# [EspressReport ES 7.0 User's Guide] クイックスタートガイド

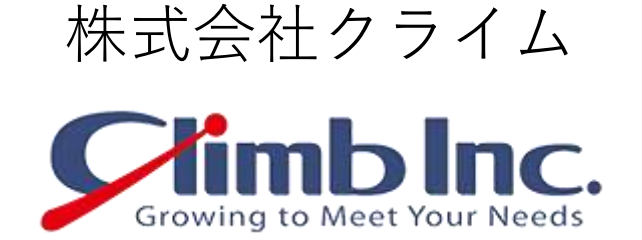

作成日: 2018/01/05(金) 更新日: 2018/01/05(金) バージョン: 1.0

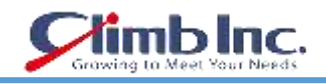

# 目次

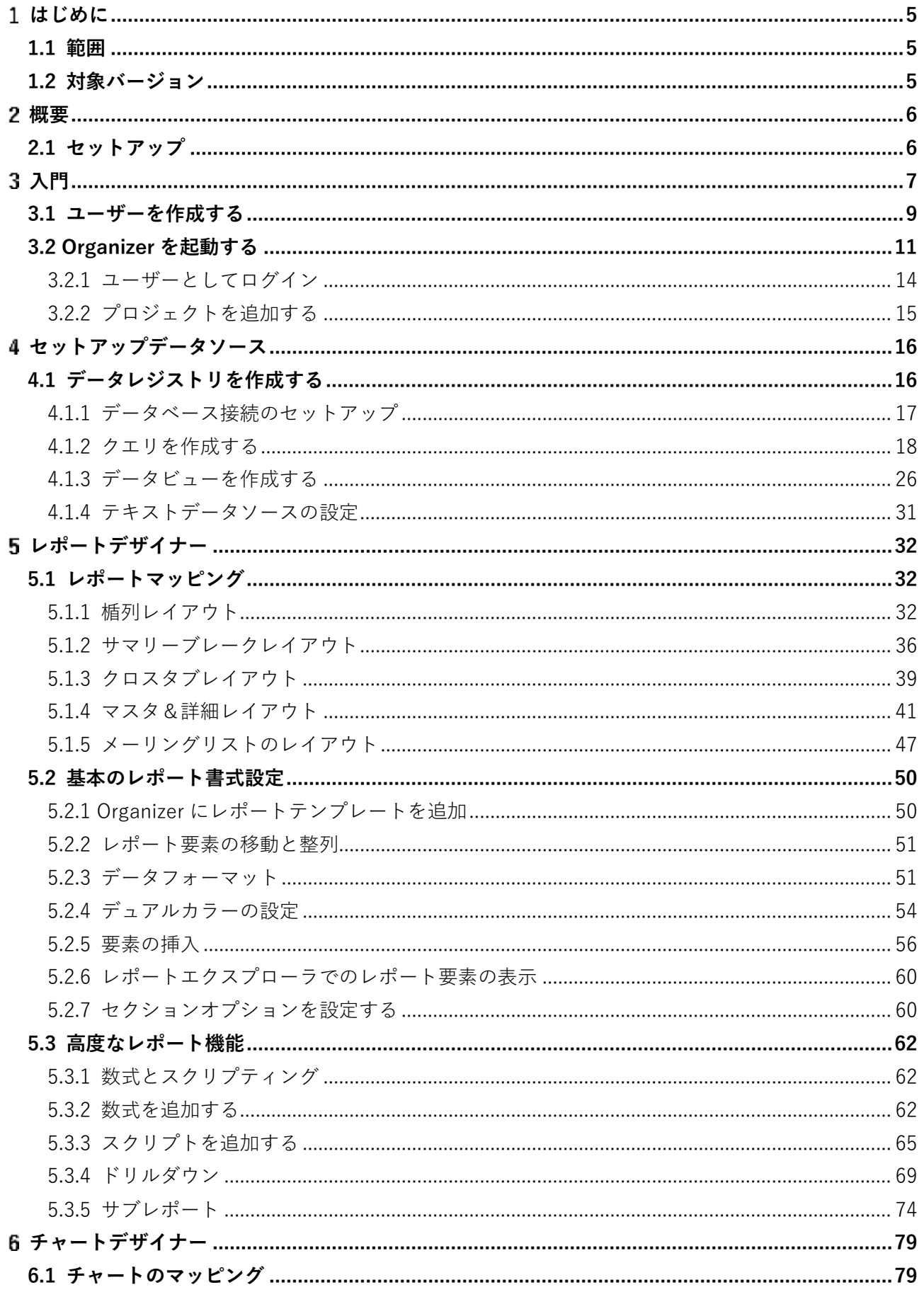

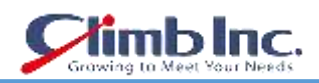

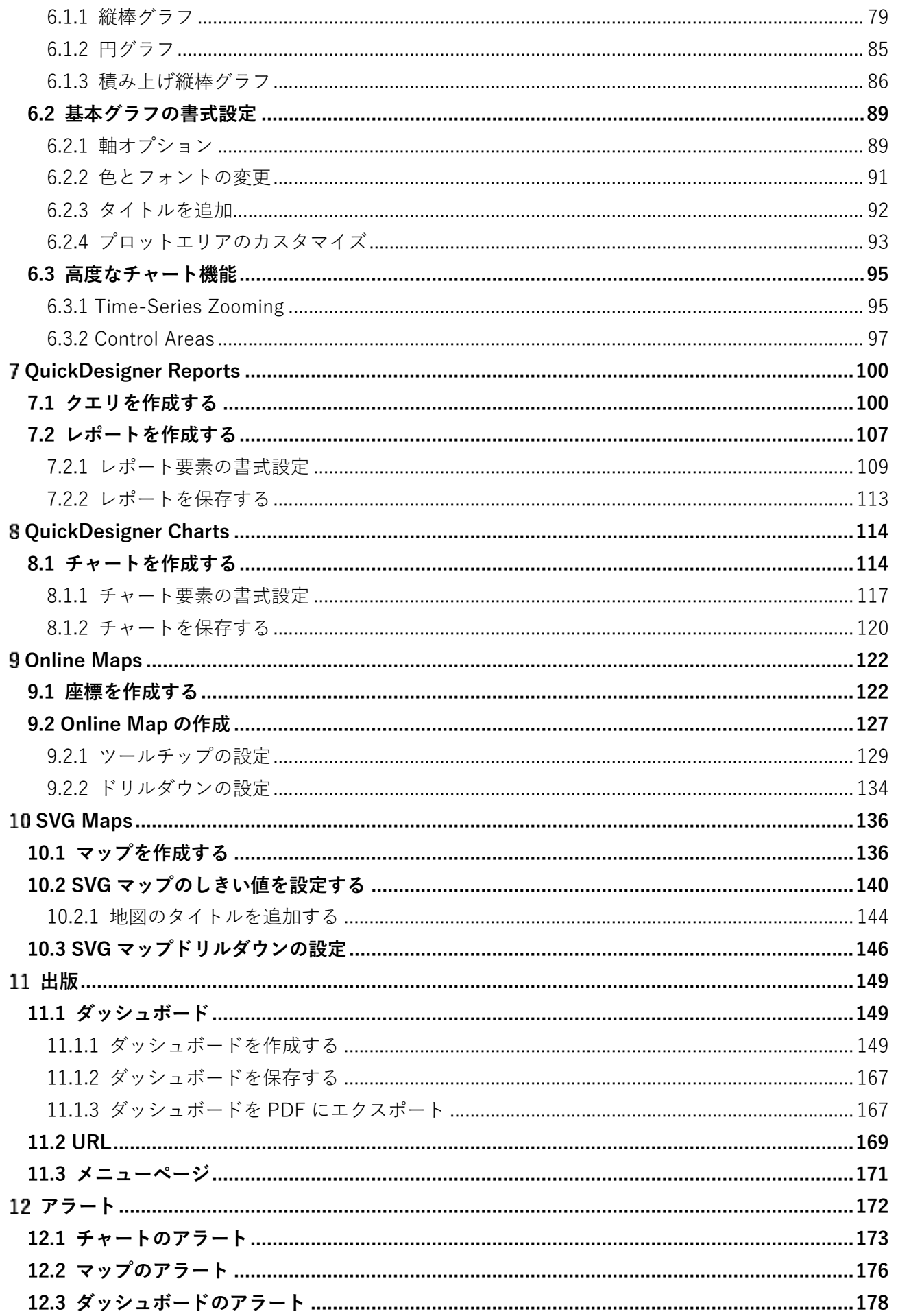

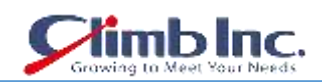

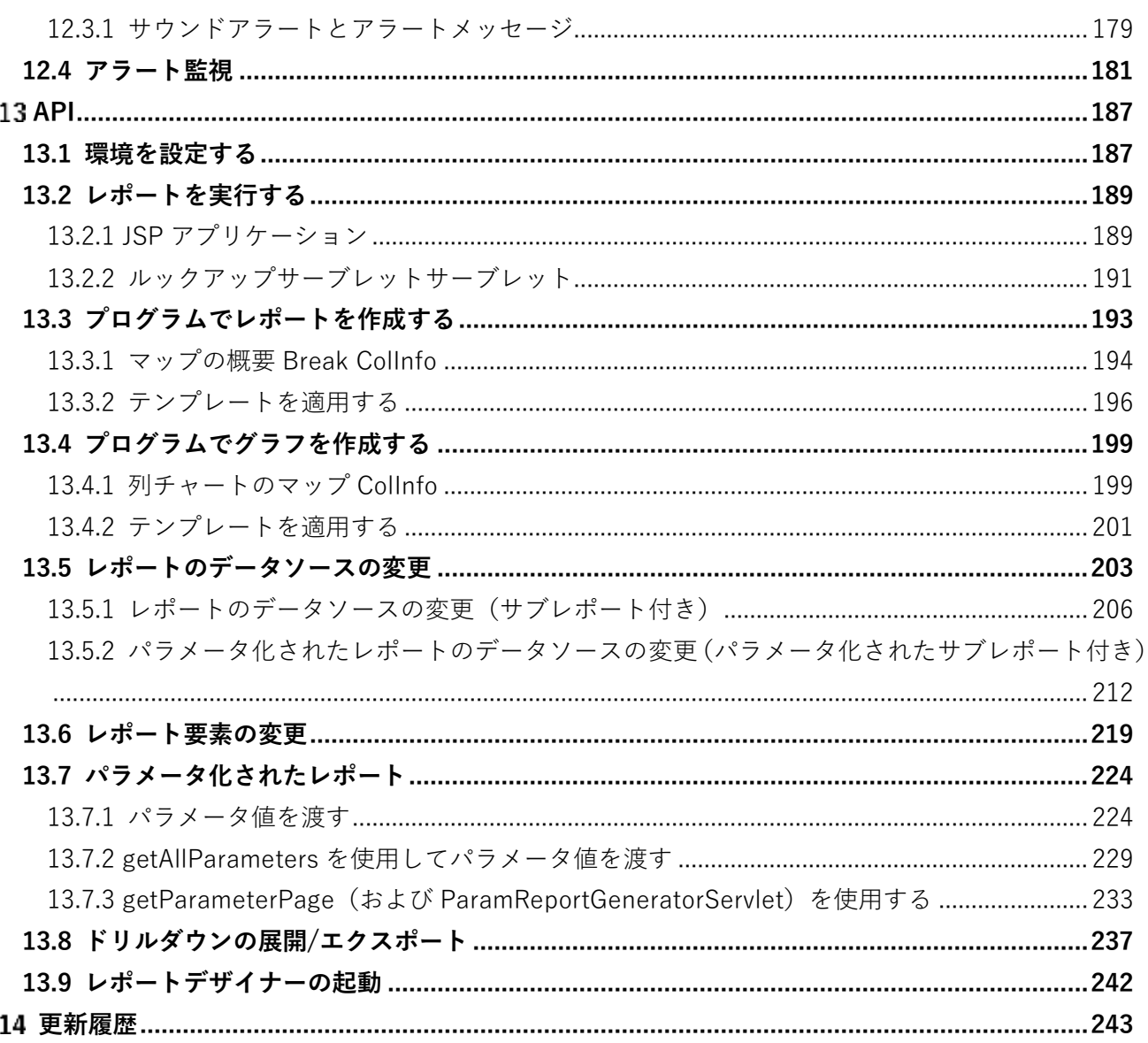

 $-4-$ 

# <span id="page-4-0"></span>**はじめに**

- 本ドキュメントに記載されたイラスト、写真、文章の一部またはすべてを無断で複製、転載するこ とを禁止します。
- 本ドキュメントは製品を購入されたお客様、評価版をご使用のお客様向けに株式会社クライムが提 供しております。

# <span id="page-4-1"></span>**1.1 範囲**

<span id="page-4-2"></span>本ドキュメントは、[EspressReport ES 7.0 User's Guide]の項 QuickStart について記載しております。

# **1.2 対象バージョン**

本ドキュメントは、以下の製品のバージョンに対応しております。

● EspressReport ES Ver. 7.0

# <span id="page-5-0"></span>**概要**

EspressReport ES(以下、ERES)クイックスタートガイドは、ERES を初めて使用するユーザー向けのガ イドです。 ユーザーは製品の機能を手早く評価できます。

このガイドでは、基本的な管理機能、レポートとグラフの作成、公開機能、およびプログラミングの例 について、ステップバイステップのチュートリアルを提供しています。 機能のごく一部しか説明して いませんので、詳細については、ユーザーガイドのセクションをご参照ください。

# <span id="page-5-1"></span>**2.1 セットアップ**

クイックスタートガイドでは、ERES をデフォルト設定で使用していることを前提としています。 これ は、ERES にバンドルされている HSQL データベースに接続し、Tomcat サーバを使用するというデフ ォルト設定での新規インストール実施を意味します。インストールオプションの詳細については、ユー ザーガイドのセクション 1.3.1 - ERES のインストールの項をご参照ください。クイックスタートガイド 記載の情報は他の構成でも使用できますが、特定のオプションやファイルパスへの参照は適用できない 場合があります。

ERES のコンポーネントとアーキテクチャの詳細については、ユーザーガイドセクション 1.1.1 - ERES コンポーネントの項をご参照ください。

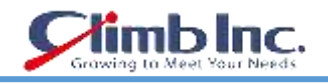

# <span id="page-6-0"></span>**入門**

ERES を実行するための最初のステップは、自動起動しない場合(インストールのデフォルト)、アプリ ケーションサーバを起動することです。この場合、ERES インストールに付属の Tomcat サーバを起動 します。Tomcat を起動するには、Tomcat インストールディレクトリの「/ bin /」内の「startup.bat /.sh」 を実行します。 Windows に ERES をインストールした場合は、スタートメニューのショートカットか ら Tomcat を起動することもできます。

Tomcat が正常に起動した後、下記 URL から ERES のスタートページにアクセスできます。

http://<machinename>:<port>/ERES/index.jsp

<machinename>をサーバのホスト名または IP アドレスに置き換え、<port>をインストール時に Tomcat 用に指定したポートに置き換えます。デフォルトのポートは 8080 です。Windows に ERES を インストールした場合は、Start メニューからスタートページを起動できます。

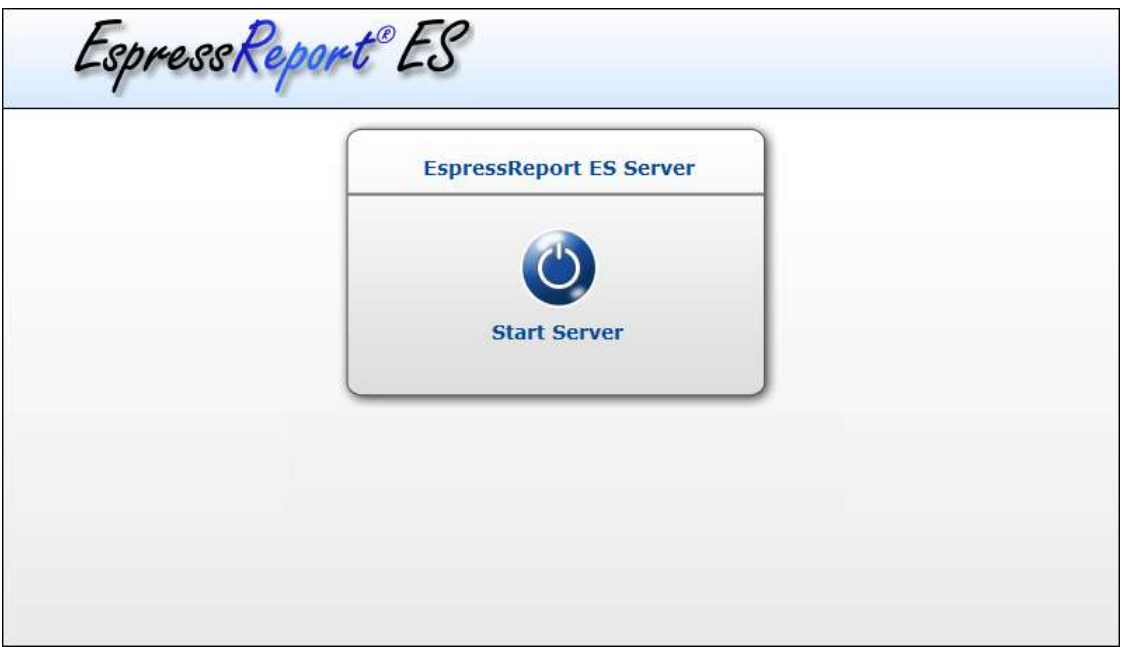

ERES のスタートページ - ERES サーバがオフの状態

ERES の使用を開始する前に、ERES サーバが稼働している必要があります。インストールプロセス中 の自動スタート機能を有効としている場合は(詳細はユーザーガイドセクション 1.3.1 - ERES のインス トールを参照)、ERES サーバが実行中となっています。ERES サーバがオフとなっている場合は、Start Server ボタンをクリックしてサーバをオンにします。

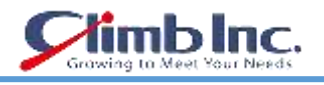

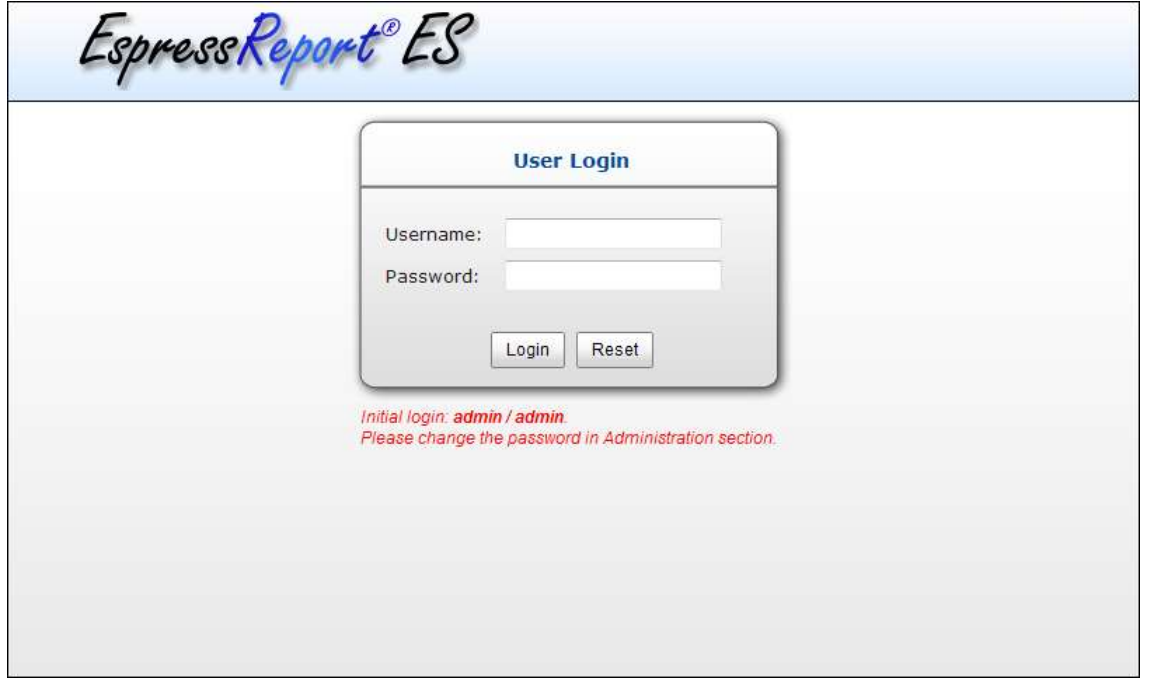

ERES サーバ起動後の画面

続行するには ERES にログインする必要があります。

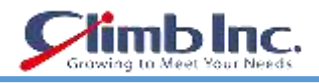

# <span id="page-8-0"></span>**3.1 ユーザーを作成する**

サーバが稼動している状態で、システム管理者としてログインします。管理者のデフォルトログインは、 Username:**admin** および Password:**admin** です。ログインすると、スタートページが表示されます。

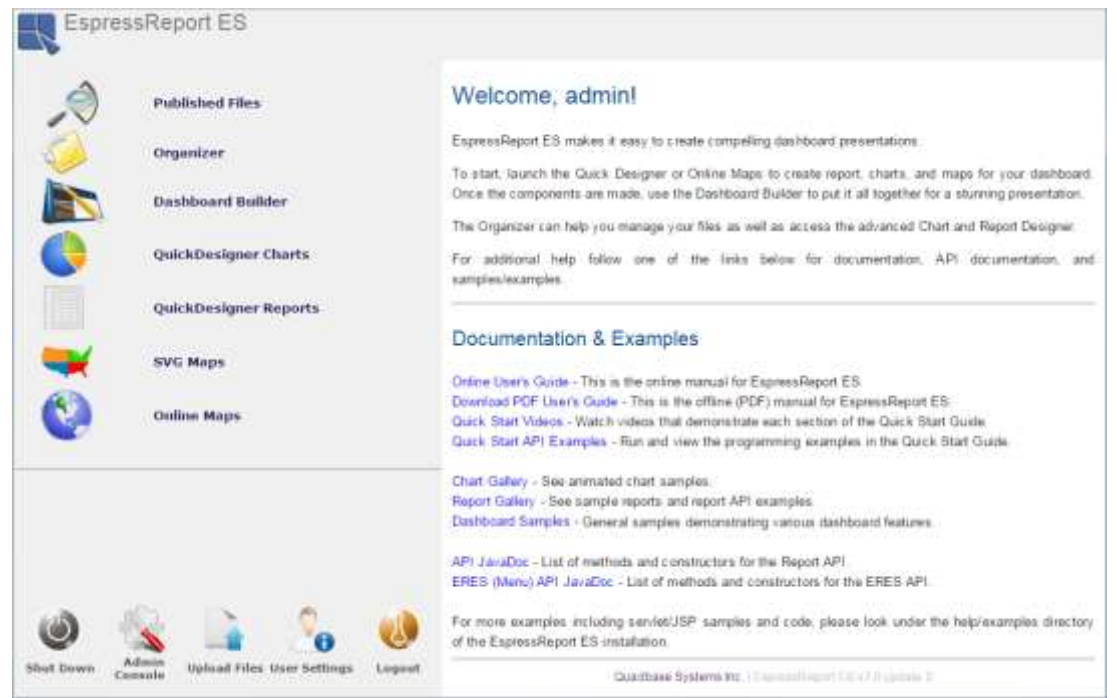

管理者でログインした際のスタートページ画面

管理コンソール画面を表示するには、スタートページの左下にある Admin Console ボタンをクリック します。

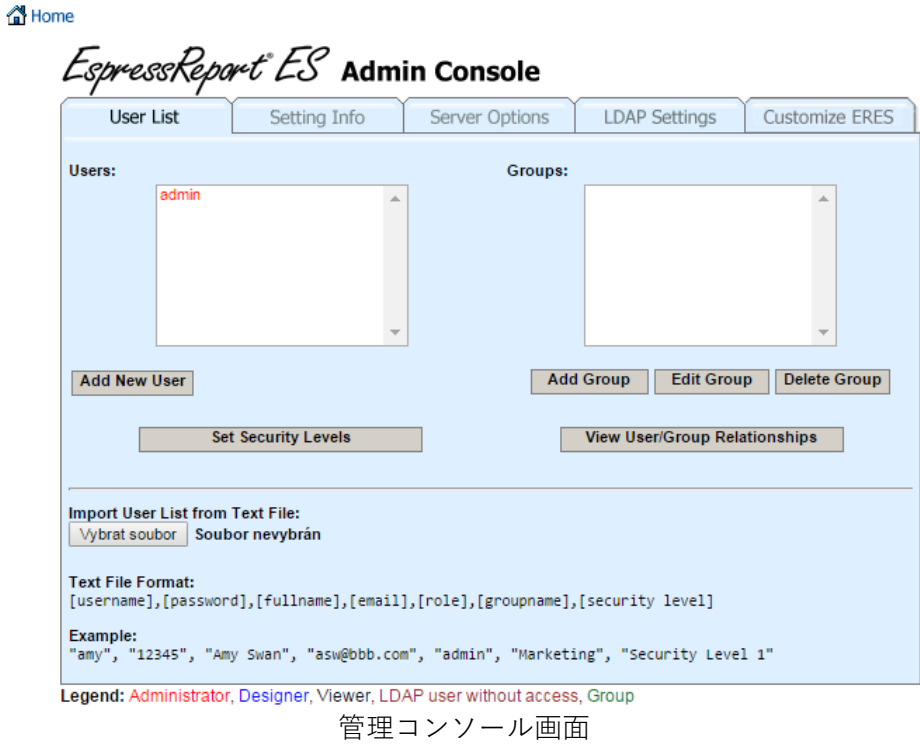

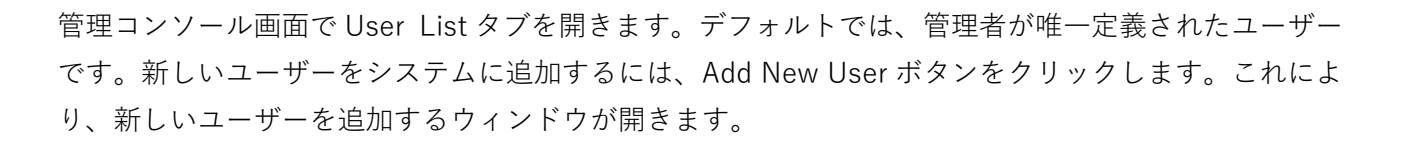

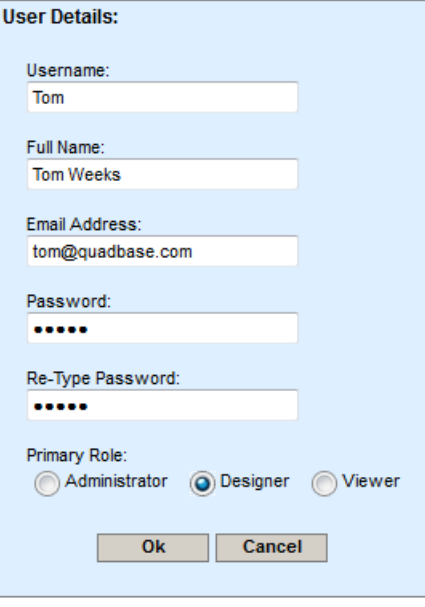

ユーザーの追加ダイアログ

新しいユーザーの詳細を入力し、**Designer** を Primary Role として選択します。Primary Role として **Viewer** を選択すると、Chart Designer, Report Designer, Organizer などのコアデザイン/開発ツールに アクセスできません。ユーザー作成の詳細については、ユーザーガイドのセクション 1.4.1.1 - ユーザ リストの項をご参照ください。

ユーザー名、パスワード等を入力し、**OK** ボタンをクリックして新しいユーザーを作成します。ダイア ログが閉じ、新しいユーザーが管理コンソールのユーザリストに追加されます。

新しいユーザーを入力したら、管理コンソールの左上隅にある <br >
<br >
Nome アイコンをクリックしスタート ページに戻ります。

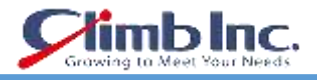

# <span id="page-10-0"></span>**3.2 Organizer を起動する**

後でいくつかの評価を簡単に実施するため、管理者としてログインしている間にもう一つ設定を行いま す。スタートページの左メニューにある Organizer をクリックします。これにより、ポップアップウィ ンドウが開きます。 Java Web Start Launcher で開いている ERES\_Organizer.jnlp ファイルを確認する と、Organizer が開きます。

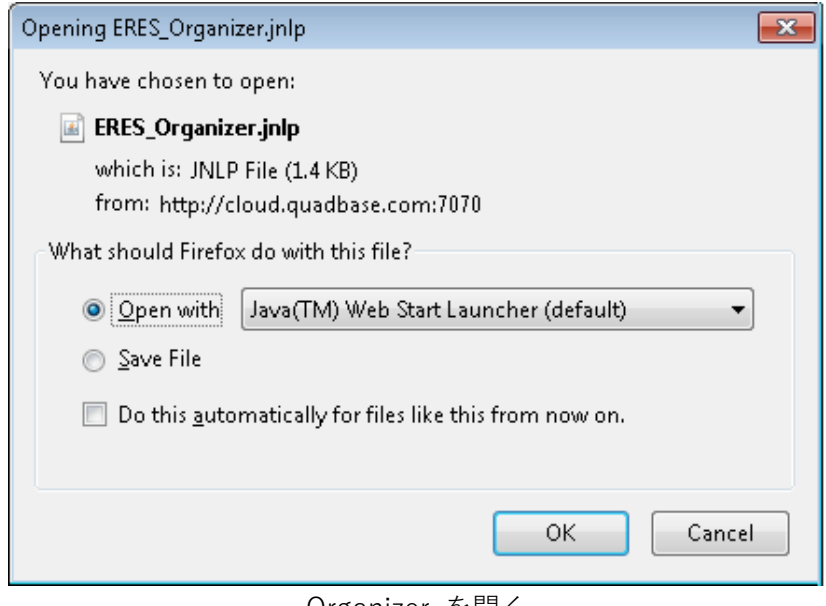

Organizer を開く

Chrome のような別のブラウザを使用している場合は、最初に ERES\_Organizer.jnlp ファイルを保存し てからダウンロードディレクトリから開く必要があります。 Do you want to run this application? (こ のアプリケーションを実行しますか?)というクエスチョンウィンドウが表示されます。 **Run** ボタンを クリックすると、Organizer が開きます。

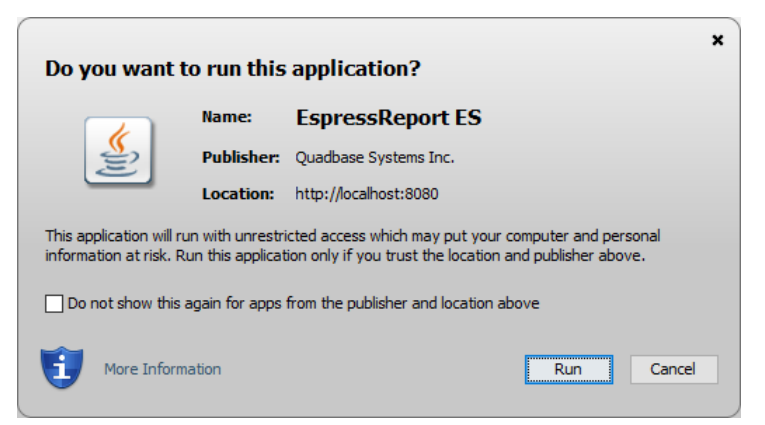

Chrome で Organizer を開く場合

Organizer が開くと、次のウィンドウが表示されます。

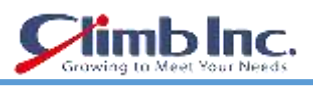

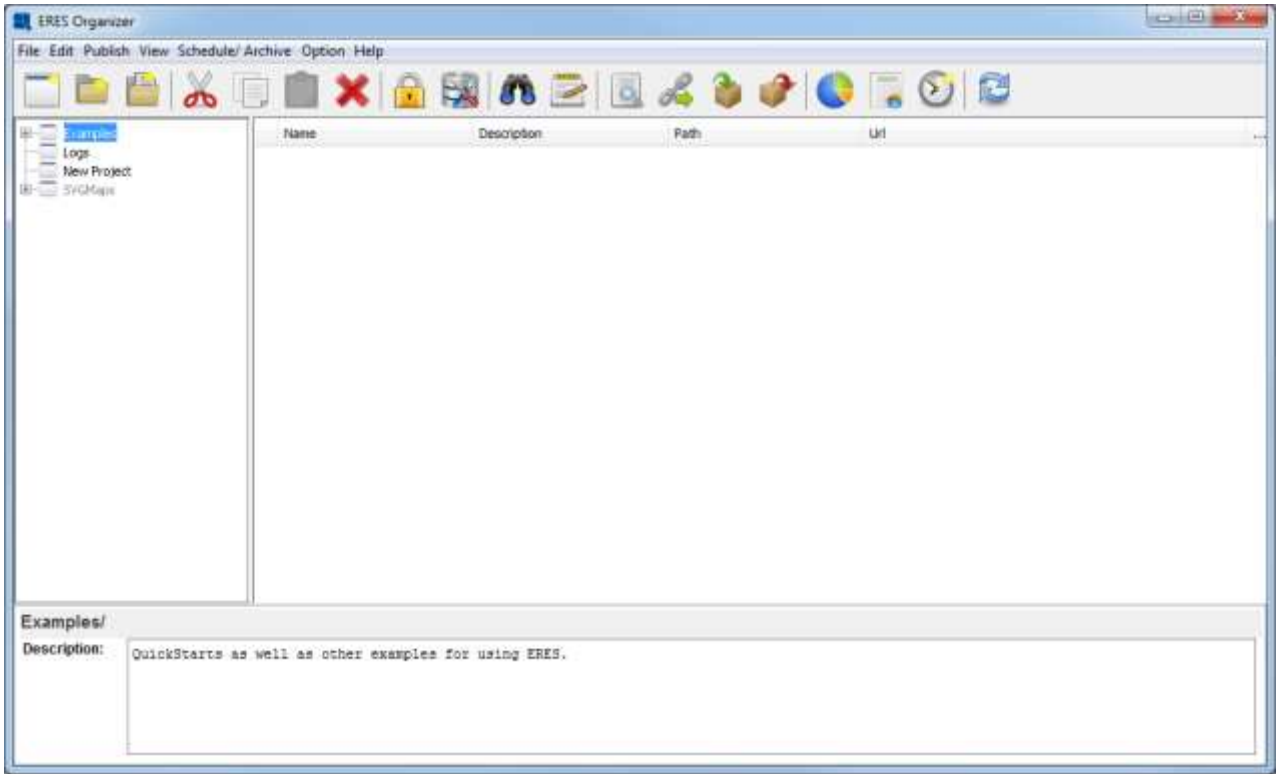

Organizer インターフェイス

Organizer は、レポートやグラフの作成、管理、公開、スケジュール設定を可能にする仮想ファイル管 理システムです。Organizer は、ERES の他のインターフェイスの大部分と組み合わせて使用され、こ のガイド全体で広く参照されます。

Organizer が開いたら、Manage Data Sources ボタン さをクリックします。Data Registry Manager ウィンドウがポップアップします。 Sample.xml を選択し、ウィンドウの右下隅にある Privilege ボタ ンをクリックします。

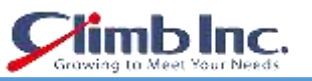

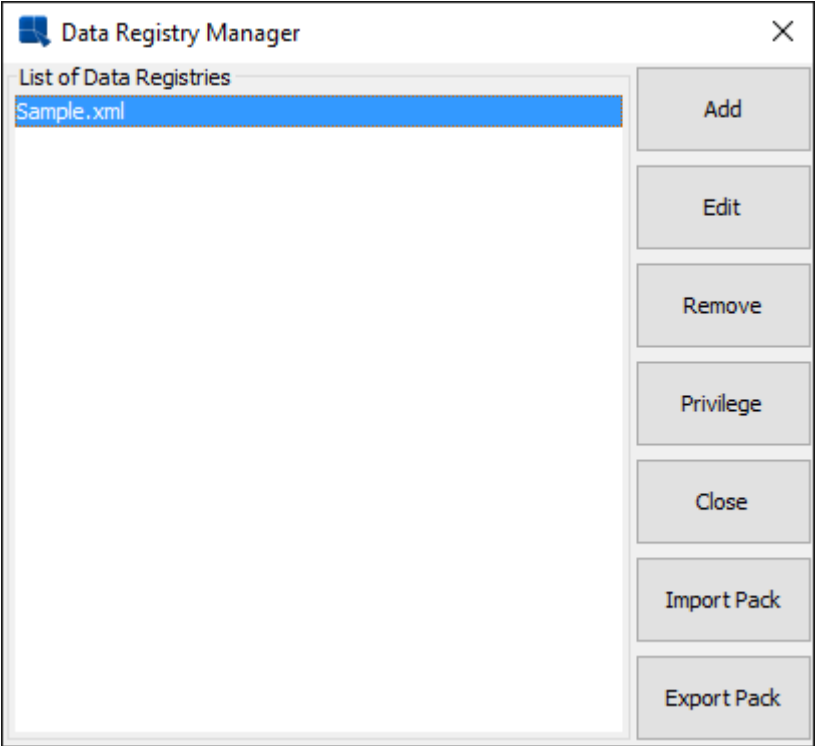

データレジストリマネージャー

新しいダイアログとして Set Data Registry Permission ウィンドウが表示されます。 Add ボタンをク リックし、User タブに切り替えます。管理コンソールで作成したユーザーを選択し、Add ボタンをク リックします。Close ボタンをクリックしてウィンドウを閉じます。

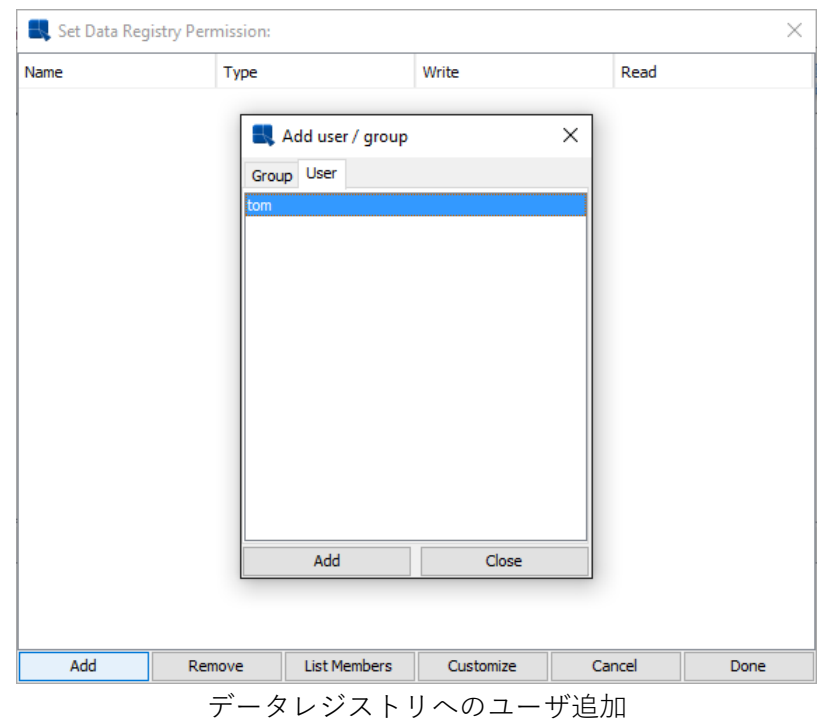

次に、Set Data Registry Permission ウィンドウの Write, Read チェックボックスをオンにし、Done ボ タンをクリックして閉じます。

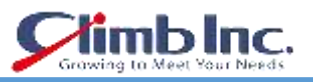

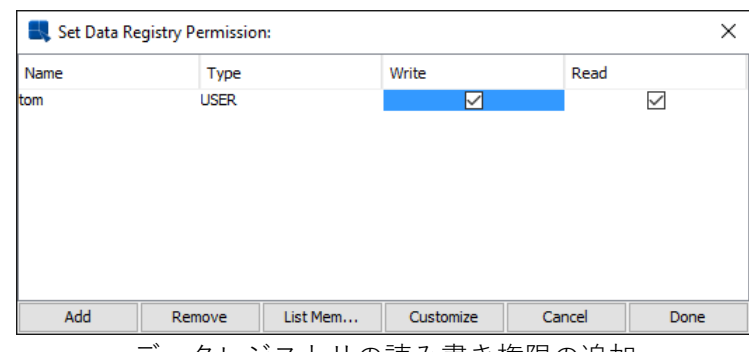

データレジストリの読み書き権限の追加

Close ボタンをクリックして Data Registry Manager ウィンドウを閉じ、Organizer を閉じます。スタ ートページに戻ります。

# <span id="page-13-0"></span>**3.2.1 ユーザーとしてログイン**

作成したデザイナーユーザーでログインするため、スタートページで、Logout ボタンをクリックしま す。これにより、管理者はシステムからログアウトします。

[3.1 ユーザーを作成するで](#page-8-0)作成したユーザーを使用して、再度ログインします。デザイナーユーザーで ログインした場合は管理機能が使用できません。左のOrganizerをクリックしてOrganizerを開きます。

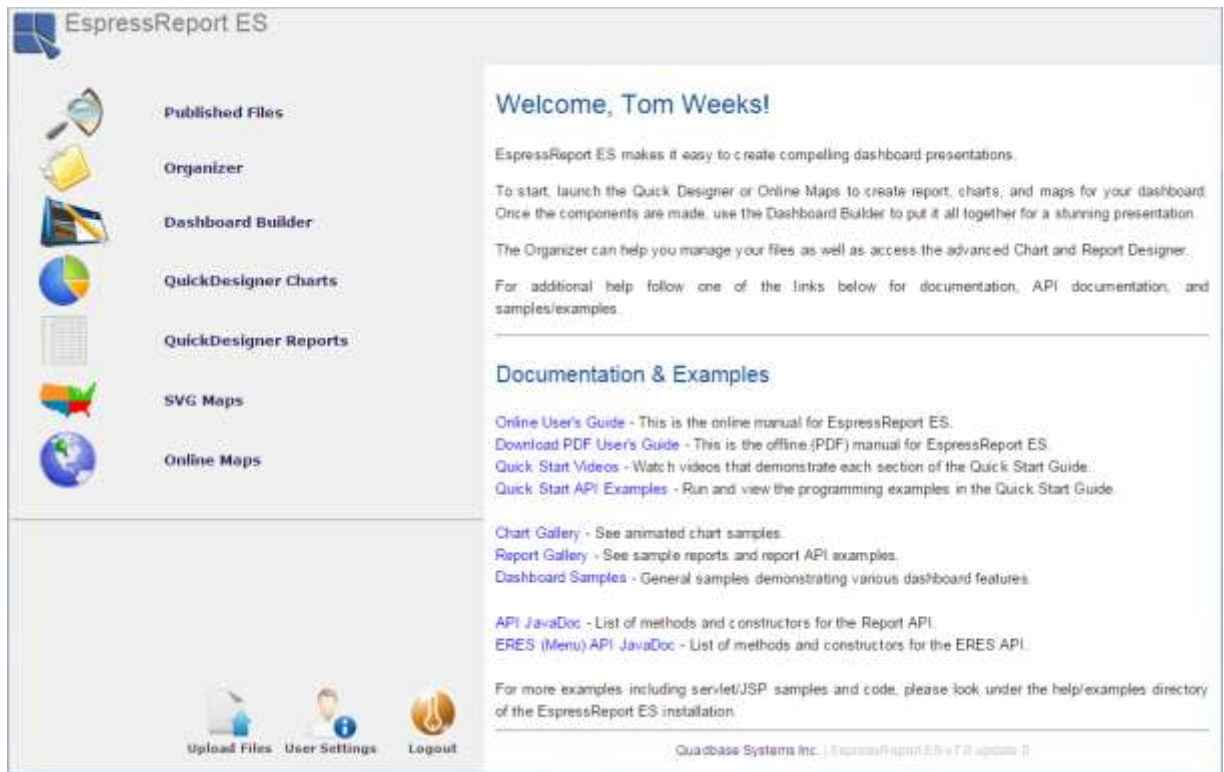

デザイナーユーザーとしてログインした際のスタートページ画面

# <span id="page-14-0"></span>**3.2.2 プロジェクトを追加する**

Organizer 内のレポートとチャートは、プロジェクトとフォルダにグループ分けされています。ここで は、このガイドの後半で使用するレポートとグラフを追加するための、新しいプロジェクトを作成しま す。

新しいプロジェクトを追加するには、ツールバーの New Project ボタン<br> 前のノードがすでに存在する場合は、New Project(1)または New Project という名前で新しいノードが 追加されます。

新しいプロジェクトを編集するには、新しいノードを右クリックし、ポップアップメニューから Edit を選択します。これにより、プロジェクトの名前変更や説明を指定できるダイアログが表示されます。

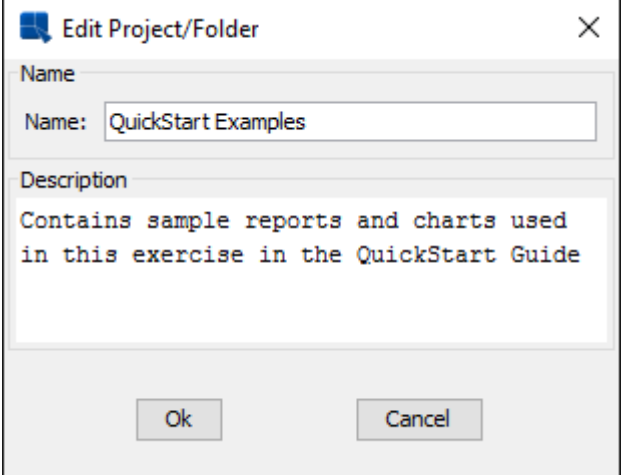

プロジェクトの編集ダイアログ

プロジェクトの新しい名前と適当に説明を入力し、OK をクリックします。変更が適用されます。 Organizer でプロジェクトを選択すると、ページ下部にその説明が表示されます。

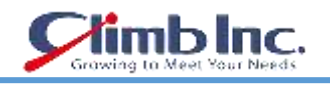

# <span id="page-15-0"></span>**セットアップデータソース**

ERES のデータソースは、XML データレジストリファイルで管理されます。これらのファイルは Organizer 内で作成および管理されます。データソースに関する詳細なドキュメントは、ユーザーガイ ドのセクション 3.1 - オーガナイザのデータの項をご参照ください。

# <span id="page-15-1"></span>**4.1 データレジストリを作成する**

新しいデータレジストリを作成するには、オーガナイザを開き、Manage Data Sources ボタン スをク リックします。ERES で定義されているすべてのレジストリリストのダイアログがポップアップ表示さ れます。

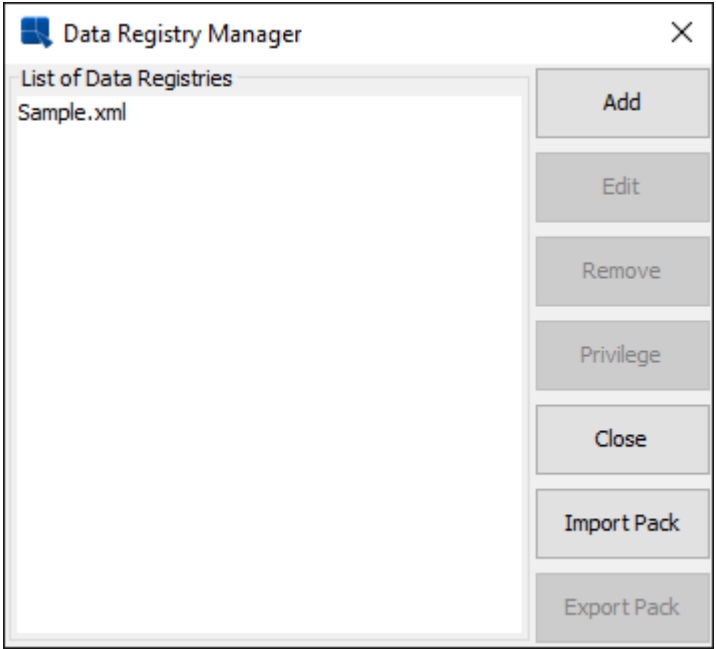

レジストリリストダイアログ

このダイアログの Add ボタンをクリックして、新しいデータレジストリを追加します。ダイアログボッ クスが開き、レジストリの名前を指定するよう求められます。好きな名前(例:**Quickstart\_sample**) を入力し、OK ボタンをクリックします。レジストリが作成され、新しいレジストリの Data Source Manager ウィンドウが開きます。

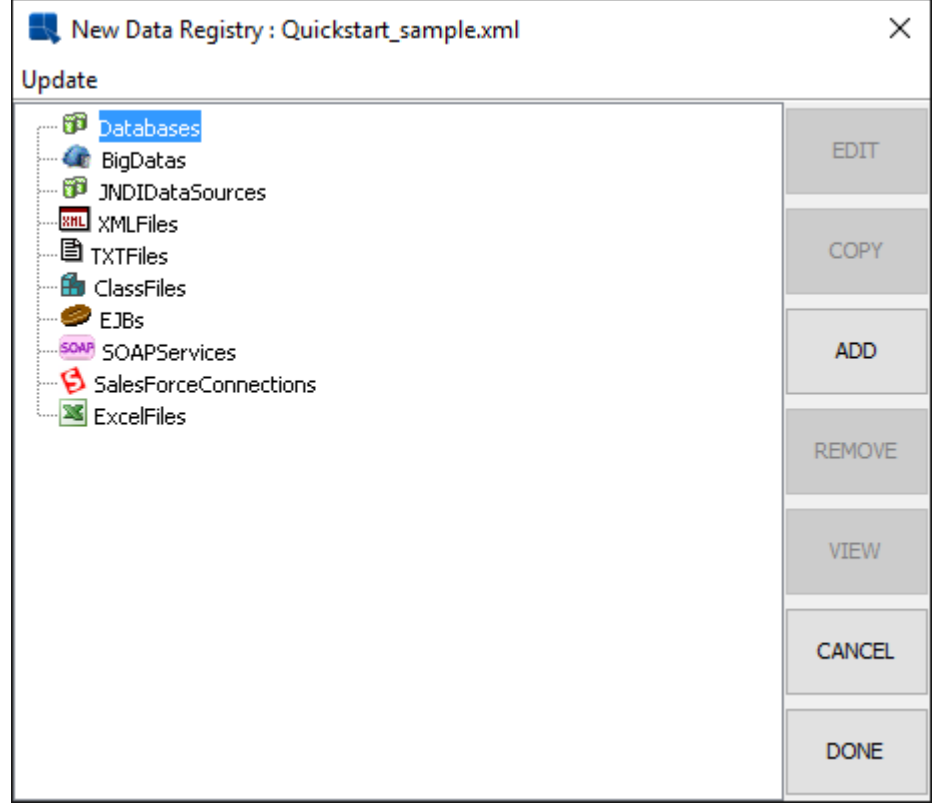

Data Source Manager ウィンドウ

# <span id="page-16-0"></span>**4.1.1 データベース接続のセットアップ**

ERES では、JDBC 準拠のデータソースに接続することができます。いくつかのソースサンプルがイン ストールに含まれています。

4.1.1.1 JDBC 接続のセットアップ

このチュートリアルでは、ERES インストールに付属の Woodview HSQL データベースへの JDBC 接続 を設定します。セクション Q.2.1 – [セットアップに](#page-5-1)記載のデフォルト設定を使用して ERES を実行して いる場合、HSQL JDBC はデフォルトの ERES データベースとしても使用されるため、Tomcat サーバ のクラスパスに既にあります。そうでない場合、または ERES 用に別のデータベースを使用している場 合は、データベースドライバ(HSQL 用の hsqldb.jar)が<ERESInstallDir>/WEB-INF/lib ディレクト リか、 Tomcat のクラスパスにあることを確認してください。

クラスパスと Woodview サンプルデータベースはインストール時に既に作成されているため、レジスト リで Woodview データベースを選択できます。 Data Source Manager ウィンドウから、左側のパネル の Databases ノードをクリックし、Woodview を選択し、Edit ボタンを押して、HSQL が Driver List にある、次の Setup Database パネルに到達します。

URL は「jdbc:hsqldb:help/examples/DataSources/database/woodview」

Driver は「org.hsqldb.jdbcDriver」です。

Require Login と Save Password の両方のボックスをクリックします。次に、User Name に **sa** を入力

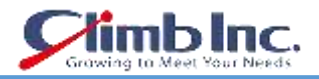

し、Password を空欄のままにして、内蔵の HSQL データベースに接続します。

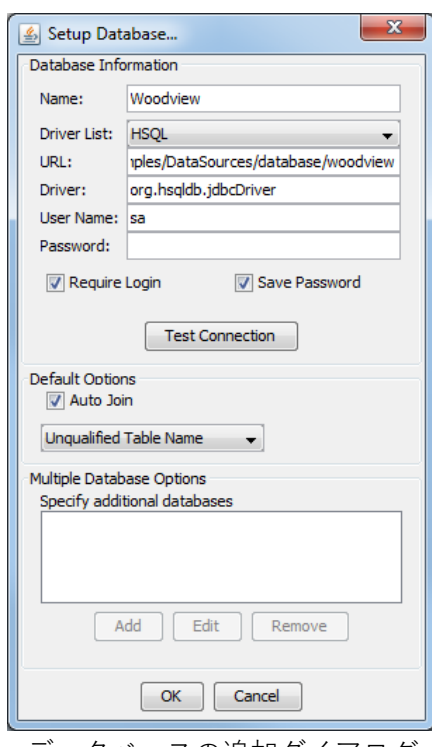

データベースの追加ダイアログ

他のデータベースに接続する手順は非常に似ています。まず、データベースリストから接続するデータ ベースの種類を選択し、項目を入力します。

JDBC ドライバは自動的に提供されるので、通常 Driver フィールドを変更する必要はありません。 ここでは、MySQL データベースに接続する例を示します。

URL: jdbc:mysql://192.168.0.55:3306/woodview Driver: com.mysql.jdbc.Driver User Name: root Password: \*\*\*\*\*\*

Auto Join と Table Name の両方のプロパティをそのままにして、Test Connection ボタンをクリックし て、情報を正しく入力したことを確認します。 OK をクリックして Data Source Manager ウィンドウ を表示します。ここには、Woodview のデータベースの下に既存のノードがあります。

#### <span id="page-17-0"></span>**4.1.2 クエリを作成する**

ERES は、データベースに照会してレポートデータを取り出すためのさまざまなインターフェィスを提 供します。 SQL 文を入力したり、Query Builder を使用したり、データビューを使用して、エンドユー ザーをデータベース構造から隔離するクエリインタフェースを作成することができます。この例では、 Query Builder を使用してクエリを作成します。

新しいクエリを作成するには、Data Source Manager の左側のフレームにある Woodview ノードをク リックして展開します。 2 つのサブノードが表示されます.1 つは Queries と呼ばれ、もう 1 つは Data Views と呼ばれます。 Queries ノードを選択し、Add をクリックします。クエリの名前を指定し、Query

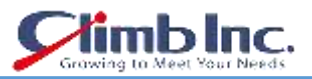

Builder を起動するか SQL ステートメントを入力するかを選択するダイアログが表示されます。

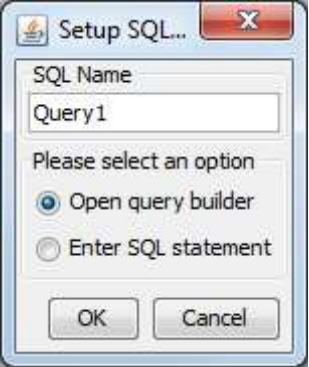

Query Name ダイアログ

任意の名前を入力し、Open query builder を選択して、OK をクリックします。Query Builder が起動し ます。メインの Query Builder ウィンドウの上部にある Woodview のすべてのテーブルを含む別々のウ ィンドウが表示されます。

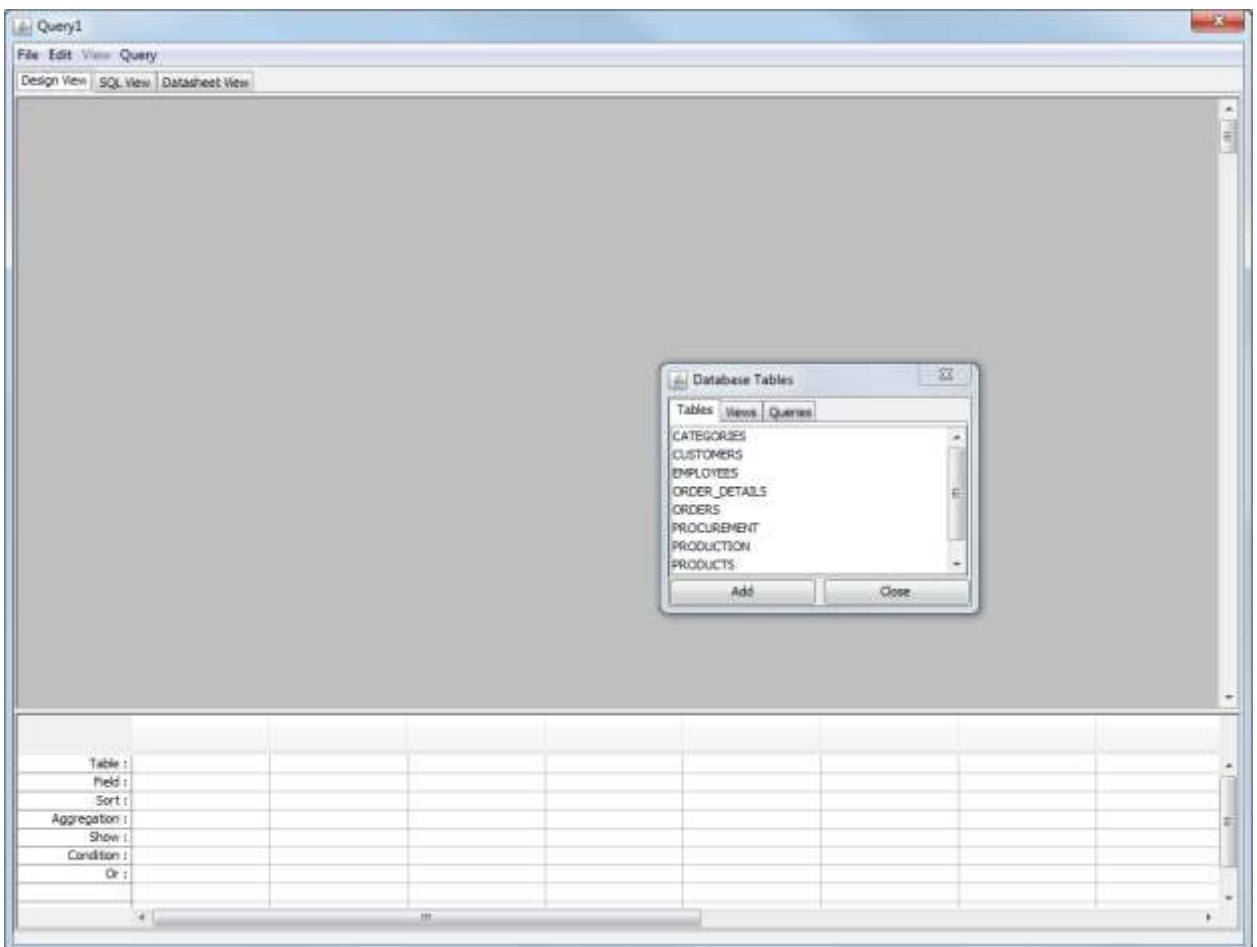

Query Builder ダイアログ

クエリにテーブルを追加するには、[Tables]ウィンドウでテーブルを選択し、[Add]ボタンをクリックし ます。また、テーブル名をダブルクリックすることもできます。 2 つの方法のいずれかを使用して、ク エリに次のテーブルを追加します。

**CATEGORIES** 

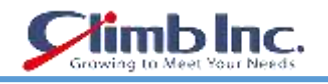

**CUSTOMERS** ORDER\_DETAILS **ORDERS** PRODUCTS

テーブルは Query Builder ウィンドウの上半分に表示されます。テーブルのさまざまなフィールドを結 ぶ結合線が表示されます。

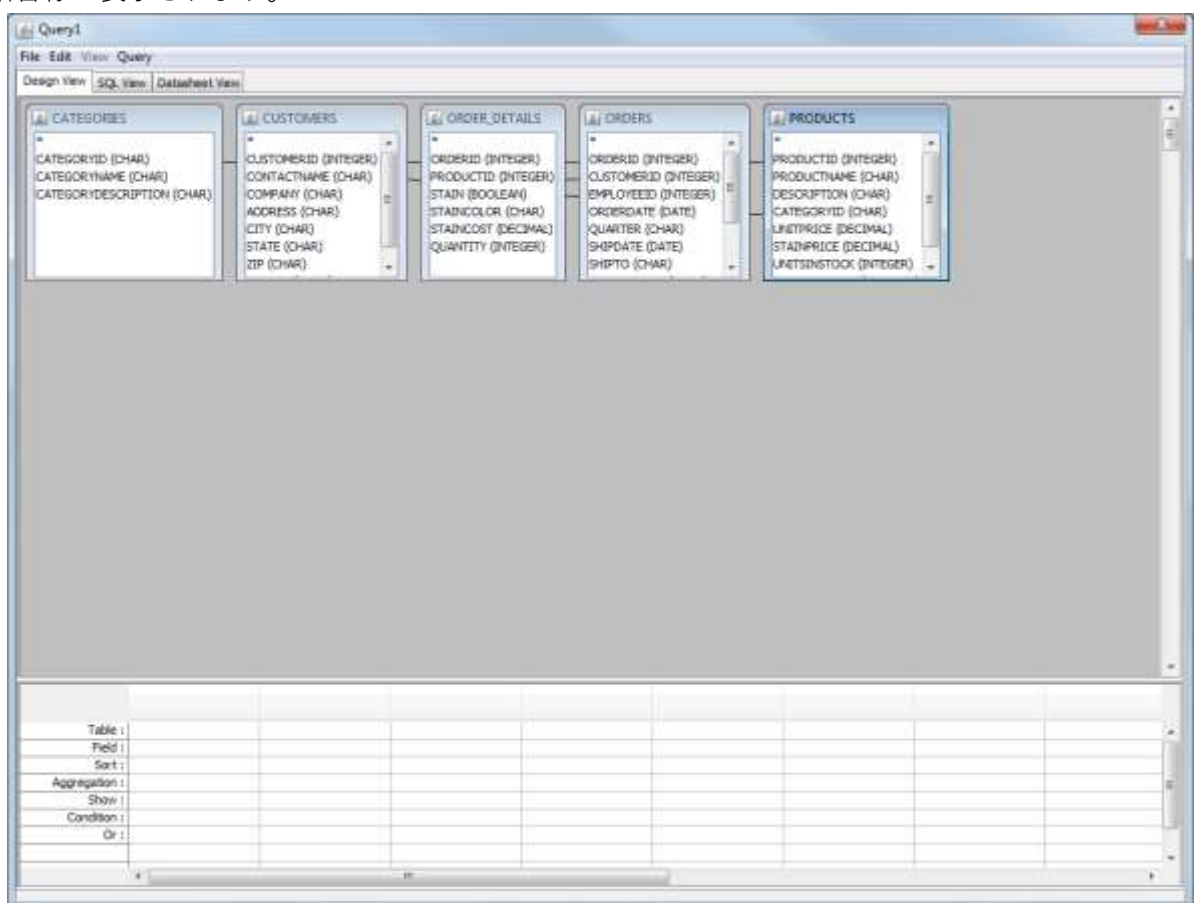

#### テーブルを持つ Query Builder

クエリにフィールドを追加するには、テーブルウィンドウのフィールドをダブルクリックするか、Query Builder ウィンドウの下部 (QBE) 部分のテーブルとフィールドフィールドをダブルクリックし、ドロ ップからテーブルとフィールドを選択します - ダウンメニュー。いずれかの方法を使用して、次のフ ィールドをクエリに追加します。

ORDERID from ORDERS COMPANY from CUSTOMERS REGION from CUSTOMERS CATEGORYNAME from CATEGORIES PRODUCTNAME from PRODUCTS UNITPRICE from PRODUCTS QUANTITY from ORDER DETAILS

空欄にする必要がある 8番目の列で、Field フィールドを右クリックし、ポップアップメニューからBuild を選択します。計算された列を作成できるようにする Formula Builder インターフェイスが開きます。

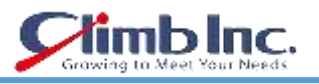

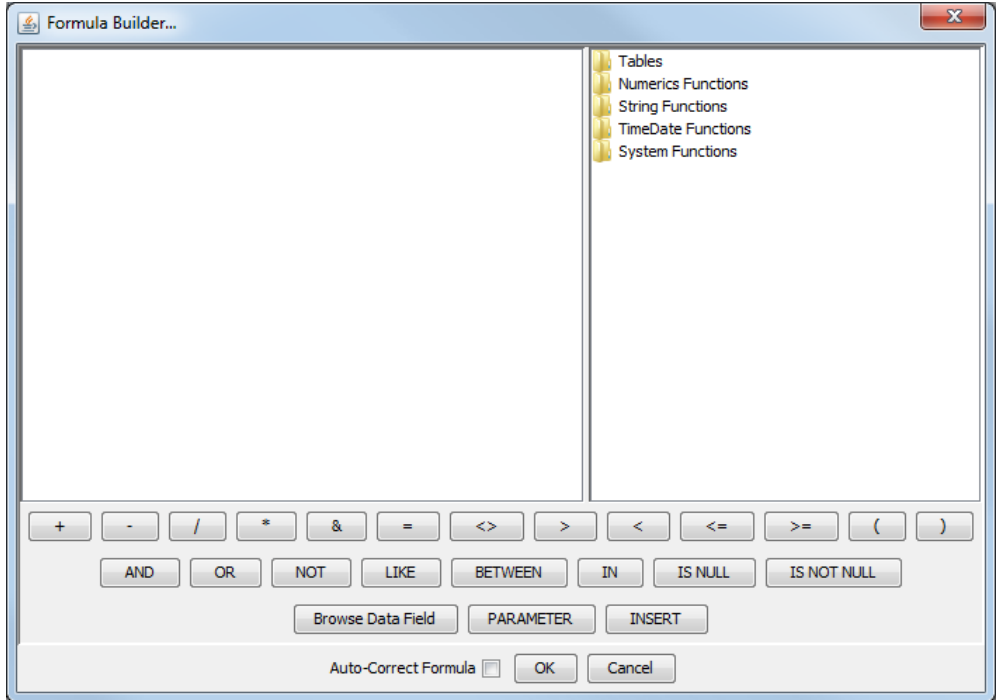

Formula Builder ウィンドウ

列を作成するには、最初に left parenthesis ボタンをクリックします。その後、Tables フォルダをダブ ルクリックします。クエリ用に選択した各テーブルごとに 1 つずつ、5 つのノードに展開されます。テ ーブルフォルダを開くと、そのテーブルのすべての列フィールドが一覧表示されます。 PRODUCTS フ ォルダを開き、UNITPRICE を選択して Insert をクリックします。次に、プラス(+)ボタンをクリッ クします。次に、ORDER\_DETAILS 表から STAINCOST を挿入します。右括弧ボタンをクリックします。 乗算(\*)ボタンをクリックし、最後に ORDER\_DETAILS 列から QUANTITY を挿入します。完成した 式は次のようになります。

(PRODUCTS.UNITPRICE + ORDER\_DETAILS.STAINCOST) \* ORDER\_DETAILS.QUANTITY

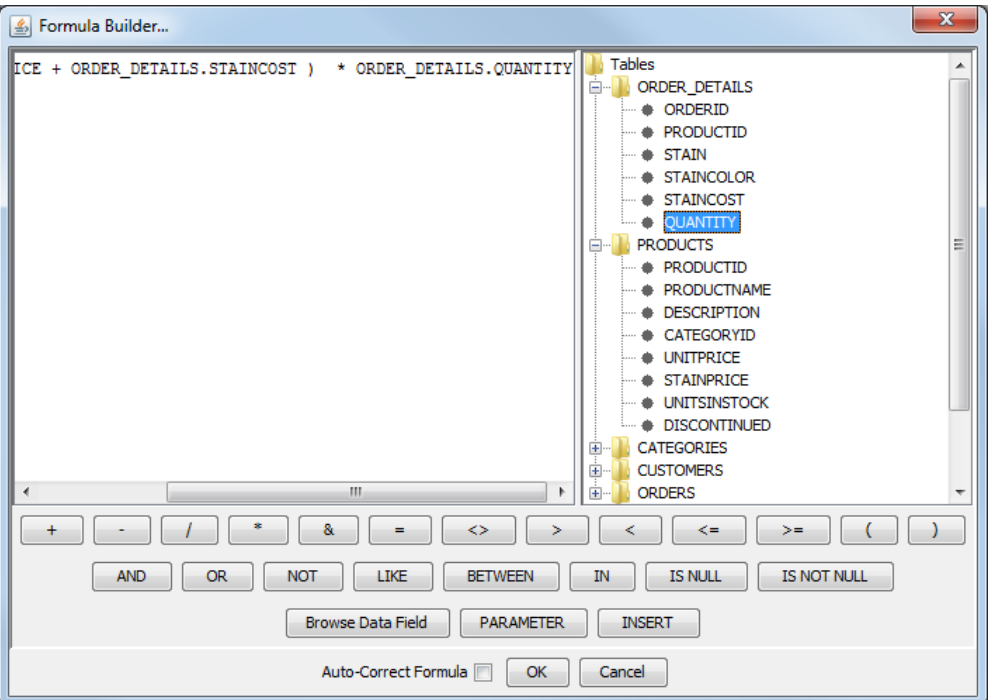

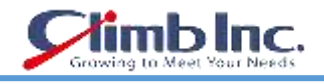

# 数式を含む数式ビルダーウィンドウ

OK ボタンをクリックすると、作成された列がクエリに追加されます。次に、作成した列にエイリアス を付けます。列を右クリックし、ポップアップメニューから Alias を選択します。列エイリアスの入力 を求めるウィンドウが表示されます。 "SALES"(引用符は不要)を入力し、「OK」ボタンをクリック します。

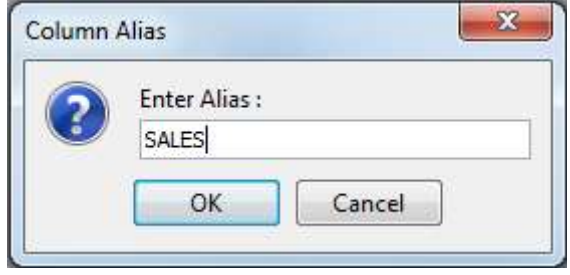

列エイリアスダイアログ

OK ボタンをクリックすると、Query Builder に列名の変更が表示されます。Query BuilderのDatasheet View タブをクリックします。クエリが実行され、クエリ結果の最初の 30 個のレコードが表示されます。

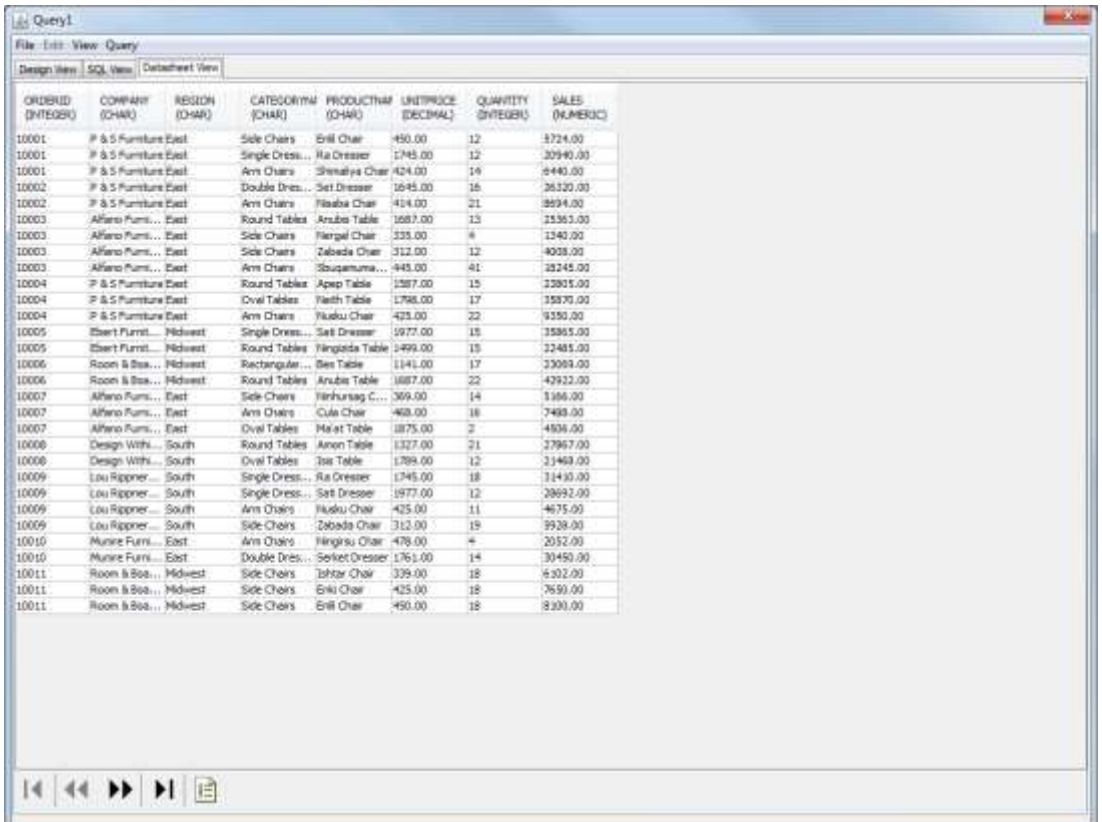

# Query Builder のデータシートビュー

これで、クエリの設計が完了したので、File メニューから Done を選択して変更を保存します。これに より、Query Builder ウィンドウが閉じ、Data Registry Manager ウィンドウに戻ります。今作成した クエリの下にノードがあります。

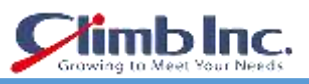

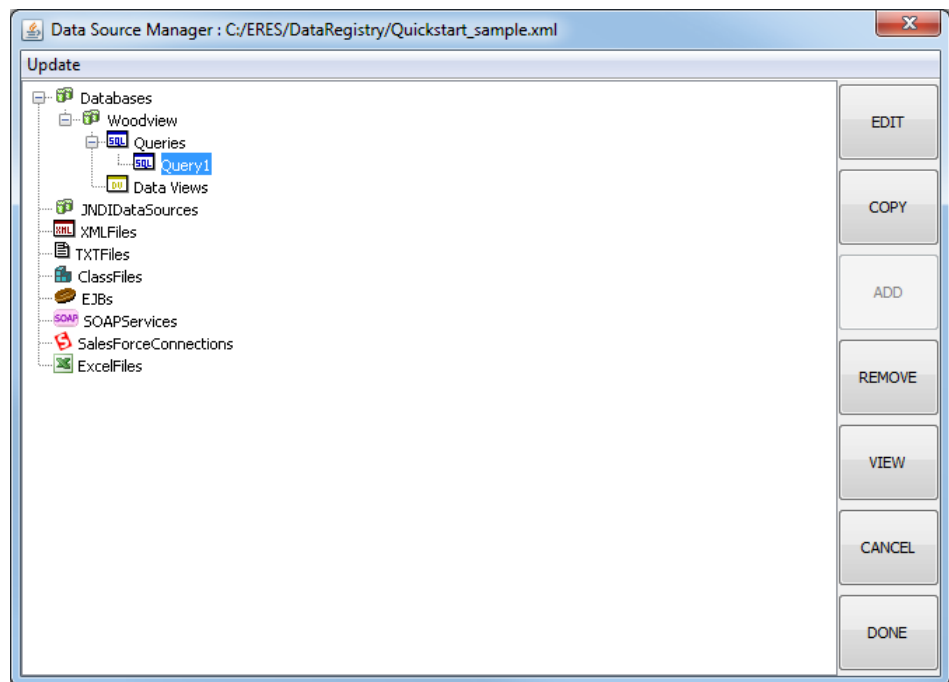

クエリ付き Data Source Manager

4.1.2.1 クエリパラメータの追加

ERES では、クエリを簡単にパラメータ化でき、実行時にレポートとグラフのデータを動的にフィルタ リングできます。このチュートリアルでは、セクション Q.4.1.2 - [クエリを作成するで](#page-17-0)作成したクエリ にパラメータを追加します。

作成したクエリを開くには、そのクエリを選択し、Data Source Manager の Edit ボタンをクリックし ます。Query Builder でクエリが再度開きます。テーブルウィンドウが Query Builder の上に開きます。 Close をクリックして Tables ウィンドウを閉じ、Condition フィールドが表示されるまで Query Builder ウィンドウの下部(QBE)部分を下にスクロールします。 ORDERID 列の Condition フィールドを右ク リックし、ポップアップメニューから Build を選択します。これにより、フォーミュラビルダが表示さ れ、クエリの条件を作成できます。

フォーミュラビルダ内の Tables フォルダをダブルクリックして展開します。ORDERS ノードを展開し、 ORDERDATE フィールドをダブルクリックします。次に Between ボタンをクリックし、Parameter ボ タンをクリックします。これにより、クエリパラメータの名前を指定するダイアログが表示されます。

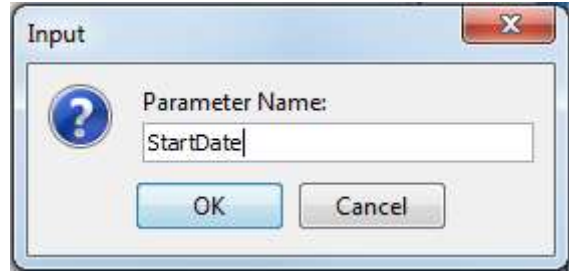

パラメータ名ダイアログ

Parameter Name に **Start Date** と入力し、OK ボタンをクリックします。パラメータがクエリに追加さ れます。そして And ボタンをクリックします。もう一度 Parameter ボタンをクリックします。 2 番目 の Parameter Name として **EndDate** を入力します。完成した状態は次のようになります

Orders.OrderDate BETWEEN :Start Date AND :EndDate.

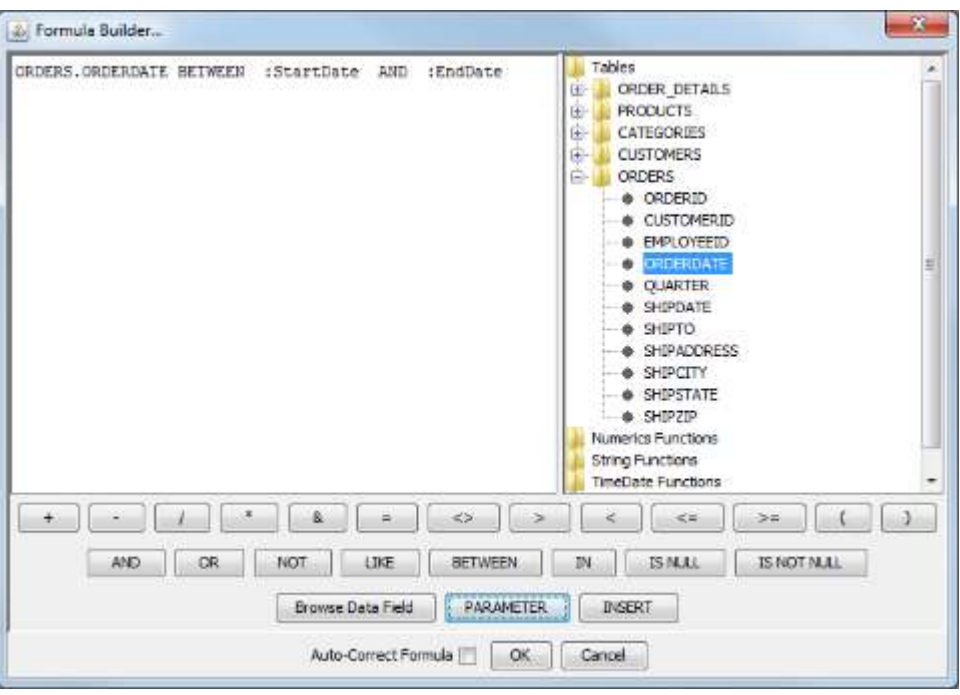

条件付きフォーミュラビルダ

OK をクリックして Formula Builder を閉じ、Query Builder ウィンドウに戻ります。次に、Datasheet View タブをクリックします。クエリに 2 つのパラメータを追加したばかりなので、初期化ダイアログ が表示され、クエリパラメータにいくつかのプロパティを指定するよう求められます。

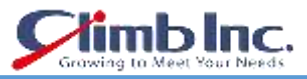

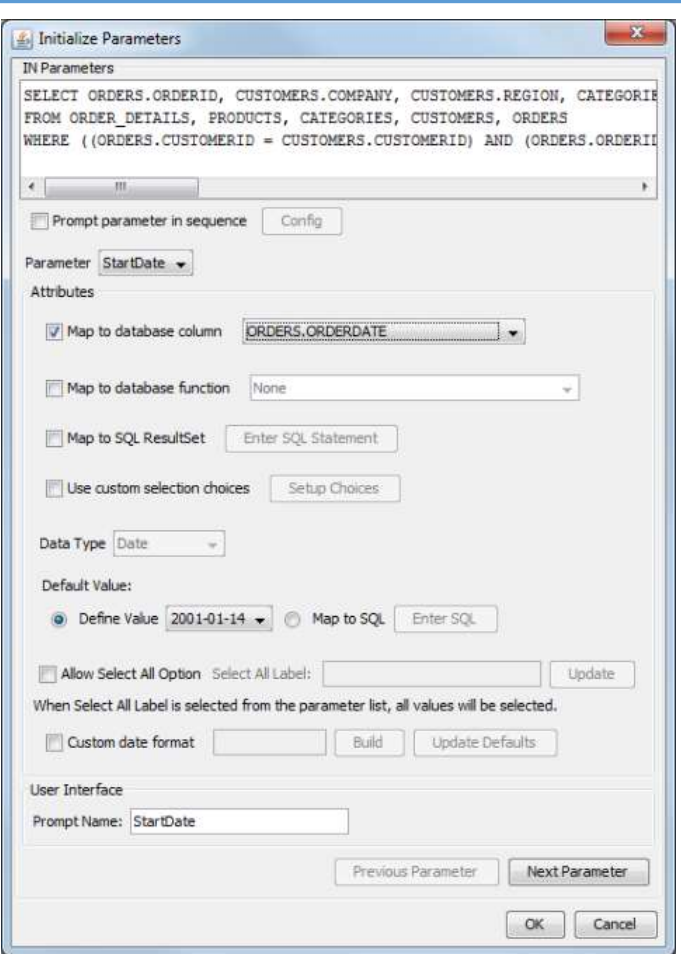

パラメータ初期化ダイアログ

こ の ウ ィ ン ド ウ で 、 database column を ク リ ッ ク し 、 ド ロ ッ プ ダ ウ ン メ ニ ュ ー か ら ORDERS.ORDERDATE を選択します。これにより、Default Value と Data Type のオプションが自動的 に設定されます。次に、Prompt Name に **Start Date** と入力し、Next Parameter ボタンをクリックし て、EndDate パラメータを同じ列にマップします。プルダウンメニューをクリックして EndDate を選 択します。Start Date から十分離れた日付を選択すると、既定では複数のレコードを操作できます(こ れにより、レポートのデザインが簡単になります)。Prompt Name を **EndDate** に変更します。

すべてのオプションを指定したら、OK をクリックして初期化ウィンドウを閉じます。新しいダイアロ グが表示され、結果セットをフィルタリングする日付範囲を選択するよう指示されます。

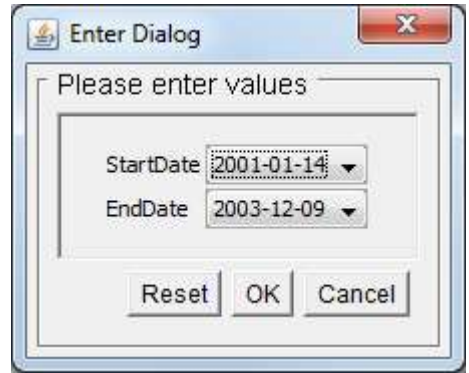

パラメータ選択ダイアログ

必要な Start Date と EndDate を選択し、OK をクリックします。フィルタされた結果がデータシート

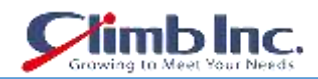

ウィンドウに表示されます。ここで、File メニューの Done をクリックして、クエリに加えた変更を保 存します。

#### <span id="page-25-0"></span>**4.1.3 データビューを作成する**

ERES のユニークな機能は、データビューを作成する機能です。データビューはローカルのスキーマ/ ビューであり、管理者はテーブルとフィールドのグループを事前に構成できるため、エンドユーザーは フィールドを選択してクエリを作成するための単純な条件を定義するだけで済みます。データビューは、 アドホック QuickDesigner でも使用されます。データビューを作成するには、Woodview の下にある Data Views ノードを選択し、Add をクリックします。

これにより、使用するデータベーステーブルを選択するように求める新しいダイアログボックスが開き ます。以下の表を選択し、ADD >>ボタンをクリックして Selected Tables パネルに追加します。

# **CUSTOMERS ORDERS** ORDER\_DETAILS **PRODUCTS**

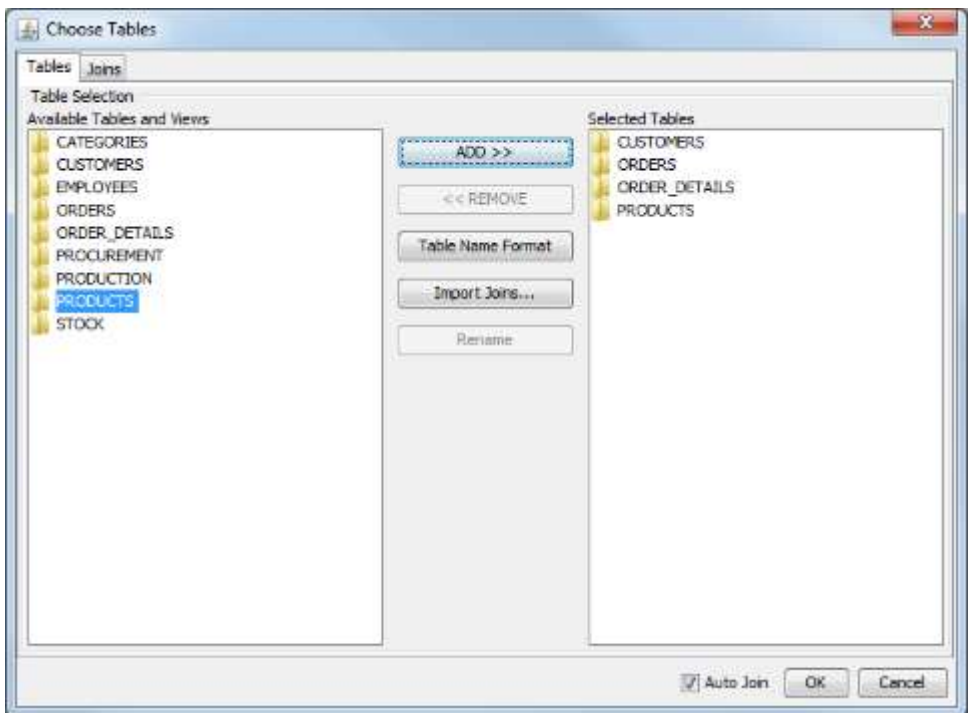

Data View Tables ダイアログ

次に、Joins タブをクリックします。クエリビルダのような表の表現が表示されます。テーブル間の自 動結合線が表示されます。このウィンドウは、必要に応じてテーブルを結合したり、自動結合を変更し たりするために使用できます(結合の詳細については、ユーザーガイド 3.1.3.2.1.2 - 結合をご参照くだ さい)。 OK をクリックしてテーブルの選択を確定します。次のウィンドウでは、ビューのフィールド を選択してグループ化できます。ウィンドウの上部には、ビューの名前を指定できます。**Invoicing** と いう名前を付けます。

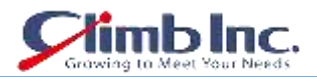

次に、CUSTOMERS フォルダをダブルクリックして、そのテーブルのフィールドを表示します。次の フィールドをダブルクリックするか、またはそれらを選択し、Add >>ボタンをクリックして追加しま す。

# COMPANY CONTACTNAME ADDRESS **CITY** STATE ZIP 次のように、他のテーブルのフィールドを追加します。 ORDERS: ORDERDATE SHIPDATE SHIPTO **SHIPADDRESS SHIPCITY** SHIPSTATE

SHIPZIP ORDER\_DETAILS: ORDERID STAIN STAINCOLOR **QUANTITY** PRODUCTS: PRODUCTNAME **UNITPRICE STAINPRICE** 

Add Heading ボタンをクリックします。プロンプトで、**Customer Info** という名前を指定します。同 様に 2 つの見出しを追加します.1 つは **Shipping Info**、もう 1 つは **Order Info** です。それらが作成され たら、次のフィールドを選択します(**CTRL +Click** または複数選択の場合は **SHIFT +Click**)。

COMPANY CONTACTNAME ADDRESS CITY STATE ZIP

フィールドが選択されたら、Group Fields ボタンをクリックし、ドロップダウンリストから Customer Info を選択します。フィールドはその見出しの下に移動します。次に、次のフィールドを同じ方法で選 択します。

SHIPTO **SHIPADDRESS** SHIPCITY SHIPSTATE SHIPZIP

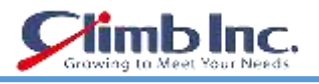

#### SHIPDATE

これまでと同じ方法で、これらの項目を Shipping Info グループに追加します。次に、次のフィールド を選択します。

ORDERDATE ORDERID STAIN **STAINCOLOR QUANTITY** PRODUCTNAME **UNITPRICE** STAINPRICE

これらのフィールドを Order Info グループに追加します。次に、右側の CONTACTNAME フィールドを 選択し、Rename ボタンをクリックします。ダイアログで、**Contact Name** を指定します。適切な名前 を付けるために、すべてのフィールドでこれを繰り返します。

次に、右側の Order ID フィールドを選択し、上矢印ボタンをクリックして、フィールドを Order Info 見出しの一番上に移動します。矢印を使用して、Order Info 見出しの項目を次の順序で並べ替えます。

Order ID Order Date Product Name Unit Price Stain Stain Color Stain Price **Quantity** 

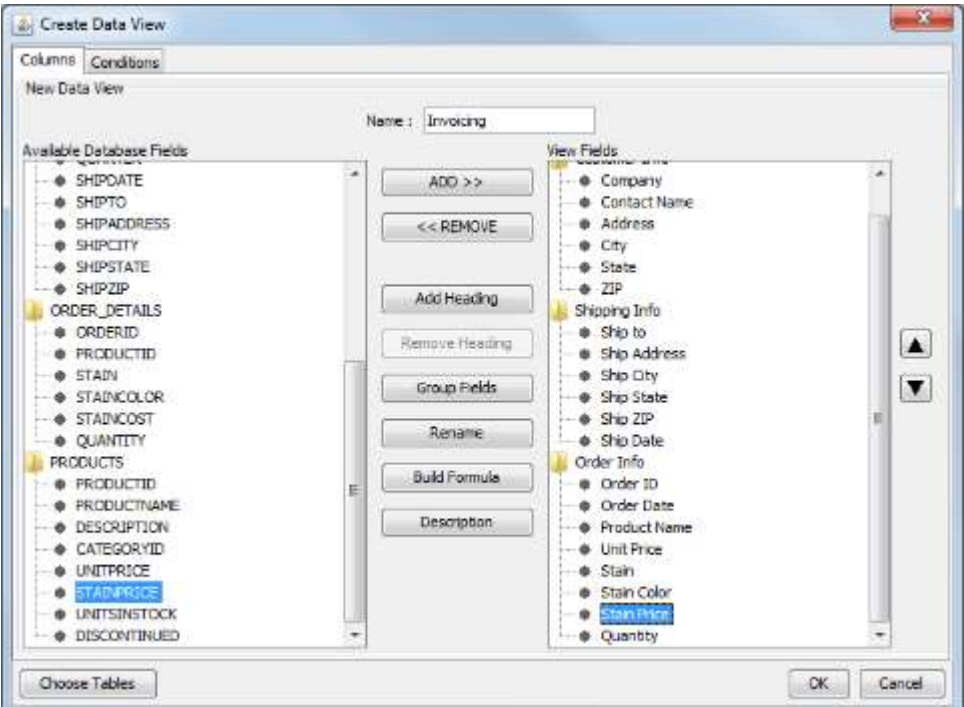

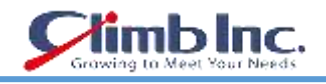

Data View Fields ウィンドウ

データビューが作成されたので、フィールドウィンドウの OK ボタンをクリックしてビューを保存しま す。Data Source Manager の Data Views の下に新しいノードとして保存されます。

# 4.1.3.1 データビューのクエリ

データビューが作成されたので、ビューに対してクエリを記述することができます。これにより、ユー ザーはデータベースの基本構造を知らなくても照会を作成することができます。管理者は、ユーザーが アクセスできるデータベース要素を制限することもできます。このチュートリアルでは、作成したデー タビューのクエリを作成します。参照:Q.3.1.3 - [データビューを作成する](#page-25-0)

Data Source Manager で、Invoicing データビューを選択します。次に、View ボタンをクリックします。 これにより、ダイアログボックスが開き、ビューからフィールドを選択するよう指示されます。フィー ルドを選択するには、見出しをダブルクリックして展開します。ダブルクリックまたは選択して ADD ボタンをクリックして、次のフィールドをクエリに追加します。

Order ID Order Date Product Name Unit Price **Quantity** 

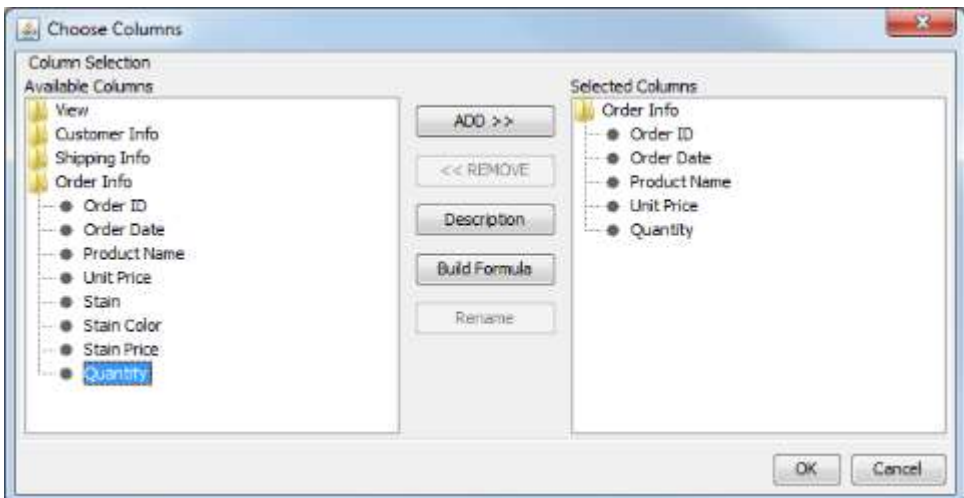

Data View Query Field Selection ダイアログ

フィールドの追加が完了したら、OK をクリックします。これにより、クエリの条件、グループ化、お よび順序付けを設定できる新しいウィンドウが表示されます。クエリビルダと同様に、このウィンドウ では、Datasheet View タブでクエリ結果をプレビューすることもできます。

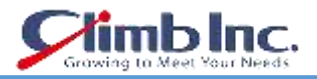

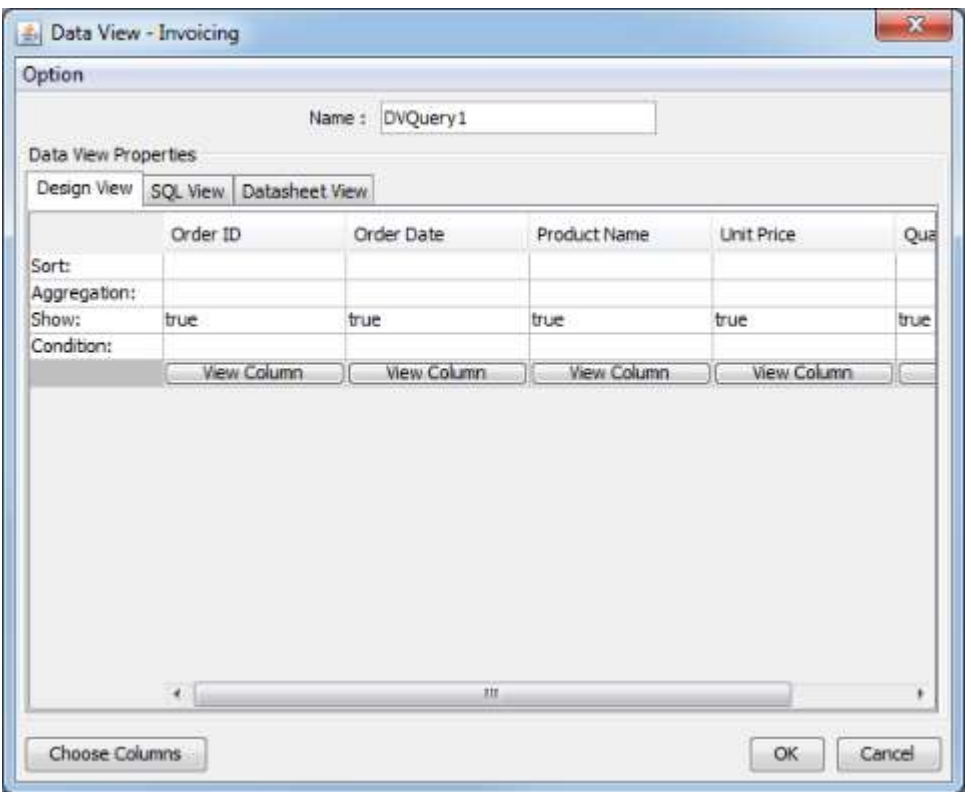

Data View Conditions ダイアログ

最初に、上部のスペースにクエリの名前を指定します。 Order Date 列の Condition フィールドをダブ ルクリックします。これにより、フィールドの条件を指定できるダイアログが表示されます。

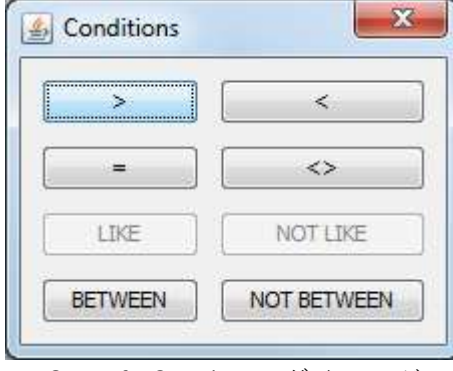

Specify Condition ダイアログ

Between ボタンをクリックします。新しいダイアログが表示され、結果をフィルタリングする開始日と 終了日を指定するよう求められます。最初の日付として **2003-10-12** を選択し、2 番目に **2003-12-09** を選択します。

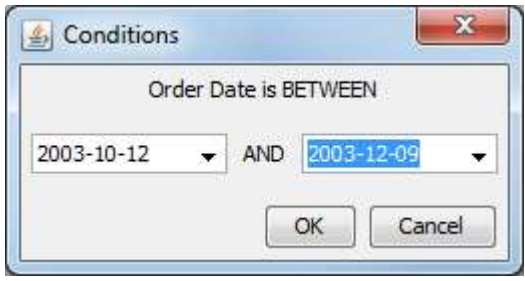

条件フィールドの指定ダイアログ

OK をクリックしてダイアログを閉じ、条件を追加します。条件ウィンドウに戻ります。Datasheet View

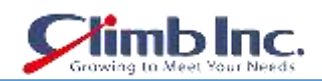

タブをクリックすると、クエリをプレビューできます。メインウィンドウで OK をクリックすると、指 定した名前でクエリが保存されます。データビューのクエリの結果を示す画面が表示されます。この画 面のオプションを使用して、結果を使用してレポートまたはチャートを作成できます。インターフェイ スを閉じて Data Source Manager に戻るには、このダイアログで Cancel をクリックします。これで、 Invoicing データビューの下に照会用の新しいノードが作成されます。

# <span id="page-30-0"></span>**4.1.4 テキストデータソースの設定**

データベースデータに加えて、ERES はフラットファイル (XML およびテキスト)からデータを描画す ることもできます。このチュートリアルでは、レジストリにテキストファイルのデータソースを設定し ます。新しいテキストファイルを追加するには、TXTFiles というラベルの付いたノードを選択し、ADD ボタンをクリックします。これにより、表示名とテキストデータソースの場所を指定できるダイアログ が表示されます。

表示名(例:サンプル)を入力します。次に、Browse ボタンをクリックし、help / examples / DataSources / text ディレクトリを参照します。 sample.dat ファイルを選択します。

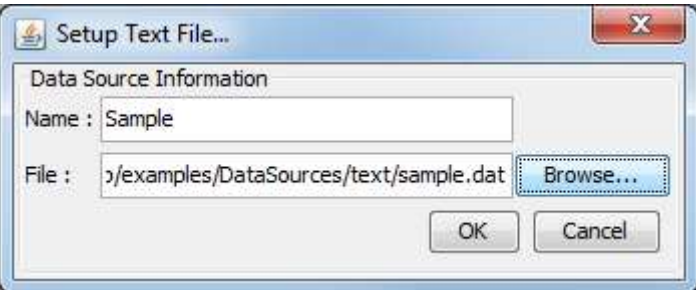

情報の入力が完了したら、OK をクリックします。テキストファイルのデータソースマネージャに新し いノードが表示されます。

Setup Text File ダイアログ

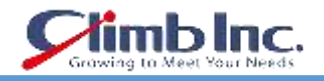

#### <span id="page-31-0"></span>**レポートデザイナー**

データソースを設定してクエリを作成した後、レポートを作成する次の手順は、データソースの結果を 取得してレポートにマッピングすることです。 作成されるレポートのタイプに応じて、マッピングオ プションが異なります。 このセクションでは、特定のレポートレイアウトの基本的なマッピングにつ いてのみ説明します。 レポートのデータマッピングが完了すると、Report Designer のインターフェイ スに移動し、レポートのさまざまな機能やプロパティをカスタマイズできます。 QuickStart では、 Report Designer で最も一般的に使用される機能の一部を使用します。 詳細は、ユーザーガイド、セク ション 4.1 - レポートデザイナーをご参照ください。

#### <span id="page-31-1"></span>**5.1 レポートマッピング**

このセクションでは、データをレポートのテーブル構造にマップする方法をいくつか見ていきます。こ のセクションでは、セクション Q.4.1.2 - [クエリを作成するで](#page-17-0)作成したクエリを使用します。

#### <span id="page-31-2"></span>**5.1.1 楯列レイアウト**

楯列レイアウトは、レポートマッピングの最も単純な前方型です。データソースの列は、グループ化や 分割なしでレポート内の直線的な表に描画されます。

レポートの作成を開始するには、データレジストリを開き、クエリのノードを選択します。 VIEW ボタ ンをクリックします。新しいウィンドウが開き、クエリの結果を含むテーブルが表示されます(最初の 20 レコードのみ)。クエリにはパラメータが含まれているため、最初はパラメータが初期化されたとき に指定された既定値で実行されます。

| <b>TYPE</b>             |         | COMPANY              | REGION | CATEGOR                      | PRODUCT                 | <b>LINITPRICE</b> | a  |
|-------------------------|---------|----------------------|--------|------------------------------|-------------------------|-------------------|----|
|                         | Integer | String               | String | String                       | String                  | Decimal           |    |
| $\overline{1}$          | 10001   | P & S Furniture East |        | Side Chairs                  | Enli Chair              | 450.00            | 12 |
| $\overline{2}$          | 10001   | P & S Furniture East |        | Single Dressers Ra Dresser   |                         | 1745.00           | 12 |
| 3                       | 10001   | P & S Furniture East |        | Arm Chairs                   | Shimaliya Chair 424.00  |                   | 14 |
| $\overline{4}$          | 10002   | P & S Furniture East |        | Double Dres Set Dresser      |                         | 1645.00           | 16 |
| $\overline{\mathsf{s}}$ | 10002   | P & S Furniture East |        | Arm Chairs                   | Nisaba Chair            | 414.00            | 21 |
| 6                       | 10003   | Alfano FurnitEast    |        | Round Tables                 | Anubis Table            | 1687.00           | 13 |
| 7                       | 10003   | Alfano Furnit East   |        | Side Chairs                  | Nergal Chair            | 335.00            | 4  |
| ä                       | 10003   | Alfano Furnit East   |        | Side Chairs                  | Zabada Chair            | 312.00            | 12 |
| $\overline{9}$          | 10003   | Alfano FurnitEast    |        | Arm Chairs                   | Sbugamuma               | 445.00            | 41 |
| 10                      | 10004   | P & S Furniture East |        | Round Tables                 | Apep Table              | 1587.00           | 15 |
| 11                      | 10004   | P & S Furniture East |        | Oval Tables                  | Neith Table             | 1798.00           | 17 |
| 12                      | 10004   | P & S Furniture East |        | Arm Chairs                   | Nusku Chair             | 425.00            | 22 |
| 13                      | 10005   | Ebert Furnit Midwest |        | Single Dressers Sati Dresser |                         | 1977.00           | 15 |
| 14                      | 10005   | Ebert Furnit Midwest |        | Round Tables                 | Ningizida Table 1499.00 |                   | 15 |
| 15                      | 10006   | Room & Boar Midwest  |        | Rectangular  Bes Table       |                         | 1141.00           | 17 |
| 16                      | 10006   | Room & BoarMidwest   |        | Round Tables                 | Anubis Table            | 1687.00           | 22 |
| 17                      | 10007   | Alfano FurnitEast    |        | Side Chairs                  | Ninhursag C             | 369.00            | 14 |
| 18                      | 10007   | Alfano Furnit East   |        | Arm Chairs                   | Cula Chair              | 468.00            | 16 |
| 19                      | 10007   | Alfano Furnit East   |        | Oval Tables                  | Ma'at Table             | 1875.00           | 2  |
| 20                      | 10008   | Design Withi South   |        | Round Tables                 | Amon Table              | 1327.00           | 21 |

クエリリザルト画面

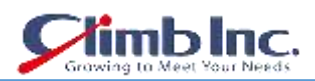

画面の下部には、Create Chart と Create Report という 2 つのボタンがあり、クエリを使用してチャー トやレポートをデザインできます。レポートのデザインを続けるには、Create Report をクリックしま す。これにより、どのレポートレイアウトオプションを使用するかを尋ねるダイアログが表示されます。

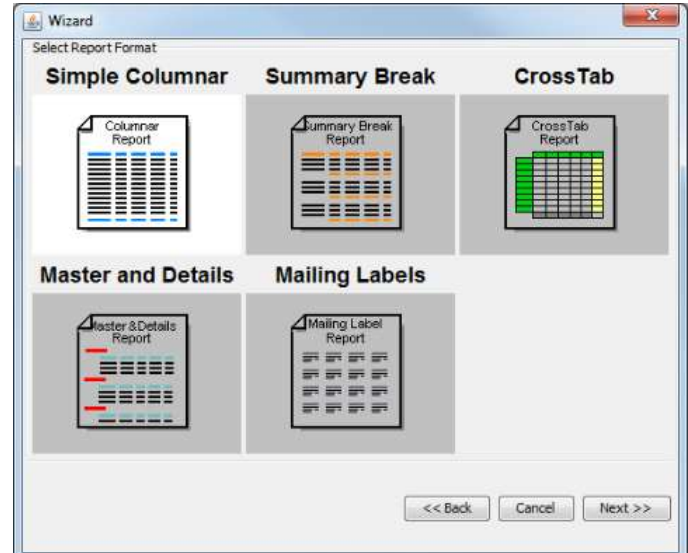

レポートレイアウトダイアログを選択

このダイアログで、レイアウトとして Simple Columnar を選択し、次へボタンをクリックします。レポ ートウィザードの次のステップでは、レポートで使用するクエリの列を選択、また列の順序を並べ替え ることができます。 (列の順序は、単純な円柱レイアウトにとって特に重要ではありませんが、選択 されたマッピングオプションに応じて、他のレイアウトに大きな影響を与える可能性があります)。

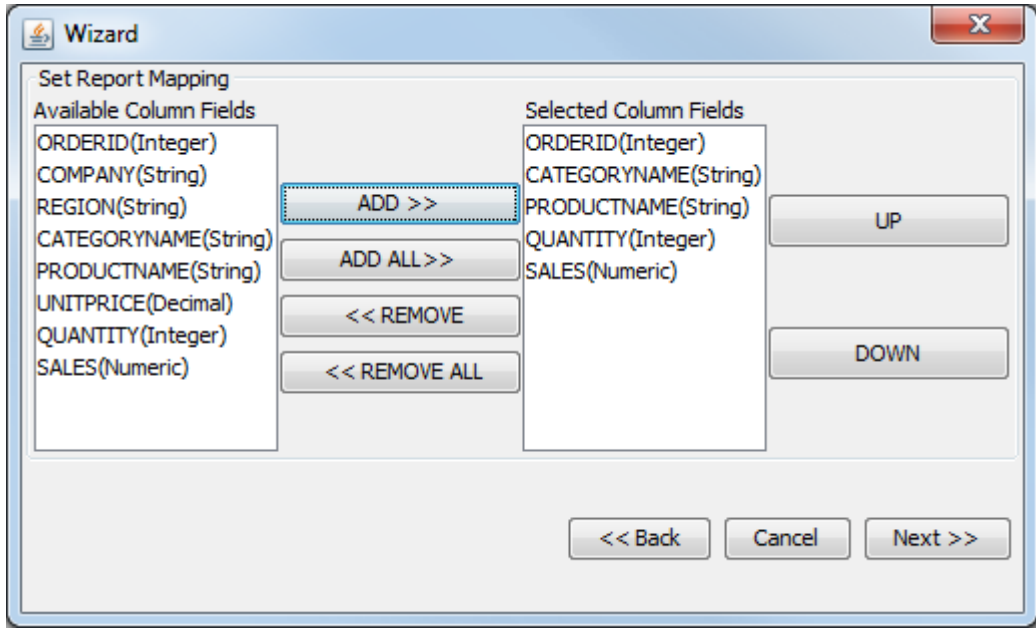

列選択/注文ダイアログ

このダイアログで、レポートの以下のフィールドを選択します。

ORDERID CATEGORYNAME PRODUCTNAME QUANTITY

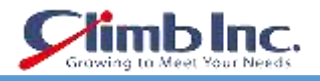

#### SALES

フィールドを選択したら、Next をクリックしてウィザードを続行します。次のダイアログは、データ マッピングダイアログです。ここで、データソースのフィールドを選択したレポートレイアウトにマッ プする方法を選択できます。これは単純な柱状レイアウトであるため、オプションは、列を表示するか どうか、上位 N プレゼンテーションを生成するかどうかのみです。

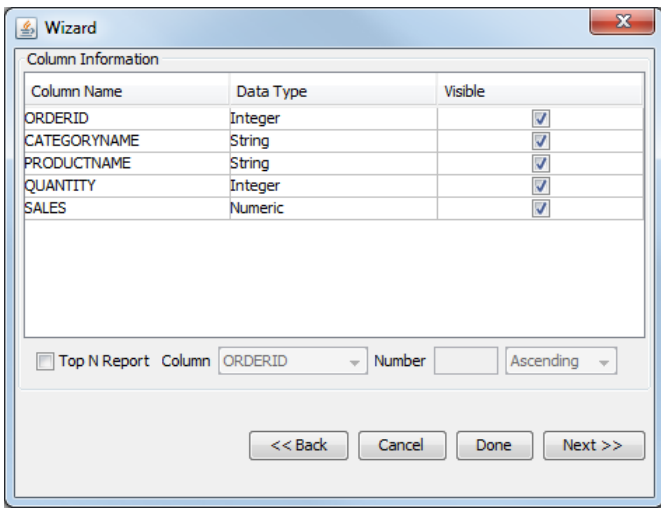

データマッピングダイアログ

このダイアログで、すべての列を表示したままにし、上位 N オプションを選択しないように選択します。 (トップ N のプレゼンテーションの詳細については、ユーザーガイドのセクション 4.1.2.1.1.1 - トップ N レポートをご参照ください)。次に Done ボタンをクリックします。 (このセクションの後半で説明 するウィザードには、オプションの追加手順がいくつかあります)。これにより、レポートデザイナー のインターフェイスが、レポートの書式なしのバージョンとともに表示されます。

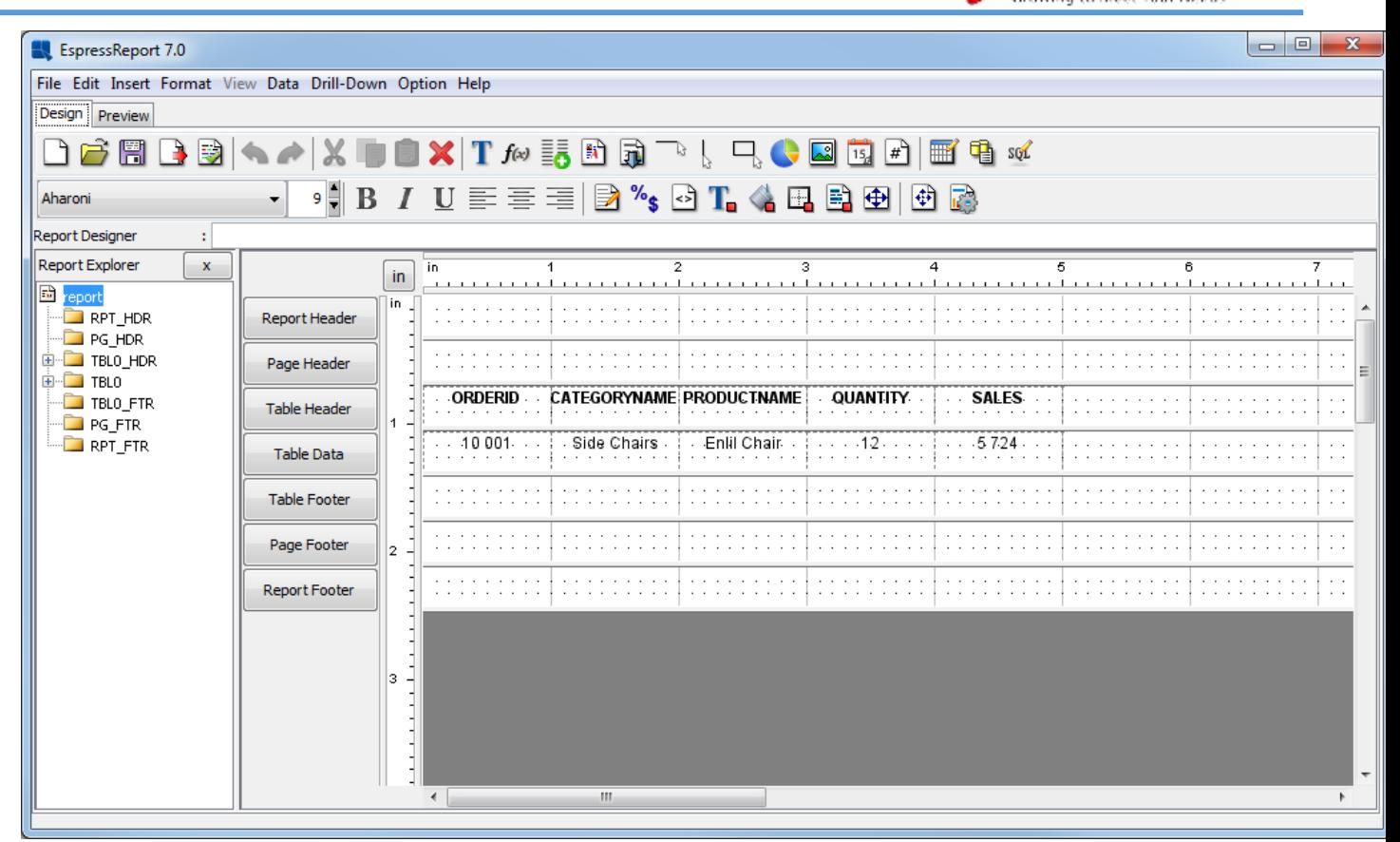

nb Inc.

デザインウィンドウでの単純な円柱レポート

ウィンドウの左上隅にある Preview タブをクリックします。ライブまたは保存されたデータでレポート をプレビューするかどうかを尋ねるダイアログが表示されます。

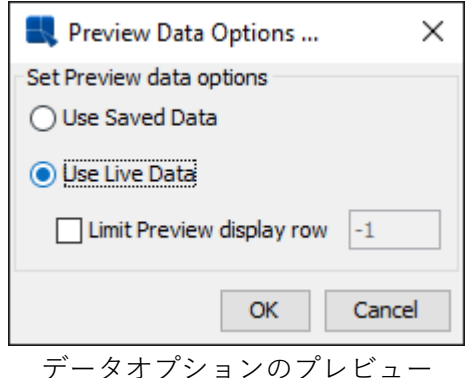

Live Data オプションを選択し、OK をクリックします。パラメータ選択ダイアログが表示され、レポー トをフィルタリングする開始日と終了日を選択するよう指示されます。

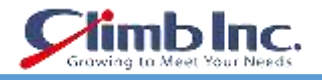

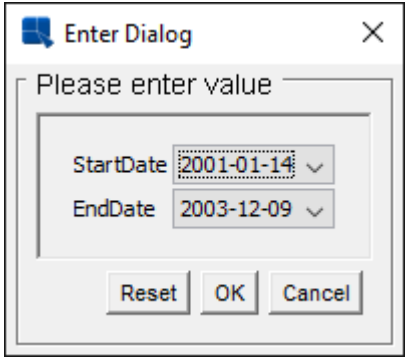

パラメータ値の選択

十分なレコードを生成するのに十分な大きさの範囲を指定し、OK をクリックします。レポートの出力 が表示されます。単純な円柱レイアウトが、結果セットの列をグループ化、並べ替え、または集計なし でレポートに直接配置する方法に注目してください。

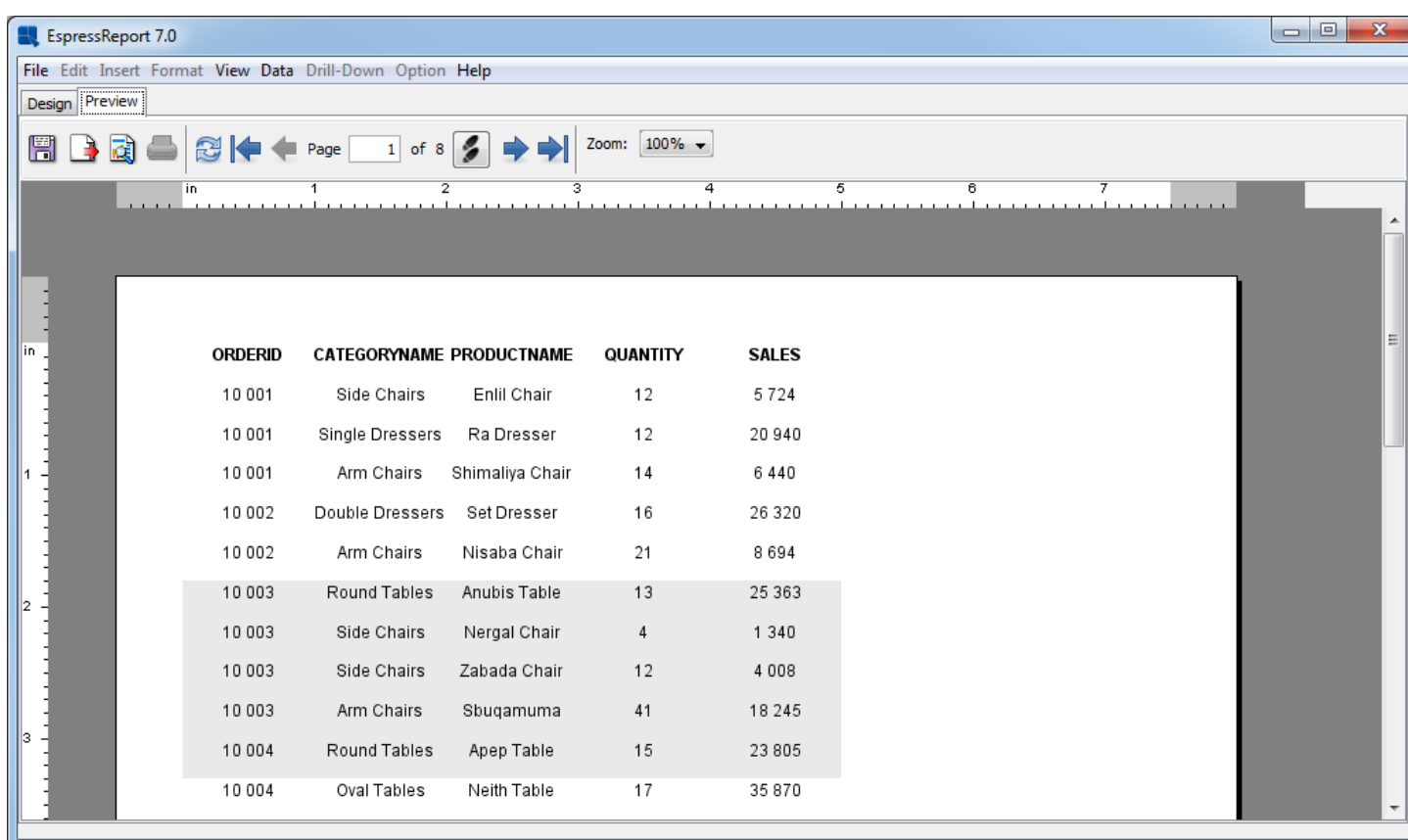

単純な列レポートのプレビュー

#### <span id="page-35-0"></span>**5.1.2 サマリーブレークレイアウト**

サマリーブレークレイアウトは、レポート列をグループ化して集計する機能を追加する点を除いて、柱 状レイアウトに似ています。要約ブレークレポートは、少なくとも 1 つの列でグループ化する必要があ ります。セクション Q.5.1.1 - [縦列レイアウトで作成したレポートを](#page-31-2)使用して、それを要約分割レイア ウトに変換します。

design タブに移動し、ツールバーの Change Data Mapping アイコン ークを選択します。これにより、 レポートウィザードが表示され、別のレポートレイアウトが選択されます。最後のデータマッピングダ
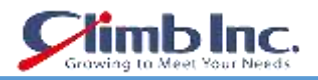

イアログから、Select Report Format ウィンドウに戻るまで Back ボタンを 2 回押します。

レポートのレイアウトの種類を Summary Break に変更し、Next をクリックします。次の画面では、列 の選択を同じに保ち、次へをもう一度クリックしてデータマッピングウィンドウに移動します。このウ ィンドウには、円柱レイアウトよりも多くのオプションがあることがわかります。

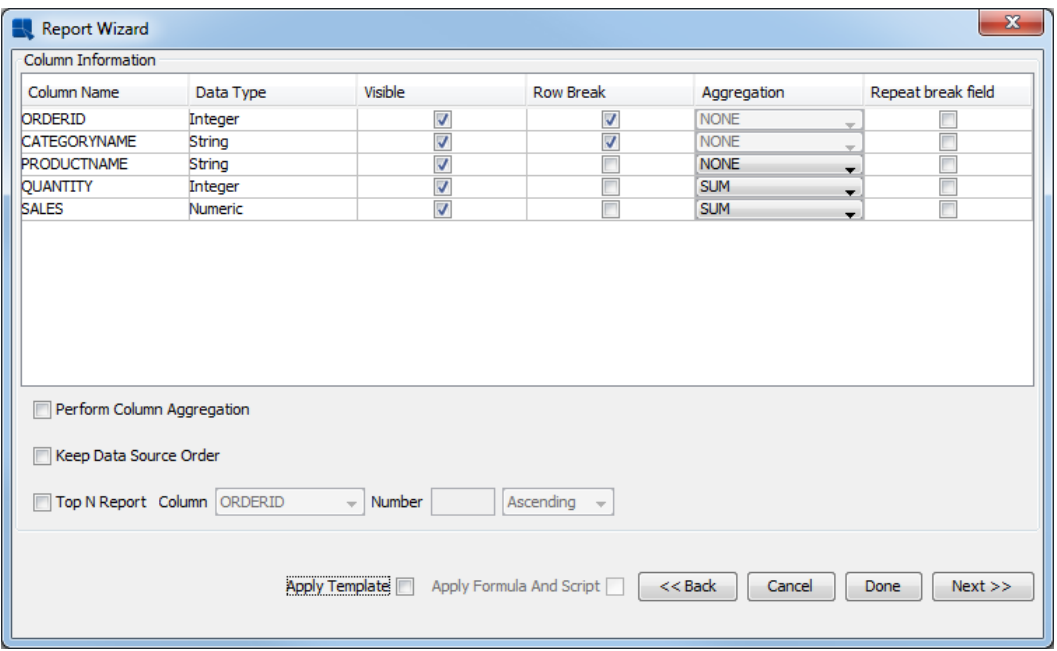

サマリーブレークレイアウトのデータマッピング画面

データマッピングダイアログで、最初の 2 つの列に対して Row Break というオプションをチェックし ます。これにより、これらの 2 つの列によるレポートグループが作成されます。Aggregation のドロッ プダウンメニューから、QUANTITY 列と SALES 列の合計を選択します。また、単純な円柱レイアウト から書式を引き継ぐ必要がないので、Apply Template オプションのチェックを外します。オプションの 指定が終わったら、もう一度 Done ボタンをクリックします。テンプレートを適用していない場合は、 警告が表示されます。 Yes をクリックして続行します。新しいマッピングが有効になった Report Designer に戻ります。

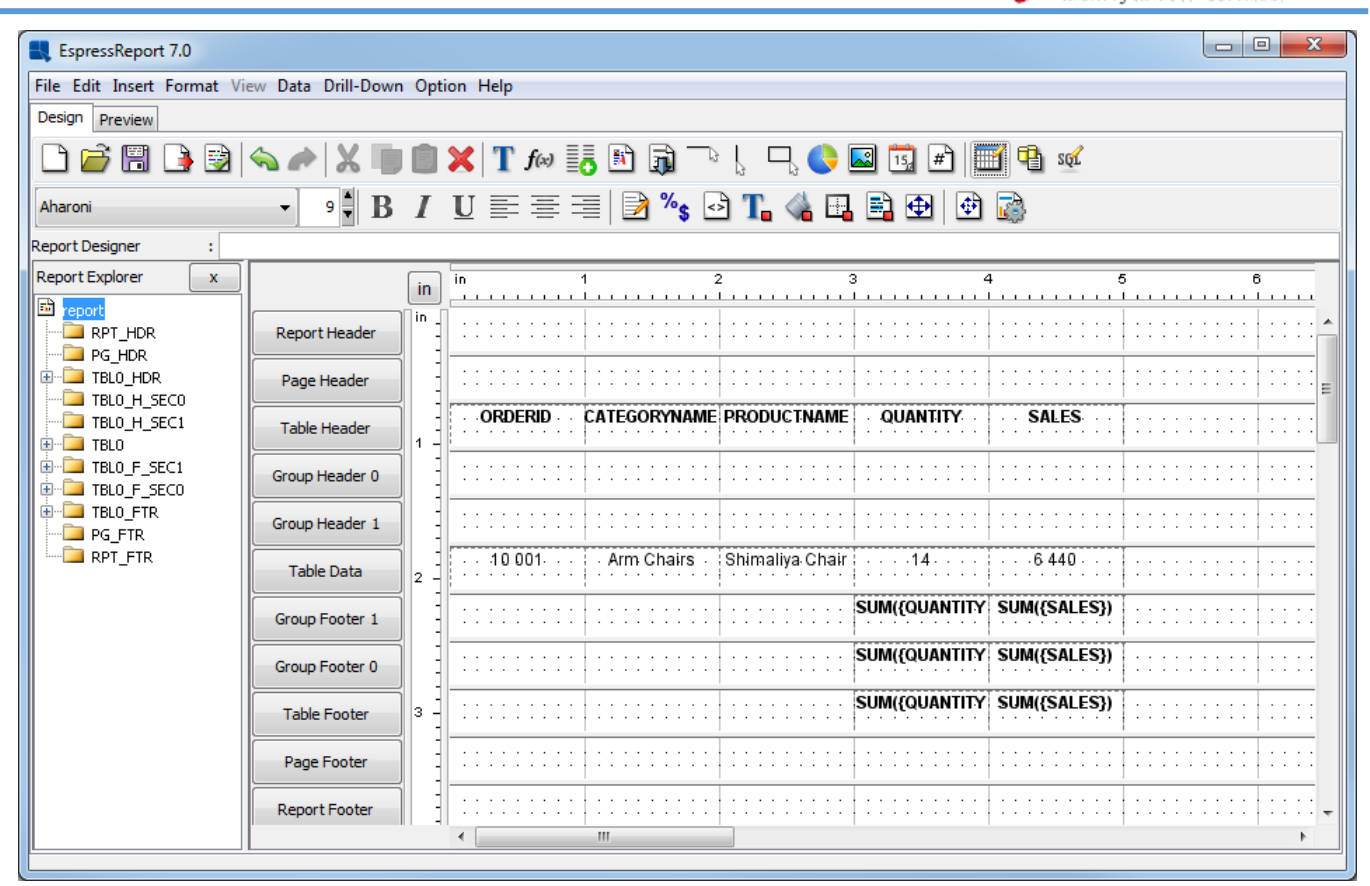

デザインウィンドウでの概要レポートの中断

Designer では、レポートにネストされたグループ化のレベルが 2 つあるため、それぞれに対応するグ ループヘッダーとフッターセクションが存在することがわかります。レポートセクションとその動作の 詳細については、ユーザーガイド 4.1.3.1 - レポートセクションをご参照ください。Preview タブをクリ ックして、レポートをプレビューします。繰り返しますが、パラメータ値を指定するよう求められます。 プレビューウィンドウでレポートが表示されたら、データがカテゴリ名とオーダーID でグループ化され、 グループごとに中間集計が計算されます。

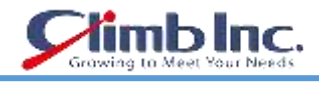

| EspressReport 7.0                                        |                 |                           |                |                | $\Box$<br>$\mathbf{x}$<br>$\blacksquare$ |
|----------------------------------------------------------|-----------------|---------------------------|----------------|----------------|------------------------------------------|
| File Edit Insert Format View Data Drill-Down Option Help |                 |                           |                |                |                                          |
| Design Preview                                           |                 |                           |                |                |                                          |
| H<br>æ<br>Page<br>đ<br>-of<br>18                         |                 | Zoom: 100% -              |                |                |                                          |
| in                                                       | з<br>2          | 4                         | $\overline{5}$ | $\overline{6}$ |                                          |
| <b>ALCOHOL: 1979</b>                                     |                 |                           |                |                |                                          |
|                                                          |                 |                           |                |                |                                          |
|                                                          |                 |                           |                |                |                                          |
|                                                          |                 |                           |                |                | 틔                                        |
| lin.<br><b>ORDERID</b><br>CATEGORYNAME PRODUCTNAME       |                 | QUANTITY                  | <b>SALES</b>   |                |                                          |
| 10 001<br>Arm Chairs                                     | Shimaliya Chair | 14                        | 6440           |                |                                          |
|                                                          |                 | 14                        | 6440           |                |                                          |
| Side Chairs                                              | Enlil Chair     | 12                        | 5724           |                |                                          |
|                                                          |                 | 12                        | 5724           |                |                                          |
| Single Dressers                                          | Ra Dresser      | 12                        | 20 940         |                |                                          |
| 12                                                       |                 | 12                        | 20 940         |                |                                          |
|                                                          |                 | 38                        | 33 104         |                |                                          |
| 10 002<br>Arm Chairs                                     | Nisaba Chair    | 21                        | 8694           |                |                                          |
|                                                          |                 | 21                        | 8694           |                |                                          |
| 13<br>Double Dressers                                    | Set Dresser     | 16                        | 26 3 20        |                |                                          |
|                                                          |                 | 16                        | 26 320         |                |                                          |
|                                                          |                 | 37                        | 35 014         |                |                                          |
| $\leftarrow$                                             |                 | $\vert \vert \vert \vert$ |                |                |                                          |

要約レポートのプレビューを中断する

# **5.1.3 クロスタブレイアウト**

クロスタブレポートでは、マトリックス状のデータが表示され、多次元データを 2 次元レイアウトで表 示することができます。 現在の例では、クロスタブレイアウトを使用して、販売カテゴリを製品カテ ゴリと地域別に分類します。

デザインウィンドウに移動し、Change Data Mapping ■ を選択します。 レポートウィザードが再度 開いたら、レイアウト選択画面に戻るまで Back ボタンをクリックします。この画面で、CrossTab レ イアウトを使用するように選択し、Next をクリックします。列選択/注文画面(ウィザードの次に)で、 次のように選択を変更します。

CATEGORYNAME REGION SALES

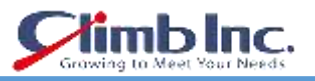

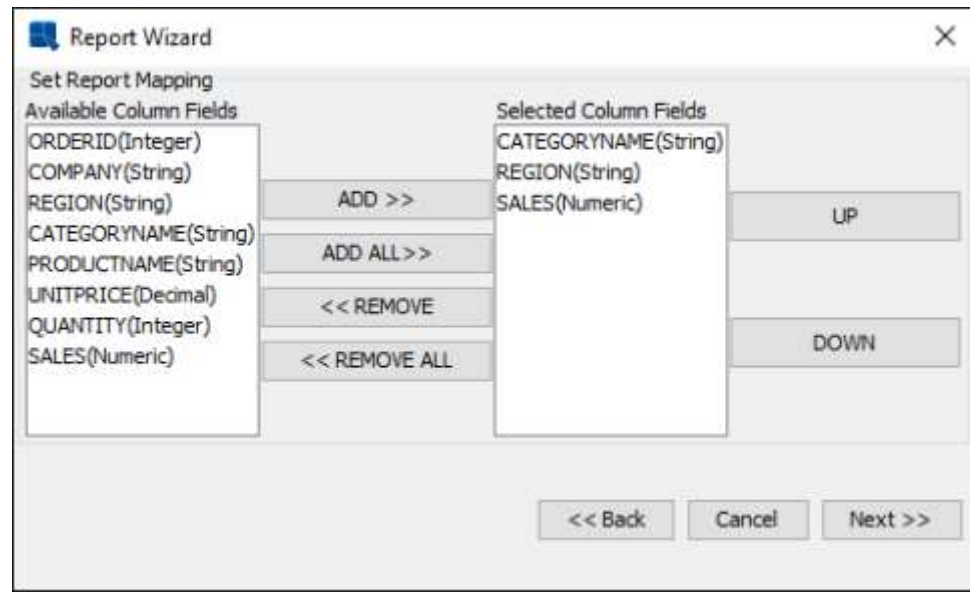

クロスタブレポートの列選択

正しい順序で列を指定したら、Next ボタンをクリックして、クロスタブレイアウトのデータマッピン グオプションを表示します。

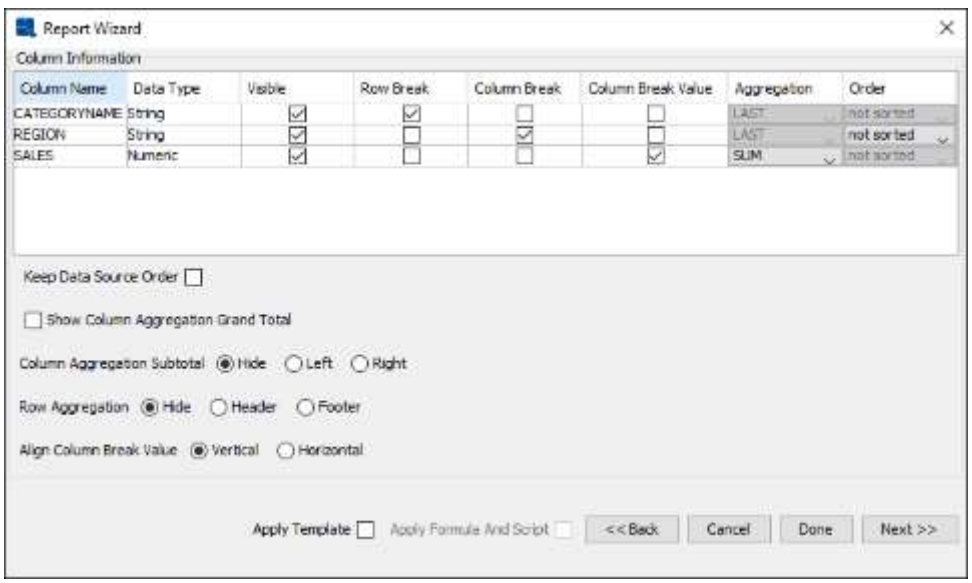

クロス集計レイアウトのデータマッピング画面

CATEGORYNAME列の場合は、行ブレークとマークされたオプションをチェックします。これにより、 各別のカテゴリ名ごとにレポートデータに行が作成されます。 次に、REGION 列の Column Break オ プションを選択します。 これにより、各別の領域ごとにレポートデータに列が作成されます。 順序オ プションはソートされていないものとして残します。 最後に、SALES 列の Column Break Value オプ ションを選択し、集計メニューをクリックして SUM を選択します。 これにより、レポートの各カテゴ リと地域の合計売上が得られます。

オプションの指定が完了したら、完了ボタンをクリックしてレポートデザイナーに移動します。 テン プレートが適用されていない場合、警告が表示されます。 [はい]をクリックして続行します。

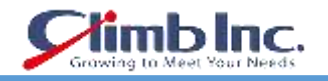

| Dosign Preview                                                                                               |              | <b>BREEDRAM TABAR</b> I ROBBE |                     |                                                            |                                                  |              |        |                                                                                                    |   |                      |           |                                                              |                                                       |                                                   |
|----------------------------------------------------------------------------------------------------|--------------|-------------------------------|---------------------|------------------------------------------------------------|--------------------------------------------------|--------------|--------|----------------------------------------------------------------------------------------------------|---|----------------------|-----------|--------------------------------------------------------------|-------------------------------------------------------|---------------------------------------------------|
| Agency PS                                                                                                    |              | w                             |                     | $\cdot$   B / U = = =   B $\cdot$ + 0 T. 4 0 0 0 0 $\cdot$ |                                                  |              |        |                                                                                                    |   |                      |           |                                                              |                                                       |                                                   |
| Report Descrient                                                                                             | Ŧ            |                               |                     |                                                            |                                                  |              |        |                                                                                                    |   |                      |           |                                                              |                                                       |                                                   |
| Report Explorer                                                                                              | $\mathbf{x}$ |                               | m                   | in.                                                        |                                                  |              |        |                                                                                                    | я |                      |           |                                                              |                                                       |                                                   |
| <b>E</b> report<br><b>FIRPT HDR</b><br>PG FOR<br>E LITOLO FOR<br><b>IL TBLD</b><br>TBLD_FTR<br><b>PS FTR</b> |              | Report hieader                | ir.                 |                                                            |                                                  |              |        | and the state of the state of the state of the state of the state of the state of the state of the state of the<br>$2.3.11 \pm 2.14 \pm 2.04 \pm 2.06 \pm 0.14 \pm 2.3 \pm 0.34 \pm 0.04 \pm 0.04 \pm 0.04 \pm 0.04 \pm 0.04 \pm 0.04 \pm 0.04 \pm 0.04 \pm 0.04 \pm 0.04 \pm 0.04 \pm 0.04 \pm 0.04 \pm 0.04 \pm 0.04 \pm 0.04 \pm 0.04 \pm 0.04 \pm 0.04 \pm 0.04 \pm 0.04 \pm 0.04 \pm 0.04 \pm 0.04 \pm 0.$ |   |                      |           |                                                              |                                                       | All All All All Service<br><b>COLLEGE</b>         |
|                                                                                                    |              | Page Header                   |                     |                                                            |                                                  | $=14$        |        | <b>INTERNATION</b>                                                                                                    |   | 312132               |           |                                                              | 558558555                                             | <b>CONTRACTOR</b><br>23 Y.H                       |
|                                                                                                    |              | Table Headler                 | Ŧ                   | <b>CATEGORYNAME</b><br>E-10 - 0-12 - E                     | Fast<br>$1.4 - 1.1$                              |              |        | <b>SCHOOL</b><br>$1.5 - 1.1 + 1.1 - 1.1$                                                                                                    |   | $1 - 1 - 1 = 4 - 4$  |           | <b>San Britan</b><br>All Art All Art                         |                                                       | - 1 - 1                                           |
| <b>RPT_FTR</b>                                                                                               |              | Table Data                    |                     | Arm Chaus 156-549                                          |                                                  |              |        |                                                                                                    |   |                      |           |                                                              |                                                       |                                                   |
|                                                                                                    |              | Table Footer                  |                     | A 414-9-4                                                  | $-2 - 2 - 4 - 4 -$                               | - 53<br>$-1$ |        | $-2222222$<br>the product of the product of the con-                                                                                                    |   | $+1.11$<br>All Alank | All Monte |                                                              | and the article control of                            | the state of<br>and in the complete market in the |
|                                                                                                    |              | <b>Page Footer</b>            | $\overline{2}$<br>w | <b>CONTRACTOR</b>                                          | the state of the control of<br><b>STATISTICS</b> |              | $\sim$ | THE REPORT OF A R.<br><b>CARD AND</b>                                                                                                    |   | -----                | --        |                                                              | A will be a control of the<br>and the property of the | i i se<br><b>The Contract</b>                     |
|                                                                                                    |              | Record Footer                 |                     | E W. B. Ave. 11, 11                                        |                                                  | <b>SCALE</b> | $-1$   | $1.141 \pm 0.001$                                                                                                    |   |                      |           | $\mathcal{K}(\mathcal{A})$ . In the $\mathcal{A}$<br>1.1.1.1 |                                                       | Lots and                                          |
|                                                                                                    |              |                               |                     |                                                            |                                                  |              |        |                                                                                                    |   |                      |           |                                                              |                                                       |                                                   |
|                                                                                                    |              |                               | з                   |                                                            |                                                  |              |        |                                                                                                    |   |                      |           |                                                              |                                                       |                                                   |

デザインウィンドウでのクロスタブレポート

プレビュータブをクリックして、クロス集計レイアウトをプレビューします。 表示されるように、レ ポート列は各地域ごとに生成され、縦(列)と横(行)の両方で自動的に合計されています。

| Design, Printing |                               |                |         |              |         |                    |
|------------------|-------------------------------|----------------|---------|--------------|---------|--------------------|
|                  | 图体<br>HIIG<br>Page            | $1$ of $1$     |         | Zoom: 100% - |         |                    |
|                  | n<br>$\overline{\phantom{a}}$ |                | ð       |              | è       | 5<br>$\frac{7}{2}$ |
|                  |                               |                |         |              |         |                    |
|                  |                               |                |         |              |         |                    |
|                  |                               |                |         |              |         |                    |
|                  |                               |                |         |              |         |                    |
|                  | CATEGORYNAME                  | East           | Midwest | South        | West    |                    |
|                  | Arm Chairs                    | 156 549        | 51 438  | 99.648       | 47 452  |                    |
|                  | Double Dressers               | 124 847        | 33 696  | 25 970       | 21 828  |                    |
|                  | Oval Tables                   | 109 456        | 32.174  | 89 029       | 62 048  |                    |
|                  | Rectangular                   | 117.391        | 125,309 | 73 807       | 70 914  |                    |
|                  | Round Tables                  | 164 359        | 224 396 | 167 287      | 64 908  |                    |
|                  | <b>Bide Chairs</b>            | 87.744         | 121 876 | 95759        | 19872   |                    |
|                  | <b>Stigle Dressers</b>        | 171124         | 178,466 | 219 454      | 20 673  |                    |
|                  | <b>Triple Dressers</b>        | 37 321         | 193 130 | 45197        | Null    |                    |
|                  |                               | <b>SAN DAY</b> |         |              | 1992967 |                    |

クロスタブレポートのプレビュー

### **5.1.4 マスタ&詳細レイアウト**

サマリーブレークレイアウトと同様に、マスタ&詳細レイアウトでもデータをグループ化できます。 ま た、グループヘッダーセクションに列フィールドを自動的に追加して、1 対多レイアウトを作成するこ ともできます。1 対多レイアウトは、サイドバイサイドレイアウトでも構成できます。

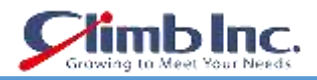

デザインウィンドウに戻り、データメニューから Change Data Mapping を選択します。 再度、レイア ウト選択画面に戻ります。 今回は、マスタと詳細のレイアウトを選択します。 Next をクリックして 列選択画面に進みます。 列選択画面で、次の列を含むように選択を変更します。 ORDERID COMPANY QUANTITY PRODUCTNAME UNITPRICE SALES

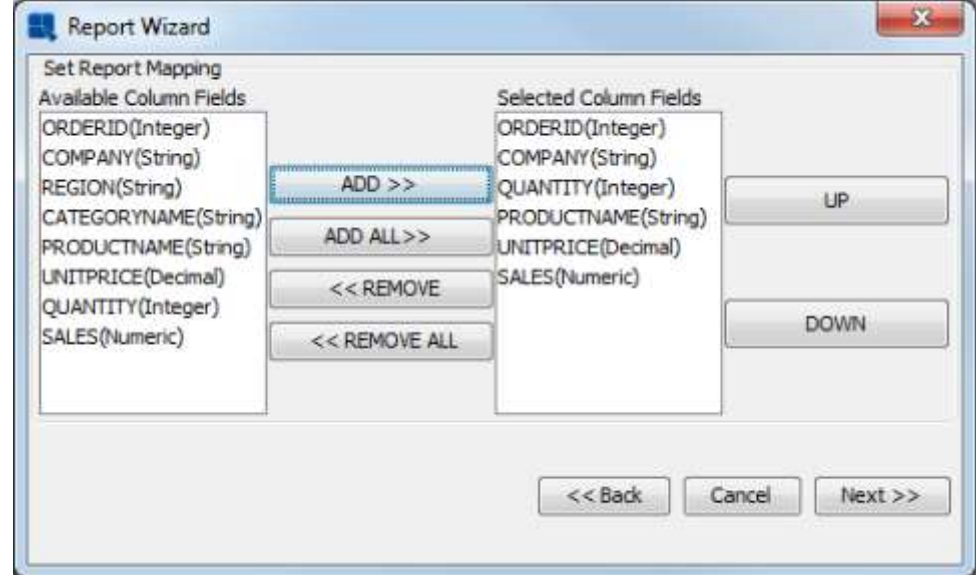

マスタ&詳細レイアウトの列選択

列を正しい順序で指定したら、Next ボタンをクリックして、マスタおよび詳細レイアウトのデータマ ッピングダイアログを表示します。

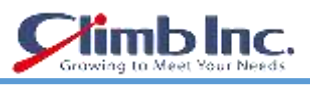

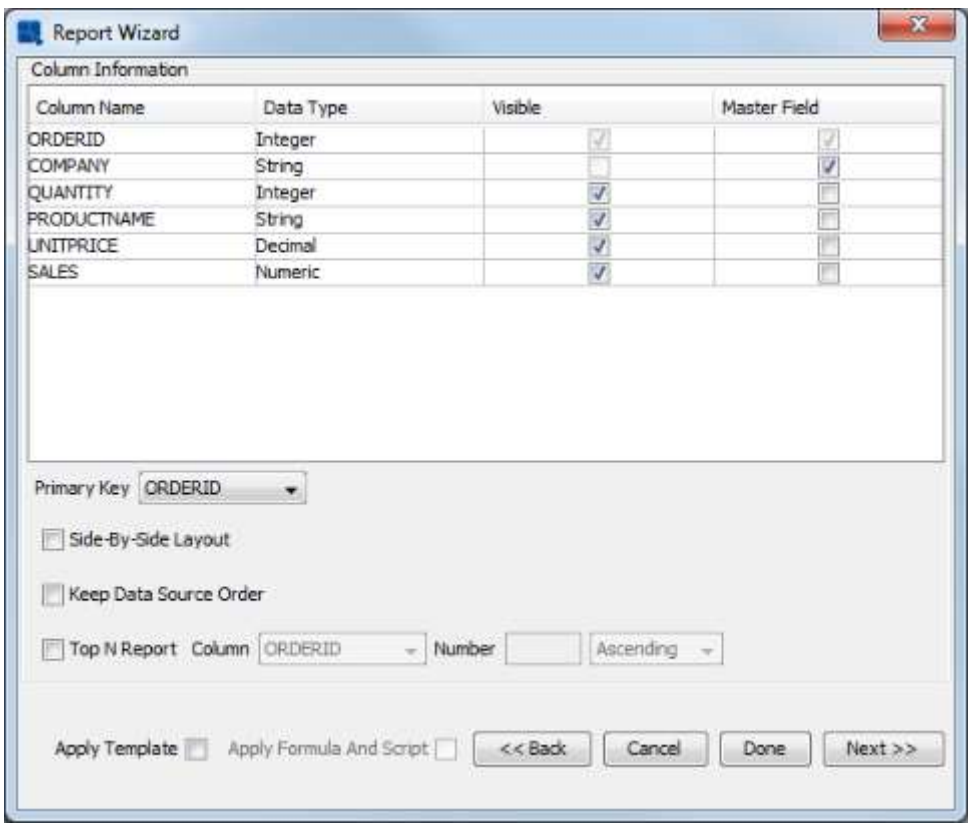

マスタと詳細レイアウトのデータマッピング画面

画面の左下部分のドロップダウンメニューから、ORDERID フィールドを Primary Key として選択しま す。 ORDERID フィールドでデータをグループ化します。 次に、COMPANY 列のマスターフィールド オプションをチェックします。 これにより、COMPANY フィールドがレポートの Group Header セク ションに配置されます。

Done をクリックしてこの画面からレポートデザイナーにアクセスするのではなく、Next ボタンをクリ ックして、追加のプリフォーマットオプションを呼び出します。 あなたはすべてのフォーメーション が失われることを警告するでしょう。 Yes をクリックすると、レポートにいくつかの要素を追加するた めのダイアログが表示されます。

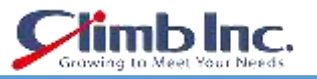

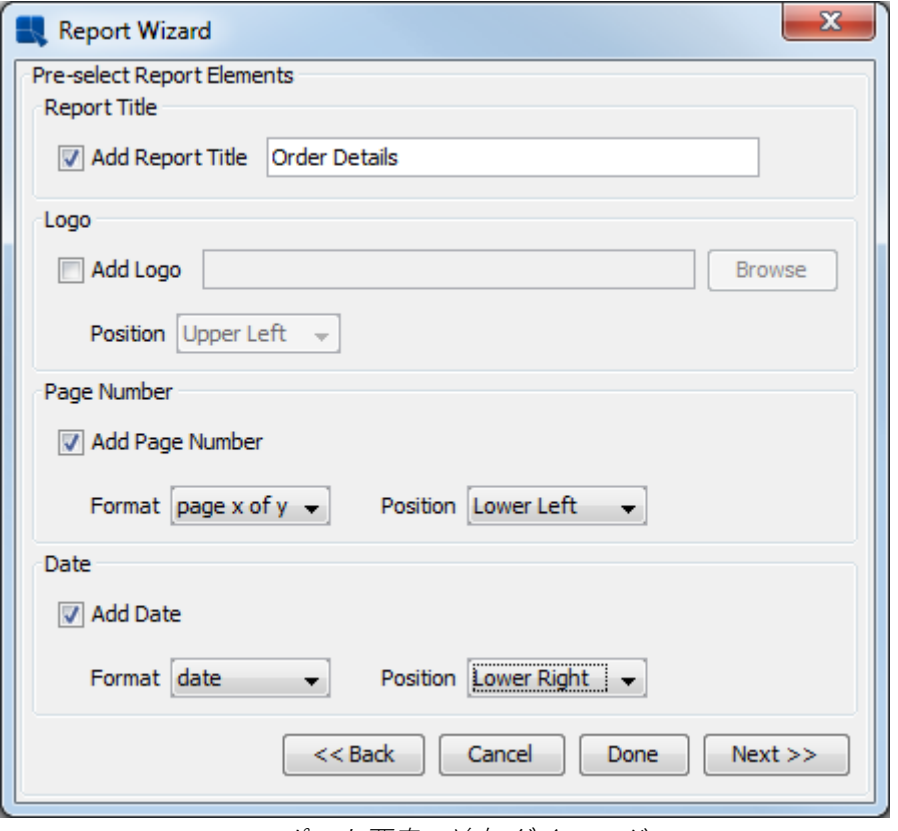

レポート要素の追加ダイアログ

レポートのタイトル、ページ番号、および日付を追加するには、チェックボックスをオンにします。 レ ポートタイトルとして希望のテキストを入力し、各オプションのドロップダウンボックスを使用して日 付と時刻の形式と場所を指定します。 オプションの設定が終了したら、Next をクリックします。 新 しいダイアログのスタイルを指定するための新しいダイアログが開きます。

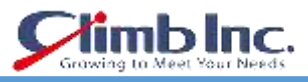

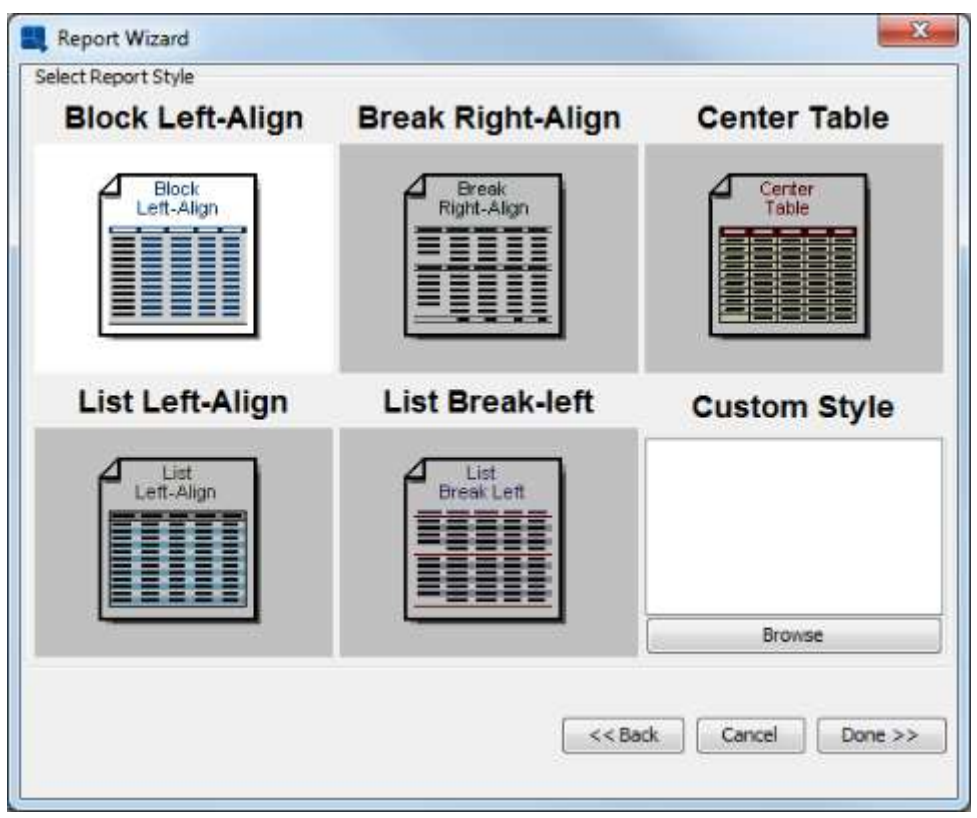

レポートスタイルの選択

ブロック左揃えスタイルを選択し、Done ボタンをクリックします。要素が追加された Report Designer ウィンドウが表示されます。 レポートにデフォルトの書式設定が適用されます。

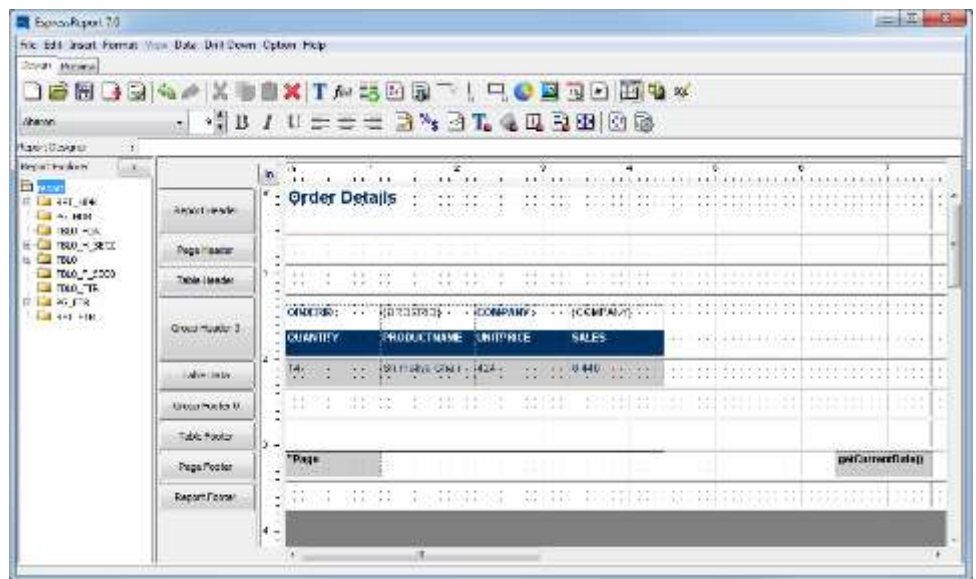

デザインウィンドウのマスタ&詳細レポート(プリフォーマット)

ご覧のとおり、ORDERID フィールドと COMPANY フィールドは、Group Header セクションに生成さ れています。 レポートをプレビューすると、各注文のグループと、ページ番号と日付が配置されたセ クション(ヘッダーまたはフッター)が表示されます。

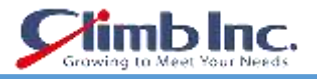

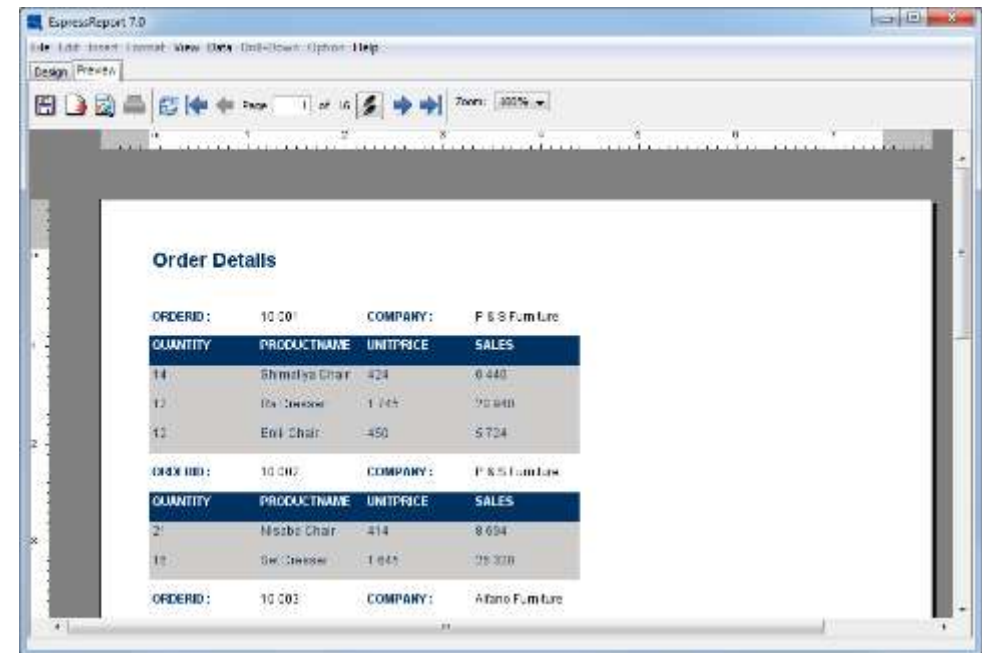

プレビューウィンドウのマスタ&詳細レポート

レポートの作成が完了したら、ツールバーの Save ボタンをクリックしてレポートを保存します れにより、レポートの保存オプションを指定できる新しいダイアログが表示されます。

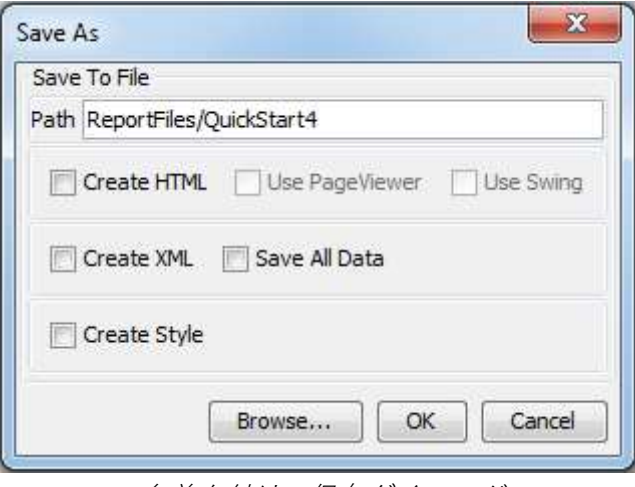

名前を付けて保存ダイアログ

レポートの名前を入力し、OK をクリックします。 デフォルトでは、レポートは ERES インストールデ ィレクトリの/ ReportFiles /ディレクトリに保存されます。オーガナイザにレポートを挿入するかどう か、またどのフォルダを選択するかを尋ねるダイアログが開きます。

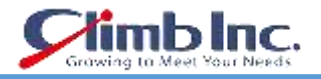

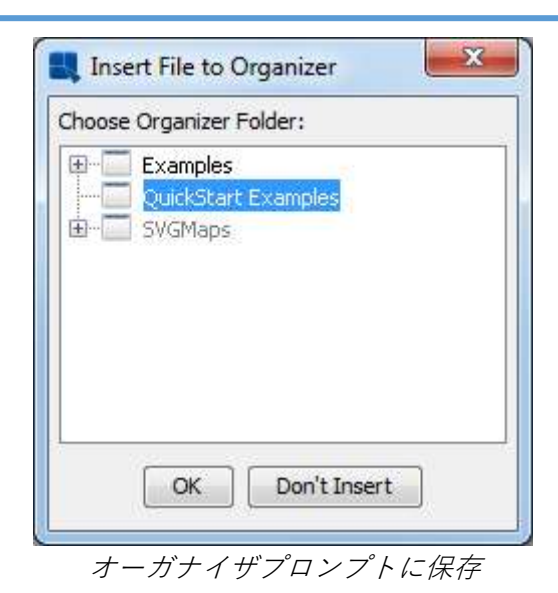

Yes をクリックすると、レポートがオーガナイザのプロジェクトに追加されます。

# **5.1.5 メーリングリストのレイアウト**

メーリングリストのレイアウトは単純な円柱レイアウトに似ています。 ただし、郵送ラベルを作成で きるようにデータを事前に設定します。

デザインウィンドウに戻り、データメニューから Change Data Mapping を選択します。 レイアウト選 択画面に戻ります。 今回は、Mailing Labels レイアウトを選択します。 Next をクリックして列選択画 面に進みます。 列選択画面で、次の列を含むように選択を変更します。 PRODUCTNAME UNITPRICE QUANTITY CATEGORYNAME

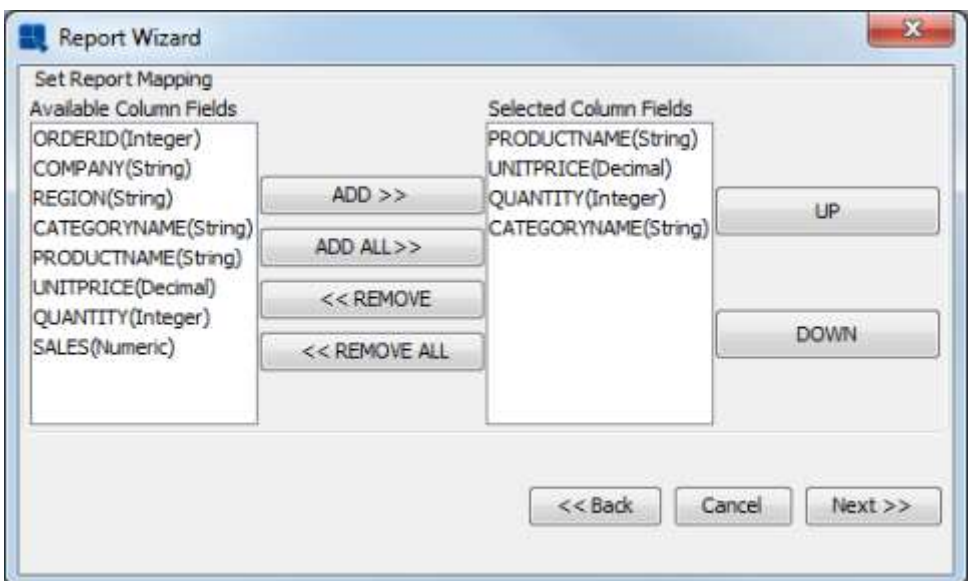

メーリングラベルレポートの列選択

列を正しい順序で指定したら、Next ボタンをクリックして、マーキングラベルのレイアウト用のデー タマッピングダイアログを表示します。

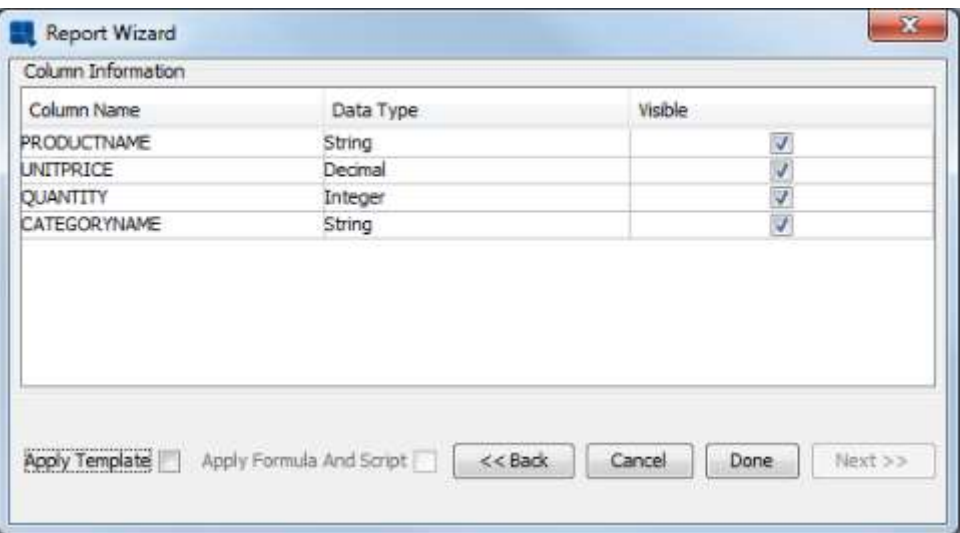

メーリングラベルレイアウトのデータマッピング画面

唯一の選択肢は、これがメーリングラベルのレイアウトであるため、列を表示するかどうかを設定する かどうかです。 また、マスタ&詳細レイアウトから書式を引き継ぐ必要がないので、Apply Template オプションのチェックを外してください。 オプションの指定が終わったら、もう一度 Done ボタンを クリックします。すべてのフォーメーションが失われることを警告されます。 Yes をクリックして続行 します。 新しいマッピングが有効になったレポートデザイナーに戻ります。

| File Edit Insert Format View Data Drill-Down Option Help |                      |        |                                                                                                    |  |                                                                                                    |
|----------------------------------------------------------|----------------------|--------|----------------------------------------------------------------------------------------------------|--|----------------------------------------------------------------------------------------------------|
| Design Proview                                           |                      |        |                                                                                                    |  |                                                                                                    |
|                                                          |                      |        | <b>Debbs A /X TOX TABBS RIQUED BOX</b>                                                                                                    |  |                                                                                                    |
| <b>Directors</b>                                         |                      |        | $\cdot$ 1 B $I$ U $\equiv$ $\equiv$ $\equiv$ $\equiv$ $\frac{3}{2}$ $\sim$ $\equiv$ $\Gamma$ $\in$ $\Box$ $\equiv$ $\equiv$ $\equiv$ $\equiv$                                                                                                    |  |                                                                                                    |
| Report Designer<br>÷.                                    |                      |        |                                                                                                    |  |                                                                                                    |
| Report Febrer<br>×                                       |                      | in     | з.<br>٠<br>w<br>inter entre les ses la terre de la contra de la catalación de la catalación de la catalación de la catalación                                                                                                    |  |                                                                                                    |
| а<br>ven arti<br>RFT HOR                                 | Report Header        | In.    | <b>STAR</b><br>the dealership dealership<br>$-1.44$<br>$-1$<br>of the state of the control with<br>The State State<br>$-24.4$                                                                                                    |  |                                                                                                    |
| <b>JPG HDR</b><br>$\blacksquare$ multi-test<br>179.0     | Page Header          |        | <b>A. A. A. A. A. A. A. A.</b><br>in the property of the control of the property of the control of the control of the control of the control of<br>contracted the contract of the<br>$-1 - 1 - 1$<br>$-1.4$ $-4.4$ $-4.3$ $-4.3$ $-4.4$ $-1.1$ $-1.4$ $-1.5$ $-1.4$ $-1.4$ $-1.4$ $-1.4$ $-1.4$ $-1.4$ $-1.4$ $-1.4$ $-1.4$ $-1.4$ $-1.4$ $-1.4$ $-1.4$ $-1.4$ $-1.4$ $-1.4$ $-1.4$ $-1.4$ $-1.4$ $-1.4$ $-1.4$ $-1.4$ $-1.4$ $-1.$<br>$11.11 - 27$<br>$\sim$ $\times$<br>3011040404 |  |                                                                                                    |
| <b>CHED FILL</b><br>$-100$ Fig.<br>L RPT FTR             |                      | ٠      | PRODUCTNAME >  EnVi Char<br>.<br>a contract of the contract of the<br>$\sim$                                                                                                    |  |                                                                                                    |
|                                                          |                      |        | UNITERICE:<br>1.7.450<br>$1 - 1 - 1 - 1 = 1$<br>a control                                                                                                    |  |                                                                                                    |
|                                                          | Table Data           |        |                                                                                                    |  | $\cdots$ : : : QUANTITY :<br>$\frac{1}{2}$ = $\frac{1}{2}$ = $\frac{1}{2}$ = $\frac{1}{2}$ = $\frac{1}{2}$ = $\frac{1}{2}$ = $\frac{1}{2}$ = $\frac{1}{2}$ = $\frac{1}{2}$ = $\frac{1}{2}$ = $\frac{1}{2}$ = $\frac{1}{2}$ = $\frac{1}{2}$ = $\frac{1}{2}$ = $\frac{1}{2}$ = $\frac{1}{2}$ = $\frac{1}{2}$ = $\frac{1}{2}$ = $\frac{1$<br>and the company's company's product |
|                                                          |                      | ٠      | CATEGORYNAME:<br>تغمض                                                                                                    |  |                                                                                                    |
|                                                          | Page Popper          | ż<br>٠ | 1.14<br>$4.4.4 - 1.4.4$                                                                                                    |  |                                                                                                    |
|                                                          | <b>Report Ponter</b> |        | 医假膜膜炎 医抗原性原因 电电流控制器 化平<br>$1 - 1 - 1 - 1 - 1 - 1 - 1$<br>$\sim$ $\sim$<br>$1 + 11$                                                                                                    |  |                                                                                                    |
|                                                          |                      | ы<br>٠ |                                                                                                    |  |                                                                                                    |
|                                                          |                      |        |                                                                                                    |  |                                                                                                    |
|                                                          |                      | ×      |                                                                                                    |  |                                                                                                    |

デザインウィンドウでのメーリングラベルレポート

プレビュータブをクリックして、メーリングラベルのレイアウトをプレビューします。

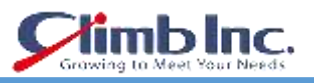

| EspressReport 7.0 |                                                       |                    |                       |              | $\leftarrow$<br>-3 |
|-------------------|-------------------------------------------------------|--------------------|-----------------------|--------------|--------------------|
|                   | lide Ldit Lisset Lowrat Wew Day Ent-Stour Option Help |                    |                       |              |                    |
| Design (Prevent)  |                                                       |                    |                       |              |                    |
| 图 18              | 部位<br>E Page                                          | $1$ of $7/6$       | Zoom: 100% w          |              |                    |
|                   |                                                       |                    |                       | ₹<br>э       |                    |
|                   |                                                       |                    |                       |              |                    |
|                   |                                                       |                    |                       |              |                    |
|                   |                                                       |                    |                       |              |                    |
| r.                | PRODUCTNAME:                                          | Enli Char          | PRODUCTIONE           | Bougamuma    |                    |
|                   | <b>UN LPRICE</b>                                      | 1450               | UNITRICE:             | 145          |                    |
|                   | OUANTITY:                                             | 12                 | <b>QUANTITY</b>       | 31           |                    |
|                   | <b>CAT-CONYNAM</b>                                    | Side Charac        | CALLGORYNAM           | Arm Chaus    |                    |
|                   | <b>PROCUCTIVAME:</b>                                  | Ra Drasser         | PRODUCTIVANE          | Acep Table   |                    |
|                   |                                                       |                    |                       |              |                    |
|                   | UN TPRICE:                                            | 1745               | UNITERICE:            | 1.087        |                    |
|                   | QUANTITY:                                             | 12                 | <b>QUANTITY</b>       | 15.          |                    |
|                   | DATE CONTINUES.                                       | Sude Drexvers      | CALLGORYNAMI          | Round Lacles |                    |
|                   | PROCUSTIVING ::                                       | Shimaliya Chair    | PRODUCTIONE           | Neith Table  |                    |
|                   | GN FRIEL                                              | 424                | <b>LINE PROGE</b>     | $1.78$ H     |                    |
|                   | Q.ANTITY:                                             | 14                 | QUANTITY              | 17           |                    |
|                   | CATEGORYMAME:                                         | Arm Chairs         | <b>CATEGORY/IV/VE</b> | Dval Tables  |                    |
|                   | <b>FROCUCTNAME:</b>                                   | <b>Set Dresser</b> | PRODUCTION/E          | Nusku Chair  |                    |
| $+1$              |                                                       |                    | $\overline{1}$        |              |                    |

プレビューウィンドウでの郵送用ラベルレポート

次に、レポートデザイナウィンドウに移動し、File メニューの Exit を選択してインターフェイスを閉じ ます。 前の章のレポートを保存したいので、変更を保存するかどうかを尋ねるプロンプトで No を選択 します。

## **5.2 基本のレポート書式設定**

このセクションでは、書式なしのテンプレートを開き、EspressReport の基本的な書式設定機能を使用 して洗練されたプレゼンテーションを作成します。 レポートの書式設定を開始するには、まず主催者 にテンプレートを追加する必要があります。

### **5.2.1 Organizer にレポートテンプレートを追加**

主催者が開いていない場合は、それを開きます。 次に、左側のプロジェクトを選択します。 次に、ツ ールバーの *Insert File* ボタンをクリックします ■■■<br>- オーガナイザに挿入するファイルを選択するた めの新しいダイアログ。

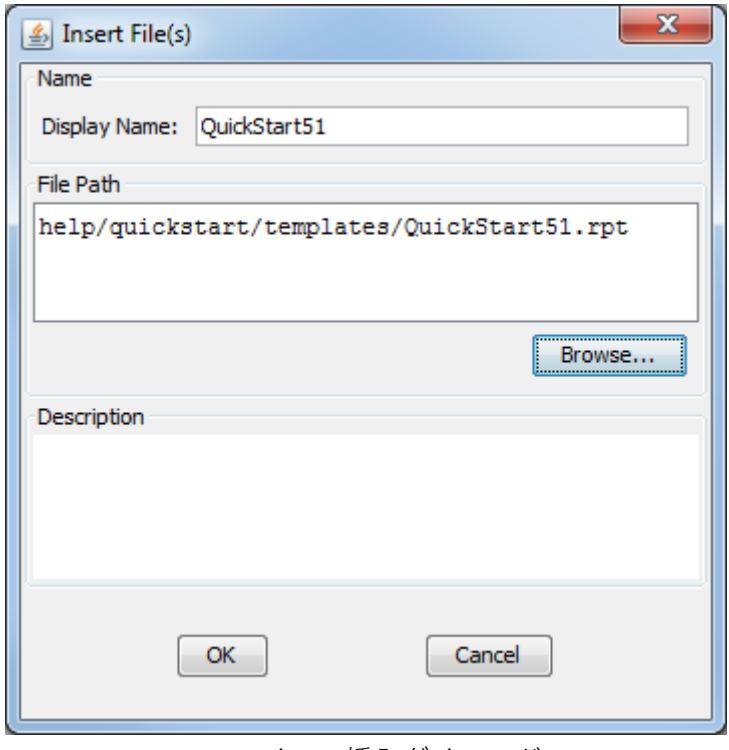

ファイルの挿入ダイアログ

ダイアログで、Browse ボタンをクリックし、help / quickstart / templates /に移動し、QuickStart51.rpt を選択します。 URL マッピングを正しく設定している場合は、表示名と対応する URL が自動的に入力 されます(ユーザーガイドセクション 2.1.5 の URL マッピングの項をご参照ください。)。 OK をクリッ クしてレポートを追加します。 ダイアログが閉じ、新しく追加されたレポートのオーガナイザのエン トリが表示されます。

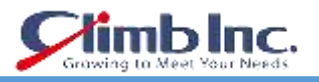

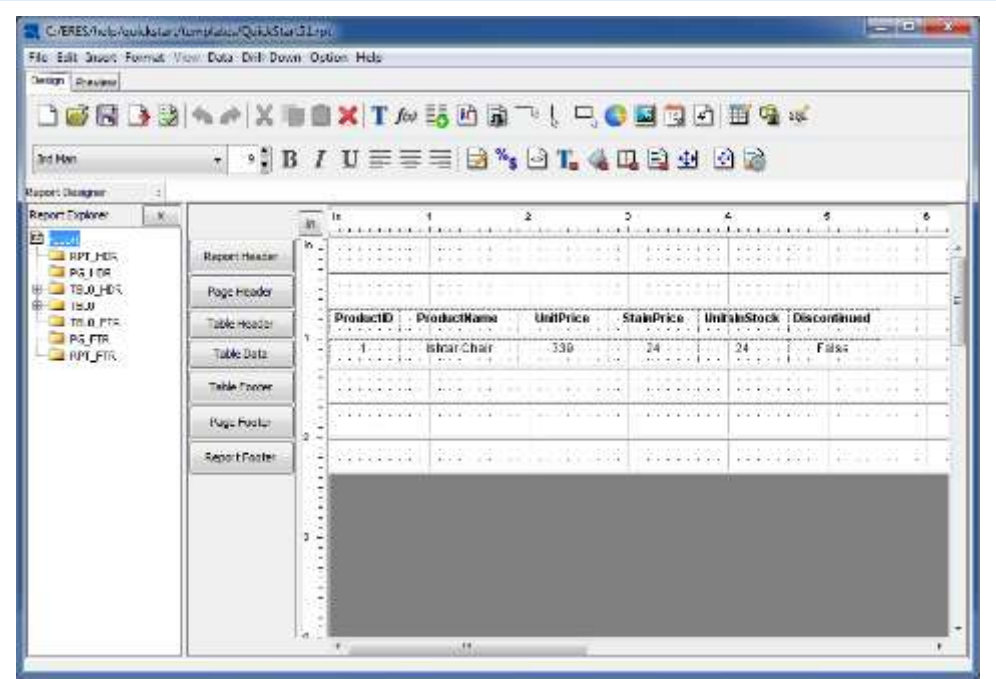

レポートデザイナーの QuickStart51.rpt

### **5.2.2 レポート要素の移動と整列**

レポート要素は、セルをクリックしてドラッグすることで、1 つずつ移動できます。 レポート要素をグ ループとして移動することもできます。 要素のグループを移動するには、まず選択ボックスを使用し てグループを選択する必要があります。 選択ボックスをアクティブにするには、レポートを左クリッ クし、マウスをドラッグしてレポート列の周囲にボックスを描きます。 マウスボタンを放すと強調表 示されるはずです。 現在の選択範囲に要素を追加するには、Ctrl キーを押しながらもう一度クリック するか、Ctrl キーを押しながら別の選択ボックスを描画します。

| ProductName<br>ProductiD               | UnitPrice StainPrice UnitsInStock Discontinued |    |                                      |
|----------------------------------------|------------------------------------------------|----|--------------------------------------|
| . Ishtar Chair                         | $339.$ 24                                      |    | 24 False                             |
| <b>Fortuetth</b><br><b>ProductName</b> | <b>TinitPrice</b>                              |    | StainPrice UnitsinStock Discontinued |
| Ishtar Chair.                          | 339                                            | 24 | alse                                 |

レポートデザイナーでの選択ボックスの描画

レポートのフィールドが選択されたら、クリックしてドラッグして約 1/2 インチ分インデントします。 次に、ツールバーの左揃えボタンをクリックします。 これにより、セルテキストのすべてがセルの左 端に揃えられます。

### **5.2.3 データフォーマット**

データの表示方法(日付形式、小数点以下の桁数、丸めなど)を制御するためのオプションが用意され

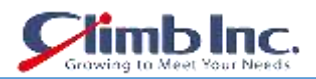

ています。 選択ボックスを再度使用して、UnitPrice と StainPrice の列(ヘッダーではなく列のフィー ルドのみ)を選択します。

| ProductID - ProductName - | UnitPrice StainPrice UnitsInStock Discontinued |  |       |
|---------------------------|------------------------------------------------|--|-------|
| Ishtar Chair              |                                                |  | False |

2 列の選択

列が選択されたら、Format メニューから Data Format オプションを選択します。 これにより、フォー マットを設定するデータタイプを選択するダイアログが表示されます。 Numeric Forma を選択し、 Select をクリックします。

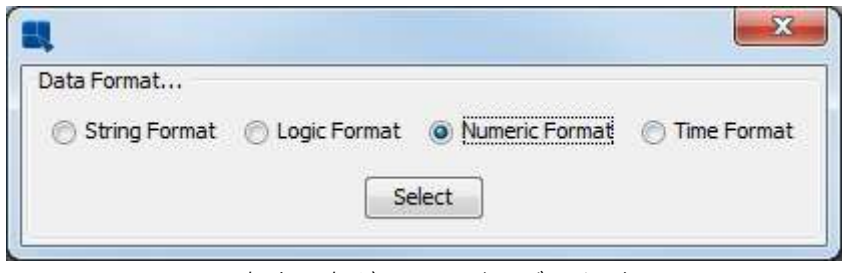

書式設定ダイアログのデータ型

これにより、新しいダイアログが開きます。 このダイアログから固定小数点を選択し、フォーマット ボタンをクリックします。 次のダイアログでは、2 つの小数点を選択し、単位記号としてドル記号を選 択します。

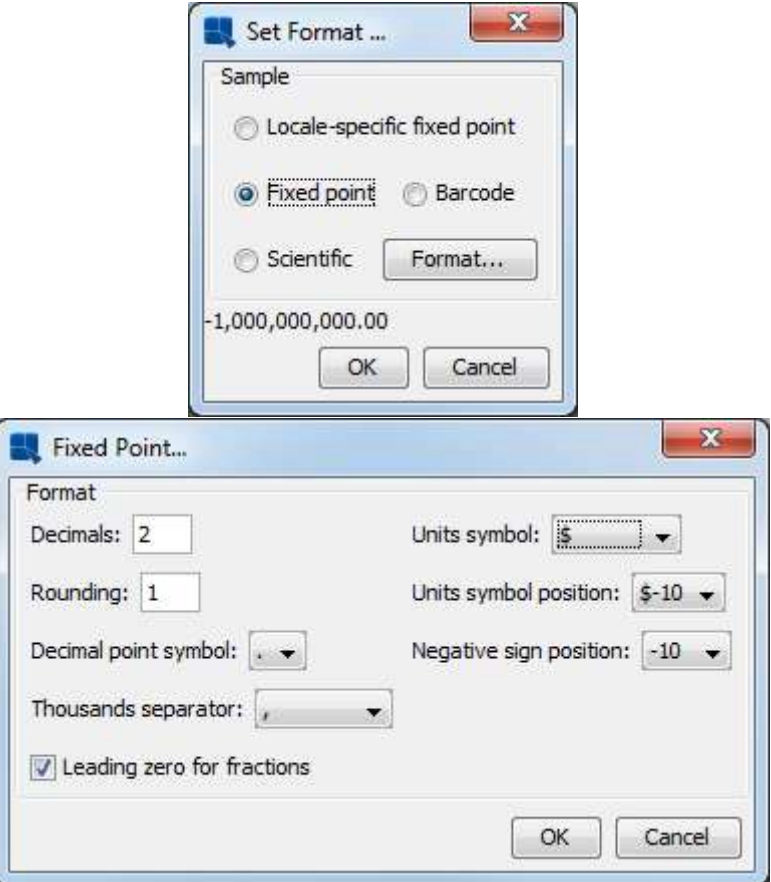

数値形式のダイアログ

OK をクリックし、前のダイアログボックスでもう一度 OK をクリックします 選択したフィールドは通 貨形式に変換されます。

| ProductID ProductName UnitPrice StainPrice UnitsInStock Discontinued |  |
|----------------------------------------------------------------------|--|
|                                                                      |  |
| 1  shtarChair   \$339.00   \$24.00   24Faise                         |  |
|                                                                      |  |
|                                                                      |  |

通貨形式の数値データ

次に、Discontinued 列を選択します。 クリックすると枠線が表示されます。 ここでも、Data Format ボタンをクリックします<sup>%</sup> 。 今回は、ブール列の書式を選択できるダイアログが表示されます。 Yes/No を選択し、OK をクリックします。 列のデータが変更されます。

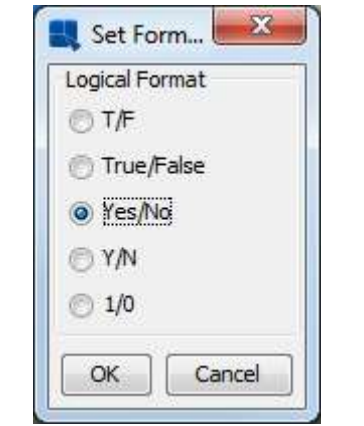

ブールデータのデータ形式ダイアログ

ラベルテキストを編集します。デフォルトでは、列見出しにはデータベースの列名が表示されます。た だし、これらのヘッダーをカスタムヘッダーでオーバーライドすることはできます。 ProductID セルを ダブルクリックすると、列ヘッダーを変更できるダイアログが表示されます。 製品と ID の間にスペー スを挿入し、OK をクリックします。 変更がデザインウィンドウに表示されます。

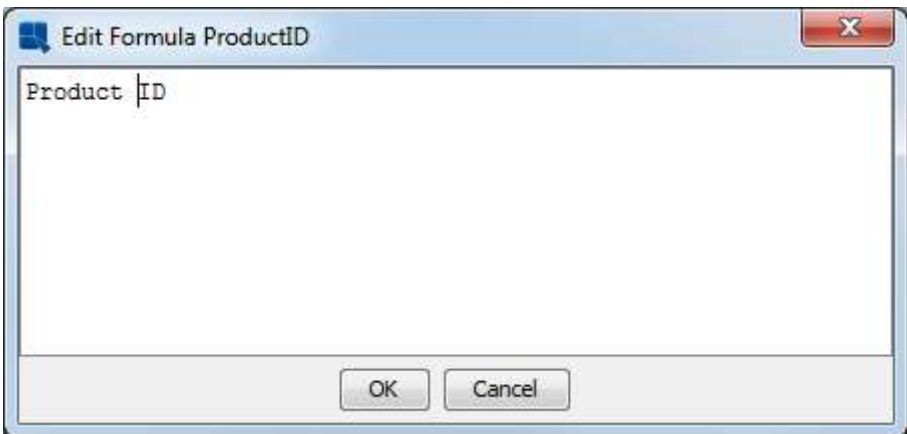

#### 列ヘッダーの編集ダイアログ

クイックスタートガイド[EspressReport ES]

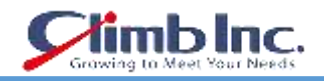

これをすべての列ラベルに繰り返し、その中に適切なスペースを挿入します。

### **5.2.4 デュアルカラーの設定**

EspressReport のデュアルカラー機能を使用すると、背景色やフォントを変更して、異なる行やグルー プのデータを区別することができます。 グループ選択ツールを使用して、デュアルカラーをオンにし、 ヘッダーではなくレポートのすべての列を選択します。

次に、ツールバーの Dual Colors ボタンを選択します ニコ。列の二色を設定するダイアログが表示され ます。 Enable Dual Colors のチェックボックスをクリックします。 次に、Row Index ラジオボタンを 選択して、行の値に基づいて色を変更したいことを示します。 行インデックス値に 1 を入力します。

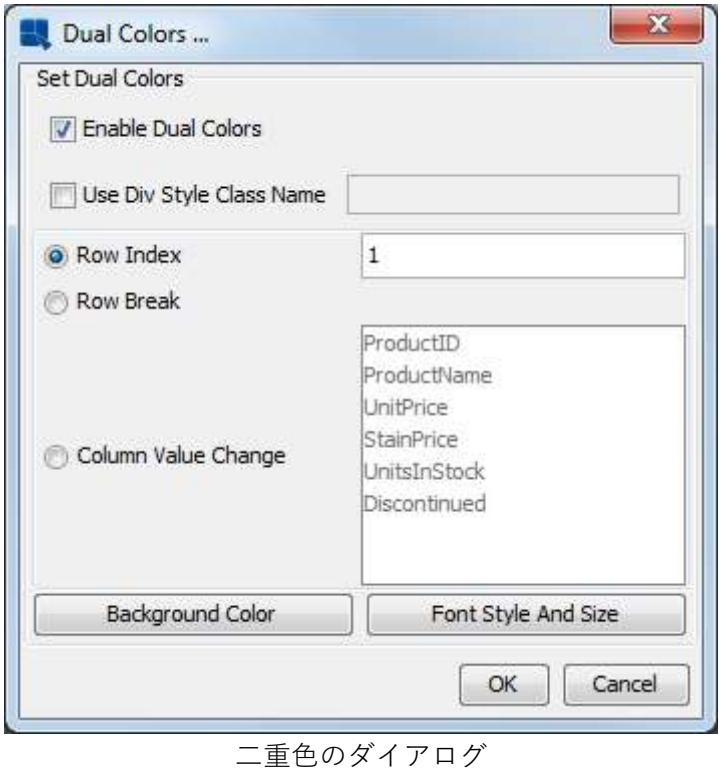

次に、Background Color ボタンをクリックします。 ダイアログが表示され、背景を透明に設定し、現 在の背景色を表示するオプションが表示されます。

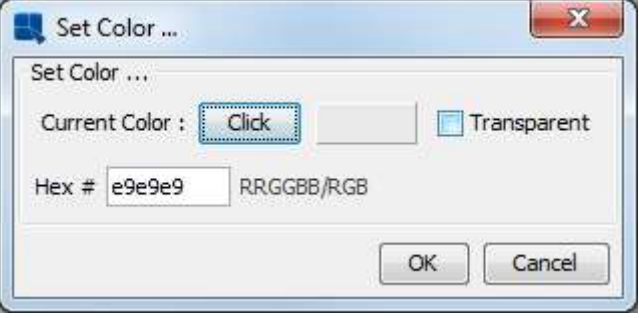

背景透明度ダイアログ

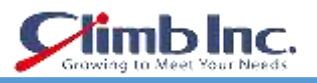

Click ボタンをクリックすると、新しい背景色を選択できるカラースウォッチが表示された新しいダイ アログが表示されます。

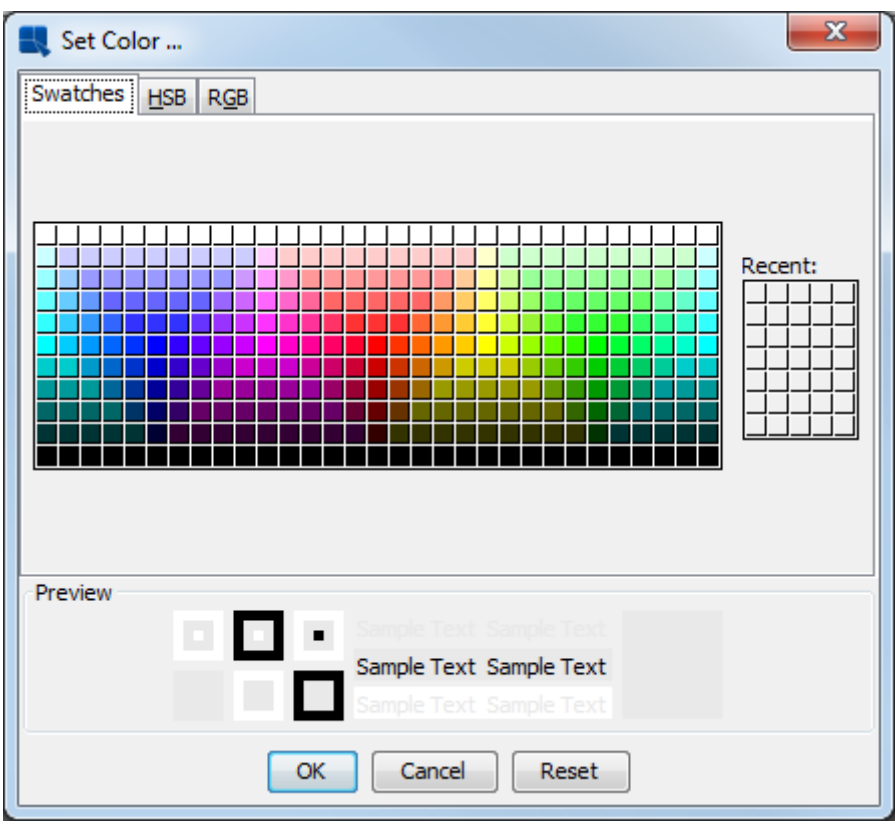

カラーダイアログを選択

使用する新しい背景色を選択し、OK をクリックします。 色の選択が反映される最初のダイアログに戻 ります。 OK ボタンをもう一度クリックすると、Dual Colors ダイアログに戻ります。 二重色のダイア ログに戻ったら、Font Style and Size ボタンをクリックします。 これにより、交互行のフォント、フ ォントサイズ、フォントスタイルを指定できるダイアログが表示されます。

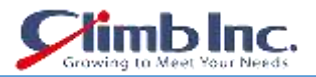

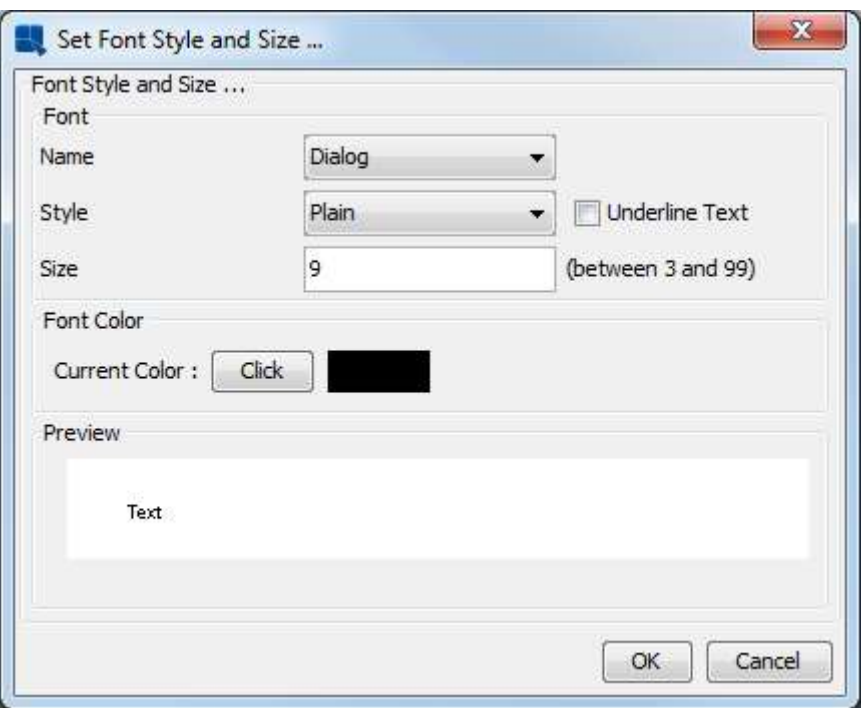

フォントスタイルとサイズダイアログ

このダイアログから、名前を Dialog に設定し、スタイルを Plain に、Size を 9 に設定します。これは、 交互の行のフォントと一致します。 OK をクリックして二重色のダイアログに戻り、もう一度 Report Designer に戻ります。 これで、レポートをプレビューすると、各行に交互に色の帯が表示されます。

|               |                               | File East Insert Format View Data Drill-Down Option Help |                   |              |                              |            |  |
|---------------|-------------------------------|----------------------------------------------------------|-------------------|--------------|------------------------------|------------|--|
| Desgn Physics |                               |                                                          |                   |              |                              |            |  |
|               |                               |                                                          |                   | Toon: 100% - |                              |            |  |
|               | 图 3 2 2 2 4 + +               | $1 - 3 + 2 = 5$                                          |                   |              |                              |            |  |
|               | n                             |                                                          |                   |              |                              | 3          |  |
|               | <b>Richardschulzstadt als</b> |                                                          |                   |              |                              |            |  |
|               |                               |                                                          |                   |              |                              |            |  |
|               |                               |                                                          |                   |              |                              |            |  |
|               |                               |                                                          |                   |              |                              |            |  |
|               |                               |                                                          |                   |              |                              |            |  |
|               |                               | Product ID Product Name                                  | <b>Unit Price</b> | Stain Price  | Units in Stock, Discontinued |            |  |
|               |                               | Ishtar Chair                                             | \$339.00          | \$24.00      | $-24$                        | No         |  |
|               |                               | Shamash Chair                                            | \$449.00          | \$26.00      | п                            | No         |  |
|               | ×                             | An Chan-                                                 | \$425.00          | \$22.00      | ira                          | No.        |  |
|               |                               | <b>ENLChair</b>                                          | \$450.00          | \$27.00      | $^{12}$                      | No         |  |
|               | $\overline{a}$                | Enki Chair                                               | \$435.80          | \$74.00      | 45 <sub>1</sub>              | No.        |  |
|               |                               | Nichursag Chair.                                         | \$369.00          | \$26.00      | $^{12}$                      | Yes:       |  |
|               |                               | Nergal Chair                                             | \$335.00          | \$17.00      | 15                           | <b>ND</b>  |  |
|               |                               | <b>Catada Chair</b>                                      | \$312.00          | \$22.00      | 40                           | No         |  |
|               | 5                             | Ninutte Chair                                            | \$345.00          | \$19.00      | $\pm$ 4                      | No         |  |
|               | tū                            | <b>Vanisk Char</b>                                       | \$488.00          | \$31.00      | 12                           | No         |  |
|               | T1                            | Nabu.Chair                                               | \$456.00          | \$31.00      | 26                           | No         |  |
|               | 12                            | Cuia Chair                                               | \$468.00          | \$33.00      | ٠                            | <b>Yes</b> |  |
|               |                               |                                                          | \$452.00          | \$36.00      | 16.                          | No         |  |
|               | 13                            | Adad Chair                                               |                   |              |                              |            |  |

プレビューのデュアルカラー

### **5.2.5 要素の挿入**

レポートをさらにカスタマイズするために、さまざまな種類の要素をレポートテンプレートに追加でき

ます。

5.2.5.1 イメージの挿入

レポートヘッダーに画像を挿入するには、まず画像に合わせてセクションのサイズを変更する必要があ ります。 デザインウィンドウで、Report Header セクションの下部セクションのディバイダにマウス を置き、クリックしてドラッグして、セクションを 1 インチほど高くします。

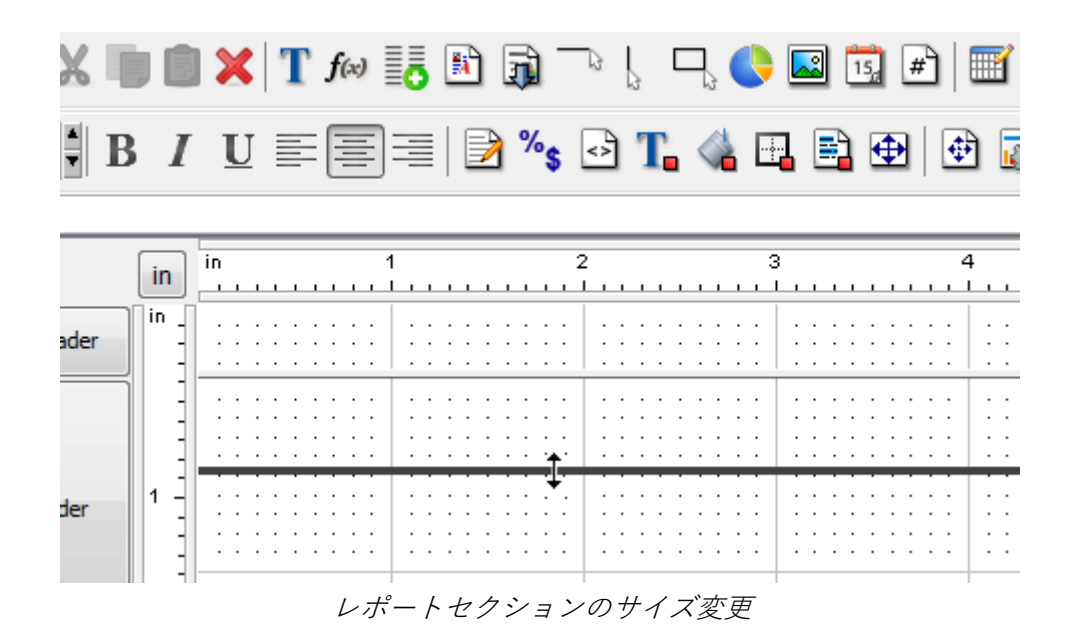

セクションのサイズを変更したら、ツールバーの *Image* ボタンをクリックします $\stackrel{\text{1}}{\text{2}}$ 。 デザインウィ ンドウの周りに小さな四角形がマウスポインタの後に表示されます。 レポートヘッダーセクションの 左上隅に四角形を配置し、をクリックします。 挿入する画像を選択するようダイアログが表示されま す。 [参照]をクリックし、help / examples / DataSources / database / Woodview.gif に移動します。 プレビューパネルに画像が表示されるはずです。

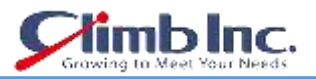

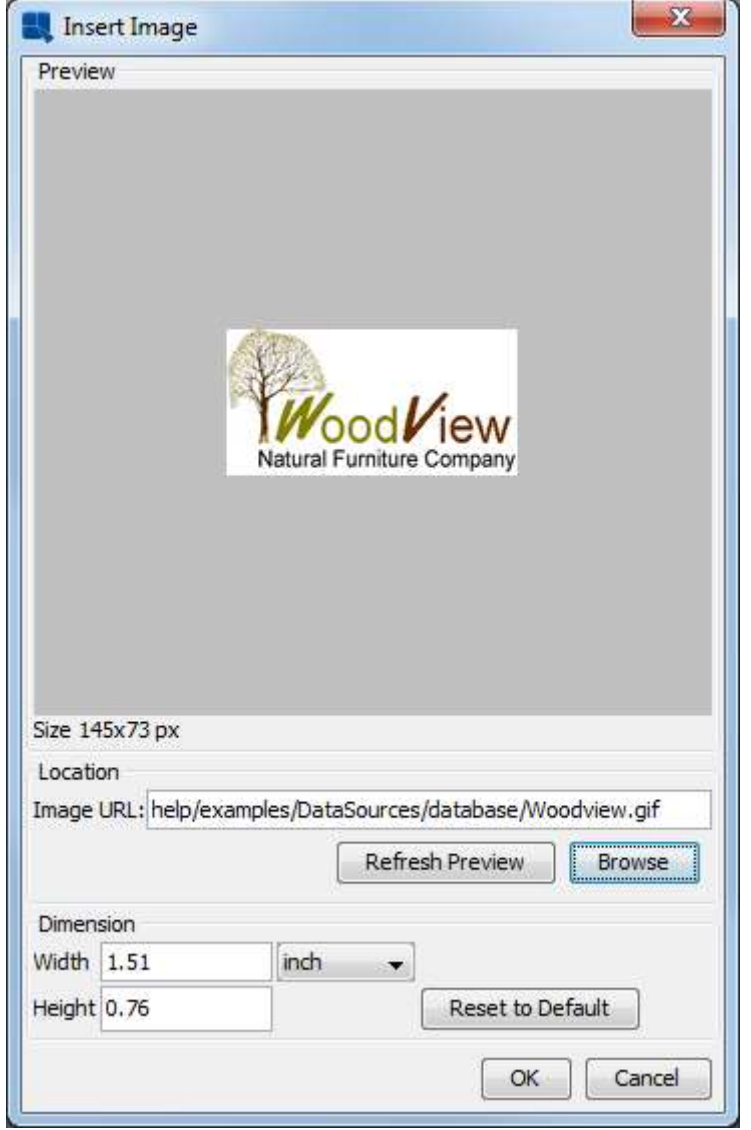

イメージの挿入ダイアログ

OK をクリックすると、イメージがレポートに挿入されます。 イメージは、デザインビューでグレーの 矩形で表されます。 レポートをプレビューすると、イメージが表示されます。

5.2.5.2 タイトルの挿入

タイトルを挿入するには、ツールバーの Insert Label ボタンをクリックします II 。 小さな四角形がデ ザインウィンドウの周りにマウスポインタの後に表示されます。 挿入した画像の横に長方形を置き、 クリックします。 ラベルテキストの入力を求めるダイアログが表示されます。 目的のタイトルのテキ ストを入力します。

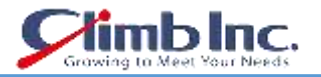

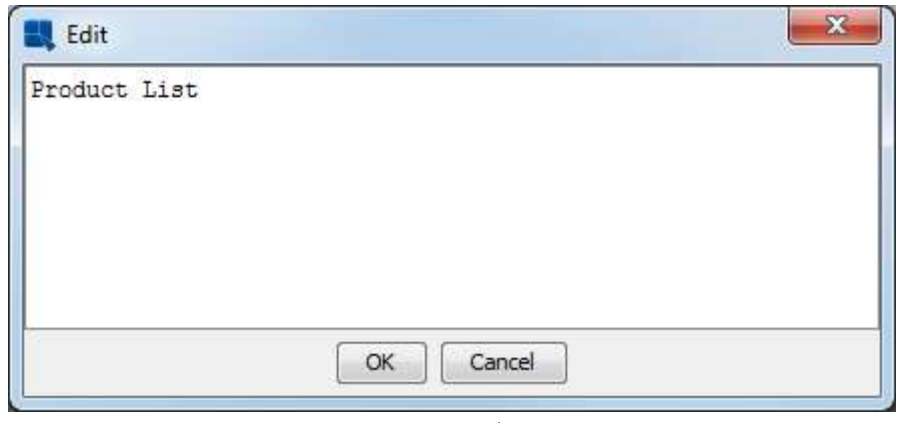

ラベルの挿入ダイアログ

OK をクリックすると、タイトルがレポートに追加されます。 ご覧のとおり、デフォルトでテキストは かなり小さくなっています。 これを変更するには、ツールバーのフォントサイズダイアログを 18pt フ ォントに変更します。

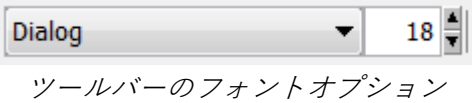

これを行うと、タイトルセルのテキストの一部が消えていることがわかります。 これは、テキストが 定義されたスペースより大きくなったためです。 セルのサイズを変更するには、右クリックしてドラ ッグしてレポートタイトルを再度表示します。

次に、ツールバーの左揃えボタンをクリックして、他のレポート要素の場合と同様にテキストの配置を 左に設定します。 挿入した画像の横にタイトルセルを移動して配置します。

| in        | in.                                                                                                    |                                               |                                                                              |                                                                                                    |
|-----------|----------------------------------------------------------------------------------------------------|-----------------------------------------------|------------------------------------------------------------------------------|----------------------------------------------------------------------------------------------------|
| In:       | http://QUADBASiE:8080/ERES/hel<br>p/examples/DataSources/datab<br>aseMoodview.gif<br>THE CALL HE LA<br><b>CALL</b><br>Section 1<br><b>SATION</b><br>41.00<br><b>CASTING</b><br><b>STEP</b><br><b>ALC NO</b> | 3.51                                          | <b>Product List</b>                                                          |                                                                                                    |
|           | <b>SYSTEM</b><br><b>STERN CORP.</b>                                                                                                    | Art Grant                                     | a car a car an acada a car                                                   | A NORTH SACRA CA<br>4.14.14                                                                               |
|           |                                                                                                    |                                               | $-111$<br>4.597<br>ALC: N                                                    | ÷                                                                                                    |
|           | - ProductName<br>Product ID<br>At most more car in chief.<br>Call Carolina County Call Call Call Call                                                                                                    | UnitPrice                                     | <b>UnitsInStock</b><br><b>StainPrice</b><br>A special design and the control | Discontinued<br>the company of the company of the company of the company of the company of the company of |
| z         | Ishtar Chair<br>$-100 -$<br>and the standard control of the con-<br>to make the company of                                                                                                    | \$339.00-<br>$40 + 4$<br>ALCOHOL: NO ALCOHOL: | \$24.00<br>24<br>Antique Service C<br>$= 11.74 \pm 1.1$                      | $-10$<br>with the committee.<br>5.49.90                                                                   |
|           | and the contract of the contract of<br>$10 - 40$<br>The Con-<br><b>CALL ARE</b><br>\$1.000 \$1.000 \$1.000 \$1.000 \$1.000<br>41.0-2410-241.0-24-24.0-                                                      | $+ - +$<br>A. L. L. A. L. A. A. L. A.         | $-$ 1. $-$ 1.<br>$-1400 - 14$<br>49-14039-1-120-2-120-2-2-2-2                | 0.0.0.0.0.0.0.0.0.0<br>11.9.14.3                                                                          |
|           | \$1,100, 11\$1,100, 11\$1,11\$1,100<br>大半大半 生活半进步<br>417.00                                                                                                    |                                               |                                                                              |                                                                                                    |
| $\bar{3}$ | 3. Cont                                                                                                    | $-14.14.$                                     | $-14$<br>ALC:<br>画像とタイトルを含むレポートヘッダー                                          |                                                                                                    |

5.2.5.3 ラインの挿入

次に、列見出しの下に水平線を追加します。 これを行うには、最初にテーブルヘッダーセクションの

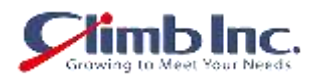

サイズを少し変更して、列ヘッダーの下にさらにスペースを確保します。 次に、ツールバーの[水平線 の挿入]ボタンを選択します。 カーソルが十字に変わります。 ProductID ヘッダーの下をクリックし、 最後の列にドラッグして線を描画します。

|  | Product ID ProductName UnitPrice StainPrice UnitsInStock Discontinued                                                                                                    |  |  |  |  |
|--|----------------------------------------------------------------------------------------------------|--|--|--|--|
|  | $\frac{1}{24}$ : $\frac{1}{24}$ : $\frac{1}{24}$ : $\frac{1}{24}$ : $\frac{1}{24}$ : $\frac{1}{24}$ : $\frac{1}{24}$ : $\frac{1}{24}$ : $\frac{1}{24}$ : $\frac{1}{24}$ : $\frac{1}{24}$ : $\frac{1}{24}$ : $\frac{1}{24}$ : $\frac{1}{24}$ : $\frac{1}{24}$ : $\frac{1}{24}$ : $\frac{1}{24}$ : |  |  |  |  |

レポートデザイナーで線を描く

### **5.2.6 レポートエクスプローラでのレポート要素の表示**

Option メニューのレポートエクスプローラは、既定でオンになっています。 レポートデザイナーの左 側にあるパネルで、レポート要素をツリー形式で表示します。 クリックしてセクションの一部を展開 すると、ツリーに表示されたレポートのすべての要素が表示されます。 ツリー内の要素の 1 つを選択 すると、レポートの対応する要素が選択されます。

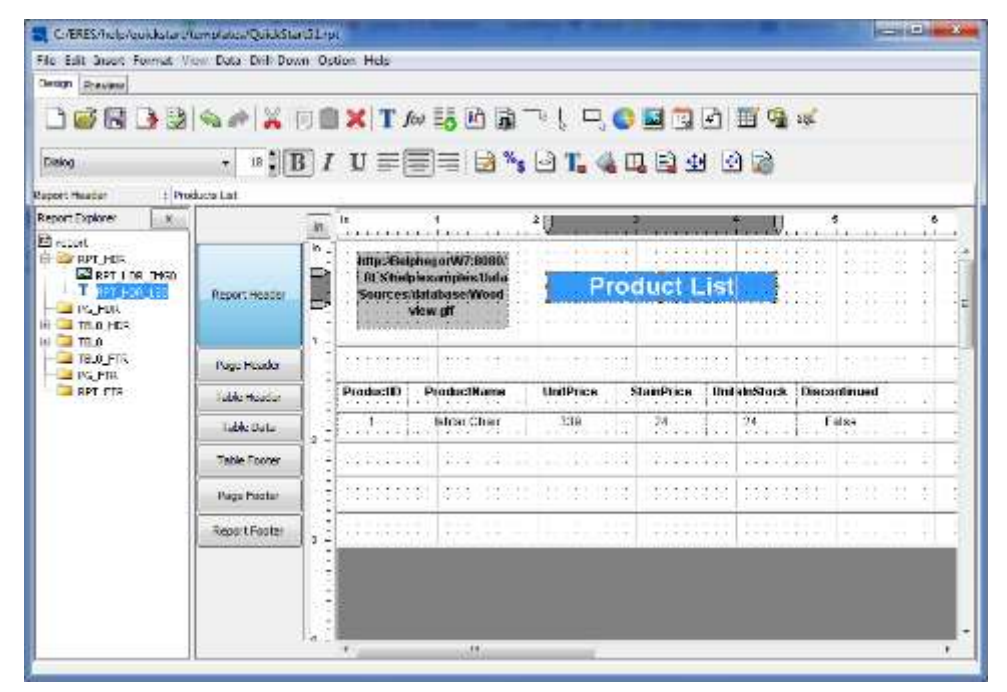

エクスプローラを開いたデザイナー

Option メニューから再度レポートエクスプローラを選択すると、レポートエクスプローラを閉じること ができます。

### **5.2.7 セクションオプションを設定する**

EspressReport では、各レポートセクションにいくつかの設定可能なオプションがあり、セクション内 のデータをさまざまな方法で表示することができます。 セクションのオプションメニューを呼び出す には、デザインウィンドウの左側にあるそのセクションのボタンをクリックします。 この例では、対

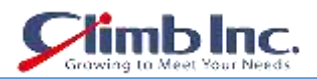

応するボタンをクリックして、Table Header セクションのオプションメニューを表示します。

ポップアップメニューから Repeat On Every Page を選択します。 これにより、Table Header が各レ ポートページで 1 回だけではなく描画されます(これがデフォルトです)。 レポートセクションオプシ ョンの詳細については、ユーザーガイドセクション 4.1.3.3 のセクションオプションの項をご参照くだ さい。

レポートの書式を設定したら、プレビューして結果を確認します。

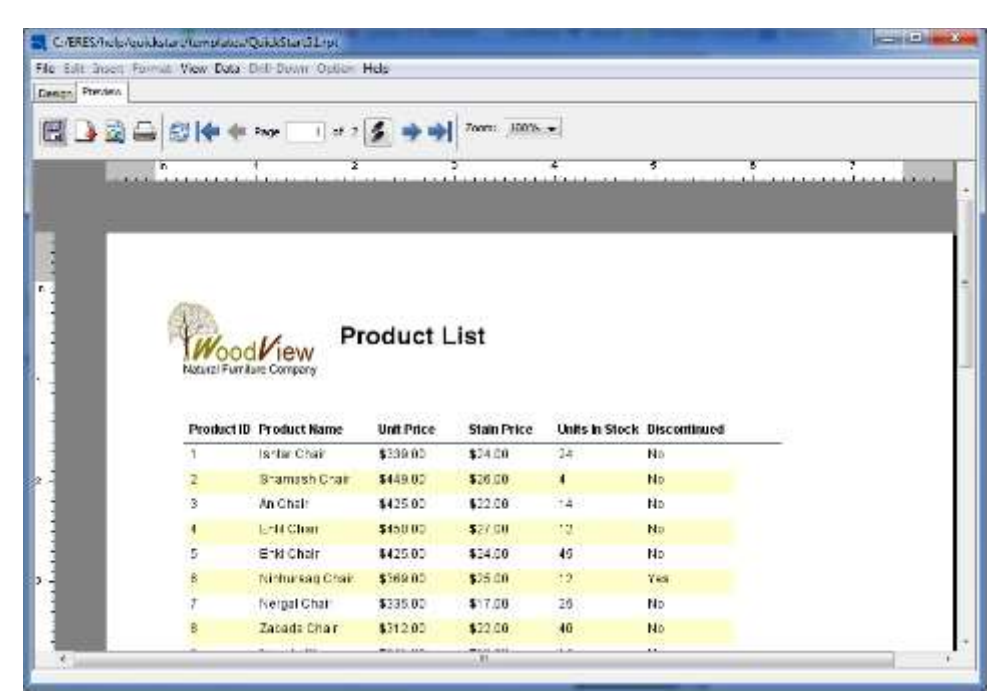

完成したレポート

レポートに加えた変更を保存し、レポートデザイナーを終了します。

### **5.3 高度なレポート機能**

### **5.3.1 数式とスクリプティング**

EspressReport ES には、組み込み式の大規模なスクリプトライブラリが用意されており、レポートデ ータを操作し分析するためのさまざまな方法が用意されています。 次のセクションでは、テンプレー トを取り、式とスクリプトを使用してレポートにいくつかの値を計算/追加します。

ユーザーガイドセクション 4.2.1"オーガナイザにレポートテンプレートを追加"と同様の手順に従って、 help / quickstart / templates の下の QuickStart53.rpt ファイルをオーガナイザのプロジェクトに追加 します。 オーガナイザでこのファイルのエントリを右クリックし、ポップアップメニューから"ファイ ルを開く"を選択します。 レポートデザイナーでレポートが開きます。

| from test liveral teams them that the theory throws their        |                                                              |         |                                                                                                    |                                                                                                    |                                                                                  |                     |                                      |                          |                                    |                                                                                                    |                                                                                                    |                                                                                    |                        |                  |                                                    |                                                         |                            |                                          |             |
|------------------------------------------------------------------|--------------------------------------------------------------|---------|----------------------------------------------------------------------------------------------------|----------------------------------------------------------------------------------------------------|----------------------------------------------------------------------------------|---------------------|--------------------------------------|--------------------------|------------------------------------|----------------------------------------------------------------------------------------------------|----------------------------------------------------------------------------------------------------|------------------------------------------------------------------------------------|------------------------|------------------|----------------------------------------------------|---------------------------------------------------------|----------------------------|------------------------------------------|-------------|
| <b>STORY BOROMA</b>                                              |                                                              |         |                                                                                                    |                                                                                                    |                                                                                  |                     |                                      |                          |                                    |                                                                                                    |                                                                                                    |                                                                                    |                        |                  |                                                    |                                                         |                            |                                          |             |
| □感觉 3 2 4 2 X 1 1 X TA X D 3 下 ! 中 ● 2 0 D 3 R ≈<br><b>Suite</b> |                                                              |         | $-101177777$ $-1514797$                                                                                                    |                                                                                                    |                                                                                  |                     |                                      |                          |                                    |                                                                                                    |                                                                                                    |                                                                                    |                        |                  |                                                    |                                                         |                            |                                          |             |
| Habor: Leagres<br>$-2.7$<br><b>Desert Series</b><br>$\sim$       |                                                              |         |                                                                                                    |                                                                                                    |                                                                                  |                     |                                      | -n                       |                                    | s                                                                                                    |                                                                                                    |                                                                                    | s                      |                  |                                                    |                                                         | $\cdot$                    |                                          |             |
| <b>CENT</b>                                                      |                                                              | œ.      |                                                                                                    |                                                                                                    | $\cdots$                                                                         |                     |                                      |                          |                                    |                                                                                                    | --                                                                                                    |                                                                                    | COMPANY AND            |                  | ALC: N                                             |                                                         |                            | and all all all the designed advanced on |             |
| $-317 - T$<br>2010/109                                           |                                                              |         | 19.00<br>474                                                                                                    | FAST PROGRAMME<br>(1, 1)<br>disk.                                                                                                    | 14.14<br>14.00<br>$+1$                                                           | $\sim$<br>c.        | $-$<br>$\sim$                        | $+1$                     | 5.00                               | 1876<br>14.14<br>O.C.A.                                                                                                    | $-1$<br>Call Art<br>3.411                                                                                    | $-10.0$<br>4.16<br>4.1                                                             | 17414<br>1.14.4        | 64<br>$1 - 1$    | $\mathbf{L}$<br>$-1.1$                             | $-1 - 1$<br>$\mathcal{L}^{\prime}=\mathcal{L}^{\prime}$ | 3.3.<br>ALC NO             | 1.111111<br>$-1 - 1 - 1$                 |             |
| $-1.1114$<br>$-371897$                                           |                                                              | s O     | <b>ALCOHOL:</b><br>- -<br>                                                                                                    | <b>WORK</b><br><b>ALCO</b><br>and a<br>14.144                                                                                                 | المالوكيا<br>$\frac{1}{2} \left( \frac{1}{2} \right) \left( \frac{1}{2} \right)$ |                     | <b>INVOICE</b>                       |                          |                                    | o provinc<br>-                                                                                                    | <b>CALLS</b><br>$-41$                                                                                        | <b>VOID</b><br>$\frac{1}{2} \left( \frac{1}{2} \right) \left( \frac{1}{2} \right)$ | VW 1<br>$-44.4$        | $1 - 1$          | -                                                  | 145<br>--                                               | $-19.14$<br><b>Service</b> | To the first                             |             |
| 0.373<br>日 ヨ 1.0 2.0<br>$-37.387$<br>THE ROOM PIPE<br>$90 - 10$  |                                                              |         | 31.30<br>$-4 - 6$                                                                                                    | 144<br>$\sim$                                                                                                    | $-1 - 1$<br>$4 - 4 -$                                                            | $\mathbf{r}$        | $\sim$                               | $-1 - 1 - 1 - 1 - 1 - 1$ | $-10$                              | $-4 - 6$                                                                                                    | $-14.4$                                                                                                    | 1.1.1                                                                              | ---                    | $\sim$           | $-1 - 4 - 4$                                       |                                                         |                            |                                          |             |
|                                                                  | Group (reader 3)                                             | $2 - 2$ | <b>COUNTRY CONTROL</b><br>$\sim$<br>$\sim$ $\sim$                                                                               | <b>Professional</b><br>$\cdot$ $\cdot$<br>$\sim$ $\sim$                                                                                       | 00<br>$\cdot$ $\cdot$                                                            | $\sim$<br>$\sim$    | - 7<br>$\sim$ $\sim$                 | 50.0<br>$-0.0$           | $\mathbf{v}$<br>$\cdots$           | $-1 - 1$<br>$-14.4$                                                                                                    | $-4.1$<br>$-1$                                                                                               | $\sim$<br>1.18                                                                     | $-100 - 100$           |                  |                                                    |                                                         |                            |                                          |             |
|                                                                  |                                                              |         |                                                                                                    | Graham Ch.                                                                                                    | SPORTER                                                                          |                     | sim.                                 | $\sim$                   | $-+ -$                             | 1.1                                                                                                    | $\frac{1}{2} \left( \frac{1}{2} \right) \left( \frac{1}{2} \right) = \frac{1}{2} \left( \frac{1}{2} \right)$ | ---                                                                                | $-1 - 1$               | $-100 - 100$     | $1 - 1$                                            | $-1 - 1$                                                | $-0.001$                   | $-2 - 2 -$                               | The project |
|                                                                  |                                                              |         | SHIP:                                                                                                    | in the decision of a financial control of the control of the control of the control of the control of<br>20 September 17, 40 YOM RELEVED BY A |                                                                                  |                     | Ship Te:                             | $-100 - 100$             |                                    | $\label{eq:reduced} \mathcal{L}_1, \mathcal{L}_2, \mathcal{L}_3, \mathcal{L}_4, \mathcal{L}_5, \mathcal{L}_6, \mathcal{L}_7, \mathcal{L}_8, \mathcal{L}_9, \mathcal{L}_9, \mathcal{L}_8, \mathcal{L}_9, \mathcal{L}_9, \mathcal{L}_9, \mathcal{L}_9, \mathcal{L}_9, \mathcal{L}_9, \mathcal{L}_9, \mathcal{L}_9, \mathcal{L}_9, \mathcal{L}_9, \mathcal{L}_9, \mathcal{L}_9, \mathcal{L}_9, \mathcal{L}_9, \mathcal{L}_9, \mathcal{$<br>caractery and electrical |                                                                                                    |                                                                                    |                        | 4040             | $-40.4$                                            | $-1 - 2 - 1$                                            |                            | $-1 - 1 - 1 - 1$                         |             |
|                                                                  |                                                              |         | impoprocess, galgebild<br>$\cdots$<br>$\cdot$ $\cdot$<br>$\cdot$ .<br>$\sim$ $\sim$                                             | SCOTTING AT HOUSE<br>$\cdots$<br>                                                                                                    | $\ddot{\phantom{1}}$                                                             | $\cdots$<br>. .     | $\cdot$ $\cdot$                      | Important Countries      |                                    | REPORTED HOTELS IN A STRATEGY<br>Attitude time                                                                                                    |                                                                                                    | ------------------                                                                 | $+1$<br>$-1.64$        | <br>$\mathbf{r}$ | $-1.1$<br><b>ALC N</b>                             | $-11$<br>$x - x - x$                                    |                            |                                          |             |
|                                                                  |                                                              |         | Onlight Boker-<br>$\mathcal{L}$ . $\mathcal{L}$ , $\mathcal{L}$ , $\mathcal{L}$ , $\mathcal{L}$ , $\mathcal{L}$ , $\mathcal{L}$ | (Creatures) - -<br>and Marian Lite                                                                                                    | ONE 20                                                                           | <b>Eldo finish.</b> | tireless                             |                          | 1.1<br>$\mathbf{v}$                | $-11.1$                                                                                                    |                                                                                                    |                                                                                    |                        |                  |                                                    |                                                         |                            |                                          |             |
|                                                                  | <b>STANDARD STAR</b><br><b>THE GLUE</b><br><b>THE REPORT</b> |         | Order Betallie<br>A Processibilizini<br>delivered to                                                                            | $-1$<br>$\sim$ $\sim$<br><b><i><u>indiction</u></i></b>                                                                                       | -<br>$+$ +                                                                       | 6.0                 | 5.5<br>the attempt to a marketing of | 1.1                      | $8.18 +$<br>$\sim$<br>------------ | <b>CALLAGE ALLEY</b>                                                                                                    | $-11.1$                                                                                                    |                                                                                    | . <del>.</del>         | $8 - 8 -$        | $-1 - 4 - 8$<br>$-1.14 - 1.1$<br><b>Back Table</b> |                                                         |                            |                                          |             |
|                                                                  |                                                              |         | Div.                                                                                                    | Eresta.                                                                                                    | <b>Product Various</b>                                                           |                     |                                      |                          | <b>Element</b>                     |                                                                                                    | GasCale                                                                                                    |                                                                                    | Sechen.<br>----------- |                  |                                                    |                                                         |                            |                                          |             |

Report Designer の QuickStart53.rpt

レポートは、マスタおよび詳細レイアウトを使用して作成された請求書です。 Item Total と Sub-Total は空白であることに注意してください。 これらの値を計算する式を追加します。

### **5.3.2 数式を追加する**

数式を挿入するには、ツールバーの *Insert Formula* ボタンをクリックします $f$ ស 。 これにより、レポ ート内のすべての数式を含むダイアログが表示されます。 テンプレートにはいくつかの既存の数式が あることに注意してください。 新しい数式を作成するには、New をクリックします。 プロンプトで、 数式に ItemTotal という名前を指定します。

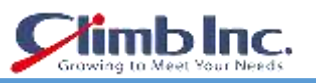

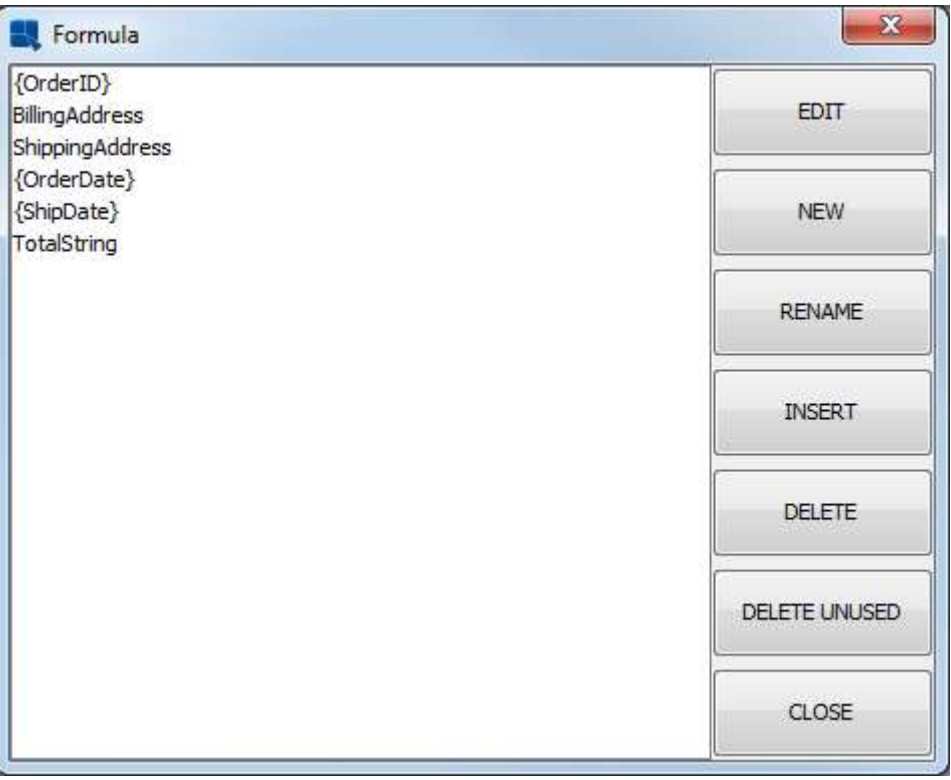

フォーミュラリストを報告する

数式ビルダーウィンドウが開きます。 右側の Columns フォルダをダブルクリックして展開します。 UnitPrice 列をダブルクリックして数式に追加します。 次に、乗算( "\*")ボタンをクリックします。 次 に、Quantity 列をダブルクリックして追加します。 完成した式は{UnitPrice} \* {Quantity}のようにな ります。

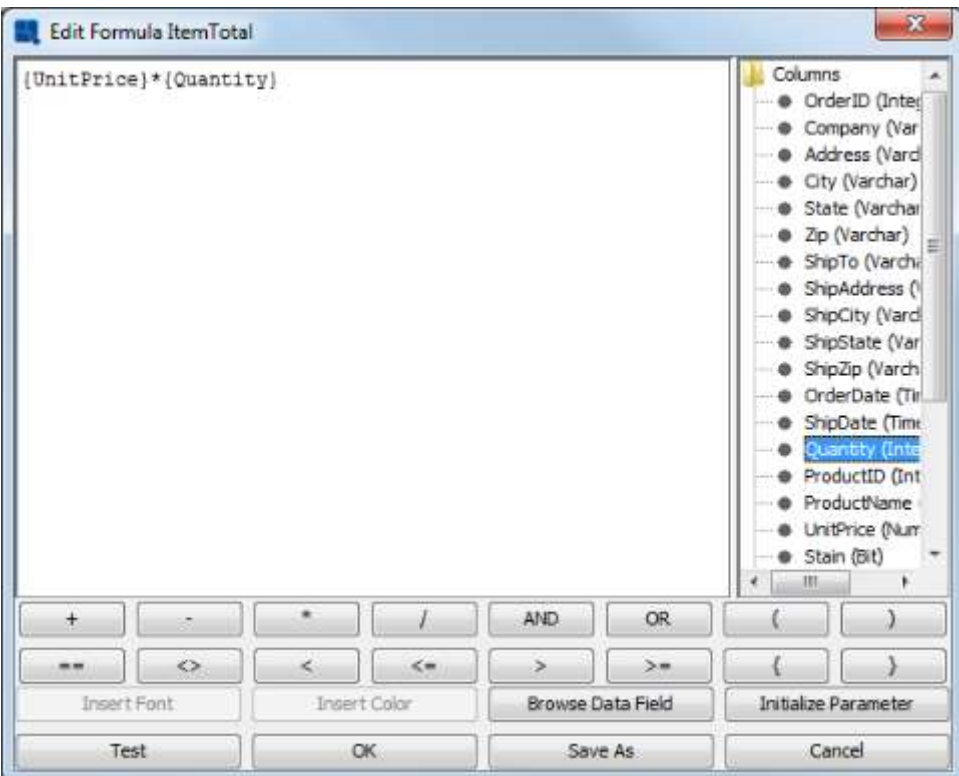

数式ビルダーウィンドウ

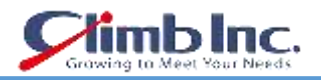

Test ボタンをクリックして、数式が正しく入力されていることを確認します。 次に OK をクリックし ます。 新しい数式が追加された数式リストに戻ります。 数式リストから、作成した ItemTotal 数式を 選択し Insert ボタンをクリックします。 ダイアログが閉じて、小さな点線の四角形がデザインウィン ドウの周りのポインタの後に表示されます。 テーブルデータセクションの項目合計ラベルの下と行の 間に数式を置き、をクリックします。 計算式がレポートに追加されます。

次に、ユーザーガイドセクション 4.2.3 のデータの書式設定の項目ように、式のデータ形式を通貨に設 定します。

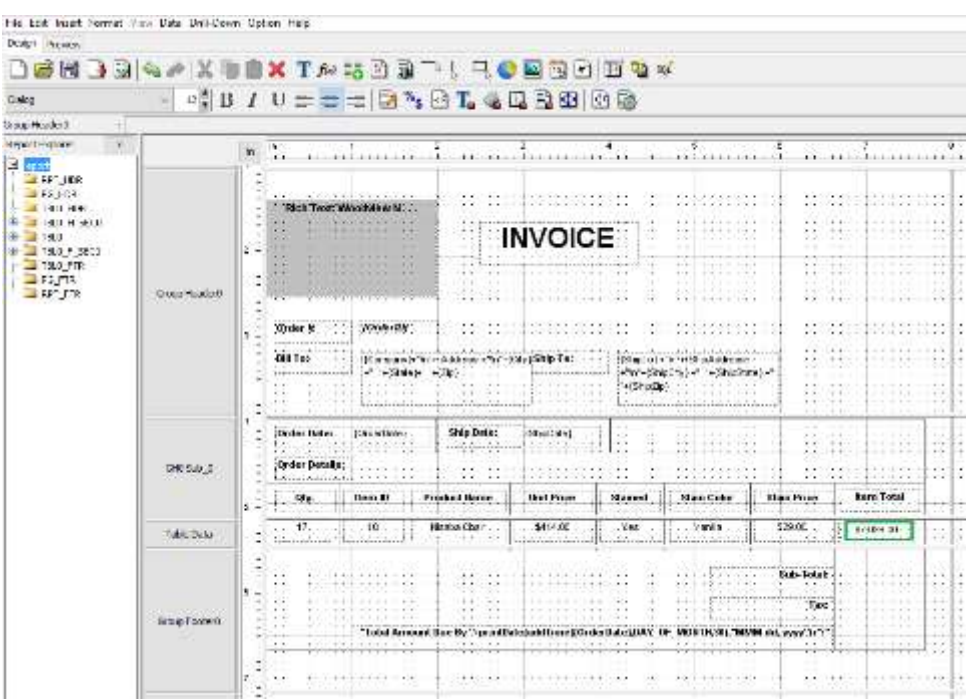

数式が挿入されています

レポートをプレビューすると、式がテーブルデータセクションに追加されたので、データの各行を計算 するようになりました。

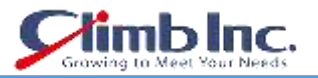

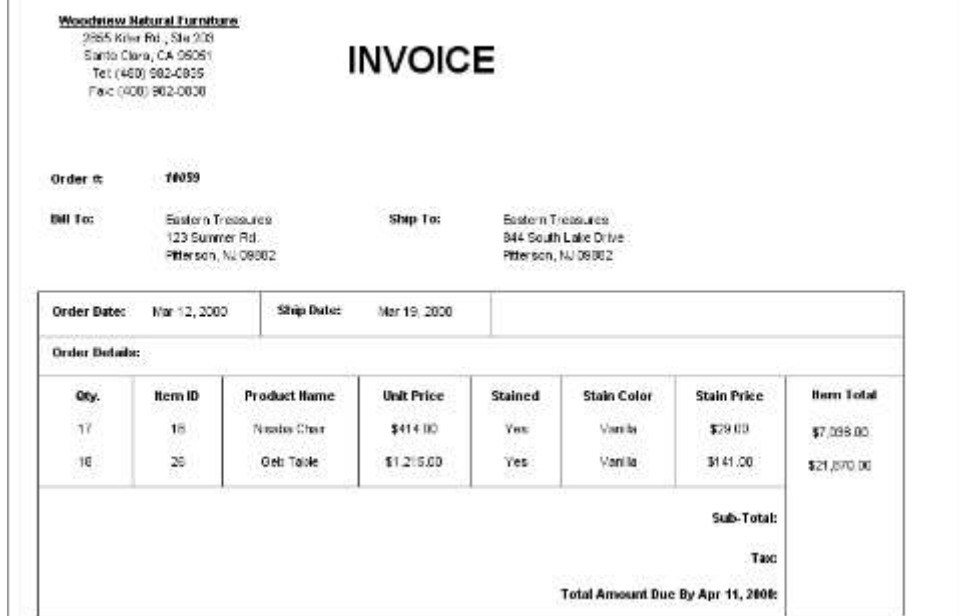

式を使用したレポート

## **5.3.3 スクリプトを追加する**

前のセクションで追加した数式が請求書の行合計を正しく計算していないことに注意してください。 単価と数量を掛けるだけで、品目が染色されたかどうかは無視されます(追加費用が発生します)。 こ れを処理するために、セルスクリプトを使用します。

スクリプトを追加するには、ユーザーガイド 4.3.2 の式の追加で作成した ItemTotal 数式を選択し、ツ ールバーの *Scripting* ボタンをクリックします<sup>[</sup>3]。 これにより、レポート内のすべてのスクリプトを 含むダイアログが表示されます。 以前にスクリプトが追加されていないので、ダイアログは空白にな ります。

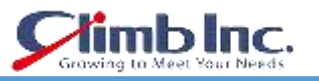

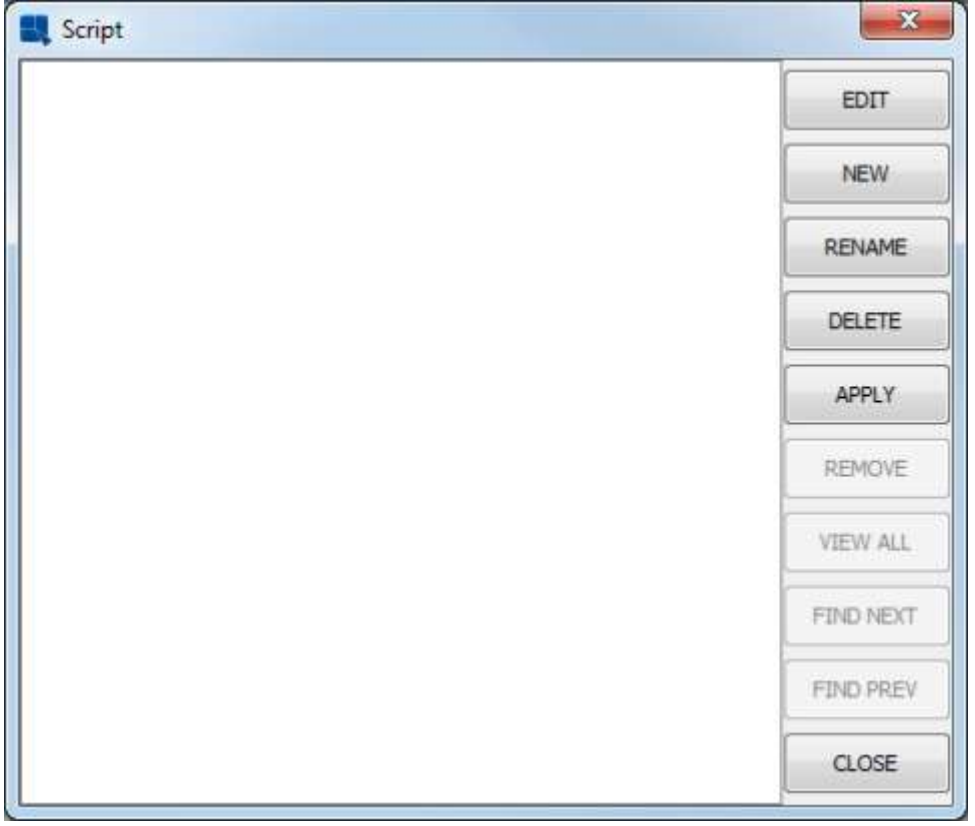

スクリプトリストウィンドウ

新規スクリプトを作成するには、New をクリックします。 プロンプトで、スクリプトの **StainCheck** という名前を入力します。 OK をクリックすると、数式ビルダーが開き、スクリプトを追加できます。 次のスクリプトを入力します。

if  $({\{Stain\}} == \text{True})$  {

value=({UnitPrice}+{StainPrice})\*{Quantity};

} else {

value={UnitPrice}\*{Quantity}; }

このスクリプトは、商品が染色されているかどうかによって ItemTotal 価格を動的に変更します。 アイ テムが汚れている場合({Stain} == True)、ItemTotal の値に汚れの価格が含まれます。 商品が汚れて いない場合、価格は以前と同じ方法で計算されます。

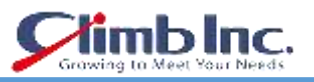

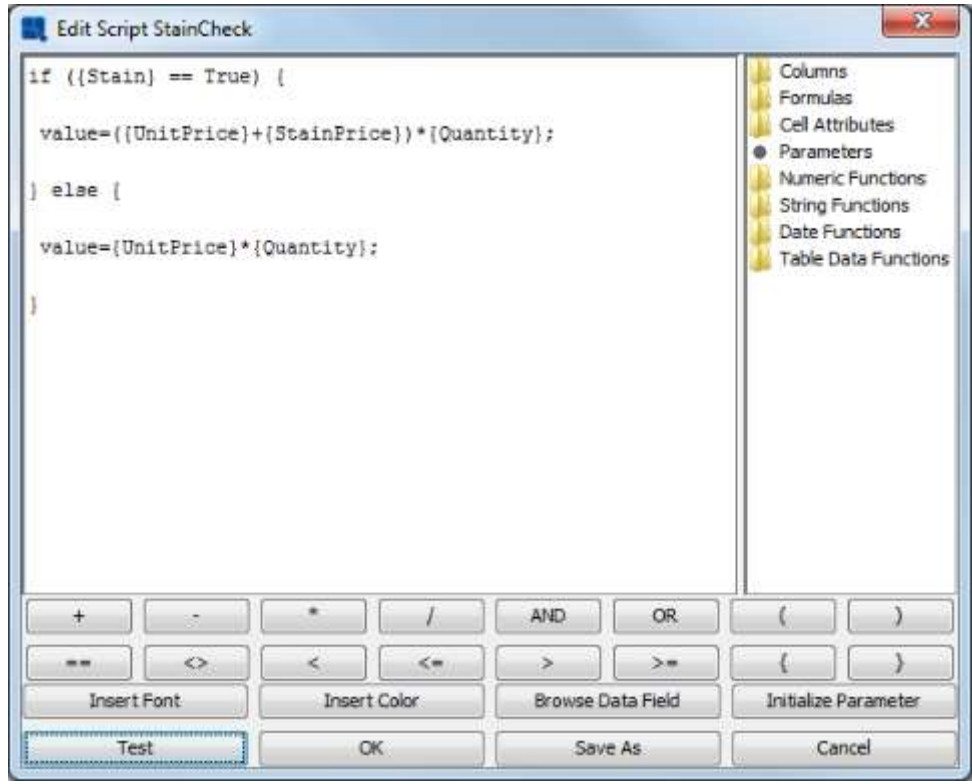

セルスクリプトの数式ビルダー

Test をクリックして、スクリプトが正しく入力されていることを確認します。 次に[OK]をクリックし ます。 新しいスクリプトが追加されたスクリプトリストに戻ります。 スクリプトリストで、作成した スクリプトを選択し、Apply ボタンをクリックしてスクリプトを列に適用します。 スクリプトが適用さ れているセルの左上隅にチェックマークが表示されていることに注意してください。 次に、閉じるボ タンをクリックしてダイアログを閉じます。

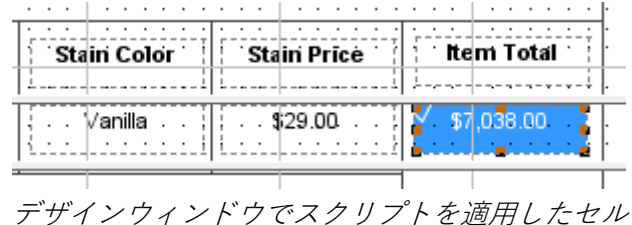

### 5.3.3.1 集計を追加する

ERES では、数式を使用してレポート列を集約することもできます。 集計を追加することは、ユーザー ガイドセクション 4.3.2 の"式を追加"のような式を追加する方法と同じです。Insert Formula アイコン をクリックし、New アイコンをクリックして新しい数式を作成します。 この式に **SubTota**l という名 前を付けます。

数式ビルダーで、Numeric Functions フォルダをダブルクリックして展開します。 sum(field)関数を ダブルクリックして数式に挿入します。 次に、カーソルを使用して、sum 関数のフィールド部分を強 調表示します。 Columns フォルダをダブルクリックして展開します。 列のリストの最後には、項 Q.4.3.2 - 式の追加で作成した ItemTotal という名前のものがあります。 これをダブルクリックして数 式に追加します。 完成した式は次のようになります。sum({ItemTotal})

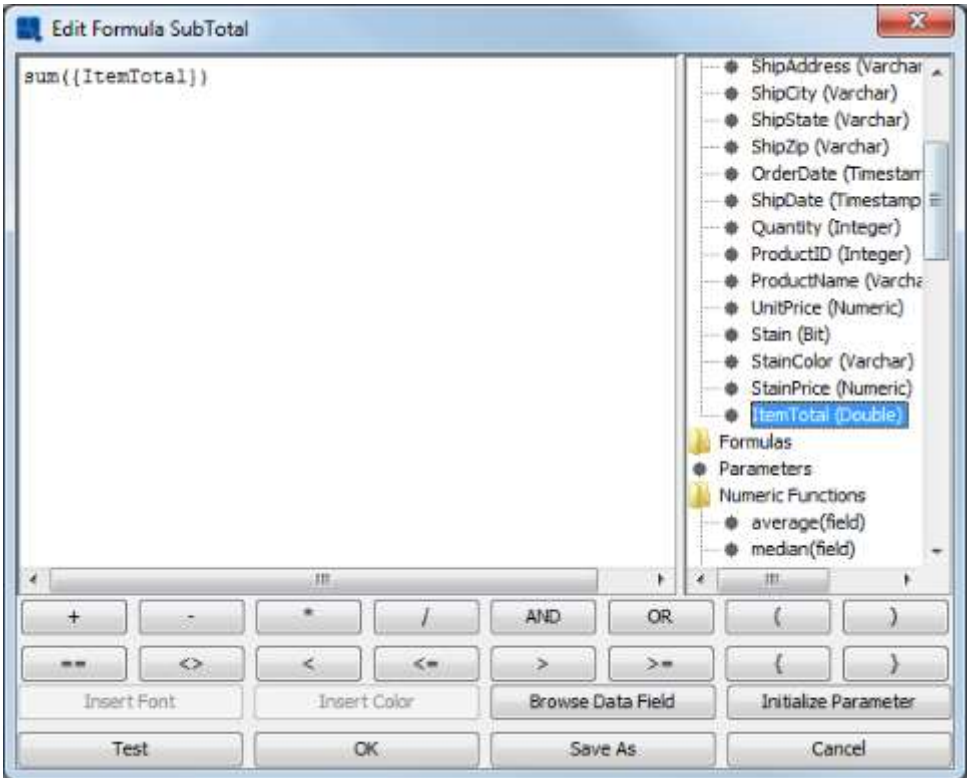

集計式を含む数式ビルダー

Test をクリックして、数式が正しく入力されていることを確認します。 次に、OK をクリックして数式 リストに戻ります。 数式リストで、作成した数式を選択し、Insert ボタンをクリックします。 ダイア ログが閉じて、小さな点線の四角形がデザインウィンドウの周りのポインタの後に表示されます。 レ ポートの Group Footer セクションの Item Total 列の下に式を置き、クリックして追加します。

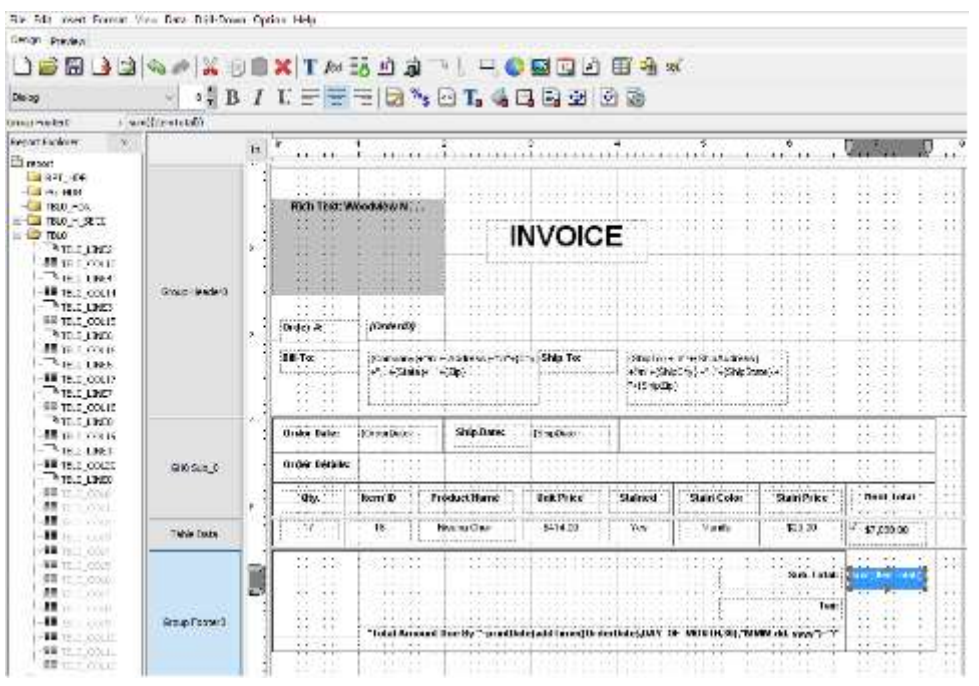

追加された式

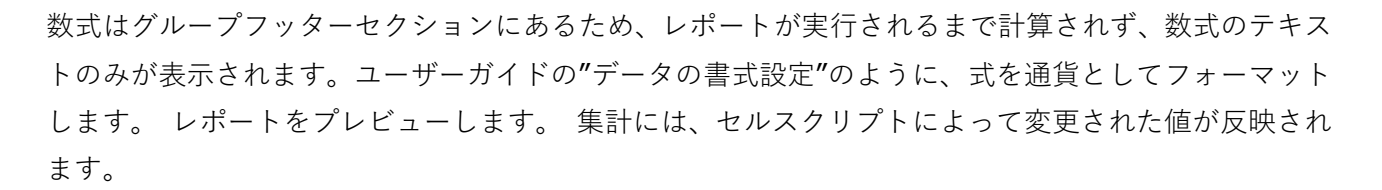

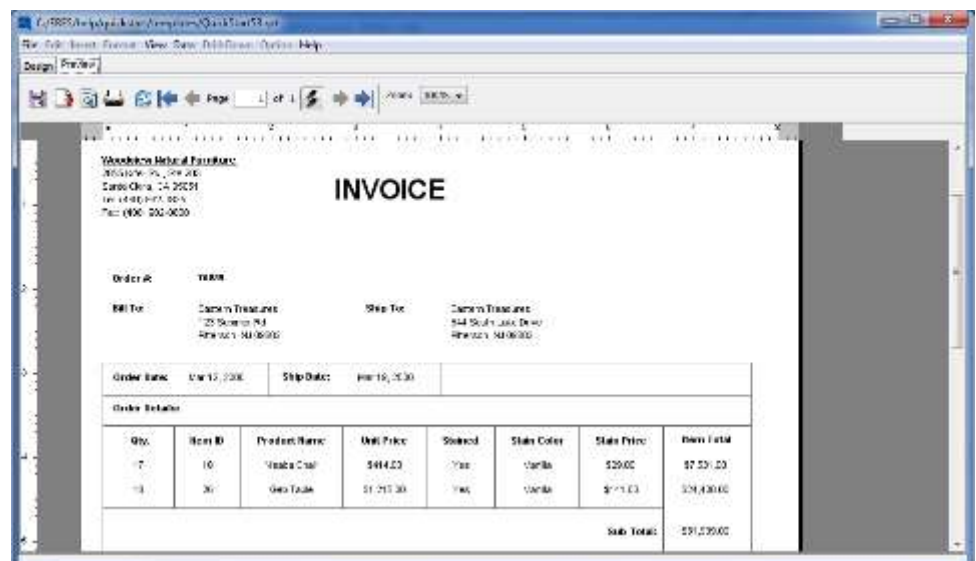

数式によるレポート

チュートリアルを追加するには、Group Footer セクションにさらに 2 つの式を追加します.1 つは売上 税を計算し、もう 1 つは注文の総計を計算します。 完了したら、[保存]ボタンをクリックして変更を保 存し、レポートデザイナーを閉じます。

### **5.3.4 ドリルダウン**

ERES のユニークな機能は、レポートを自動的にドリルダウンする機能です。 ドリルダウンを使用する と、ユーザーは集計されたデータをトップレイヤーのレポートに簡単に表示でき、クリックして詳細な 情報を表示できます。 この機能を使用すると、ドリルダウンの各レベルごとに 1 つのテンプレートの みを設計する必要があります。 この機能の詳細については、ユーザーガイドのドリルダウンの項をご 参照ください。

ドリルダウン機能はパラメータ化されたクエリを使用するため、このチュートリアルを実行するには Woodview データベースをセットアップする必要があります(ユーザーガイドの JDBC 接続の設定をご 参照ください)。

ユーザーガイドのオーガナイザにレポートテンプレートを追加すると同様の手順に従って、help / quickstart / templates の下にある QuickStart532.rpt ファイルをオーガナイザのプロジェクトに追加し ます。 オーガナイザでこのファイルのエントリを右クリックし、ポップアップメニューからファイル を開くを選択します。 レポートデザイナーでレポートが開きます。

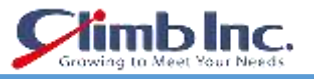

| The District Constitution of the experience of                                                                                    |          |                                     |       |                      |                                              |                                                                                               |                    |                                                                                                    |    |                     |   |                                |                              |          |     |       |                          |         |
|----------------------------------------------------------------------------------------------------|----------|-------------------------------------|-------|----------------------|----------------------------------------------|-----------------------------------------------------------------------------------------------|--------------------|----------------------------------------------------------------------------------------------------|----|---------------------|---|--------------------------------|------------------------------|----------|-----|-------|--------------------------|---------|
| for test level doesn't beautiful that they down this-                                                                             |          |                                     |       |                      |                                              |                                                                                               |                    |                                                                                                    |    |                     |   |                                |                              |          |     |       |                          |         |
| Three started                                                                                                    |          |                                     |       | <b>ALCOHOL: 1979</b> |                                              |                                                                                               |                    |                                                                                                    |    |                     |   |                                |                              |          |     |       |                          |         |
| □感觉 3 2 4 2 X 1 1 2 X 1 2 2 3 3 3 1 D 2 2 2 2 3 3 3 ×<br>Schlieb.                                                                 |          | - 4B / U = = = 3 3 3 T. 4 E 3 ± 8 B |       |                      |                                              |                                                                                               |                    |                                                                                                    |    |                     |   |                                |                              |          |     |       |                          |         |
| Habor:Leagrer                                                                                                    |          |                                     |       |                      |                                              |                                                                                               |                    |                                                                                                    |    |                     |   |                                |                              |          |     |       |                          |         |
| Project Service                                                                                                    | $\infty$ |                                     |       |                      |                                              | and the complete the construction of the construction of the construction of the construction |                    |                                                                                                    |    |                     |   | محمد عبد المتحدة المخا         | ALC USE                      | $-0.100$ |     |       | a Lacinia a a            | $1.1 +$ |
| <b>Id Frid</b><br>so la trivia.<br>2010 FOR<br><b>BE A BUDGET</b><br>$-311$<br><b>ID THE TANK</b><br>$-4 + 1 + 6$<br>$-317 - 615$ |          | Since Model.                        |       |                      |                                              | Q4 Sales by Product Category<br>The Contract of the Contract of                               |                    | $\frac{1}{2} \left( \frac{1}{2} \right) \left( \frac{1}{2} \right) \left( \frac{1}{2} \right)$<br>1.1.1 | ×  | All Park<br>$+ + +$ |   | - - -                          | <b>COLUM</b><br>             |          |     |       | 4-4-4                    |         |
|                                                                                                    |          | Paca (leader                        |       |                      | $-1.6$ <b>C</b> $-1.7$                       | $0.04 -$                                                                                      |                    | 1.11                                                                                                    |    |                     |   |                                |                              |          |     |       |                          |         |
|                                                                                                    |          | Tools House                         |       |                      | The state of the state of the state of       | , Probattestav  Upijse  Trešsko<br><b>All Service</b>                                         |                    | $\cdots$                                                                                                | ۰. | $  -$<br>$\cdot$    |   | .                              | The Soft of Sec.<br>$\cdots$ |          |     |       | :::                      |         |
|                                                                                                    |          | Tair Calin                          |       | AVY COURT.           | .<br>in the ball of the process of the party | X<br>4000000                                                                                  | 153144.<br>4.79/73 |                                                                                                    |    |                     |   | <b>CONTRACTORY OF BUILDING</b> |                              |          | $-$ | ÷     | the state                |         |
|                                                                                                    |          | <b>Six-Figure</b>                   |       | 11 Longit 1          |                                              | " " " Sangaran" " Samalhotar "                                                                |                    |                                                                                                    |    |                     |   | 1.7.1.1.1.1                    |                              |          |     | 1.7.6 | 4.7.6.6.4                | 4.3.4.  |
|                                                                                                    |          | <b>Play: Position</b>               |       |                      | <b>CALL AND</b>                              | TIL                                                                                           | ÷                  | 100                                                                                                    | ÷  | 332                 |   | 110                            |                              | 22310111 |     |       | <b>PLEASE FEATURES</b>   |         |
|                                                                                                    |          | Forcesti noter                      |       | <b>Contractor</b>    | - 77                                         | -229                                                                                          |                    | $-0.11 - 1.01 - 1.1 - 1.1 - 0.01$<br><b>COLL</b>                                                        |    |                     | × | FAIL HARRY R.                  |                              |          |     |       | And the Party of the and |         |
|                                                                                                    |          |                                     |       |                      |                                              |                                                                                               |                    |                                                                                                    |    |                     |   |                                |                              |          |     |       |                          |         |
|                                                                                                    |          |                                     | ٠     |                      |                                              |                                                                                               |                    |                                                                                                    |    |                     |   |                                |                              |          |     |       |                          |         |
|                                                                                                    |          |                                     | w<br> | ٠                    |                                              |                                                                                               | <b>Link</b>        |                                                                                                    |    |                     |   |                                |                              |          |     |       |                          |         |
|                                                                                                    |          |                                     |       |                      |                                              |                                                                                               |                    |                                                                                                    |    |                     |   |                                |                              |          |     |       |                          |         |

デザインウィンドウの QuickStart532.rpt

レポートには、製品カテゴリ別に集計された集計データが表示されます。次に、このテンプレートを別 のパラメータ化されたテンプレートにリンクし、ユーザーは各カテゴリを掘り下げて、各カテゴリの製 品の売上高を見ることができます。ドリルダウンのレイヤーを追加するには、ナビゲーションバーのド リルダウンメニューからナビゲートを選択します。これにより、レポートの任意のドリルダウンレイヤ ーの階層を示すダイアログが表示されます。 定義されているレイヤーがないため、ルートのみが表示 されます。

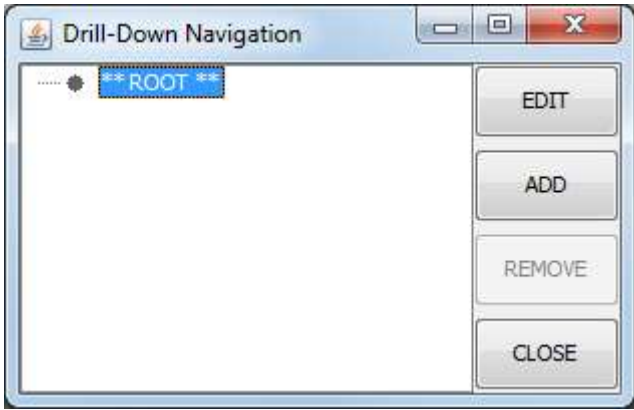

ドリルダウンナビゲーションダイアログ

ドリルダウンの新しいレイヤーを追加するには、ADD ボタンをクリックします。 既存のテンプレート を使用するか新しいテンプレートを作成するかを尋ねるダイアログが表示されます。 新しいテンプレ ートの作成を選択すると、データレジストリに戻り、そこでレポートの設計を開始できます。 既存の レポートを使用することもできます。 いずれの場合も、使用するレポートには、データソースとして パラメータ化されたクエリまたはクラスが必要です。 詳細については、ユーザーガイのパラメータ化 されたクエリとパラメータ化されたクラスファイルを参照してください。 この例では、既存のレポー トを使用するように選択し、Next をクリックします。

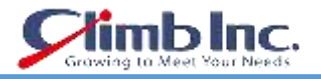

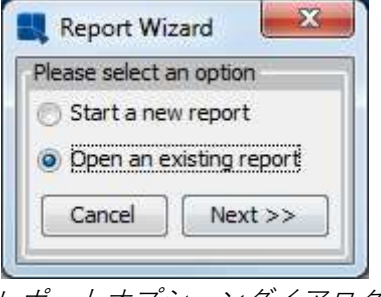

レポートオプションダイアログ

プロンプトで<ERESInstallDir> / help / quickstart / templates を参照し、QuickStart532a.rpt ファイ ル(または/ Access /ディレクトリから QuickStart532a\_Acc.rpt)を選択します。 ダイアログが開き、 プライマリレポートからドリルダウンレイヤーにマップする列を選択するように求められます。

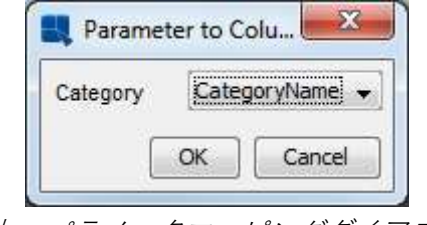

列 - パラメータマッピングダイアログ

Select を選択して CategoryName 列をパラメータにマップし、OKをクリックします。 レポートの表 示名を指定するダイアログが開きます。 名前を入力し、OK をクリックします。 ドリルダウンレイヤ ーがデザインウィンドウで開きます。

| de Edit insett Lomart Kurz: Data Drul-Down Gotton Help. |       |                   |                                                |                   |                                                                                                    |                                                                                                    |                                                                                                    |                                                                              |                                                                                                    |                                                                                                    |                                                                                                    |                                                                                                    |
|---------------------------------------------------------|-------|-------------------|------------------------------------------------|-------------------|----------------------------------------------------------------------------------------------------|----------------------------------------------------------------------------------------------------|----------------------------------------------------------------------------------------------------|------------------------------------------------------------------------------|----------------------------------------------------------------------------------------------------|----------------------------------------------------------------------------------------------------|----------------------------------------------------------------------------------------------------|----------------------------------------------------------------------------------------------------|
| Depot Preview                                           |       |                   |                                                |                   |                                                                                                    |                                                                                                    |                                                                                                    |                                                                              |                                                                                                    |                                                                                                    |                                                                                                    |                                                                                                    |
|                                                         |       | □ 13 日 13 ヘド ※ 画  |                                                |                   |                                                                                                    | <b>A TA 50 B</b> R J R C B B B B 4 W                                                                                   |                                                                                                    |                                                                              |                                                                                                    |                                                                                                    |                                                                                                    |                                                                                                    |
| ad Van                                                  |       | 嗜<br>B            |                                                | U                 |                                                                                                    | E E E FA * B T. 4 D. 4 0 1 4                                                                                           |                                                                                                    |                                                                              |                                                                                                    |                                                                                                    |                                                                                                    |                                                                                                    |
| Report Designer                                         | Ħ     |                   |                                                |                   |                                                                                                    |                                                                                                    |                                                                                                    |                                                                              |                                                                                                    |                                                                                                    |                                                                                                    |                                                                                                    |
| Report Frankrier                                        | in an |                   | lit.                                           | h                 | and attended in the test of the facts                                                                                  |                                                                                                    |                                                                                                    |                                                                              |                                                                                                    |                                                                                                    | ÷<br>which is backed as his increase to be dealer before                                                                             | в<br>مقاطعة والمنازعة                                                                                                    |
| <b>Report</b><br><b>BULLERT HDE</b><br>$-1.196$ HDR     |       | Report Header     | try.<br>۰<br>٠                                 | ----              | The company's party<br>$+1.1$                                                                                          | PERCENT                                                                                                    | Q4 Sales for "+:Category                                                                                                    | $3 - 4 - 14 - 16$                                                            | contractor                                                                                                    | $4 - 4$ 1.8.1<br>20.11<br>$(4 + 3 + 4)$<br>described and stated and                                                                                                    | <b>SACAD</b><br>$-0.5 - 0.4 - 0.4$<br>.                                                                                              | $-411$<br>$\sim$<br>$-4.14$<br>1.44                                                                                                    |
| <b>B-LA TELO HD</b><br><b>B-1 1500</b>                  |       | <b>ISBN 00000</b> | ٠                                              |                   | <b>A DOMESTIC PROPERTY</b>                                                                                             | Article of the Committee                                                                                               | sales in a process.                                                                                                    |                                                                              | All All All All All All All All All                                                                                 | 4-1-1-1-1-1-1-1-1                                                                                                    |                                                                                                    | $-1.1$                                                                                                    |
| <b>B-La</b> TELO_PT-<br><b>LE PE PTA</b><br>L. SPT FTA  |       | Table Hoader      | ٠<br>۲.<br>$\overline{\phantom{a}}$<br>ız<br>۰ | <b>CAN DE THE</b> | A .- 1-1-1-1-2-2-2<br>-<br>21.31<br>controlled the As<br><b>COLLECT</b><br>3.8.<br>the company of the property<br>1979 | <br>120.000<br>2.4.9.9 8.8<br>$-40.41$<br><b>Service</b><br>$-11 - 11 - 11$<br>$8 - 4 - 1$<br>ALC: UNK<br>$-1 + 1 = 1$ | .<br>4-3-1-1-2-<br>9.4-1 - 2-<br>A Mich. III (b) (b)<br>$-40.4 -$<br><b><i>Black &amp; HORSTON</i></b><br><b>WORTH THE</b><br>9.8-2 0 PO | 12,970<br><b>ACACIDID</b><br><b>ALCOHOL:</b><br>$-1111$<br>ACADEMY<br>A04081 | chart/GuickSram44a_0.tpl<br>1122<br>141414<br>14.1<br>4526<br><b>MARCHART</b><br>100011<br>ACADE<br>40404<br>40,000 | $-1$ $-1$ $-1$ $-1$<br>Winds Street Street<br><b>Wind Service</b><br>$4.4.4 - 1.4$<br>--<br>- - -<br>30-140-240-250<br>AT AT DATA CAR<br>$-1 - 1 - 1 - 1$<br>.<br>$4 + 4 - 1 - 3 + 4$ | $4 - 1 - 1 - 4 - 4$<br>$-1$ $+1$ $+1$ $+1$<br>10-110-2<br><b>A - 1 + 4</b><br>43 0 2 2 3<br>-----<br>411.124.4<br><b>B-R-AC404</b>   | $-14.16$<br>$-111$<br>$-4.18$<br>$-4.17$<br>.<br>1.99364<br>$-1.74.18$<br>- 23<br>---<br>1, 111<br>$-24.0$<br>$\sim$ $ \sim$ $-$<br>$-16.14$ |
|                                                         |       |                   |                                                |                   | <b>SECRE</b><br>the company's<br>and a series of the America<br>4 2 1-1-2 2 1-2-2<br><b>A LIGHT CASES</b><br>52.59     | $1.1.1 - 1.7$<br>The Control<br>4.4.4<br>--<br>$-100$<br>$-4 - 4 = -4 - 4 - 4$<br>$-1.49 + 1.49 = 0.00$<br>20101       | 47411-414<br>$-1$ . The set of $-1$<br><b>ALCOHOL</b>                                                                                    | F. W. W. 1<br>all all the<br>4 4 4 1 4 1 4<br>K. M. Brit<br>177.11           | $1 - 1 - 1$<br><b>HOACK</b><br>m<br>オリチェイ<br>$-4 - 4 - 14$<br>THE OWNER.<br>13235                                   | a minimized<br>97.91.11.11.1<br>the country of the state and<br>4 - - - - - - - - -<br><b>ENNING</b>                                                                                  | ----<br><b>STATISTICS</b><br><b>COLLEGE A</b><br><b>STATE</b>                                                                        | $-10 - 10$<br>$-211$<br>$-2.314$<br>2012/07/08<br>1.1.1.1<br>$-1.1.1$<br>n al                                                                |
|                                                         |       | THSALS            |                                                |                   | Non-Karolina (1947)                                                                                                    | <b>Part Number</b><br>in an a situ such access                                                                         | <b>Product Name</b>                                                                                                    |                                                                              | <b>Units Sold</b>                                                                                                   |                                                                                                    | <b>Tatal Sales</b><br>be la gostala que e de doctor e de el gostala que el el gostal diseñado por el el gostala de la contrata de la | 10,000                                                                                                    |
|                                                         |       | <b>Jubic Data</b> |                                                | ×                 | <b>COLLECTION</b><br>The property of the                                                                               | 10-                                                                                                    | - Marchik Chiar-<br>the dealer and the state of the state                                                                                | <b>COUNTY</b>                                                                |                                                                                                    |                                                                                                    | 28.712.51<br>between the company's the company's state and the state of the company's state of the company's state of the company's  | 1.144                                                                                                    |

Report Designer 内の最初のドリルダウンレベル

このレベルをプレビューすると、カテゴリ名に基づいてレポートがどのようにパラメータ化されている かがわかります。デザインウィンドウに戻り、再度ドリルダウンメニューから **Navigate** を選択します。 追加されたレベルの新しいノードが **ROOT** ノードの下に表示されます。星印「\*\*」は、現在どのレベル

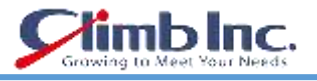

がデザイナーで開いているかを示します。

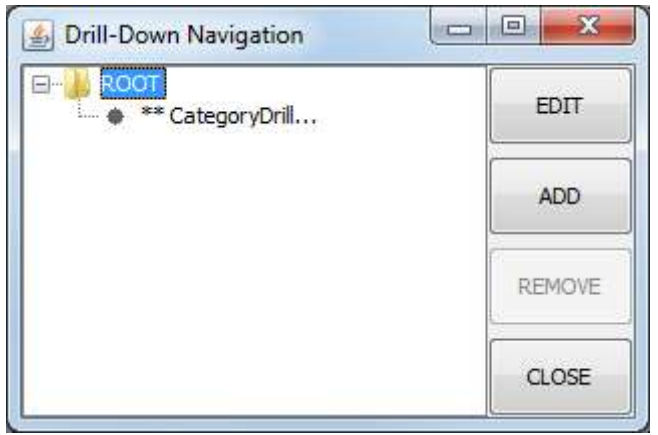

追加レイヤーを含む Drill-Down Navigation ダイアログ

今度は、このレポートにドリルダウンのレイヤーを 1 つ追加し、ユーザーが製品の販売からさらに特定 の製品の各注文の記録を確認できるようにします。これを行うには、作成したレベルのノードを選択し、 **Add** をクリックします。

再度、新しいドリルダウンレイヤーに既存のテンプレートを使用するように選択します。 ダイアログ で、**<ERES インストールディレクトリ>\help\quickstart\templates** ディレクトリを参照し、 **QuickStart532b.rpt** ファイル(または**\Access** 配下ディレクトリから **QuickStart532b\_Acc.rpt**)を 選択します。 これにより、列マッピングダイアログへのパラメータが表示されます。

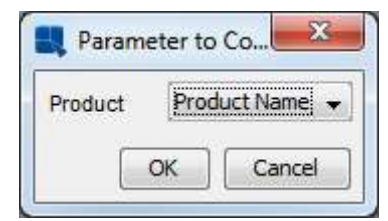

Second Parameter Mapping ダイアログ

**Product Name** をパラメータにマップし、**OK** をクリックします。新しいレイヤーの表示名を入力し、 もう一度 **OK** をクリックしてデザインウィンドウを開きます。
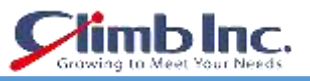

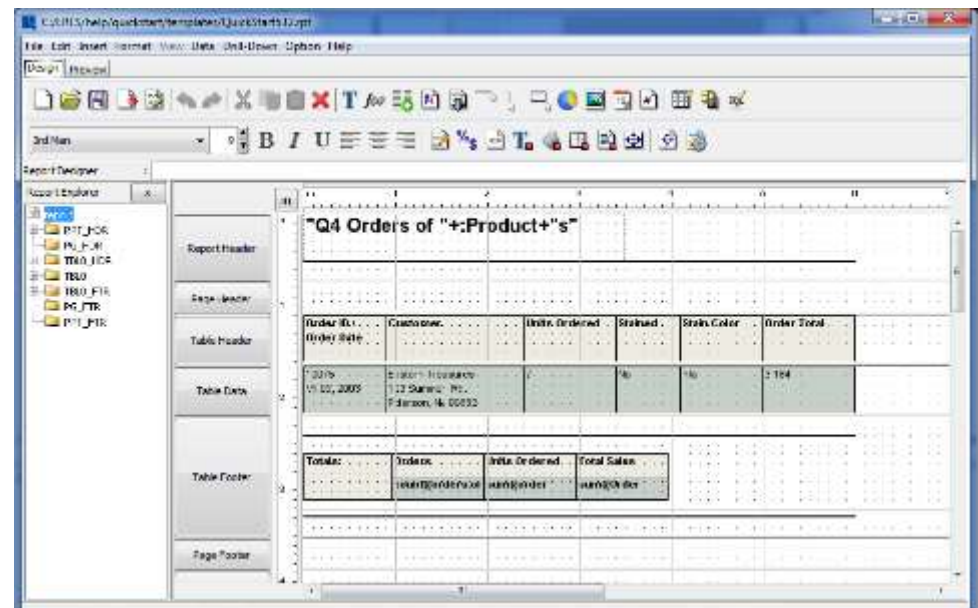

Report Designer 内のドリルダウン(レベル 2)

**Drill-Down** メニューから **Navigate** を再度選択します。今追加したレイヤーに新しいノードが追加され ます。一番上のルートレポートを選択し、**Edit** ボタンをクリックしてデザインウィンドウを開きます。 最初のレポートが Designer で表示されます。**Close** をクリックしてナビゲーションダイアログを閉じ ます。

今作成したレポートをプレビューしてみましょう。**Category Name** 列のフィールドの上にマウスを置 くと、カーソルが変化することに注意してください。どれか 1 つをクリックすると、そのカテゴリの各 製品の売上を示す次のレベルに移動します。

製品レポートでは、**Product Name** 列のフィールドをクリックして、特定の製品の注文を示す第 3 レベ ルのレポートに移動できます。

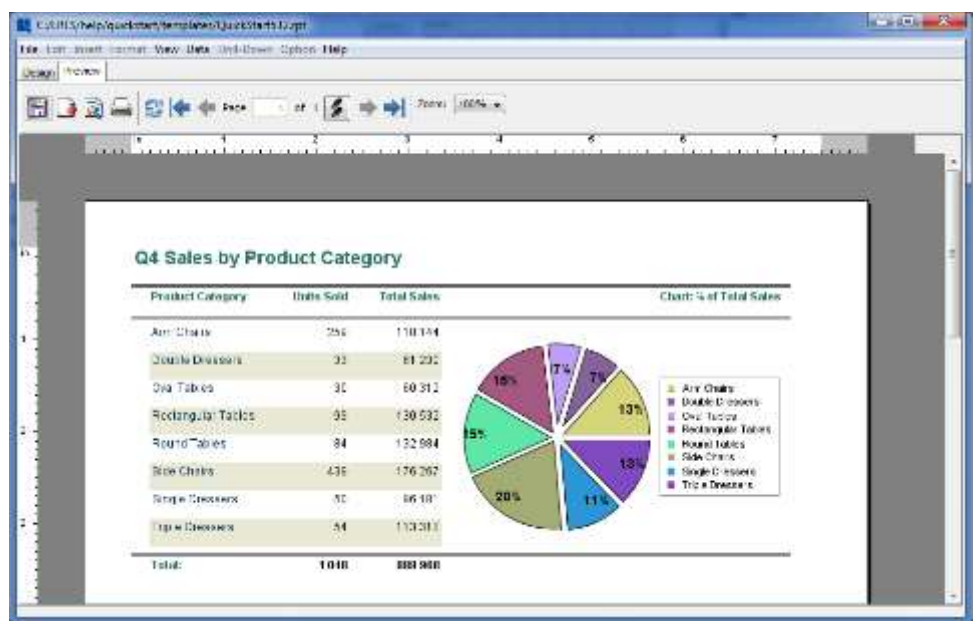

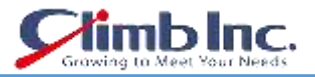

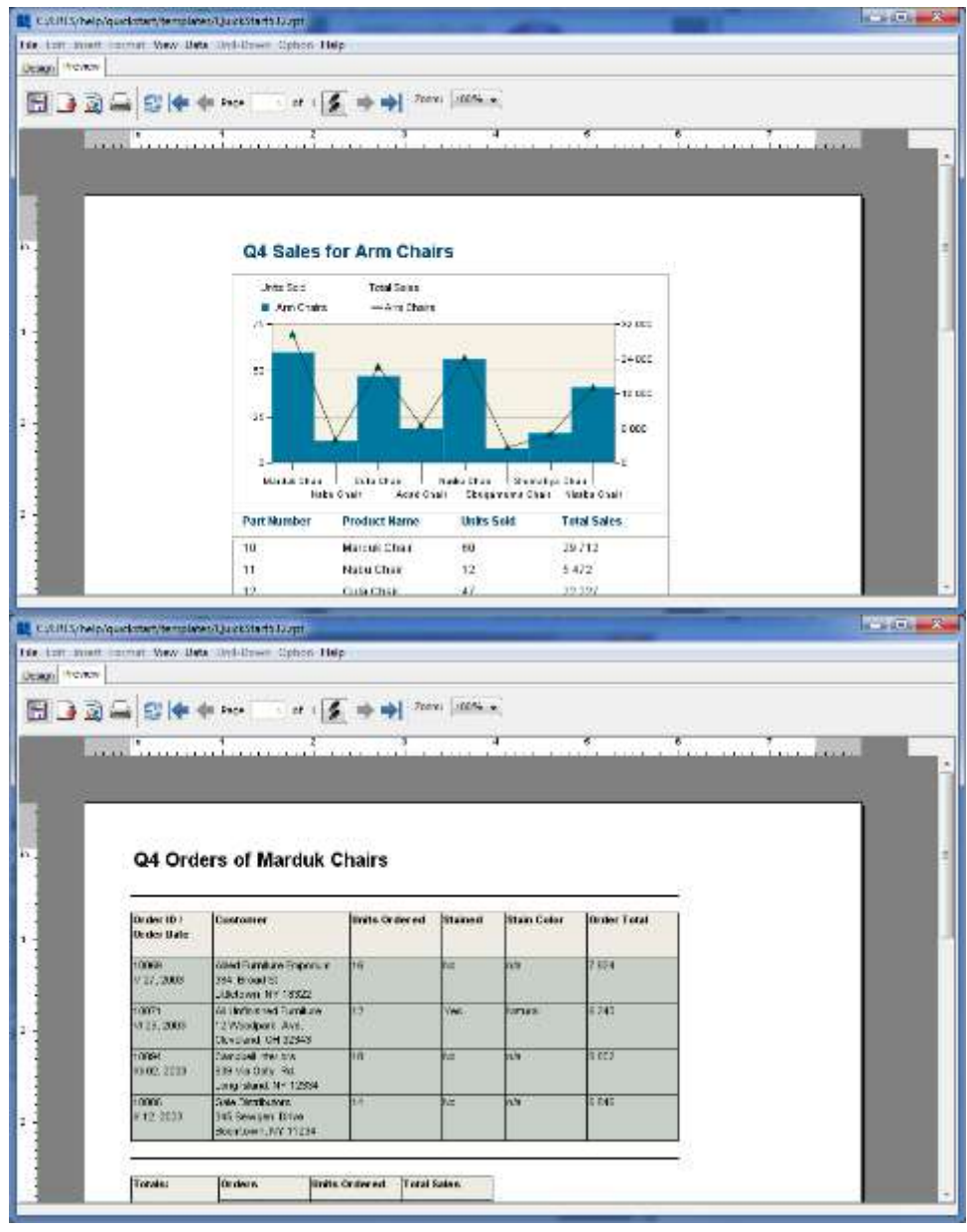

プレビューウィンドウでのドリルダウンレポート

上位レイヤーに戻るには、右クリックし、ポップアップメニューから **Back** を選択します。**Save** ボタ ンをクリックして、変更を保存します。

### **5.3.5 サブレポート**

ERES のもう一つの強力な機能は、サブレポートを使用してより複雑なレポートレイアウトを作成し、 レポート内の複数のソースからのデータを結合する機能です。サブレポートの詳細については、ユーザ ーガイドのセクション 4.1.9 サブレポートの項をご参照ください。

[オーガナイザにレポートテンプレートを追加するの](#page-49-0)と同じ手順に従って、**help/quickstart/templates** の下の **QuickStart533.rpt** ファイルをオーガナイザのプロジェクトに追加します。オーガナイザでこの ファイルのエントリを右クリックし、ポップアップメニューから **Open File** を選択します。レポートデ

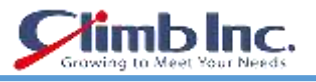

ザイナーでレポートが開きます。

| TABES webstanded through the Carolina to get                                                                    |                      |               |                          |          |                                                                                                    |                        |                      |                        |                           |                |                  |                       |                  |                                                               |                        |                                 |                                                                     |                              |                                         |                                                                                                    |  |
|----------------------------------------------------------------------------------------------------|----------------------|---------------|--------------------------|----------|----------------------------------------------------------------------------------------------------|------------------------|----------------------|------------------------|---------------------------|----------------|------------------|-----------------------|------------------|---------------------------------------------------------------|------------------------|---------------------------------|---------------------------------------------------------------------|------------------------------|-----------------------------------------|----------------------------------------------------------------------------------------------------|--|
| his tell bord terral line than the thor three Hdp.                                                              |                      |               |                          |          |                                                                                                    |                        |                      |                        |                           |                |                  |                       |                  |                                                               |                        |                                 |                                                                     |                              |                                         |                                                                                                    |  |
| Trup announce                                                                                                   |                      |               |                          |          |                                                                                                    |                        |                      |                        |                           |                |                  |                       |                  |                                                               |                        |                                 |                                                                     |                              |                                         |                                                                                                    |  |
|                                                                                                    |                      |               |                          |          |                                                                                                    |                        |                      |                        |                           |                |                  |                       |                  |                                                               |                        |                                 |                                                                     |                              |                                         |                                                                                                    |  |
| 3-18 in                                                                                                    |                      |               |                          |          | $-101177777$ $-151479900$                                                                                                    |                        |                      |                        |                           |                |                  |                       |                  |                                                               |                        |                                 |                                                                     |                              |                                         |                                                                                                    |  |
| Habort Eleagran<br>-3                                                                                           |                      |               |                          |          |                                                                                                    |                        |                      |                        |                           |                |                  |                       |                  |                                                               |                        |                                 |                                                                     |                              |                                         |                                                                                                    |  |
| Project Support<br>o.                                                                                           |                      | power,<br>'n. | .                        |          |                                                                                                    |                        | $\overline{a}$       |                        |                           | 1.1.           | и                | s<br>ALC: U           | $-$              | ×                                                             | <b>GALL</b>            |                                 | m.                                                                  |                              |                                         |                                                                                                    |  |
| <b>CENT</b><br>$-317 - T$                                                                                       | <b>Signal House</b>  |               | $1.1 - 1.1$              | 4.94     | ALC: UNK                                                                                                    | $-1$                   |                      | $-10$                  | $\sim$                    |                |                  |                       |                  |                                                               |                        |                                 |                                                                     | .                            |                                         | <b>1.5 mm</b>                                                                                                    |  |
| 20 TG 1800<br><b>E 2 100 100</b><br>$= 3718$ WT<br><b>III コモンド 2002</b><br><b>EL 2011</b> 12:3<br>$= 37.15.971$ | <b>PEGB J MADE?</b>  |               | $\cdots$                 | 16.91    | $-14.144$                                                                                                    | <b>ALC</b>             | TO MAIN              | $\sim$                 | $\sim$                    | $-4 - 4 -$     | $\cdots$         | $-1 - 1$              | $-4+$            | $\sim$                                                        | $-100 - 100$           | 1.11                            | $-1.4.1$                                                            |                              | to de de certa de de deci-              | ----                                                                                                    |  |
|                                                                                                    | <b>Latin was be-</b> |               | $\sim$                   |          | Q4 Orders by Employee<br>the control of the control of the co-                                                                                                    |                        |                      | $\cdots$<br>$\cdots$   | $\cdots$<br>$\cdots$      | 8.8<br>10011   | $\cdots$<br>3.14 | $-1 - 1$<br>$-18 - 8$ | $-4.4$<br>$-1.4$ | 4.4<br>4.1.                                                   | of the day<br>$-1 + 1$ | $\cdots$<br>1.70                | $-11474$<br>1.10                                                    | 1.4.4.<br>--                 | $-1.1$<br>$8 - 8 -$                     | $-1 - 1 - 1$<br>$-1 - 2 - 2$                                                                                                    |  |
| $-7.3523$<br>$-1.1116$                                                                                          | (vote incases)       |               |                          |          | Timologues (Citatus and                                                                                                    |                        |                      |                        |                           |                |                  |                       |                  |                                                               |                        | $-1 - 1$<br>A 16                | $-1.1$<br>Fig.                                                      | $-1.1$<br>$-1 - 1$           |                                         |                                                                                                    |  |
| <b>W-TANCET</b><br>lighter my-<br><b>HALLMARK</b>                                                               | Dreast Hoster L      | ٠             |                          |          | . That is to require full and then the Atlanta. To retain the false report into the later.<br>TANK OF BUY?                                                                                                    |                        |                      |                        |                           |                |                  |                       |                  |                                                               |                        | $\sim$                          | $-4.1$                                                              | <b><i>B. K. A. A. I.</i></b> | and the control dealership and the fer- | interest in the angle is a second con-<br>10. A. A. (1993) 4. ( K. S. (1993)<br>$-1.1.1.$<br>4-3-120-2<br>$-1.1 - 1.1$<br>$-1 - 1 - 1 - 1 = 0$ |  |
|                                                                                                    | OH! Sin C            |               | <b>A. W.</b><br>$\cdots$ |          | In the demand of the term of the first particle in the demand of the contract of the demonstrate the contract of the contract of the contract of the contract of the contract of the contract of the contract of the contract<br><b>Countilly</b> |                        | <b>Provinci Aces</b> |                        | <b>Underline</b>          | <b>Garet</b>   |                  | <b>SalarColor</b>     |                  | Total                                                         |                        | $-1.1$<br>126<br>$1 - 1$        | 101224-011<br>$-4.4$                                                | 53250                        | STATISTICS.<br>$+ - -$                  | $-223$                                                                                                    |  |
|                                                                                                    | Table Dera           |               | $\sim$                   | $+$ +    | $1 - 1$                                                                                                    | Sho Cher<br>$\ddot{ }$ | 1.4                  | $-11$                  | 142200<br>. .             | 78<br>$\cdots$ | $+ +$            | 270<br>Carlo.         |                  | 35.100 K<br><b>CONTRACT</b>                                   |                        | $\cdots$                        | $-2 - 2$                                                            | $-1 - 1$                     |                                         |                                                                                                    |  |
|                                                                                                    | SOUTH BOX 1          |               | 5.00                     | $\cdots$ | $\sim$ 4                                                                                                    | - -                    | -1414                | $\sim$                 | $\sim$                    | $1 -$          | 9.97             |                       |                  | . Order total, hammilled all                                  |                        | $k = 1$                         | $-1$                                                                | $-1.1 - 1.0$                 |                                         |                                                                                                    |  |
|                                                                                                    | STOLET SCORES        | ٠.            | $\sim$<br>. .            | <br>--   | $-1$<br>-                                                                                                    | $\cdots$               | $-1 + 1$<br>-        | $\cdot$ $\cdot$<br>. . | $\sim$ $\sim$<br>-        | $+ + +$        | $-1$             |                       |                  |                                                               |                        | A.M.                            | $\frac{1}{2} \left( \frac{1}{2} \right) \left( \frac{1}{2} \right)$ | ---                          | $-1.4 - 1.4$                            |                                                                                                    |  |
|                                                                                                    | <b>Cardo Mario</b>   | ×             | $\cdots$                 |          | .                                                                                                    | $\cdots$               |                      | 1.14                   | $\mathbf{A}^{\mathbf{A}}$ | $1.4 - 4.$     | $8 - 4$          | k                     | $-4 - 4 - 1$     | 8.8                                                           | $1.14 - 1.1$           | . .                             | $-1.4.4$                                                            |                              | .                                       |                                                                                                    |  |
|                                                                                                    | <b>Date: Footure</b> |               |                          |          | Si Thank The show that a Young TeleProperty Arts                                                                                                    |                        |                      | $\cdots$               | 1.1                       |                |                  |                       |                  | Photo: Library Ludgi Subject the studies of Alaberta SAMP de- |                        | <b>The Contract of Contract</b> | $-10000$                                                            |                              | CASTILITY PRESENTED                     |                                                                                                    |  |
|                                                                                                    |                      | $-1$          |                          |          |                                                                                                    |                        |                      | $\sim$                 |                           |                |                  |                       |                  |                                                               |                        |                                 |                                                                     |                              |                                         |                                                                                                    |  |

Report Designer で QuickStart533.rpt を開いたとき

このレポートでは、ネストされたグループ化の 2つのレベルを使用して各従業員の売上を示しています。 ヘッダーにサブレポートを追加して、カテゴリと従業員による集計売上をクロス集計レイアウトで表示 するようになりました。サブレポートを追加する前に、サブレポートを配置する新しいレポートセクシ ョンを作成します。サブレポートはレポートのどこにでも配置できますが、サブレポートのサイズを変 えることができれば、サブレポートに独自のセクションを付けることが理にかなっています。

ネストされたセクションを挿入するには、左側のテーブルヘッダーボタンをクリックして、セクション オプションメニューを表示します。セクションの挿入を選択します。これは、テーブルヘッダーのネス トされたセクションを生成します。ネストされたセクションの詳細は、第 4.1.3.1.1 項「ネストされたセ クション」を参照してください。

次に、タイトルを新しいネストされたセクションに移動します。これを行うには、レポートタイトルを 含むセルを選択し、CTRL + X を押してカットします。新しいセクションにカーソルを置き、CTRL + V を押して貼り付けます。カーソルが十字に変わります。フィールドを希望する場所に配置し、クリック して追加します。セルに合わせて新しいセクションのサイズを変更することができます。

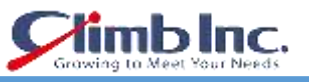

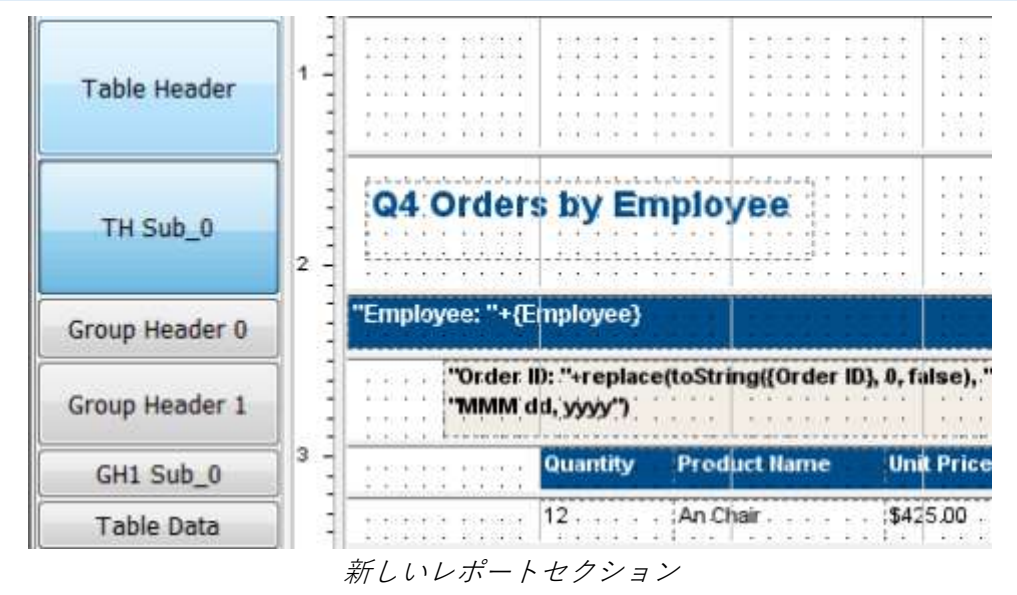

次に、ツールバー上の **Insert Sub-Report** ボタン をクリックします。マウスポインタがプラスの形 「+」に変わります。**Table Header** セクションで左上隅を左クリックすることでサブレポートを挿入 します。

ドリルダウンと同様に、サブレポートまたは既存のテンプレートを使用して新しいレポートを作成する こともできます。ただし、ドリルダウンとは異なり、テンプレートはデータソースとしてパラメータ化 されたクエリを持つ必要はありません(リンクされたサブレポートを作成しない場合に限ります。詳細 はユーザーガイドセクション 4.1.9.4 のリンクされたサブレポートの項目をご参照ください)。既存のテ ンプレートを使用する場合は、そのテンプレートを選択し、**Next** をクリックします。

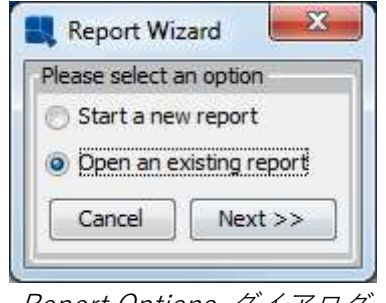

Report Options ダイアログ

プロンプトで/ **QuickStart /**を参照し、**QuickStart533a.rpt** ファイルを選択して、OK をクリックしま す。サブレポートは、レポートデザイナーの **Sub-Report\_1** という新しいタブで開きます。

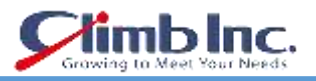

| <b>DSBBBO</b> PIC SHOWTAREXT                             |   |                      |                   |                                                                                                    |                                                                                                    |                                                                                                    |                                                                                                    |                                                                              |                                              |                                                                                                    |              |                                                    |                                                                                                    |                                                                                                    |                                                                                                    |
|----------------------------------------------------------|---|----------------------|-------------------|----------------------------------------------------------------------------------------------------|----------------------------------------------------------------------------------------------------|----------------------------------------------------------------------------------------------------|----------------------------------------------------------------------------------------------------|------------------------------------------------------------------------------|----------------------------------------------|----------------------------------------------------------------------------------------------------|--------------|----------------------------------------------------|----------------------------------------------------------------------------------------------------|----------------------------------------------------------------------------------------------------|----------------------------------------------------------------------------------------------------|
| <b>Text Notes</b>                                        |   | ¥                    |                   | $\cdot$ ; b / l $\equiv$ $\equiv$ $\equiv$ $\equiv$ $\equiv$ $\pm$ $\sim$ $\pm$ $\sim$ $\pm$ $\pm$ $\pm$ $\pm$ $\pm$ $\pm$ $\pm$    |                                                                                                    |                                                                                                    |                                                                                                    |                                                                              |                                              |                                                                                                    |              |                                                    |                                                                                                    |                                                                                                    |                                                                                                    |
| Renort Designer                                          |   |                      |                   |                                                                                                    |                                                                                                    |                                                                                                    |                                                                                                    |                                                                              |                                              |                                                                                                    |              |                                                    |                                                                                                    |                                                                                                    |                                                                                                    |
| Report Explorer                                          | × |                      | in.               | и                                                                                                    |                                                                                                    |                                                                                                    | ż                                                                                                    |                                                                              | x                                            |                                                                                                    | ٠            |                                                    | ٠                                                                                                    |                                                                                                    | ٠                                                                                                   |
| <b>Represent</b><br>III <b>APT IOR</b><br><b>BRS HOR</b> |   | <b>Renbit Leader</b> | in.               | Employee Sales by Category - FY 2003                                                                                                | <b>STATISTICS</b>                                                                                                    | -252                                                                                                    | --                                                                                                    |                                                                              | the property and the first state of the con- |                                                                                                    |              | $-1 - 1 - 1$                                       | $\mathcal{R} \times$<br>77<br>$\mathbf{r}$ .<br>×<br>w                                                                                                    | $3 - 1 - 1$<br>1.4.4<br>57.00                                                                                                    |                                                                                                    |
| <b>H-C-T8L0-HC49</b><br>$H - 780$                        |   | Page Header          |                   | $-2$ $-2$ $-1$ $-2$ $-1$                                                                                                    | 22                                                                                                    | 1.2                                                                                                    |                                                                                                    |                                                                              |                                              | ALC: U. A. MUSIC.                                                                                                    |              |                                                    | 18.1                                                                                                    | 2010/07/08<br>$1 - 4 - 4$                                                                                                    | ALC: N                                                                                              |
| <b>B</b> PS FTB<br><b>APT FTB</b>                        |   | <b>JOSE PRODUCT</b>  | в<br>w.<br>5<br>۰ | the state of<br><b>SERVICE AND</b><br>And the State of Contract And A<br>.<br>$\cdots$<br>.<br>And in the ATA.<br>0 2 2 m 2 m 2 2 4 | Market 1<br><b>SOM</b><br>$+ - +$<br>$-1$<br><b>Service</b><br><b>MAG</b><br><b>SOV</b><br>$-1$<br>$-1$<br>XXX.<br>$\cdots$<br>$\sim$ $\sim$<br>$\cdots$<br>$\cdots$<br>$-1$<br>$8 - 8$<br>$-1$<br>x x<br><b>All All</b><br>$\cdots$ | $\mathbf{x} - \mathbf{x}$<br><b>SCAL</b><br>> 1<br>$-2$<br><b>ACA</b><br>$\sim$<br><b>SOV</b><br>20.4<br>$-1$<br><b>KOL</b><br>$+ - +$<br>$\mathbf{v}$<br><b>ALC: N</b><br>$\cdot$ $\cdot$<br>. .<br>$\cdots$<br>$\cdots$<br>$\cdots$<br>- -<br><b>STAR</b><br>$\cdots$ | <b>SOM</b><br><b>ACA</b><br><b>MAGE</b><br>$-1$<br>$\sim$<br>$+ -$<br>$-$<br>$\cdots$<br>$-1$<br>N.V<br><b>ALC AN</b> | chart/DuickStart15± S.tol<br><b>REALTER DEPARTMENT</b><br>$+ - 4$<br>$1 - 1$ |                                              | which control is a start<br>$-1$ $-1$ $-1$ $-1$<br>with the first term of the control of the<br>$\frac{1}{2} \left( \frac{1}{2} + \frac{1}{2} + \frac$ | <b>COLLA</b> | 100.000<br>Arrest ve<br><b>A-10 M</b><br>1019<br>4 | <b>ALC: YES</b><br>$\mathbb{R}$<br>1.114<br><b>ALCOHOL</b><br><br>41704<br>$\cdots$<br>91.000<br>$\ddot{\phantom{1}}$<br>×<br><b>Windows</b><br><b>BEN 34</b> | dell'all'est<br><b>BEACH</b><br><b>SIL 1979</b><br>$4 - 10 = 10$<br><b>BI</b> + +<br>81.304<br>11.4<br><b>ALL AT 18</b><br>1.1.1<br><b>BY 81.8</b><br>a e<br>4.4.4.4<br>1000<br><b><i>BLACA</i></b><br><b>A. A. A.</b> | - - -<br>w<br>$-11.1$<br>-<br>.<br>with the T<br>.<br>$-12.4-$<br>$-7.4$<br>$-11111$<br>$-11.4 - 4$ |

Designer 内でのサブレポート

**Preview**タブと**Sub-Report**タブを切り替えることで、サブレポートだけをプレビューできます。次に、 **Design** タブをクリックしてメインレポートに戻ります。サブレポートは小さな灰色の四角形で表示さ れます。四角形をセクションの左上隅に移動し、水平ルーラーをクリックしてドラッグすると、サブレ ポートの幅が約 7 インチに拡大されます。

次に、サブレポートを動的サイズ変更をするように設定します。サブレポートを右クリックし、ポップ アップメニューから **Resize To Fit Content** を選択します。これにより、動的サイズ変更のオンオフを 切り替えることができます。

レポートをプレビューします。サブレポート全体がメインレポートの前に実行されていることがわかり ます。

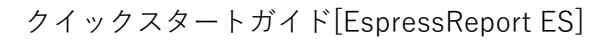

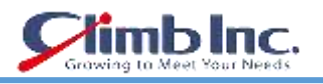

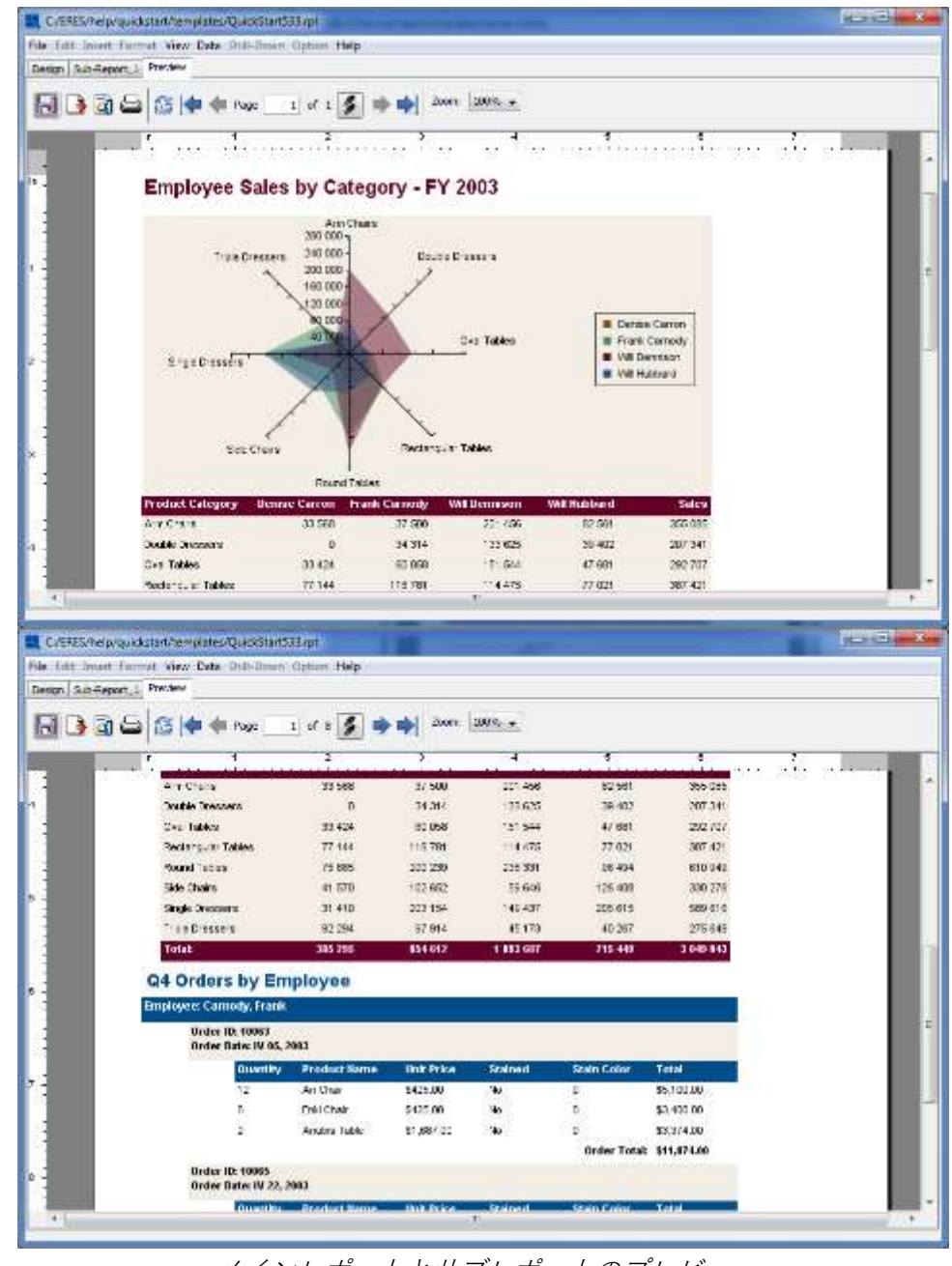

メインレポートとサブレポートのプレビュー

レポートの変更が完了したら、ツールバーの **Save** ボタンをクリックして変更を保存し、Report Designer を閉じます。

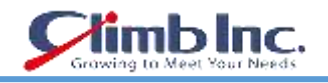

# **チャートデザイナー**

Chart Designer を使用すると、チャートを作成してカスタマイズできます。このセクションでは、デー タマッピングと、Chart Designer で最も使用する機能の使用方法を示します。Chart Desinger のチャー トの詳細については、ユーザーガイドセクション 4.2 チャートデザイナーの項をご参照ください。

### **6.1 チャートのマッピング**

このセクションでは、データをグラフにマップする方法をいくつか見ていきます。このセクションでは、 [テキストデータソースの設定で](#page-30-0)設定したテキストファイルのデータソースを使用します。

### **6.1.1 縦棒グラフ**

縦棒グラフのマッピングは、横棒グラフ、面グラフ、折れ線グラフのマッピングと非常によく似ている ので、縦棒グラフは最初のマッピングとしておすすめです。チャートの作成を開始するには、オーガナ イザツールバーの **Chart Designer** ボタン をクリックします。これにより、Chart Designer インタ ーフェイスが起動し、**データソースマネージャ**が開きます。右下にある **CHANGE DATA** オプションを クリックし、データレジストリの一覧から **Quickstart\_sample.xml** を選択して **OK** をクリックします。

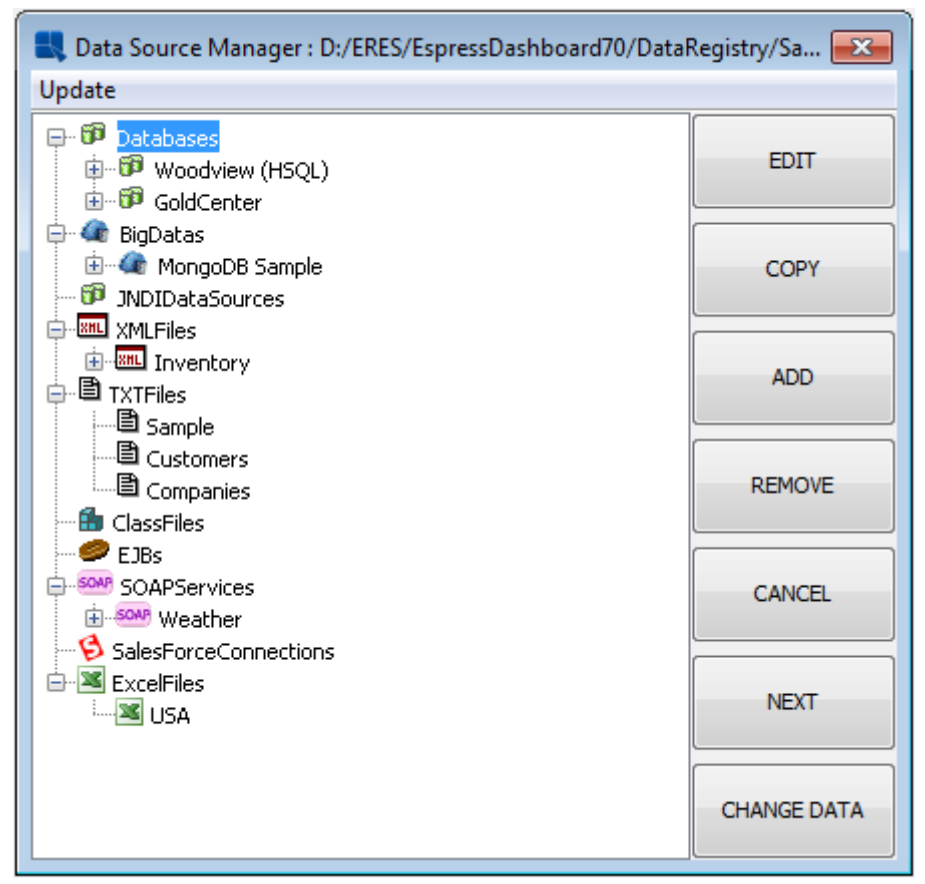

データレジストリの変更

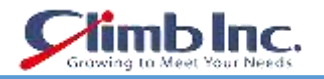

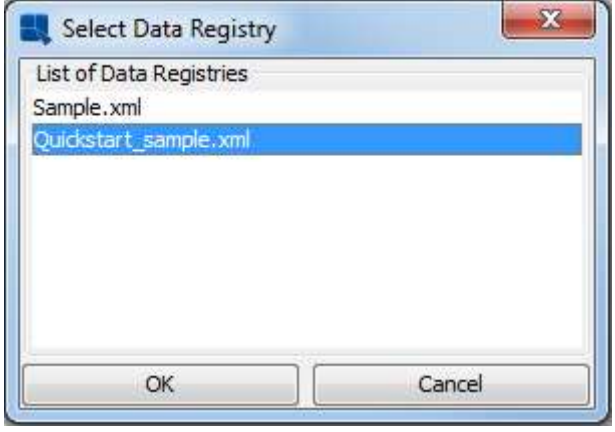

データレジストリの選択

次に、**Sample** テキストデータソースを選択し、**Next** ボタンをクリックします。ダイアログがテキス トファイルの内容のテーブルを開きます(最初から 20 レコードまで)。

| Query Result |             |                   |              |                  |                |              |              |
|--------------|-------------|-------------------|--------------|------------------|----------------|--------------|--------------|
| <b>INDEX</b> | Day         | Drink <sub></sub> | timing       | quantity         | volume         | high         | iow          |
| <b>TYPE</b>  | Varchar     | Varchar<br>Coffee | Varchar      | Integer          | Double         | Double       | Double       |
| 1<br>ž       | Mon<br>Mon  | Coffee            | day<br>night | 1<br>10          | 32.2<br>128.11 | 30.0<br>34.0 | 21.1<br>30.0 |
|              |             | Soft Drinks       |              |                  | 3.2            | 33.0         |              |
| з.           | Mon         |                   | day          | 8                |                |              | 22.0<br>20.0 |
| 4            | Mon         | Soft Drinks       | night        | 8                | 10.2           | 34.0         |              |
| 5            | Mon         | Fruit Juice       | day          | 3                | 9.12           | 34.0         | 30.0         |
| 6.           | Mon         | Fruit Juice       | night        | ī                | 13.1           | 34.0         | 30.0         |
| J.           | Mon         | Water             | day          | $\overline{z}$   | 23.1           | 40.0         | 32.0         |
| s            | Mon         | <b>Water</b>      | night        | 6                | 40.1           | 41.0         | 5.0          |
| 9            | Tue         | Coffee            | day          | 20               | 23.6           | 12.0         | 8.0          |
| 10           | Tue         | Coffee            | hight        | 4                | 23.0           | 10.0         | 6.0          |
| 11           | Tue         | Soft Drinks       | day          | 9                | 3.1            | 24.0         | 22.0         |
| 12           | Tue         | Soft Drinks       | <i>right</i> | 9                | 13.3           | 44.0         | 44.0         |
| 13           | Tue         | Fruit Juice       | day          | 9                | 23.8           | 35.0         | 30.0         |
| 14           | Tue         | Fruit Juice       | night        | $\overline{7}$   | 7.1            | 30.6         | 22.0         |
| 15           | Tue         | Water             | day          | 15               | 23.1           | 34.0         | 30.0         |
| 16           | Tue         | Water             | night        | $\overline{2}$   | 13.1           | 34.0         | 30.0         |
| 17           | Wed         | Coffee            | dav          | 2                | 18.0           | 34.1         | 22.4         |
| 18           | Wed         | Coffee            | night        | 8                | 13.1           | 9.0          | 2.4          |
| $-19$        | <b>Wed</b>  | Soft Drinks       | day          | 10               | 23.0           | 34.0         | 30.0         |
| 20           | <b>N</b> ed | Soft Drinks       | night        | 5                | 40.0           | 24.0         | 20.0         |
|              |             |                   |              |                  |                |              |              |
| $\epsilon$   | .mt         |                   |              |                  |                |              | ٠            |
|              |             |                   |              | Show All Records | $<<$ Back      | Cancel       | Next >>      |

テキストファイルの内容

ダイアログの下にある **Next** ボタンを選択します。チャートへデータソースを追加するかどうかを尋ね るダイアログが表示されます。

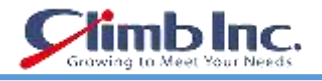

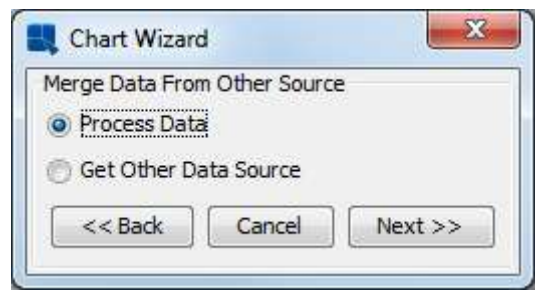

Add Data Source ダイアログ

**Process Data** オプションを選択し、**Next** をクリックします。作成するグラフの種類を選択するダイア ログが表示されます。

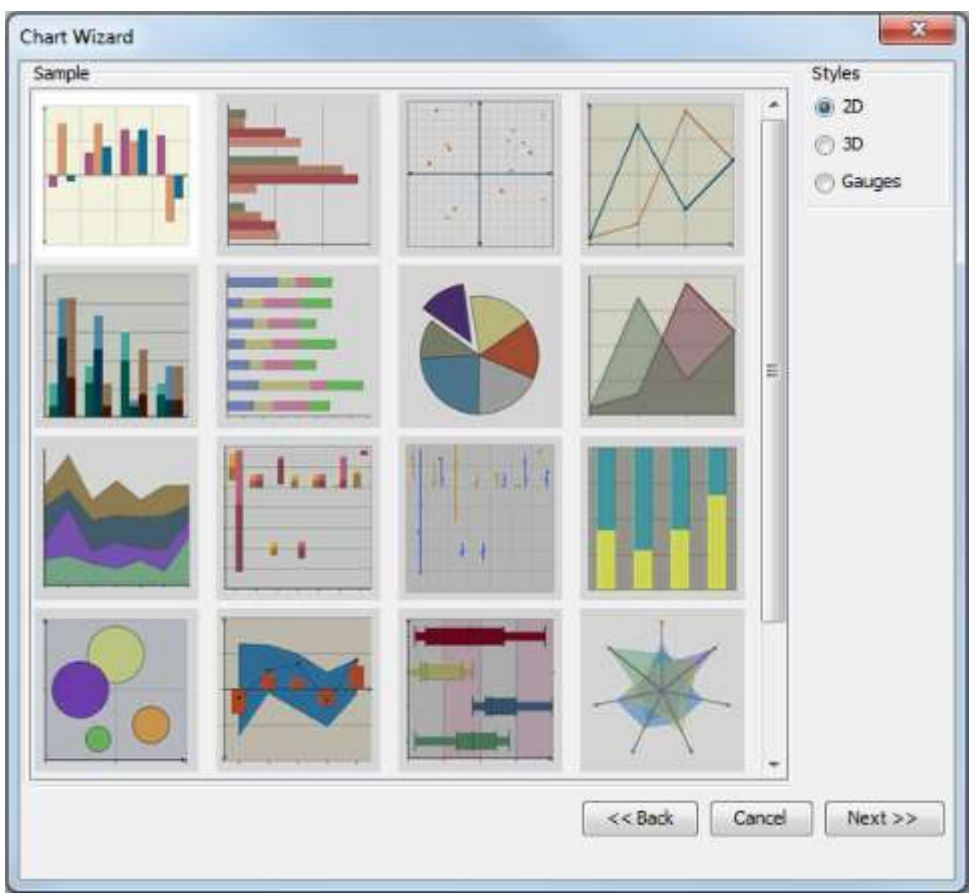

Chart Types ダイアログ

このダイアログでは、データ型として縦棒グラフ(最初のイメージ)と 2D オプション(2 次元グラフ) を選択したまま、**Next** をクリックします。次に、データソースの列をグラフ要素にマップするための データマッピングダイアログが表示されます。

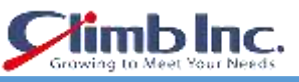

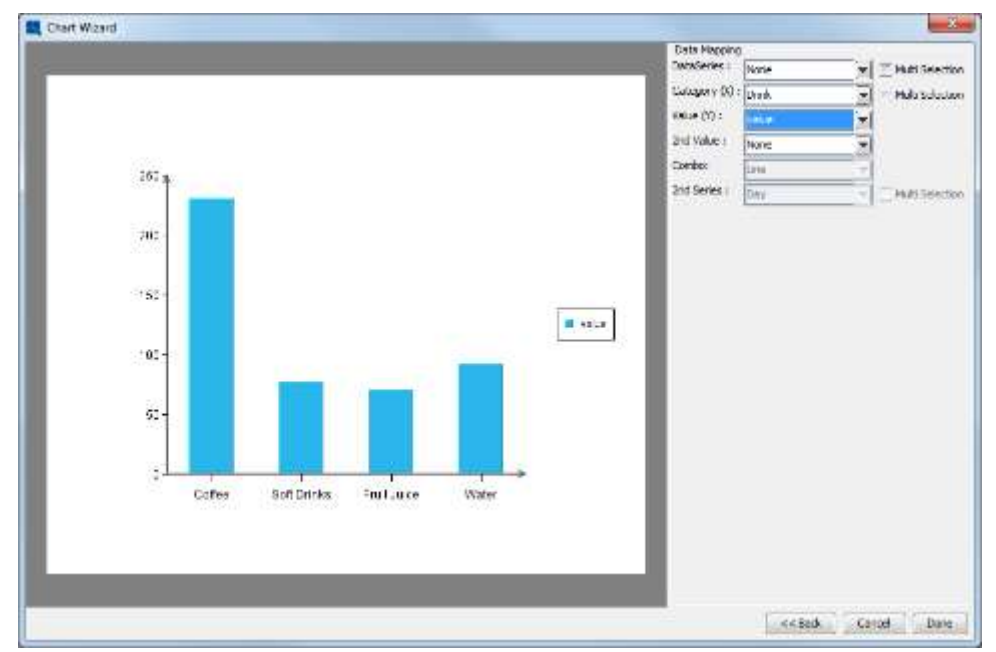

Chart Data Mapping ダイアログ

**Data Series** を **None**、**Category** を **drink**、**Value** を **value** に設定します。次に、**Done** をクリックし てウィザードを終了し、Chart Designer のインターフェイスに移動します。

生成されたグラフがグラフデザイナーの表示部分に収まらない場合は、**Format** メニューから **Canvas** を選択します。これにより、グラフのサイズを設定できるダイアログが表示されます。

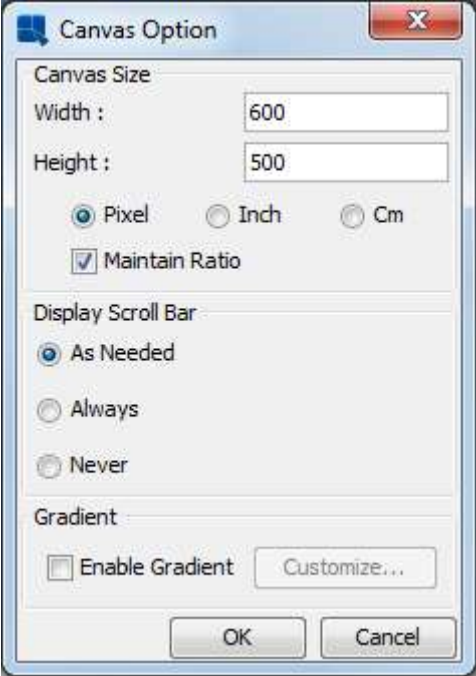

Chart Canvas ダイアログ

グラフキャンバスのサイズを小さく入力し、**OK** をクリックしてダイアログを閉じます。表示部分にチ ャート全体が表示されるはずです。

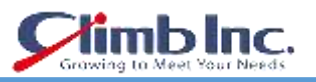

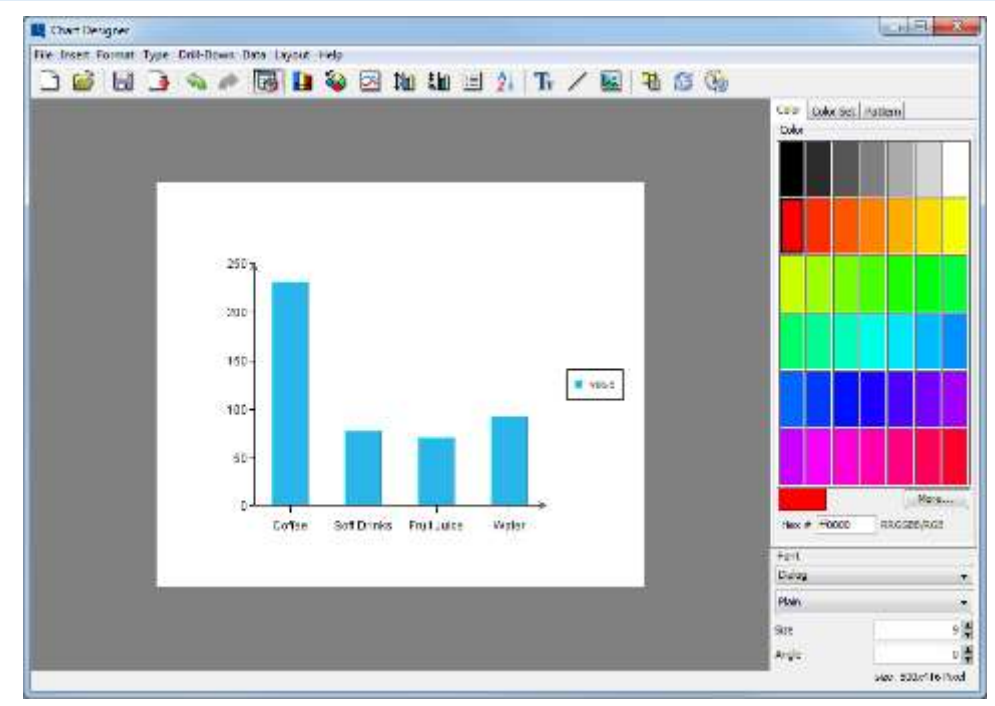

Chart Designer による縦棒グラフの表示

縦棒グラフには、Drink 列の各個別値の列が含まれ、各列に対応する値が表示されます。

## 6.1.1.1 データ系列を追加する

この時点で、縦棒グラフには、縦棒グラフの **Drink** カテゴリのデータポイントのみが含まれています。 しかし、ERES では、このデータに一連の方法で別のカテゴリを別の次元に追加することがサポートさ れています。縦棒グラフにデータ系列を追加するには、ツールバーの **Data Mapping** ボタン <mark>世</mark>をクリ ックします。これにより、データマッピングウィンドウに戻ります。

マッピングウィンドウで、**Data Series** オプションを **None** から **Day** に変更し、**Done** をクリックして Chart Designer に戻ります。

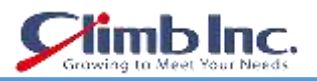

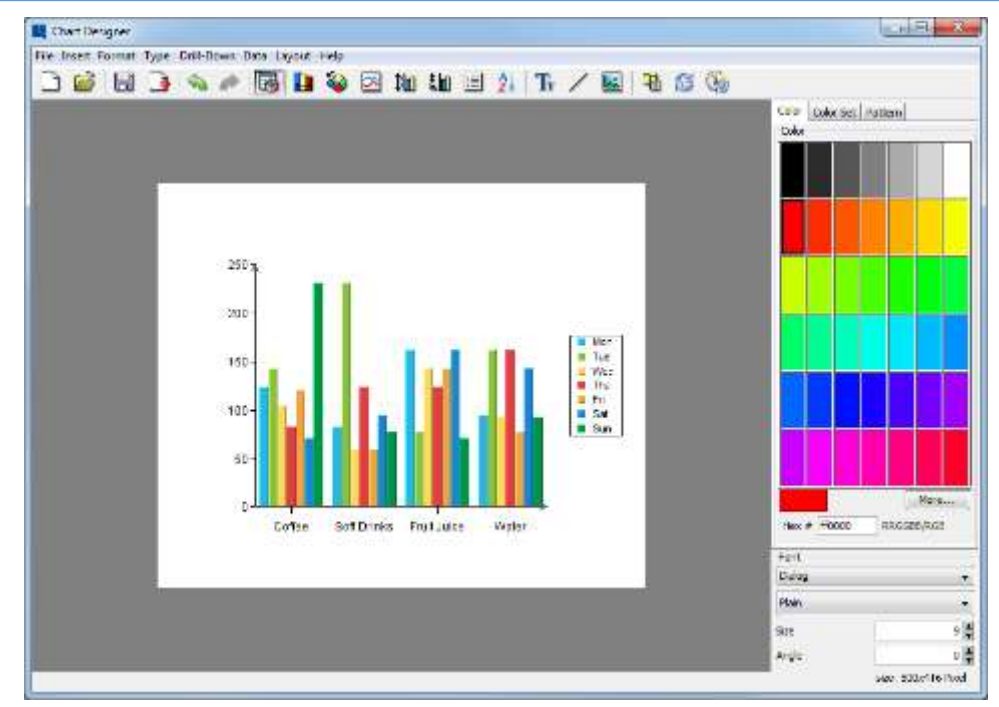

データ系列追加後の Chart Designer による縦棒グラフの表示

各 Drink が、1 つのデータポイントではなく、7 つの小さな列で構成され、1 つ 1 つが各曜日のデータ ポイントを示します。

### 6.1.1.2 3D 縦棒グラフ

2D グラフでは、データ系列は X 軸に沿って一列に表示されます。しかし、3D グラフでは、別の軸も表 示します。

Chart Designer で、**Type** メニューから **3D Chart** を選択し、縦棒グラフを 3D 表示に変換します。

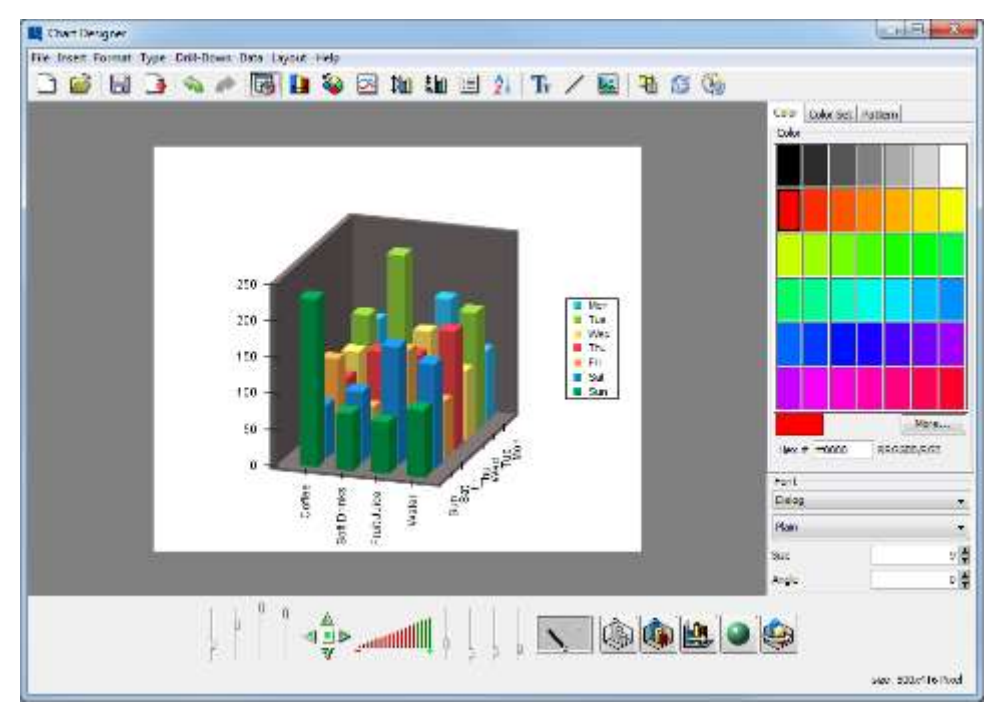

Chart Designer による縦棒グラフの 3D 表示

チャートが 3D に変換されると、3D デザイナーの下部に 3D ツールバーが自動的に表示されます。グラ フを変換すると、急に表示されることがあります。ズーム機能の横にあるスライダーを使用して、3D チャートの X、Y、Z 軸のスケーリングを変更することができます。ナビゲーションボタンを使用して、 チャートをスペース内に配置することもできます。3D 機能の詳細については、ユーザーガイドセクシ ョン 4.2.4.4 ナビゲーションパネルの項をご参照ください。

3D のチャートでは、デフォルトでデータ系列がチャートの Z 軸に移動するようになりました。

### **6.1.2 円グラフ**

円グラフは、値を全体のパーセンテージとして示すときに使用されるグラフタイプです。グラフを円グ ラフに変換するには、まず **Type** メニューに移動し、**2D Chart** を選択して、縦棒グラフを 2 次元グラ フに戻します。次に、**Type** メニューから **Pie** を選択します。グラフが円グラフに変換されます。

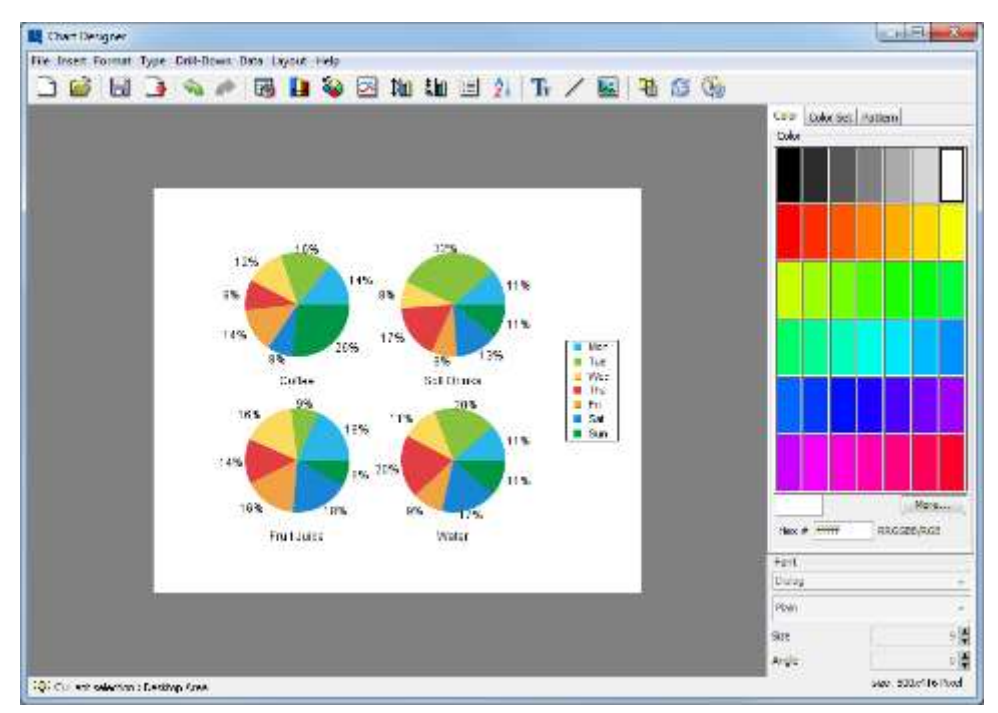

Chart Designer による円グラフの表示

カテゴリにそれぞれデータ系列があるときは、複数の円グラフが描画されます。各データ系列は、系列 要素の全体に対する割合率を示しています。

チャートを単一の円にするために、データ系列を削除します。ツールバーの **Change Data Mapping** ボタン のをクリックして、マッピングオプションを表示します。

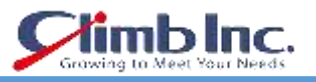

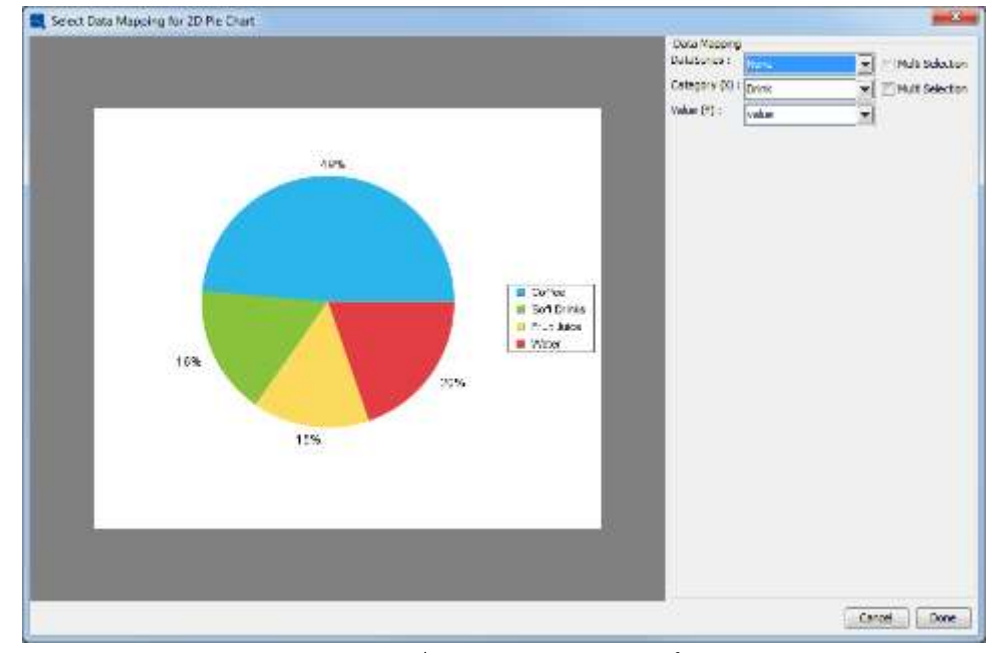

円グラフのデータマッピングオプション

**Data Series** オプションを **None** に変更し、**Done** をクリックします。Chart Designer は、Drink カテ ゴリで構成された 1 つの円グラフを表示します。

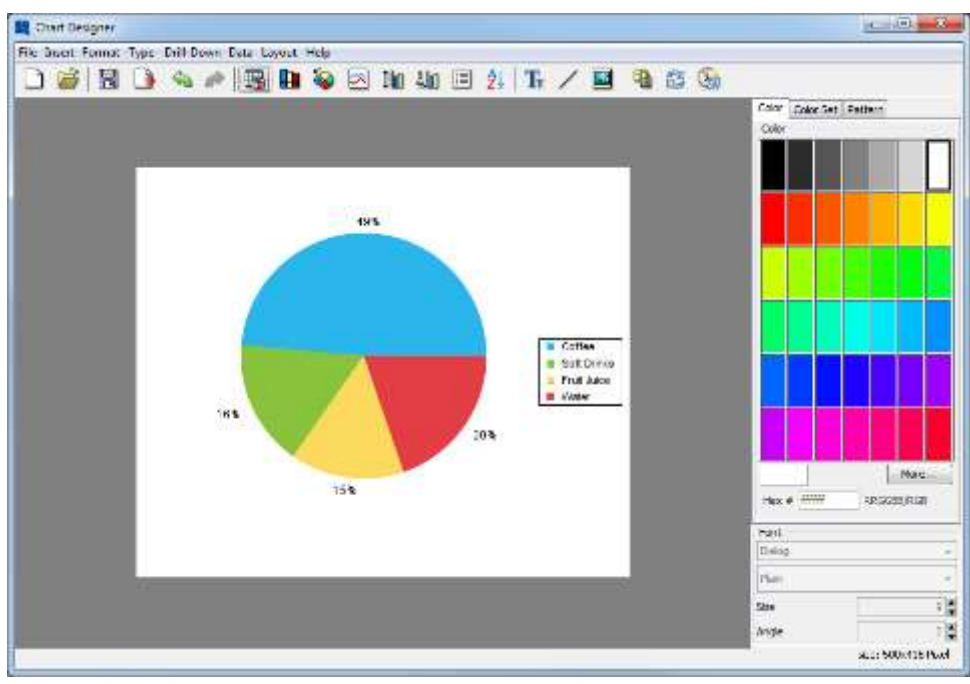

Chart Designer による円グラフの表示

### **6.1.3 積み上げ縦棒グラフ**

多次元データを表示するもう 1 つの方法は、積み上げ表現を使用して合計の貢献度を示すことです。円 グラフを積み上げ縦棒グラフに変換するには、**Type** メニューから **Stack Column** を選択します。Chart Designer は、新しいチャートタイプのデータマッピングをやり直すかどうかを尋ねます。**Yes** をクリッ クし、**Select Data Mapping for 2D Stack** ダイアログで **Done** をクリックして変更を確定します。チ

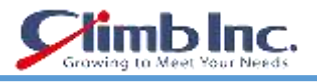

ャートは積み上げ縦棒グラフに変換されます。

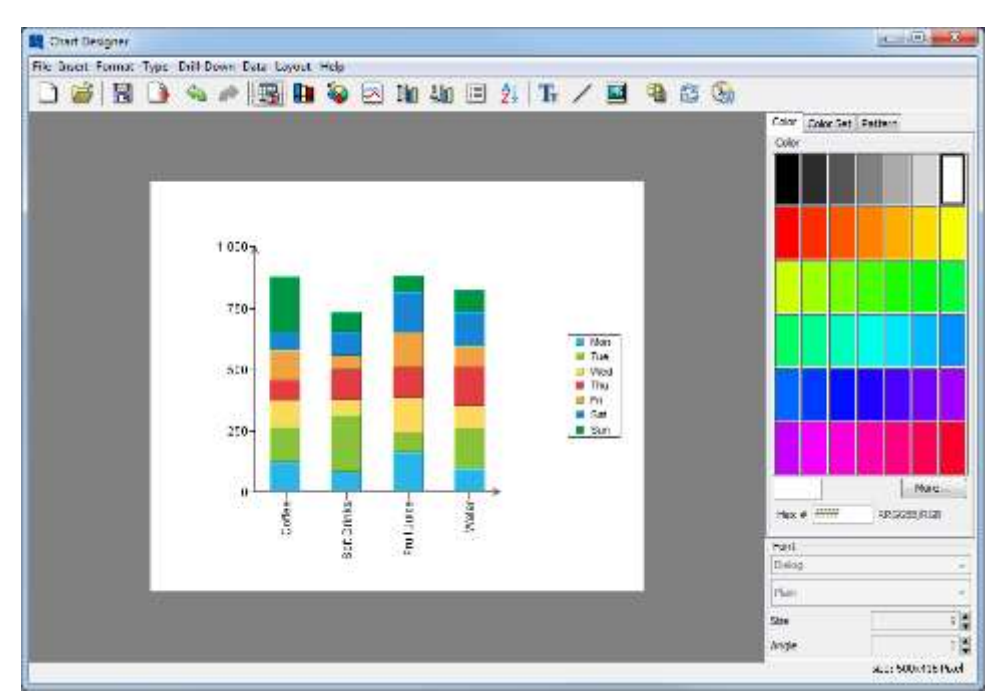

Chart Designer による積み上げ縦棒グラフの表示

グラフが、各カテゴリの値からなる積み上げ棒グラフの列が表示されるようになりました。次に、ツー ルバーの Data Mapiing ボタン **Big**をクリックします。データマッピングウィンドウには、Sum by と いう新しいオプションがあります。これは、**Day** 列に設定されています。**Sum by** 列は、これらのタイ プのチャートの個々のスタックを提供します。**Sum by** を Drink に、**Category** を **Day** に設定します。 **Done** をクリックして Chart Desinger に戻ると、次の図が表示されます。

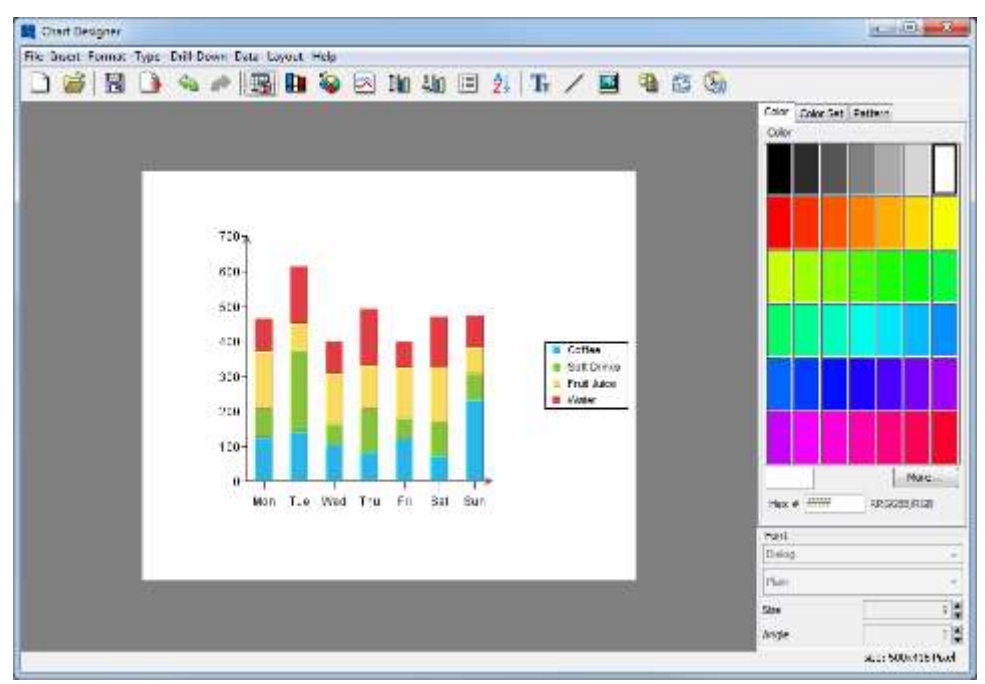

積み上げ棒グラフ

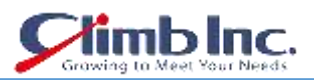

チャートのデザインが完了したら、ツールバーの **Save** ボタンをクリックします。ダイアログボックス が開き、グラフの場所とファイル名を指定するよう求められます。

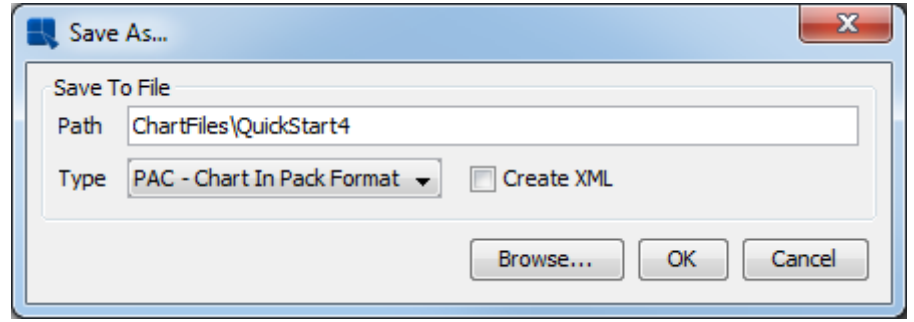

Save As ダイアログ

ファイル名を入力し、PAC、CHT、または TPL 形式のいずれかを選択します。チャートフォーマットの 詳細については、ユーザーガイドセクション 4.2.6.2 のレポートデータなしのチャートの保存をご参照 ください。チャートはデフォルトで ERESインストールの**/ ChartFiles /**ディレクトリに保存されます。 オーガナイザにファイルを追加するよう求められます。**QuickStart Examples Organizer** フォルダを選 択し、**OK** をクリックします。グラフデザイナーを閉じます。

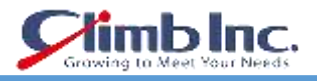

# **6.2 基本グラフの書式設定**

このセクションでは、Chart Designer の基本的な書式設定機能を使用して、書式なしのチャートの外観 を変更します。まず、オーガナイザにチャートを追加する必要があります。

ユーザーガイドセクション 4.2.1 のオーガナイザにレポートテンプレートを追加すると同じ手順に従っ て、**help/quickstart/templates** の **QuickStart52.tpl** ファイルをオーガナイザのプロジェクトに追加 します。次に、オーガナイザでこのファイルのエントリを右クリックし、ポップアップメニューから **Open File** を選択します。これにより、Chart Designer でチャートが開きます。フォーマットされてい ないことがわかると思います。

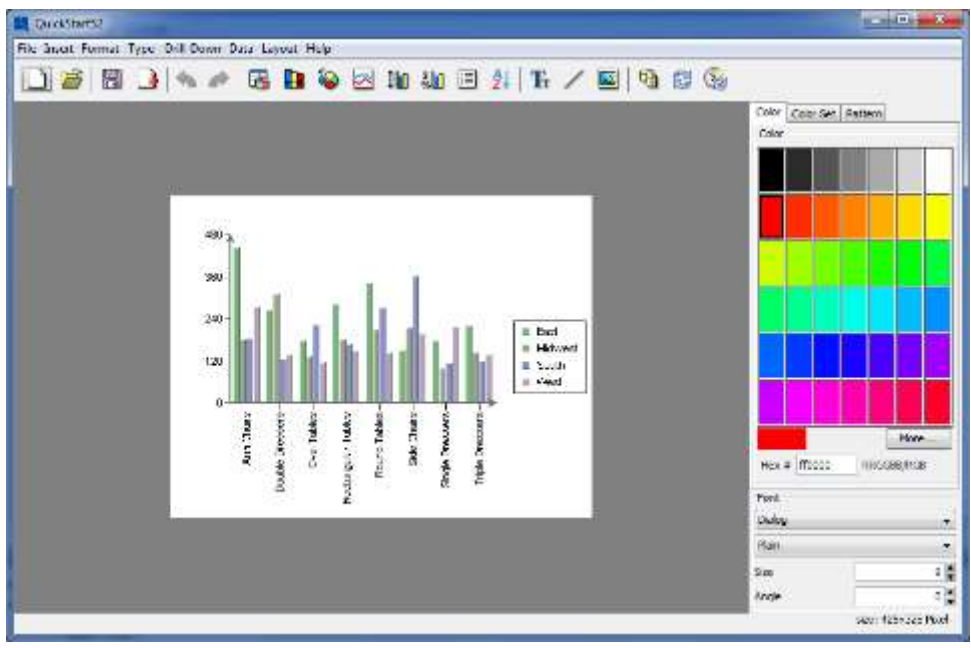

フォーマットされていないチャート

### **6.2.1 軸オプション**

多くのチャートの外観オプションは **Axis Elements** ダイアログを使用して制御されます。 このダイア ログを表示するには、ツールバーの Format Value Elements ボタン<sup>\$</sup>&llallをクリックします。 これによ り、各チャート軸に異なるオプションを設定できるタブ付きのダイアログが表示されます。 **Y Axis** タ ブをクリックすると、値軸のオプションが表示されます。

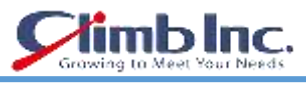

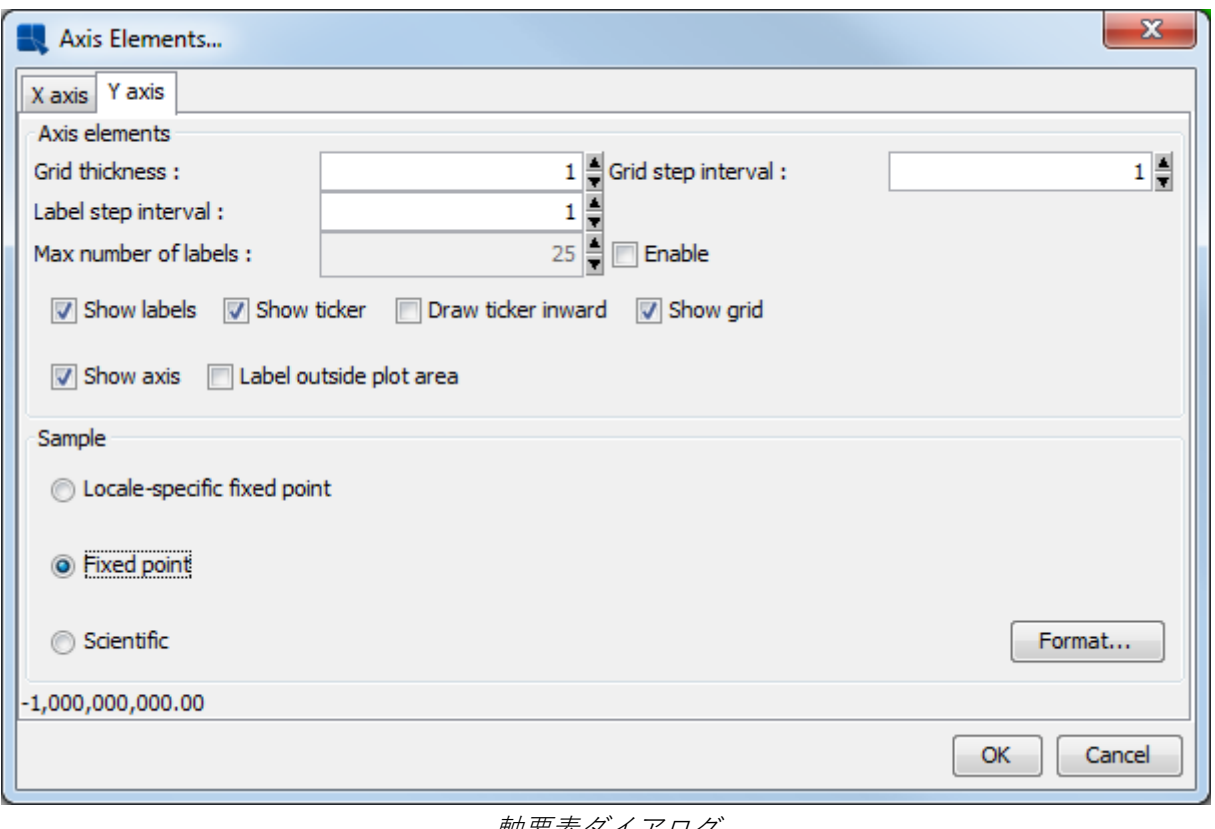

軸要素ダイアログ

Y 軸にグリッド線を追加するには、**Show grid** ボックスをオンにします。 データフォーマットとして **Fixed point** を選択し、**Format** ボタンをクリックします。 これにより、数値データの書式オプション を設定できる追加のダイアログが表示されます。 小数点以下の桁数を 2 として選択し、**OK** をクリック します。

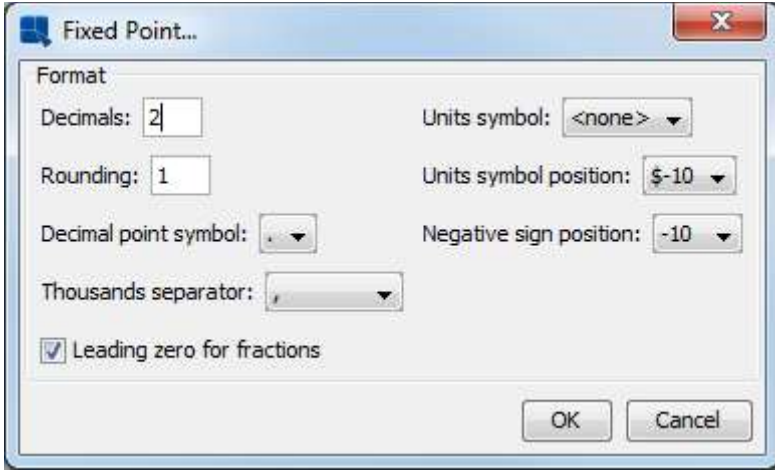

数値形式ダイアログ

もう一度 **OK** をクリックして軸要素ダイアログを閉じると、指定した変更がグラフに反映されます。

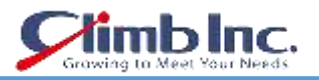

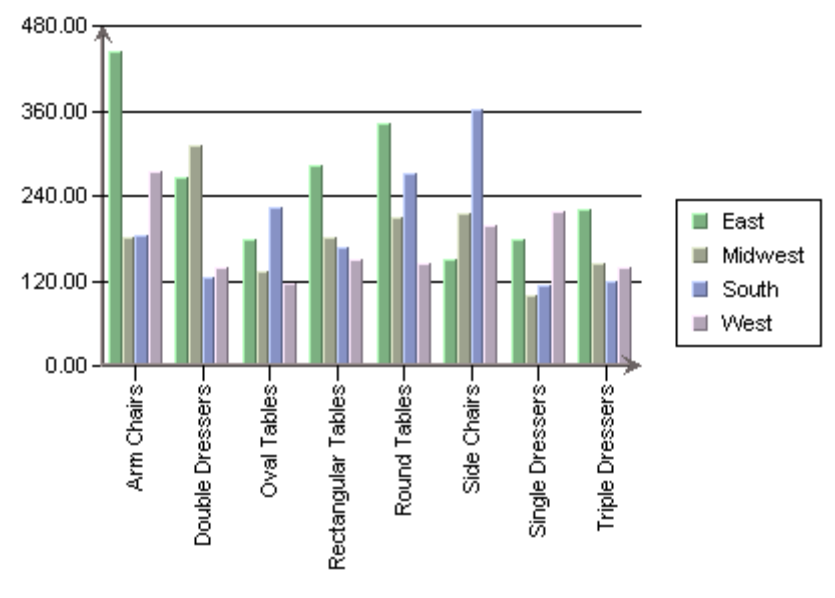

軸フォーマットの新しいチャート

### **6.2.2 色とフォントの変更**

チャートの色は個別に選択することも、定義済みのカラーセットを選択することもできます。 Chart Designer で、右側の **Color set** タブをクリックし、好きなカラーコンビネーションを選択します。

X 軸(カテゴリ)ラベルの 1 つをクリックします。 デザインウィンドウの左下隅には選択内容が反映 されます。 右下のフォントダイアログで、ラベルの角度を 90 度から 45 度に変更し、Enter キーを押 します。

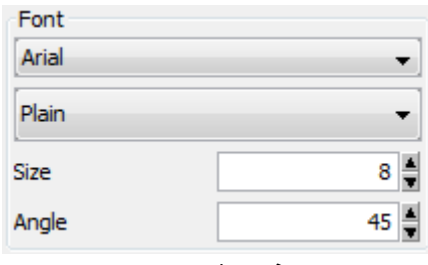

フォントパネル

グラフのラベルが回転します。 ラベルの位置を少し調整する必要がある場合があります。 これを行う には、ラベルをクリックしてドラッグします。 すべての X 軸ラベルは、チャートキャンバスの周りの カーソルの後に表示されます。

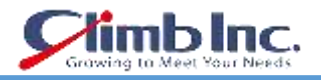

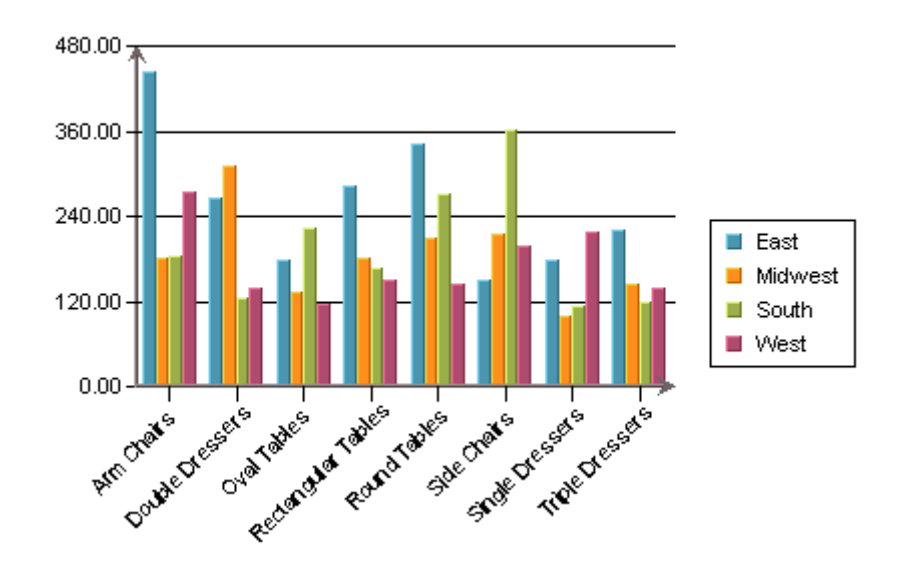

### **6.2.3 タイトルを追加**

次に、チャートにタイトルを追加します。 これを行うには、**Insert** メニューから **Titles** を選択します。 これにより、チャートのメインタイトルと各軸のタイトルを入力するダイアログが表示されます。

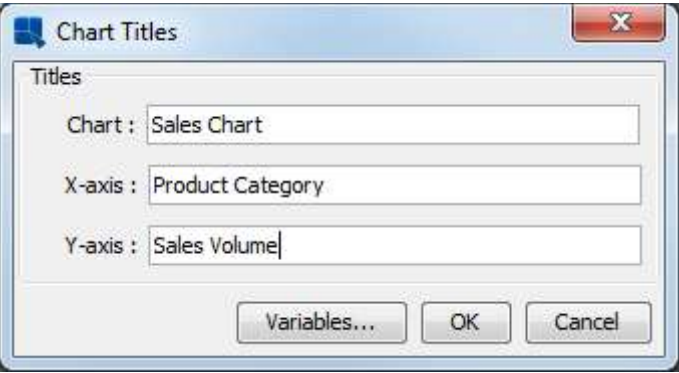

### Chart Titles ダイアログ

さまざまな要素に使用するタイトルを入力し、**OK** をクリックします。 タイトルがチャートに追加され ます。 タイトルは自動的に配置されますが、チャートキャンバス上のテキストをクリックしてドラッ グすることで、タイトルを手動で調整できます。

チャートタイトルが表示されない場合は、チャートプロットをクリックしてドラッグしてチャートを移 動します。 あなたはタイトルを見ることができるはずです。 チャートタイトルのフォントとフォント サイズを変更するには、それらをクリックしてフォントパネルで設定を変更します。

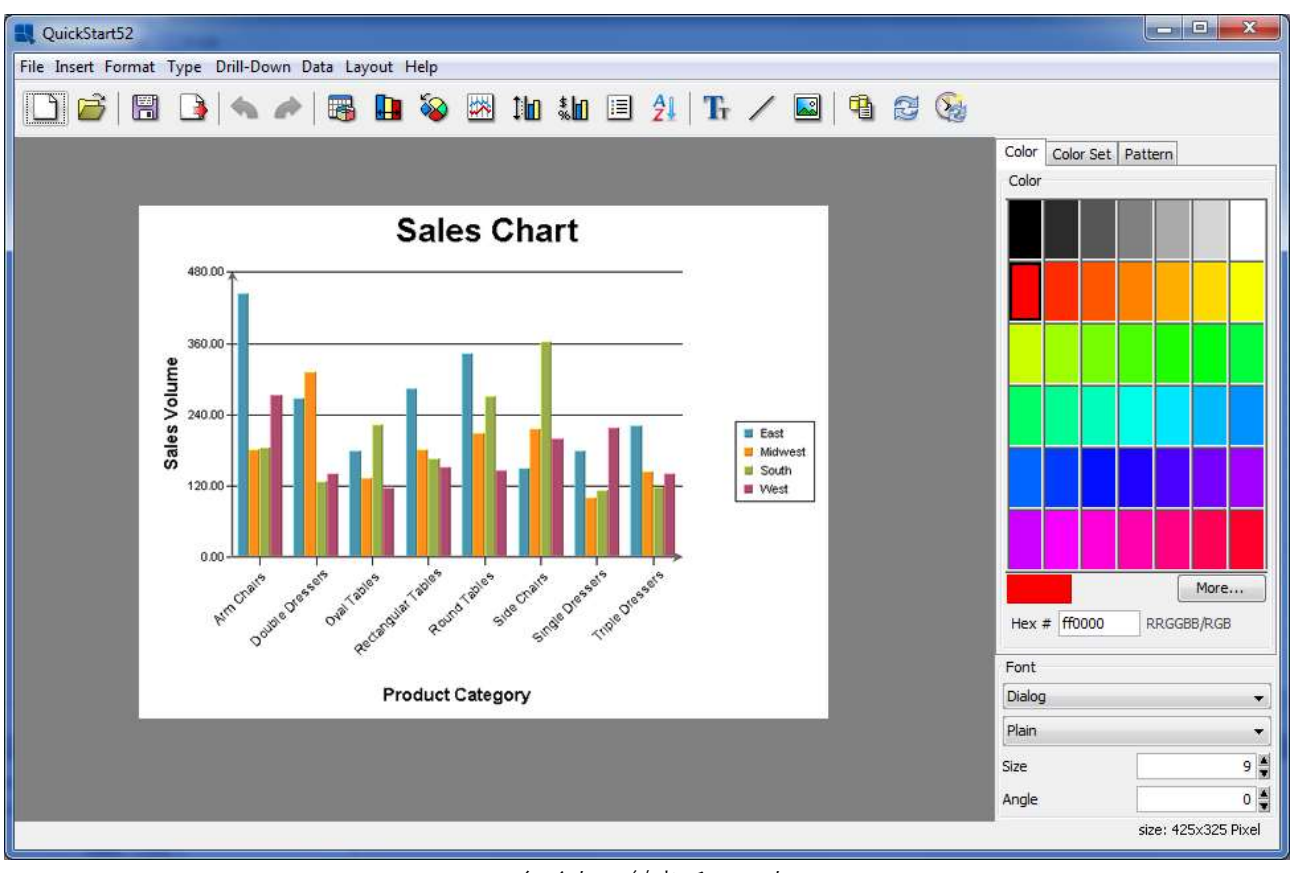

### タイトル付きチャート

# **6.2.4 プロットエリアのカスタマイズ**

2 次元チャートのプロットをカスタマイズして、データポイントの背景を個別に作成することもできま す。 これを行うには、**Format** メニューから **Plot Area** を選択します。 これにより、グラフプロット の表示オプションを設定できるダイアログが表示されます。

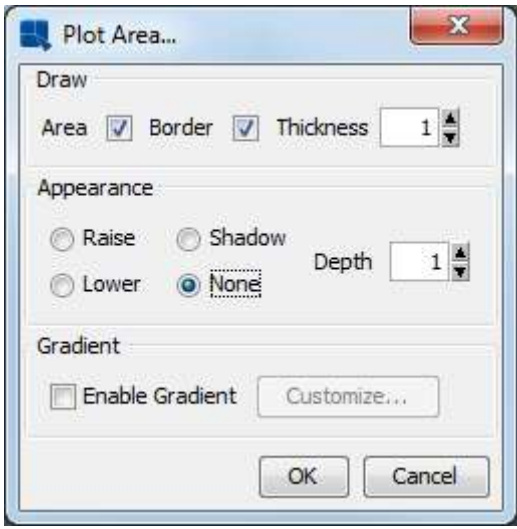

Plot Area ダイアログ

領域と境界線の両方を 1 の厚さで描画する場合に選択します。Appearance に None を指定します。 オ

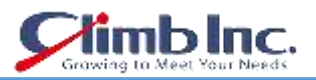

プションを指定したら、OK をクリックすると、グラフのプロット領域が変更されます。 プロット領域 の背景色をクリックして選択し、カラーパネルで色を変更することで、プロット領域の背景色を変更で きます。

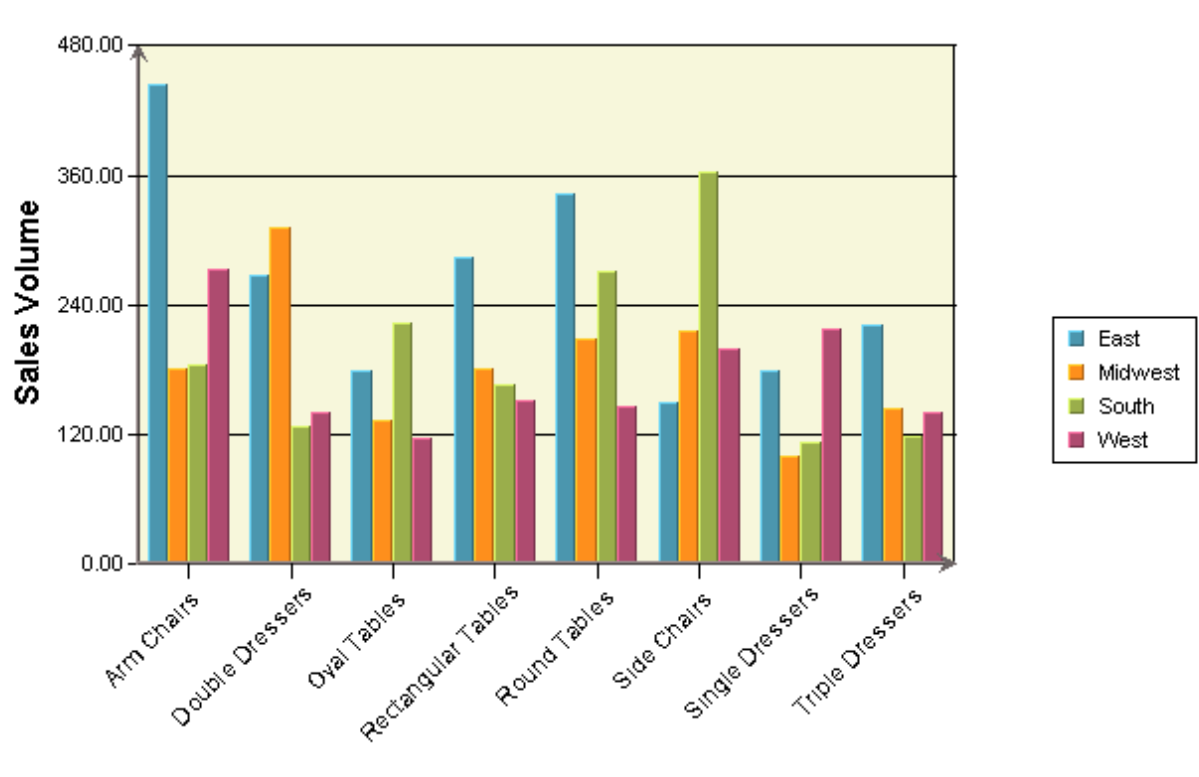

# **Sales Chart**

**Product Category** 

色付きのプロットエリアを持つチャート

ここで行った変更をチャートに保存し、チャートデザイナーを終了します。

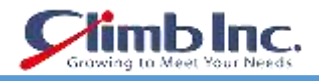

### **6.3 高度なチャート機能**

このセクションでは、ERES のいくつかのチャート機能を使用して、顕著な情報を迅速にビューアに伝 えるチャートを提供します。 このセクションで説明されている機能やその他のチャート機能の詳細に ついては、ユーザーガイドセクション 4.2.4 - チャートデザイナーインターフェイスをご参照ください。

ユーザーガイドセクション Q.4.2.1 - オーガナイザにレポートテンプレートを追加すると同じ手順に従 って、help / quickstart / templates の下にある QuickStart54.tpl ファイルをオーガナイザのプロジェ クトに追加します。 オーガナイザでこのファイルのエントリを右クリックし、ポップアップメニュー から **Open File** を選択します。 チャートデザイナーでチャートが開きます。

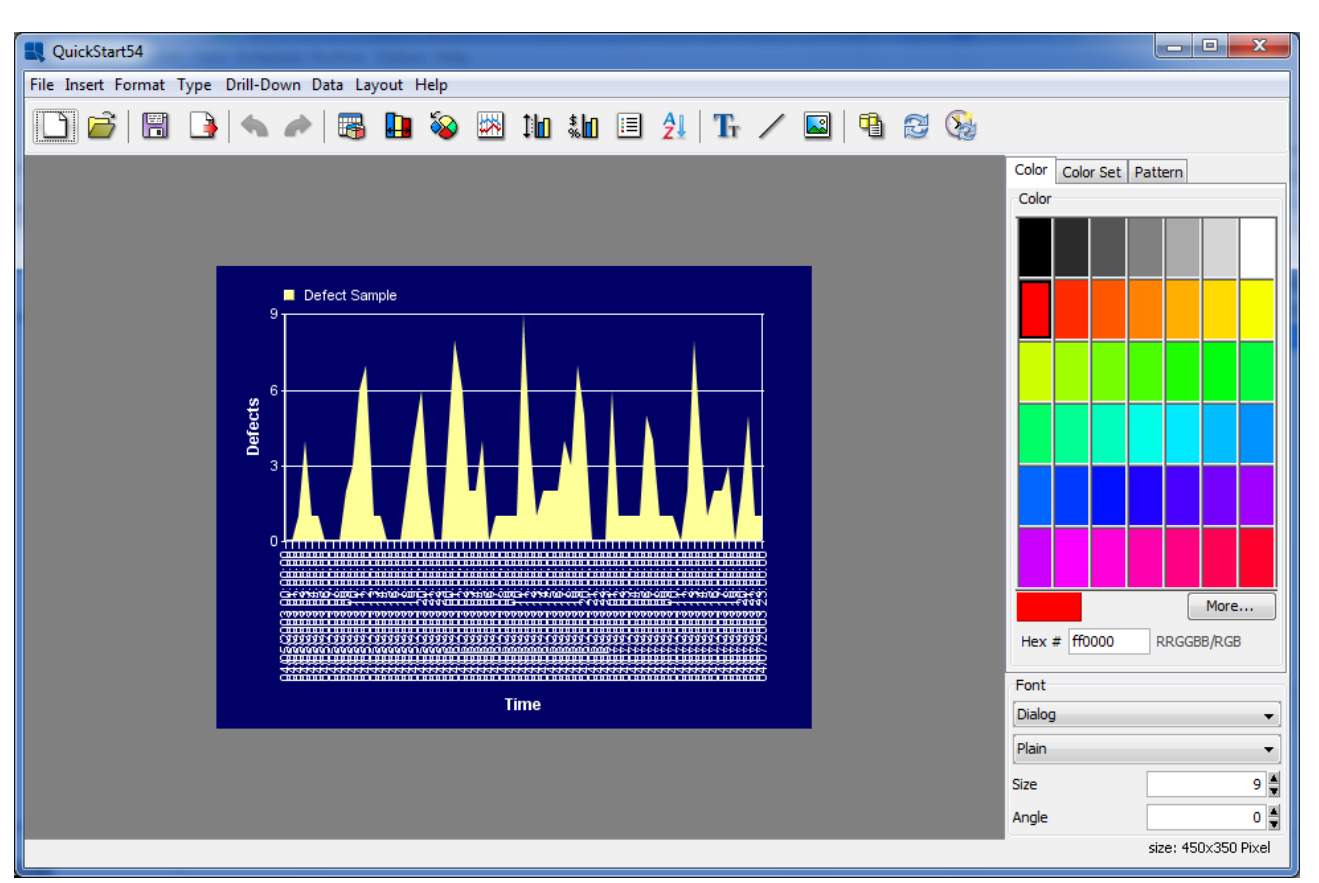

Chart Designer の QuickStart43.tpl

チャートには、製造プロセスの時間別欠陥数が表示されます。 グラフには 3 日間分のデータが表示さ れるため、個々の点を作成することは難しく、X 軸のラベルは互いに重ねて描かれているため読みやす くなりません。

### **6.3.1 Time-Series Zooming**

チャートを改善する 1 つの方法は、時系列ズーム機能を使用してデータをより少ないデータポイントに 集約することです。 この例では、1 時間ごとにデータをプロットするのではなく、8 時間ごとのシフト の合計欠陥数を調べます。

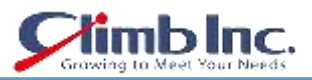

ズームをオンにするには、**Format** メニューから **Time Zooming Options** を選択します。これにより、 以下のダイアログが表示されます。

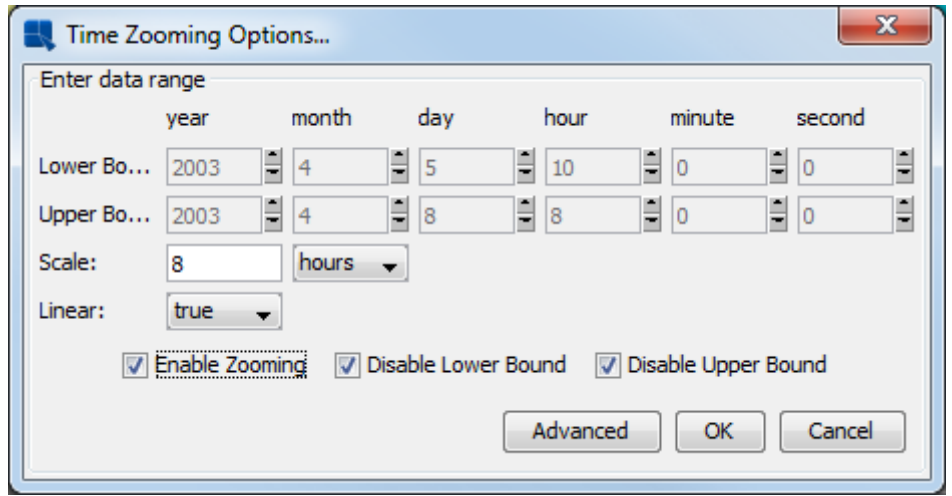

Zoom Options ダイアログ

このダイアログでは、Scaleを**8時間**に設定し、**Linear**オプションを**true**に設定します。**Disable Upper Bound** と **Disable Lower Bound** オプションをオンのままにします。 **Enable Zooming option** をチェ ックします。 これにより、拡大の集約を選択するように促す新しいダイアログが表示されます。

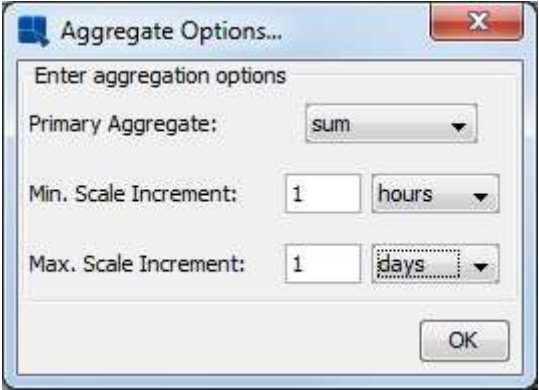

Aggregation Options ダイアログ

このダイアログでは、**Primary Aggregate** を **sum**、**Minimum Scale** を **1 時間**、**Maximus Scale** を **1 日**に設定します。 次に、**OK** をクリックしてズームオプションダイアログに戻り、もう一度 OK をクリ ックしてズーム設定を適用します。 この図には、8 時間ごとの欠陥の総数が表示されます。

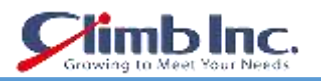

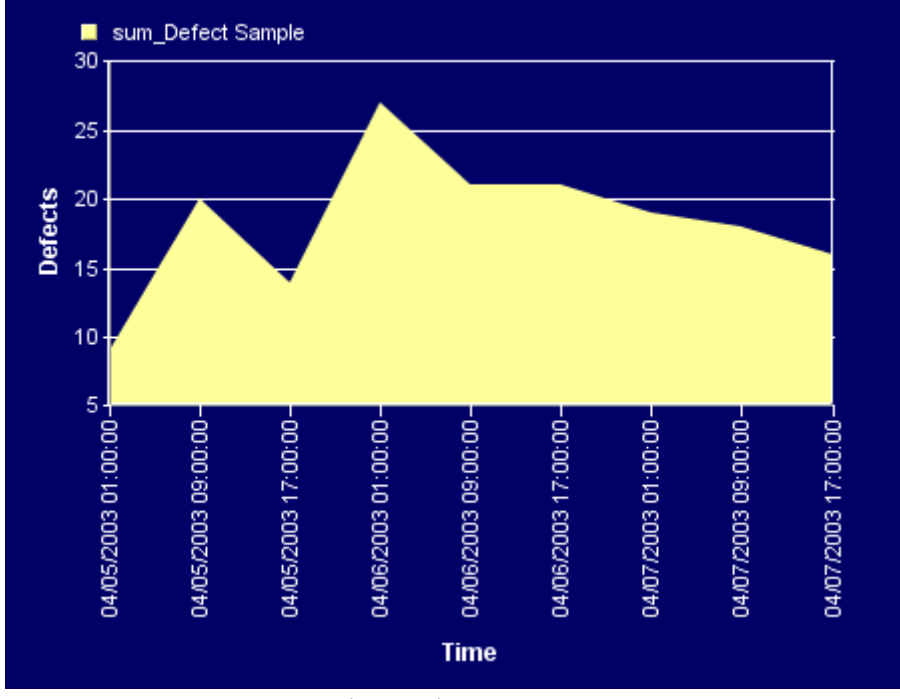

拡大表示が適用されたグラフ

### **6.3.2 Control Areas**

次に、制御領域機能を使用して、20 個以上の欠陥があったシフトを強調表示します。

コントロール領域を追加するには、**Insert** メニューから **Control Area** を選択し、コントロール範囲リ ストの **Insert** をクリックします。 これにより、新しい制御領域のオプションを選択できるダイアログ が表示されます。

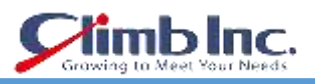

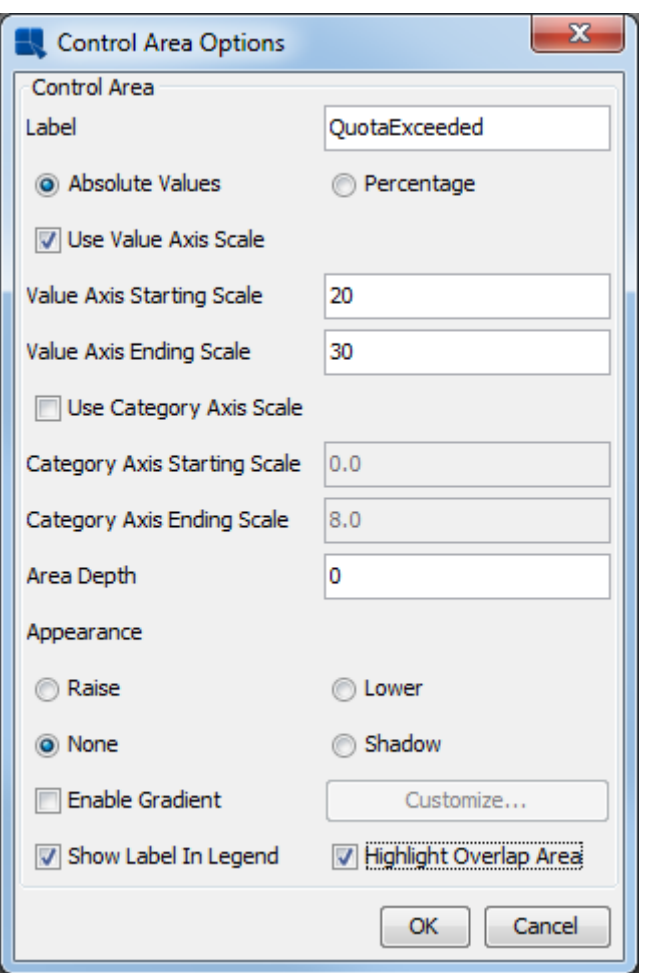

Control Area ダイアログ

このダイアログで、コントロール領域の名前を入力します。 その後、**Use Value Axis Scale** と表示さ れたオプションをチェックして、**Starting Scale** に **20**、**Ending Scale** に **30** を入力します。 次に、ダ イアログの下部で、**Show Label In Legend と Highlight Overlap Area** のオプションをチェックしま す。 次に、**OK** をクリックしてコントロール領域を適用します。 欠陥の数が色付けされている領域だ けに注目してください。 色を設定するには、重なった領域を選択し、右側のパレットから新しい色を 選択します。

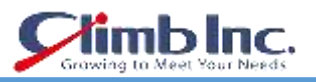

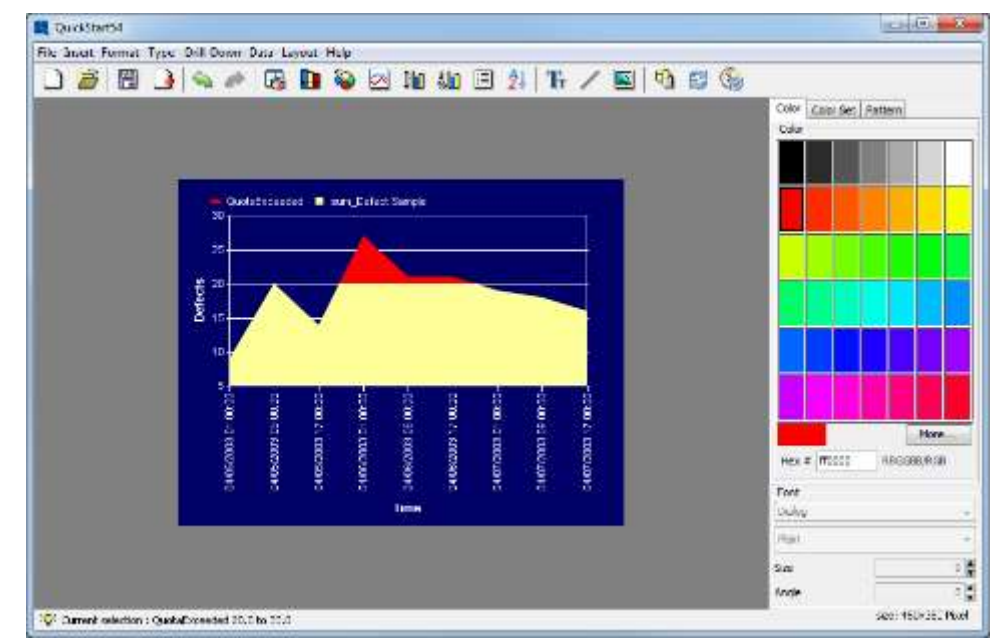

コントロールエリアが適用されたチャート

グラフの変更が完了したら、ツールバーの **Save** ボタンをクリックして変更を保存し、チャートデザイ ナーを閉じます。

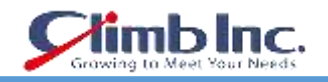

### **QuickDesigner Reports**

前のセクションでは、レポートデザイナーとデータソースマネージャのインターフェイスを使用してデ ータベースにクエリを行い、レポートを作成する方法について説明しました。 ERES は、随時クエリや レポートを作成するためのシンクライアントインタフェースを提供するQuickDesigner Reportsインタ ーフェイスも提供しています。 この章では、QuickDesigner レポートを使用してクエリとレポートを 作成します。

QuickDesigner レポートを開始するには、ERES の「スタート」ページに移動し、Q.2.1 項「ユーザーの 作成」で作成したユーザーを使用してログインします。 ログインすると、**QuickDesigner Reports** と いうリンクがクリックされ、QuickDesigner Reports が起動します。

### **7.1 クエリを作成する**

QuickDesigner レポートを使用すると、レポートデザイナーで実行できる任意のデータソースを使用し てレポートを作成できます。 ただし、データソースを変更する場合は、QuickDesigner レポートを使 用して DataView のみを照会するか、既存の DataView クエリを変更することができます。

QuickDesigner レポートが開くと、新しいレポートを作成するか、既存のレポートを開くための 2 つの オプションしかアクセスできません。

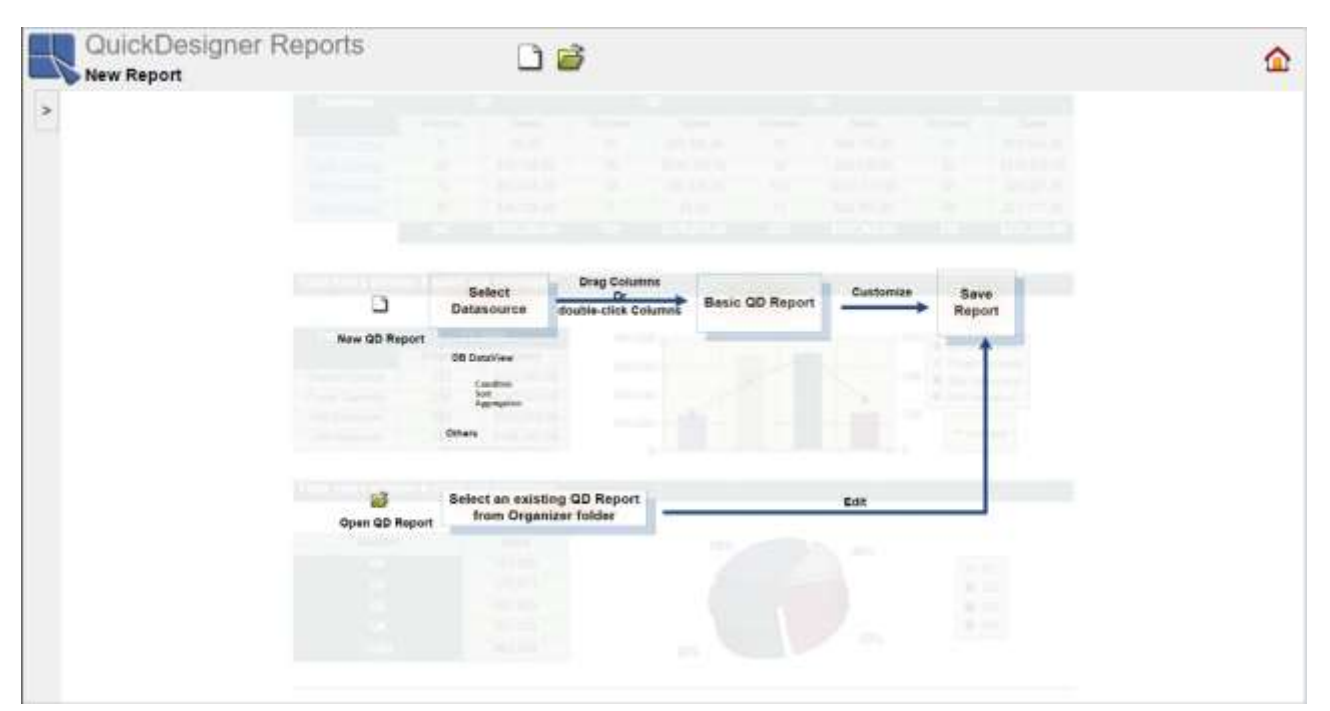

### QuickDesigner レポート

ツールバーの **New** ボタンをクリックすると、**Data Source Dialog** ダイアログが開きます。 左上の ドロップダウンリスト (データレジストリの作成で作成したデータレジストリ) から **Quickstart\_sample** データレジストリを選択します。 タブの下には、レジストリに定義されているす

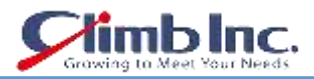

べてのデータソースが表示されます。 ノードを展開し[、データビューの作成で](#page-25-0)作成した DataView 請 求書を選択します。 **Data Source Dialog** の右側のペインに、**DataView Builder** のビューのすべての 見出しとフィールドが表示されます。 左側のパネルで Order Info 見出しから次のフィールドをクリッ クして追加します。

Order ID Order Date Product Name Unit Price Quantity

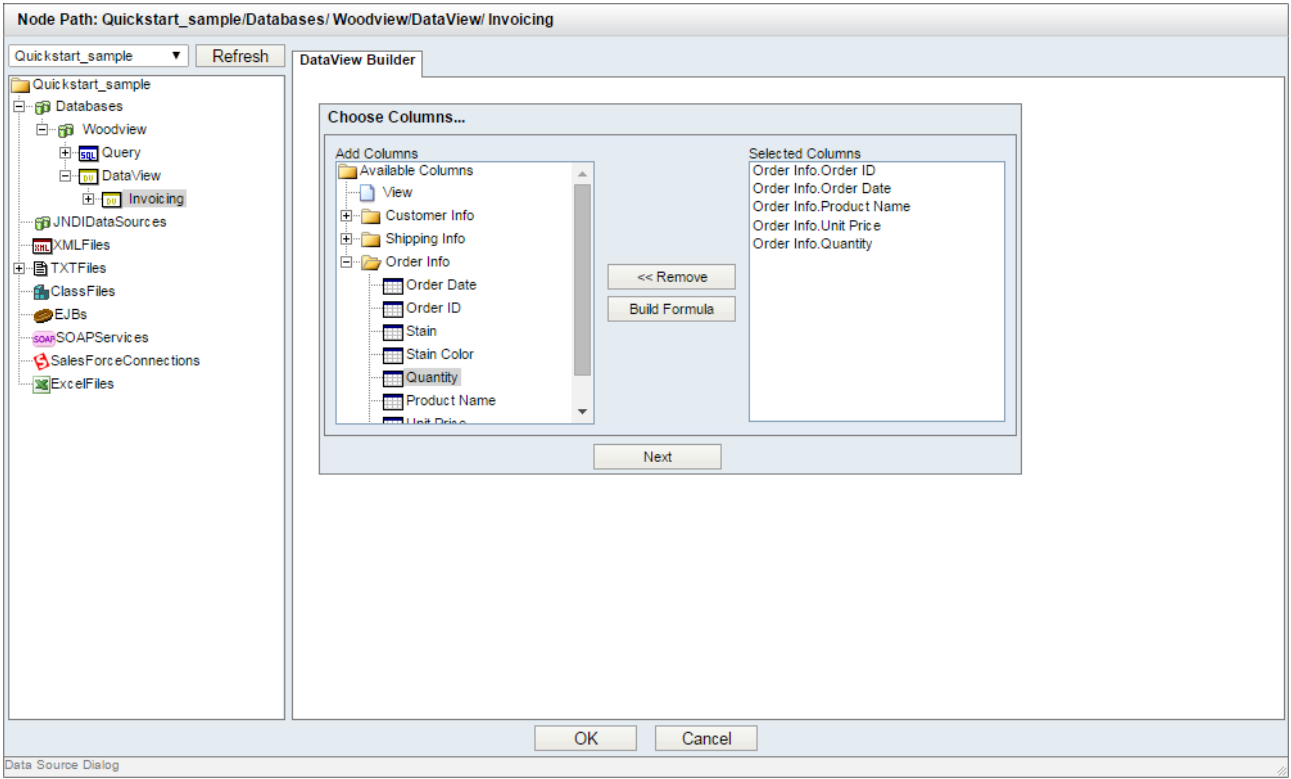

Data Source ダイアログ

列を追加したら、**Build Formula** ボタンをクリックして計算列を作成します。 これにより、新しいウ ィンドウで数式ビルダーが起動します。

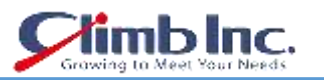

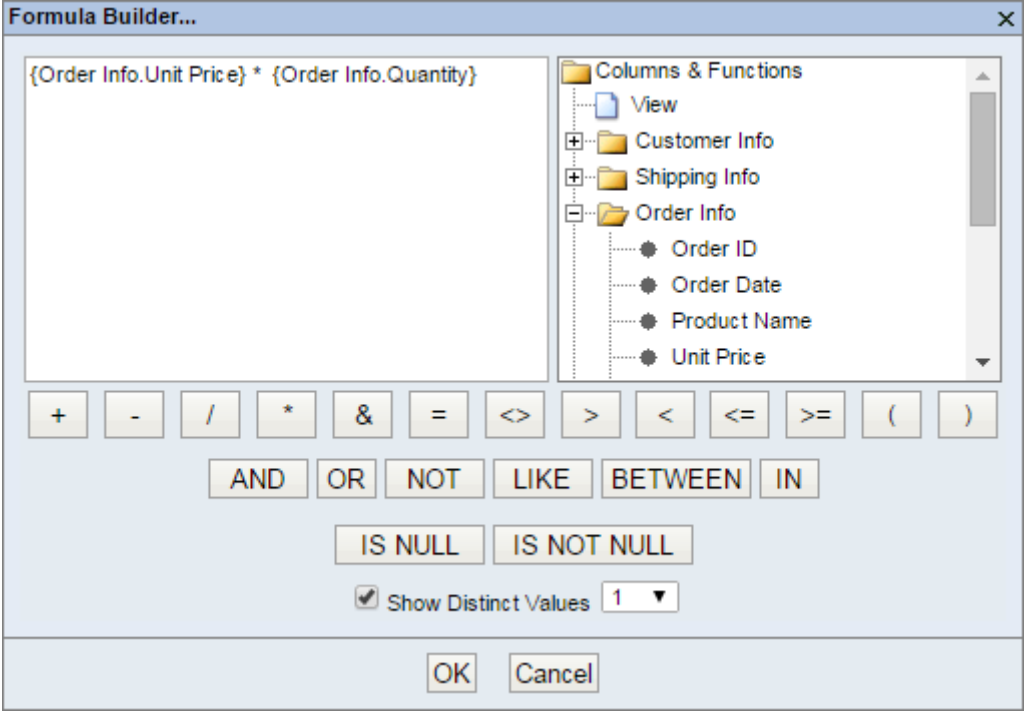

Formula Builder

数式ビルダーで、右側のビューノードを展開します。 **Order Info** ノードを展開します。 このノードの 下で、**Unit Price** エントリをクリックします。 テキストがメインの数式ウィンドウに追加されます。 **multiply button(\*)**をクリックします。 最後に、**Quantity** 数量項目を選択します。 完成した数式は、 {Order Info.Unit Price} \* {Order Info.Quantity}のようになります。 完了したら、**OK** をクリックして数 式を追加します。 新しい列が列選択ダイアログに追加されます。

式の列に別名を指定するには、その列を選択して **Rename** ボタンをクリックします。 エイリアスを指 定できるダイアログが表示されます。

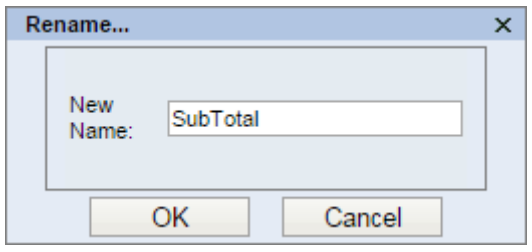

Rename ダイアログ

計算列のエイリアスとして **SubTotal** を入力し、**OK** をクリックします。計算列の名前が変更されます。

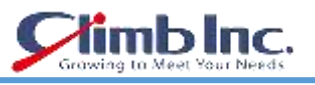

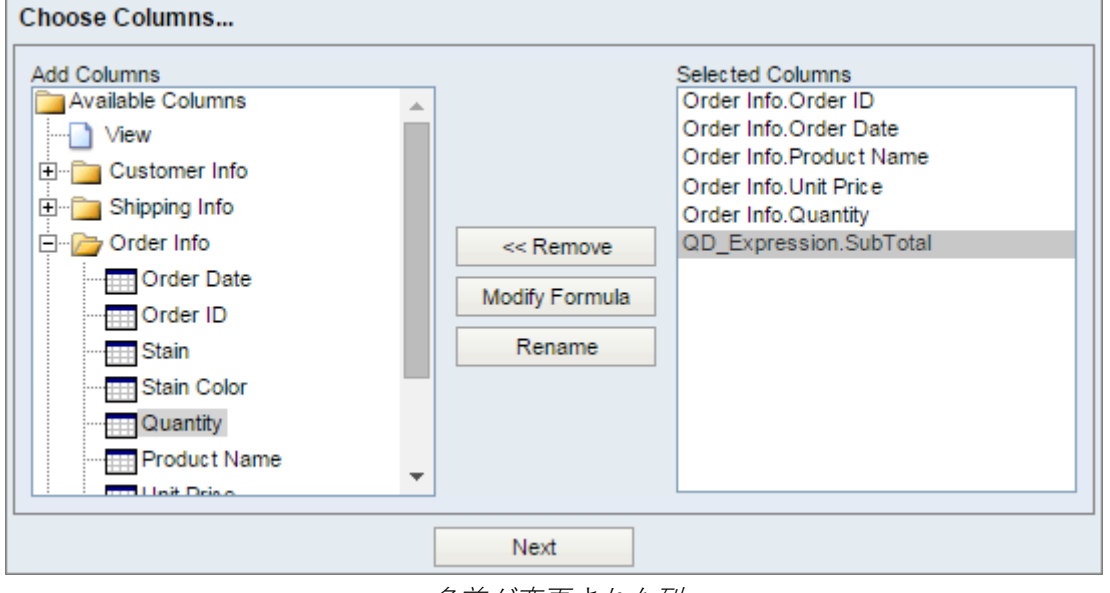

名前が変更された列

**Next** ボタンをクリックして列選択をサブミットします。 次に表示されるダイアログでは、DataView クエリのソート、グループ化、および条件を設定できます。

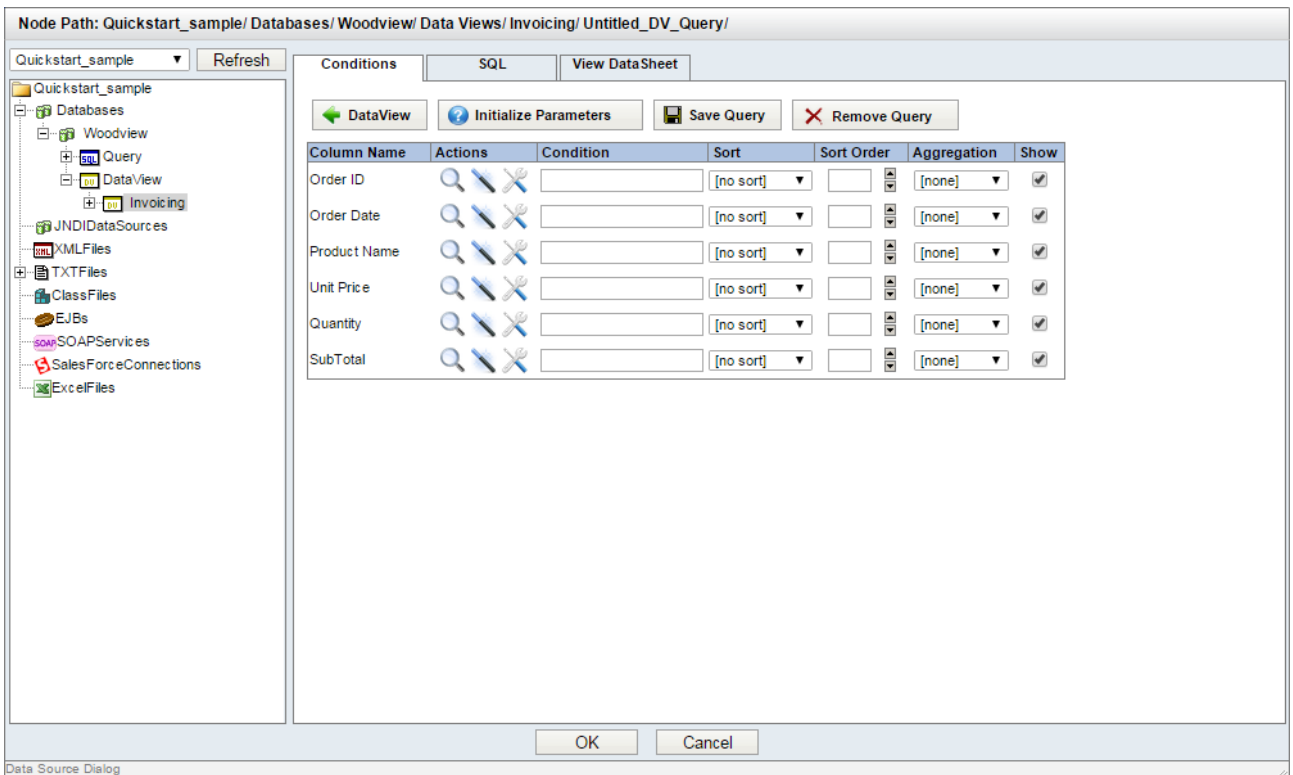

Conditions ダイアログ

Order Date フィールドの **Condition Wizard** ボタンをクリックします。 **Select From Column** オ プションを選択し、**Between** 演算子をクリックします。

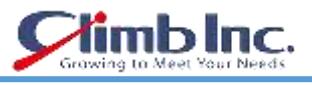

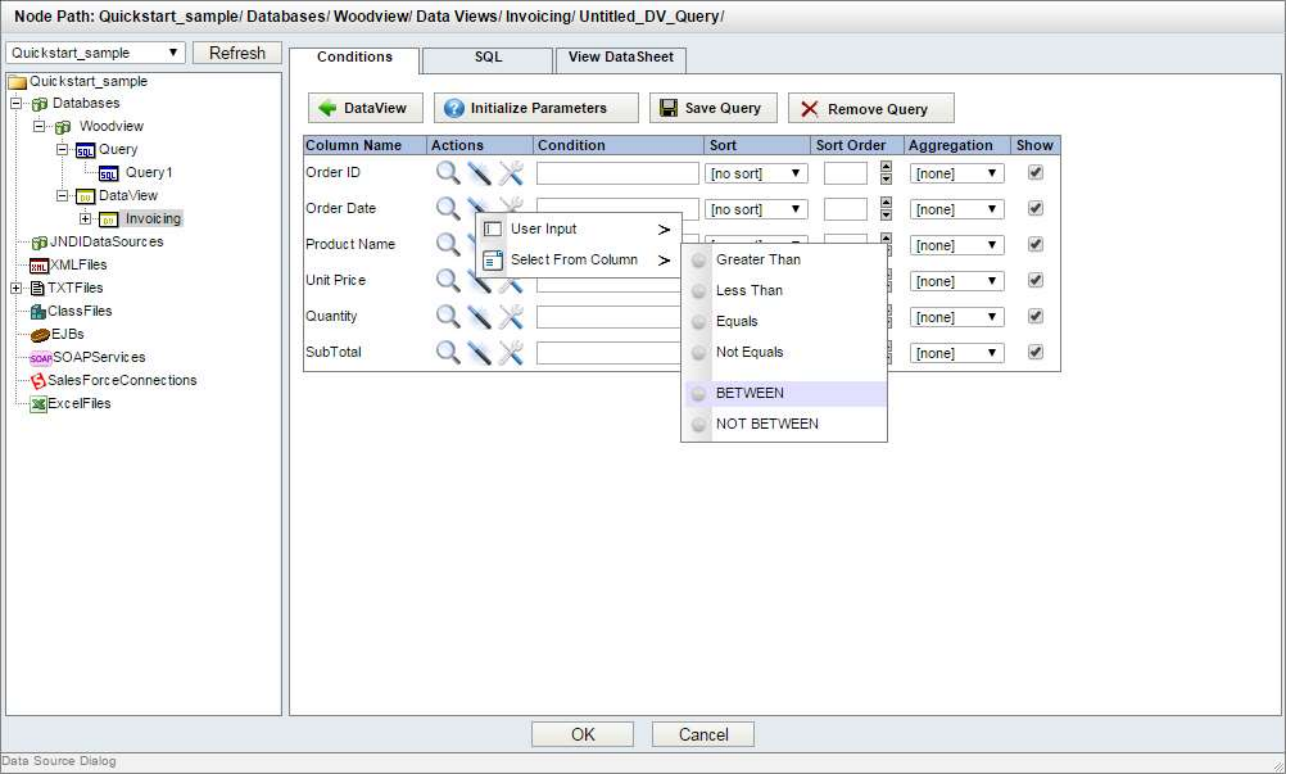

条件演算子

これにより、クエリをフィルタリングする日付範囲を選択できるダイアログが開きます。

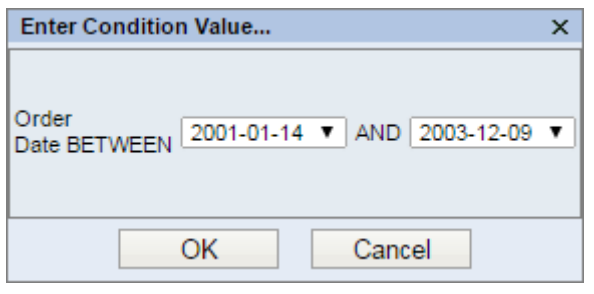

条件値の選択ダイアログ

必要な日付範囲を選択し、OK をクリックします。 条件は、Order Date フィールドに追加されます。 **View DataSheet** タブをクリックすると、完成したクエリをプレビューできます。

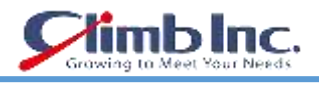

| Node Path: Quickstart sample/Databases/Woodview/Data Views/Invoicing/Untitled DV Query/ |                              |                            |                       |                  |                 |                 |
|-----------------------------------------------------------------------------------------|------------------------------|----------------------------|-----------------------|------------------|-----------------|-----------------|
| Refresh<br>Quickstart sample<br>▼                                                       | <b>Conditions</b>            | SQL                        | <b>View DataSheet</b> |                  |                 |                 |
| Quickstart sample                                                                       |                              |                            |                       |                  |                 |                 |
| <b>E</b> rig Databases                                                                  |                              |                            |                       |                  |                 |                 |
| □ ng Woodview                                                                           | $\overline{\mathbf{H}}$<br>H | 目<br>$\blacktriangleright$ | $\blacktriangleright$ |                  |                 |                 |
| El se Query                                                                             |                              |                            |                       |                  |                 |                 |
| <b>E</b> DataView                                                                       | total 263 rows, page 1 of 9  |                            |                       |                  |                 |                 |
|                                                                                         | <b>ORDERID</b>               | <b>ORDERDATE</b>           | <b>PRODUCTNAME</b>    | <b>UNITPRICE</b> | QUANTITY        | <b>SubTotal</b> |
| $\overline{H}$ $\overline{I}$ ou Invoicing                                              | 10001                        | 2001-01-14                 | <b>Enlil Chair</b>    | 450.00           | 12              | 5400.00         |
| ⊪ra JNDIDataSources                                                                     | 10001                        | 2001-01-14                 | <b>Ra Dresser</b>     | 1745.00          | 12              | 20940.00        |
| <b>SHL</b> XMLFiles                                                                     | 10001                        | 2001-01-14                 | Shimaliya Chair       | 424.00           | 14              | 5936.00         |
| 由 <b>A</b> TXTFiles                                                                     | 10002                        | 2001-01-30                 | <b>Set Dresser</b>    | 1645.00          | 16              | 26320.00        |
| <b>ClassFiles</b>                                                                       | 10002                        | 2001-01-30                 | Nisaba Chair          | 414.00           | 21              | 8694.00         |
| <b>BEJBS</b>                                                                            | 10003                        | 2001-02-02                 | Anubis Table          | 1687.00          | 13              | 21931.00        |
| SOAPSOPServices                                                                         | 10003                        | 2001-02-02                 | Nergal Chair          | 335.00           | 4               | 1340.00         |
| Sales ForceConnections                                                                  | 10003                        | 2001-02-02                 | Zabada Chair          | 312.00           | 12              | 3744.00         |
| <b>SEXCelFiles</b>                                                                      | 10003                        | 2001-02-02                 | Sbugamuma Chair       | 445.00           | 41              | 18245.00        |
|                                                                                         | 10004                        | 2001-02-24                 | Apep Table            | 1587.00          | 15              | 23805.00        |
|                                                                                         | 10004                        | 2001-02-24                 | Neith Table           | 1798.00          | 17              | 30566.00        |
|                                                                                         | 10004                        | 2001-02-24                 | Nusku Chair           | 425.00           | 22              | 9350.00         |
|                                                                                         | 10005                        | 2001-03-17                 | Sati Dresser          | 1977.00          | 15              | 29655.00        |
|                                                                                         | 10005                        | 2001-03-17                 | Ningizida Table       | 1499.00          | 15              | 22485.00        |
|                                                                                         | 10006                        | 2001-03-24                 | <b>Bes Table</b>      | 1141.00          | 17              | 19397.00        |
|                                                                                         | 10006                        | 2001-03-24                 | Anubis Table          | 1687.00          | 22              | 37114.00        |
|                                                                                         | 10007                        | 2001-04-14                 | Ninhursag Chair       | 369.00           | 14              | 5166.00         |
|                                                                                         | 10007                        | 2001-04-14                 | Cula Chair            | 468.00           | 16              | 7488.00         |
|                                                                                         | 10007                        | 2001-04-14                 | Ma'at Table           | 1875.00          | $\overline{2}$  | 3750.00         |
|                                                                                         | 10008                        | 2001-04-22                 | Amon Table            | 1327.00          | 21              | 27867.00        |
|                                                                                         | 10008                        | 2001-04-22                 | Isis Table            | 1789.00          | 12              | 21468.00        |
|                                                                                         | 10009                        | 2001-05-03                 | <b>Ra Dresser</b>     | 1745.00          | 18              | 31410.00        |
|                                                                                         | 10009                        | 2001-05-03                 | Sati Dresser          | 1977.00          | 12 <sub>2</sub> | 23724.00        |
|                                                                                         | 10009                        | 2001-05-03                 | Nusku Chair           | 425.00           | 11              | 4675.00         |
|                                                                                         |                              | <b>OK</b>                  | Cancel                |                  |                 |                 |
| Data Source Dialog                                                                      |                              |                            |                       |                  |                 |                 |

データプレビュー

次に、**Conditions** タブに戻り、**Save Query** ボタンをクリックして、この DataView クエリをレジスト リに保存し直します。 これにより、クエリの名前を選択するダイアログが表示されます。

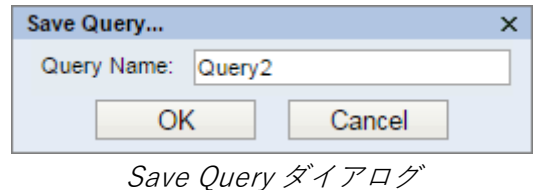

クエリに使用する名前を入力し、**OK** をクリックします。 新しいクエリは、**Data Source Dialog** の左 ペインにある **DataView** ノードの下に表示されます。

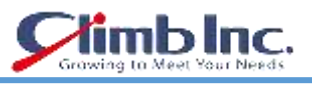

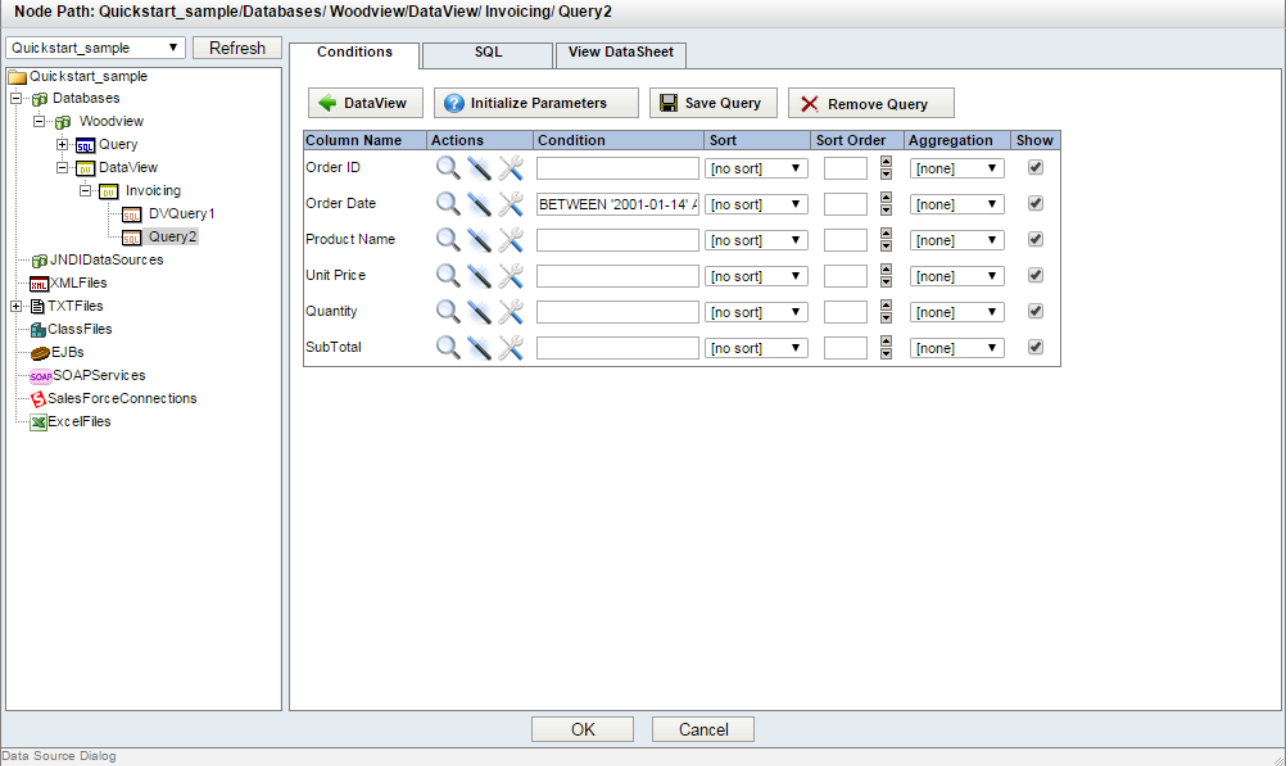

新しい DataView クエリ

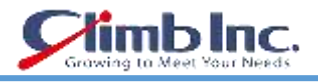

# **7.2 レポートを作成する**

クエリが完了したら、OK をクリックして **Data Source Dialog** を閉じ、QuickDesigner レポートのメ インページを開きます。

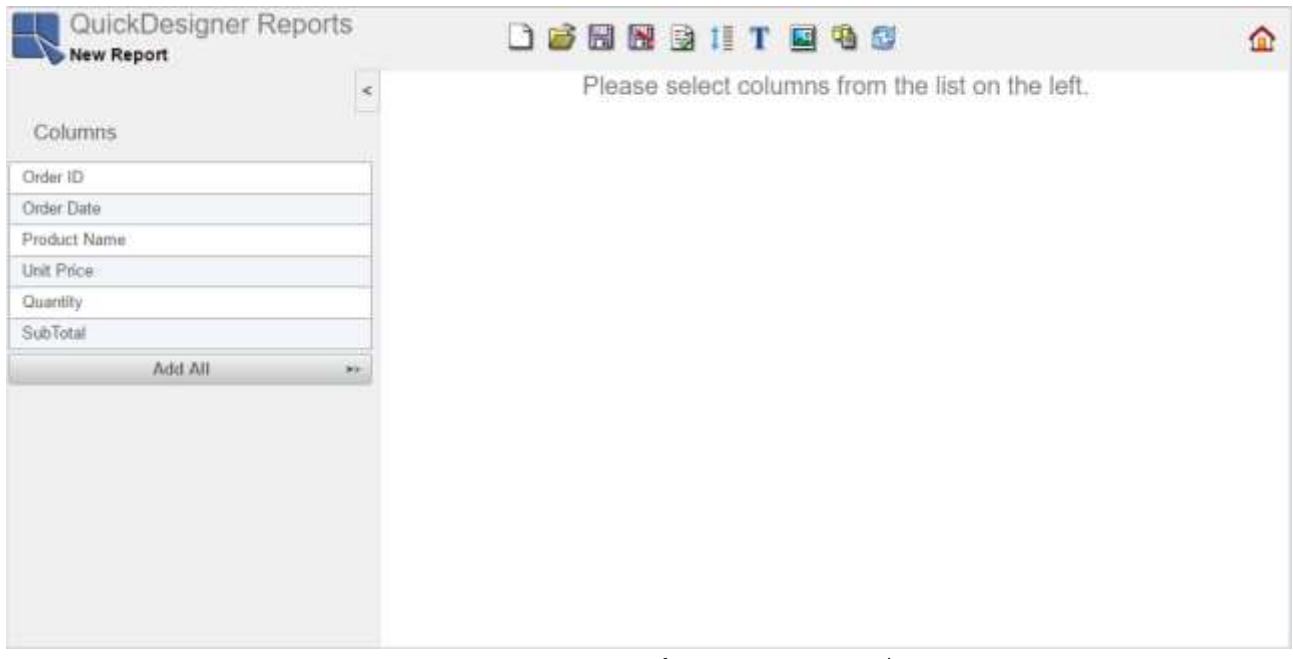

QuickDesigner レポートメインページ

列をダブルクリックするか、レポートにドラッグして、レポートに任意の列を挿入できます。**Order ID**、 **Product Name**、 **Unit Price**、 **Quantity**、 **SubTotal** などの列を挿入します。

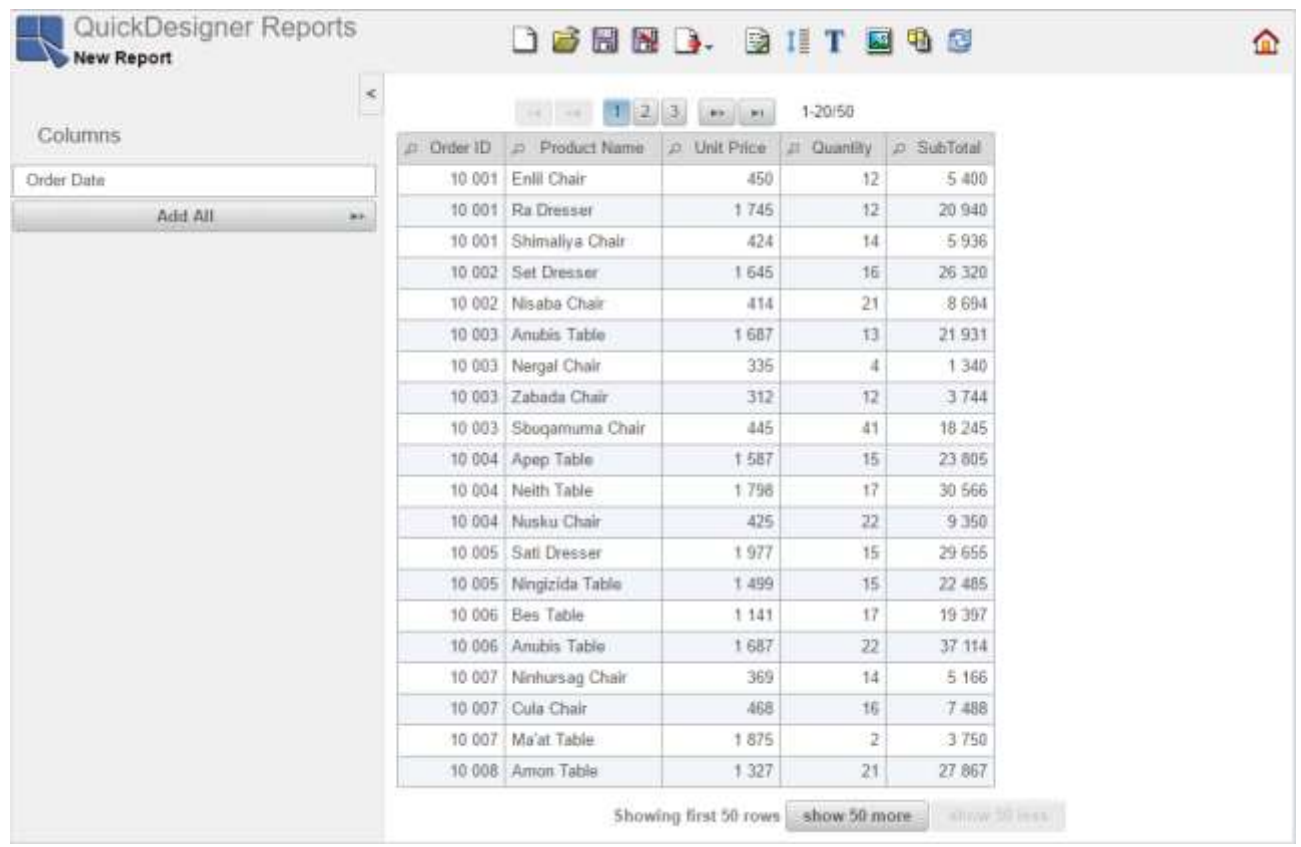

列の選択

**折りたたみ**ボタンをクリックして左の列ペインを折りたたんで、列の幅を調整します。 これを行う には、マウスを列ヘッダーの右側に移動します。 二重矢印が表示されます。 その後、左クリックして ドラッグします。

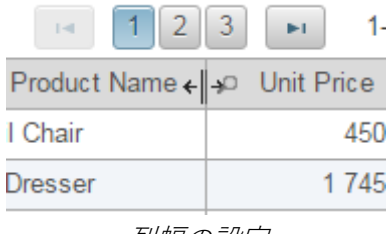

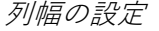

**Order ID** ヘッダーを右クリックして、Aggregation を選択し、**Group(Row Break)**オプションを選択 します。

|             | $-14$ $-18$                         | [1] 2 3 101 11    | $1 - 20/50$   |            |  |  |  |
|-------------|-------------------------------------|-------------------|---------------|------------|--|--|--|
|             | $E$ Order that $n = n_{\text{max}}$ | <b>TEUR PEERS</b> | Quantity      | D SubTotal |  |  |  |
|             | = Aggregation > > Format x Remove   |                   | 12            | 5 400      |  |  |  |
| 78          | Aggregation/Group                   | 1792              | 12            | 20 940     |  |  |  |
| 10          | None:                               | 424               | 14            | 5936       |  |  |  |
| 10          | Group (Row Break)                   | 1 645             | $-16$         | 26 320     |  |  |  |
| $\sqrt{10}$ | SUM<br>MAX                          | 414               | 21            | 8 6 9 4    |  |  |  |
| 10          | MIN                                 | 1687              | 13            | 21931      |  |  |  |
| 18          | COUNT<br>AVG                        | 335               | $\frac{1}{2}$ | 1 340      |  |  |  |
| 18          | FIRST                               | 312               | 12            | 3744       |  |  |  |
|             | LAST                                | 445               | 41            | 18 245     |  |  |  |
|             | SUMSQUARE<br>VARIANCE               | <b>T 587</b>      | 15            | 23 805     |  |  |  |
| 18          | STDDEV                              | 1798              | 17            | 30 566     |  |  |  |
| 18          | COUNTDISTINCT                       | 425               | 22            | 9 3 5 0    |  |  |  |
|             |                                     | 1977              | 15            | 29.655     |  |  |  |
|             | 10 005 Ningizida Table              | 1.499             | 15            | 22 485     |  |  |  |
|             | Bes Table<br>10 006                 | 1 141             | 17            | 19 397     |  |  |  |
|             | 10 006 Anubis Table                 | 1 687             | 22            | 37 114     |  |  |  |
|             | Ninhursag Chair<br>10 007           | 369               | 14            | 5 166      |  |  |  |
|             | Cula Chair<br>10 007                | 468               | 16            | 7 488      |  |  |  |
|             | 10 007<br>Ma'at Table               | 1875              | 2             | 3.750      |  |  |  |
|             | 10 008 Amon Table                   | 1 327             | 21            | 27 867     |  |  |  |

Aggregation ダイアログ

**SubTotal** ヘッダーを右クリックし、集計を選択してから **SUM** オプションを選択します。 レポートは 次のようになります。
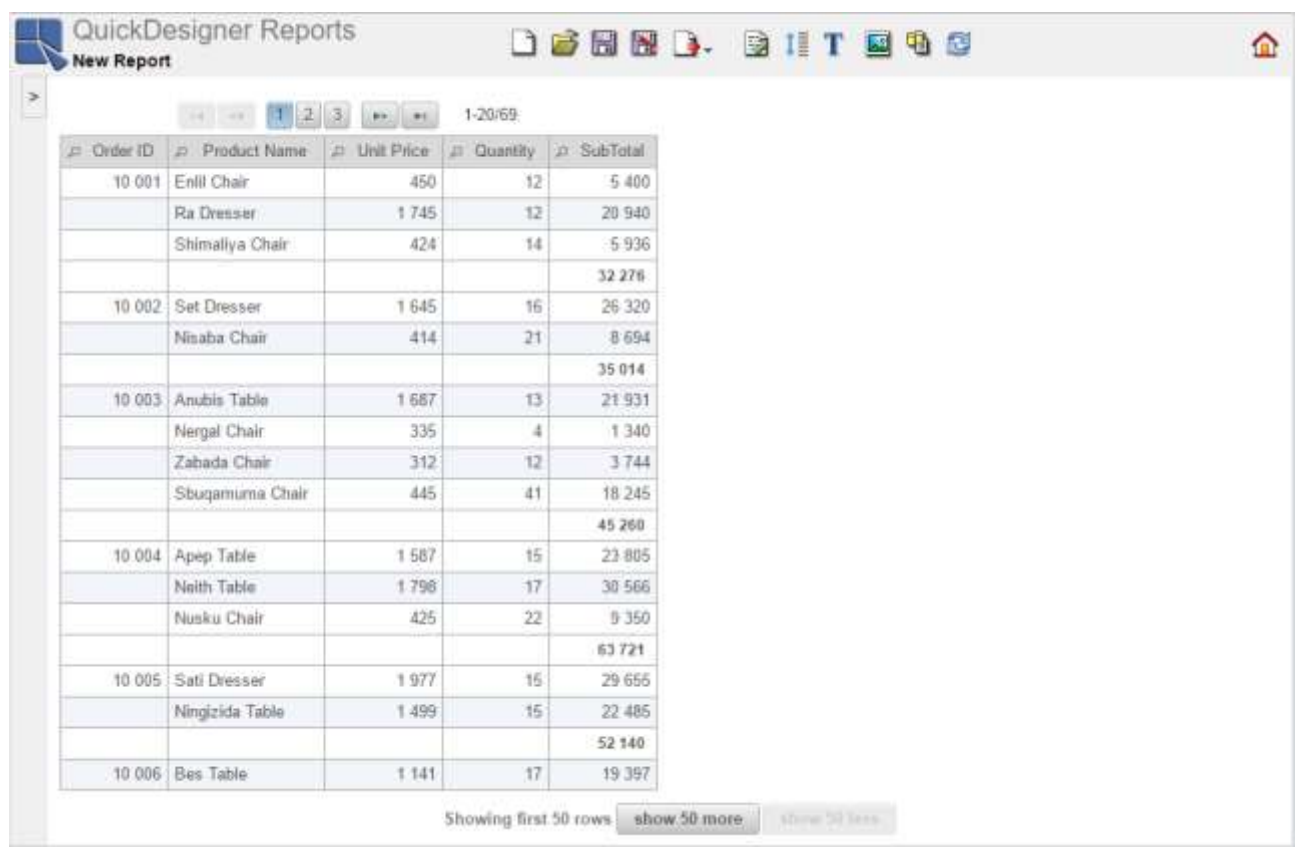

b Inc.

集計によるレポート

## **7.2.1 レポート要素の書式設定**

QuickDesigner Reports では、いくつかの定義済みスタイルを使用してレポートのスタイルを変更でき ます。 ツールバーの **Styles** ボタンをクリックします。 **Styles** ダイアログがレポートの上に開き ます。

|                        |                                    | <sup>フ</sup> イックスタートガイド[EspressReport ES] |                   |            |               |                      | <b>limb Inc</b><br>Growing to Meet Your Needs |  |  |
|------------------------|------------------------------------|-------------------------------------------|-------------------|------------|---------------|----------------------|-----------------------------------------------|--|--|
| <b>New Report</b><br>× | QuickDesigner Reports              |                                           |                   |            | <b>Styles</b> | <b>DEEND. DITEGS</b> | ≏                                             |  |  |
|                        |                                    |                                           |                   |            |               |                      |                                               |  |  |
|                        | Default grey                       | Blue                                      |                   |            | Dark          | White                | Yellow                                        |  |  |
|                        |                                    |                                           |                   |            | Hide          |                      |                                               |  |  |
|                        |                                    |                                           | 1-20/69           |            |               |                      |                                               |  |  |
| $\angle$ Order ID      | 112<br>$-14$ $-14$<br>Product Name | 3 <br><b>MY At</b><br># Unit Price        | <b>D</b> Quantity | A SubTotal |               |                      |                                               |  |  |
| 10 001                 | Enlil Chair                        | 450                                       | 12                | 5.400      |               |                      |                                               |  |  |
|                        | Ra Dresser                         | 1745                                      | 12                | 20 940     |               |                      |                                               |  |  |
|                        | Shimaliya Chair                    | 424                                       | 14                | 5936       |               |                      |                                               |  |  |
|                        |                                    |                                           |                   | 32 276     |               |                      |                                               |  |  |
|                        | 10 002 Set Dresser                 | 1 645                                     | 16                | 26 320     |               |                      |                                               |  |  |
|                        | Nisaba Chair                       | 414                                       | 21                | 8 6 9 4    |               |                      |                                               |  |  |
|                        |                                    |                                           |                   | 35 014     |               |                      |                                               |  |  |
|                        | 10 003 Anubis Table                | 1 687                                     | 13                | 21:931     |               |                      |                                               |  |  |
|                        | Nergal Chair                       | 335                                       | $\overline{4}$    | 1 340      |               |                      |                                               |  |  |
|                        | Zabada Chair                       | 312                                       | 12                | 3744       |               |                      |                                               |  |  |
|                        | Sbugamuma Chair                    | 445                                       | 41                | 18 245     |               |                      |                                               |  |  |
|                        |                                    |                                           |                   | 45 260     |               |                      |                                               |  |  |
|                        | 10 004 Apep Table                  | 1587                                      | 15                | 23 805     |               |                      |                                               |  |  |
|                        | Neith Table                        | 1.798                                     | 17                | 38 566     |               |                      |                                               |  |  |
|                        | Muskai Chair.                      | 425.                                      | 22                | 9.350      |               |                      |                                               |  |  |

Styles ダイアログ

好きなスタイルを選択してください。 青色のスタイルを選択し、**Hide** ボタンをクリックして **Styles** ダイアログを閉じます。

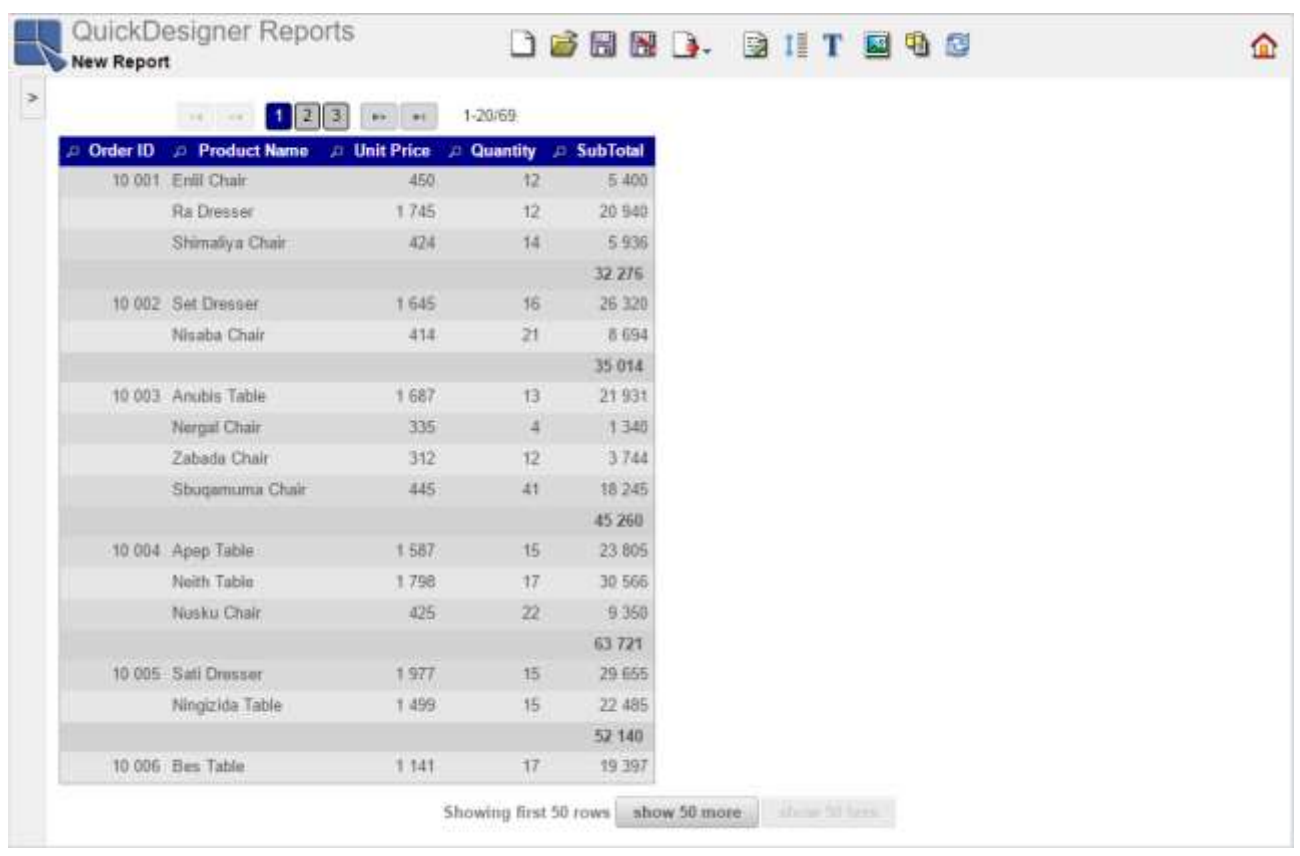

スタイル適用

次に、ページ区切りをレポートの下に置きます。 ツールバーの **Pagination/Scrolling** ボタンをク リックし、**Pagination/Scrolling** ダイアログを開きます。 **Paginator Position** の **Bottom** オプション を選択し、OK をクリックします。

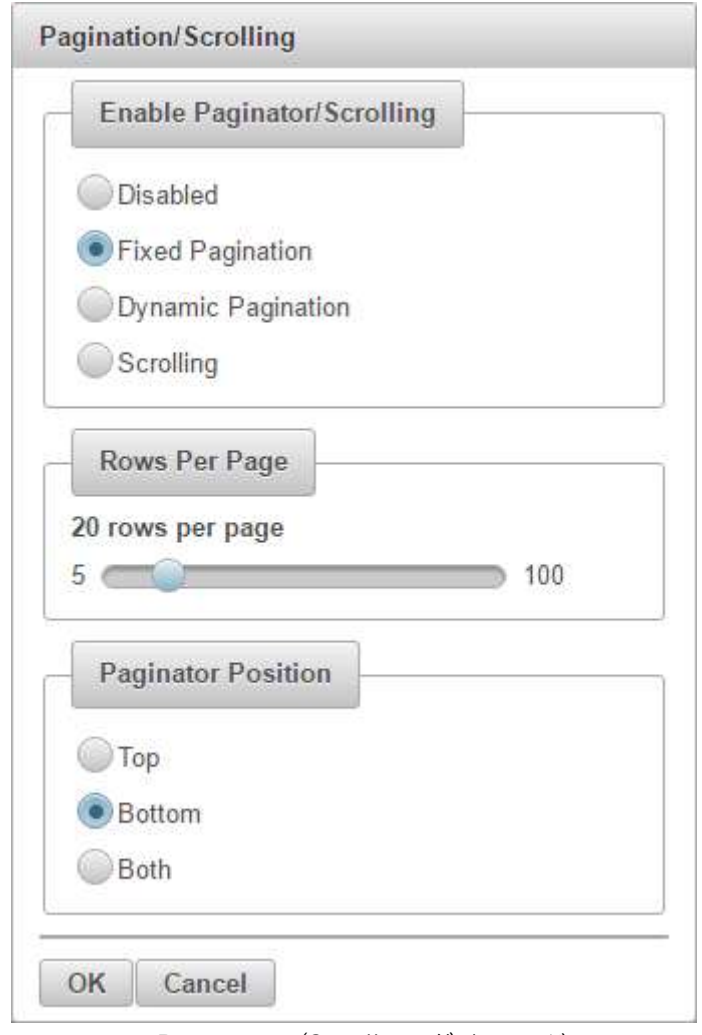

Pagination/Scrolling ダイアログ

次に、レポートのタイトルを追加します。 ツールバーの **Report Title** ボタンをクリックすると、 Report Title ダイアログが表示されます。 Order Information をタイトルとして入力し、 タンをクリックします。

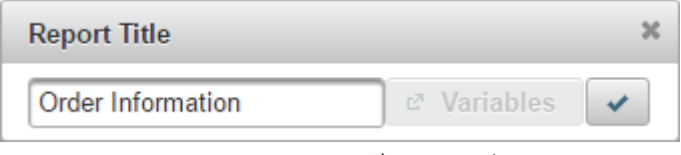

Report Title ダイアログ

レポートのタイトルは、デフォルトでレポートの左側に表示されます。 レポートの中央に移動します。

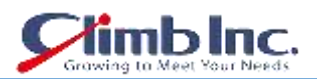

タイトルをクリックし、マウスボタンを押しながらマウスをわずかに動かします。 破線の四角形が表 示されます。 タイトルを中央の矩形に移動し、マウスボタンを離します。

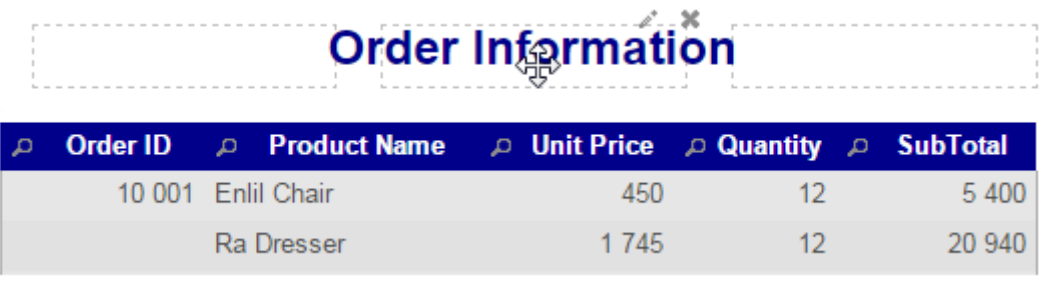

タイトルの配置

レポートは以下のようになります。QuickDesigner Reports で使用できるすべての書式設定オプション の詳細については、レポート要素の書式設定を参照してください。

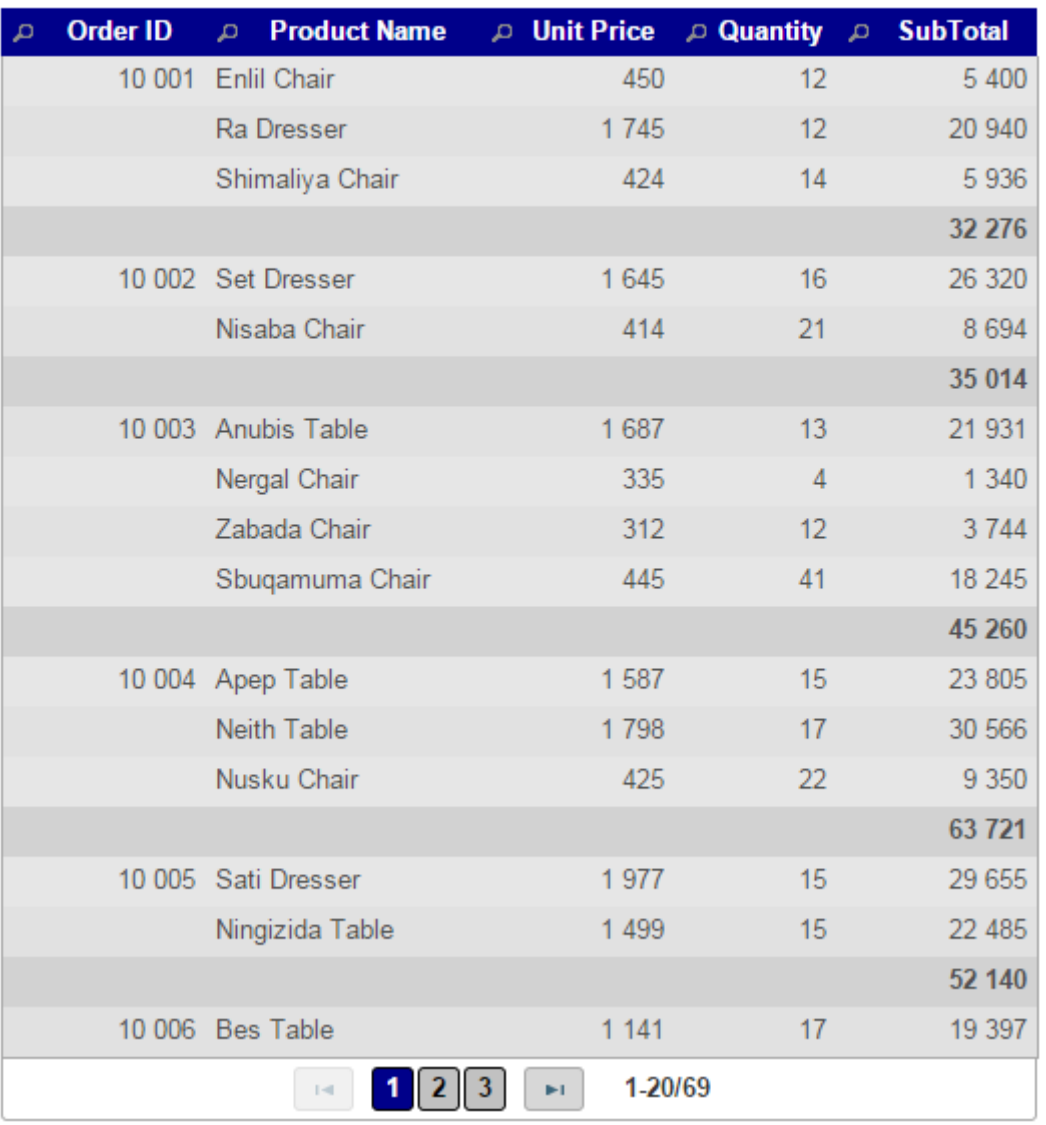

# **Order Information**

変更が適用されたレポート

#### **7.2.2 レポートを保存する**

書式設定が完了したので、作成したレポートをオーガナイザーに保存して、他のユーザーが表示できる ようにすることができます。 レポートを保存するには、ツールバーの **Save** ボタンをクリックしま す。 これにより、テンプレートの名前を指定できるダイアログが表示されます。

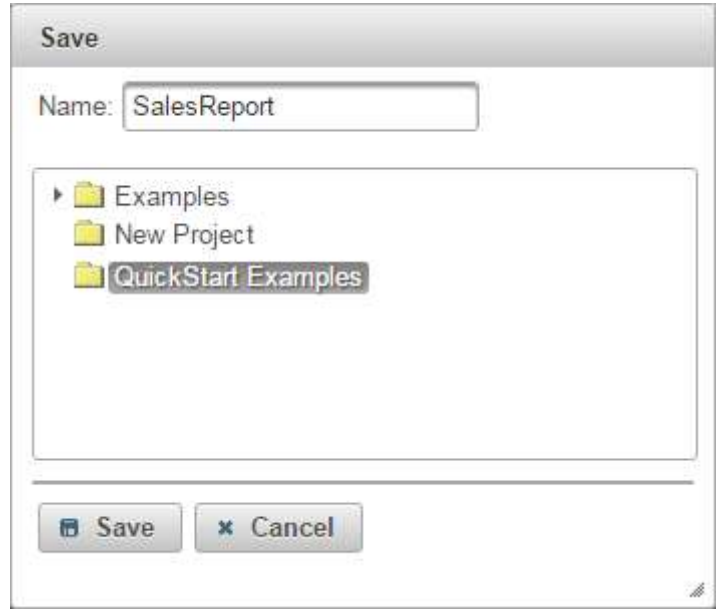

Save Report ダイアログ

レポートの名前を入力し[、プロジェクトの追加で](#page-14-0)作成した「QuickStart Examples」プロジェクトを選 択します。**Save** ボタンをクリックしてレポートを保存します。

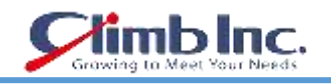

## **QuickDesigner Charts**

QuickDesigner Charts は、シンクライアントのアドホックチャートインターフェイスです。これは、ユ ーザーにグラフを作成するための縮小されたデザインツールを提供します。クイックデザイナーチャー トを使用すると、エンドユーザーはデータベース構造を覚えることなく簡単にデータを選択、フィルタ リング、および提示することができます。

## **8.1 チャートを作成する**

QuickDesigner Charts を起動するには、ERES の[スタート]ページに移動し、QuickDesigner Charts と いうリンクをクリックします。QuickDesigner Chart を開き、新しいチャートの作成や、既存のチャー トを開くことができます。

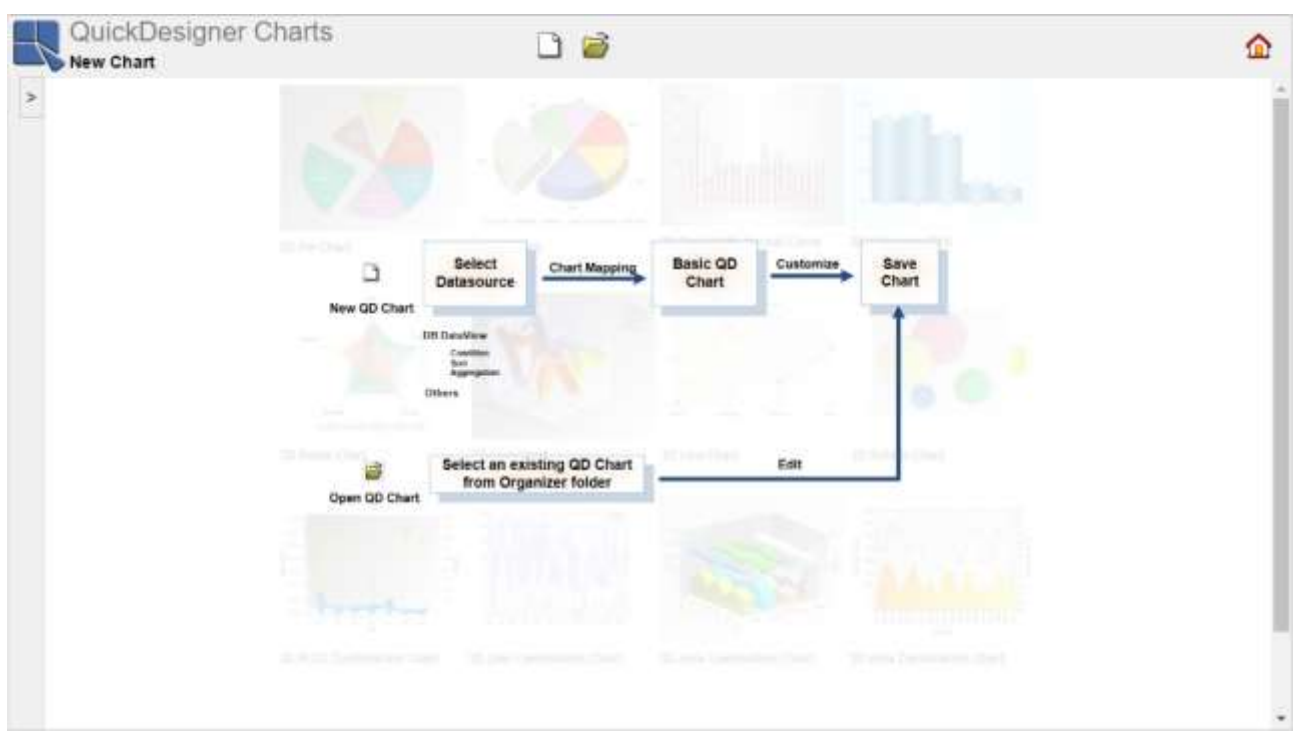

QuickDesigner チャート

ツールバーの **Create New Chart** ボタンをクリックします。 新しいチャートのデータレジストリと データソースを選択できる **Data Source Dialog** が表示されます。左上のドロップダウンリストから Quickstart\_sample データレジストリを選択し[、テキストデータソースの設定で](#page-30-0)作成した Sample.dat テキストファイルデータソースを選択します。**Data Source Dialog** の右側にある **View Data Sheet** ウィンドウに、テキストファイルのレコードが表示されます。 OK ボタンをクリックして続行します。

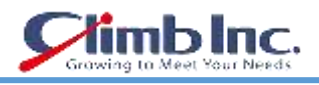

| Quickstart sample<br>Refresh<br>▼                 | <b>View Data Sheet</b> |                               |                             |                                             |                       |                       |         |     |          |                     |                 |                    |          |                                   |         |                    |    |
|---------------------------------------------------|------------------------|-------------------------------|-----------------------------|---------------------------------------------|-----------------------|-----------------------|---------|-----|----------|---------------------|-----------------|--------------------|----------|-----------------------------------|---------|--------------------|----|
| Quickstart sample                                 |                        |                               |                             |                                             |                       |                       |         |     |          |                     |                 |                    |          |                                   |         |                    |    |
| <b>E-FB</b> Databases                             |                        |                               |                             |                                             |                       |                       |         |     |          |                     |                 |                    |          |                                   |         |                    |    |
| <b>BigDatas</b>                                   | $\vert \vert \vert$    | $\blacktriangleleft$          |                             | 這                                           | $\blacktriangleright$ | $\blacktriangleright$ |         |     |          |                     |                 |                    |          |                                   |         |                    |    |
| <b>RB JNDIDataSources</b>                         |                        |                               | total 168 rows, page 1 of 6 |                                             |                       |                       |         |     |          |                     |                 |                    |          |                                   |         |                    |    |
| <b>RHL</b> XMLFiles                               |                        |                               |                             | Drink timing quantity volume high low close |                       |                       |         |     |          |                     |                 |                    |          |                                   | logical | date2 open         |    |
| 白 目 TXTFiles                                      | Day                    |                               |                             |                                             |                       |                       |         |     | Name     |                     | year value date |                    | time     | time stamp                        | value   |                    |    |
| 图 Sample<br><b>ClassFiles</b>                     |                        | Mon Coffee day                |                             | 1.                                          | 32.2                  | 30                    | 21.1 29 |     | Aardvark | Last<br>Year        | 93              | 1997-<br>$10 - 01$ | 10:02:30 | 1997-10-01<br>20:30:30.0          | true    | 1997-<br>$11 - 01$ | 24 |
| <b>BEJBs</b>                                      |                        | Mon Coffee night              |                             | 10                                          | 128.11                | 34                    | 30      | 32  | Aardvark | <b>This</b><br>Year | 124             | 1998-<br>$10 - 08$ | 10:02:30 | 1996-07-16<br>20:30:30.0          | true    | 1999-<br>$01 - 07$ | 31 |
| <b>SOAPSO APServices</b><br>SalesForceConnections | Mon                    | Soft<br><b>Drinks</b>         | day                         | 8                                           | 3.2                   | 33                    | 22      | 31  | Aero     | Last<br>Year        | 71              | 1997-<br>$11 - 09$ | 10:02:30 | 1996-07-19<br>20:30:30.0          | false   | 1997-<br>12-30     | 27 |
| <b>SEXCelFiles</b>                                | Mon                    | Soft<br>Drinks night          |                             | 8                                           | 10.2                  | 34                    | 20      | 22  | Aero     | <b>This</b><br>Year | 83              | 1997-<br>$02 - 17$ | 10:02:30 | 1997-07-01<br>20:03:20.0          | false   | 1997-<br>$08 - 18$ | 29 |
|                                                   | Mon                    | Fruit<br>Juice                | day                         | 3                                           | 9.12                  | 34                    | 30      | 32  | Acme     | Last<br>Year        | 99              | 1996-<br>$01 - 10$ | 10:02:30 | 1997-09-10<br>20:10:30.0          | true    | 1997-<br>02-26     | 34 |
|                                                   | Mon                    | Fruit<br>Juice                | night                       | 1                                           | 13.1                  | 34                    | 30      | 32  | Acme     | <b>This</b><br>Year | 162             | 1997-<br>$10 - 02$ | 13:02:30 | 1997-10-14<br>10:30:30.0          | true    | 1998-<br>$02 - 14$ | 33 |
|                                                   |                        | Mon Water                     | day                         | 7                                           | 23.1                  | 40                    | 32      | 36  | Able     | Last<br>Year        | 94              | 1997-<br>$10 - 03$ | 10:02:30 | 1997-03-09<br>20:10:30.0          | false   | 1997-<br>12-30     | 39 |
|                                                   |                        | Mon Water night               |                             | 6                                           | 40.1                  | 41                    | 5       | 25  | Able     | <b>This</b><br>Year | 95              | 1997-<br>$10 - 04$ | 10:07:30 | 1997-02-20<br>21:30:30.0          | true    | 1998-<br>$02 - 21$ |    |
|                                                   |                        | Tue Coffee day                |                             | 20                                          | 23.6                  | 12                    | 8       | 9   | Archer   | Last<br>Year        | 121             | 1997-<br>$10 - 05$ | 10:02:30 | 1997-06-09<br>20:30:30.0          | false   | 1998-<br>$02 - 11$ | 11 |
|                                                   |                        | Tue Coffee night              |                             | 4                                           | 23                    | 10                    | 6       | 8.2 | Arcuer   | <b>This</b><br>Year | 143             | 1997-<br>$10 - 08$ | 10:02:30 | 1997-10-08<br>20:03:30.0          | true    | 1998-<br>$02 - 15$ |    |
|                                                   | Tue                    | Soft<br>Drinks <sup>day</sup> |                             | 9                                           | 3.1                   | 24                    | 22      | 23  | Argo     | Last<br>Year        | 105             | 1998-<br>$10 - 09$ | 10:02:30 | 1995-03-04<br>20:30:30.0          | true    | 1999-<br>$06 - 11$ | 22 |
|                                                   | Tue                    | Soft<br><b>Drinks</b>         | night                       | 9                                           | 13.3                  | 44                    | 44      | 32  | Argo     | This<br>Year        | 231             | 1997-<br>$10 - 19$ | 10:04:30 | 1995-06-03<br>20:30:00.23         | false   | 1998-<br>$03 - 11$ | 44 |
|                                                   | Tue                    | Fruit<br>Juice                | day                         | 9                                           | 23.8                  | 35                    | 30      | 32  | Ace      | Last<br>Year        | 60              | 1997-<br>10-30     | 10:14:30 | 1996-02-20<br>02:32:30.333        | false   | 1998-<br>$01 - 23$ | 31 |
|                                                   | Tue                    | Fruit                         | night                       | 7                                           | 7.1                   | 30.6                  | 22      | 22  | Ace      | <b>This</b>         | 78              | 1997-<br>11.10     | 10:18:30 | 1997-06-01<br>03-22-20 1224F true |         | 1998-<br>$0202$ 28 |    |

Data Source ダイアログ

**Chart Mapping** ダイアログボックスが表示され、チャートタイプとマッピングオプションを選択でき ます。ダイアログの最初のオプションを使用して **2D High Low** チャートを作成する場合に選択します。

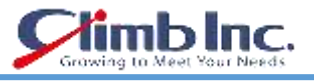

**Chart Mapping** 

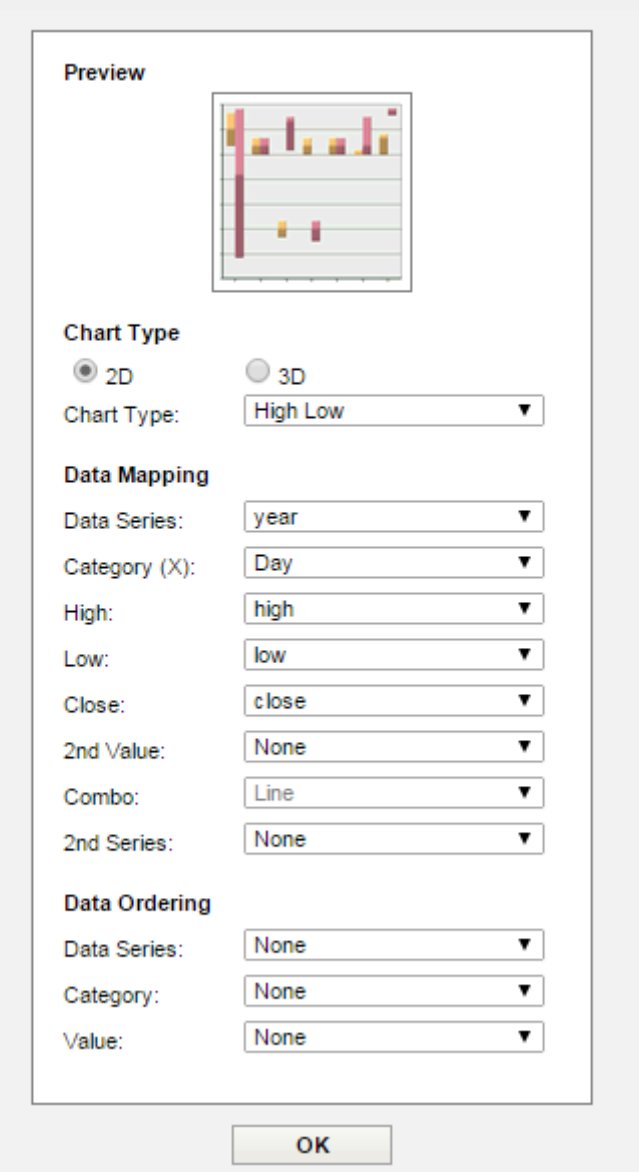

Chart Mapping ダイアログ

マッピングオプションでは、データ系列として**year**を選択し、カテゴリとして**Day**を、高値として**high**、 低値で **low** を、終値として **close**。**OK** をクリックすると、チャートが QuickDesigner チャートの右側 に表示されます。

クイックスタートガイド[EspressReport ES]

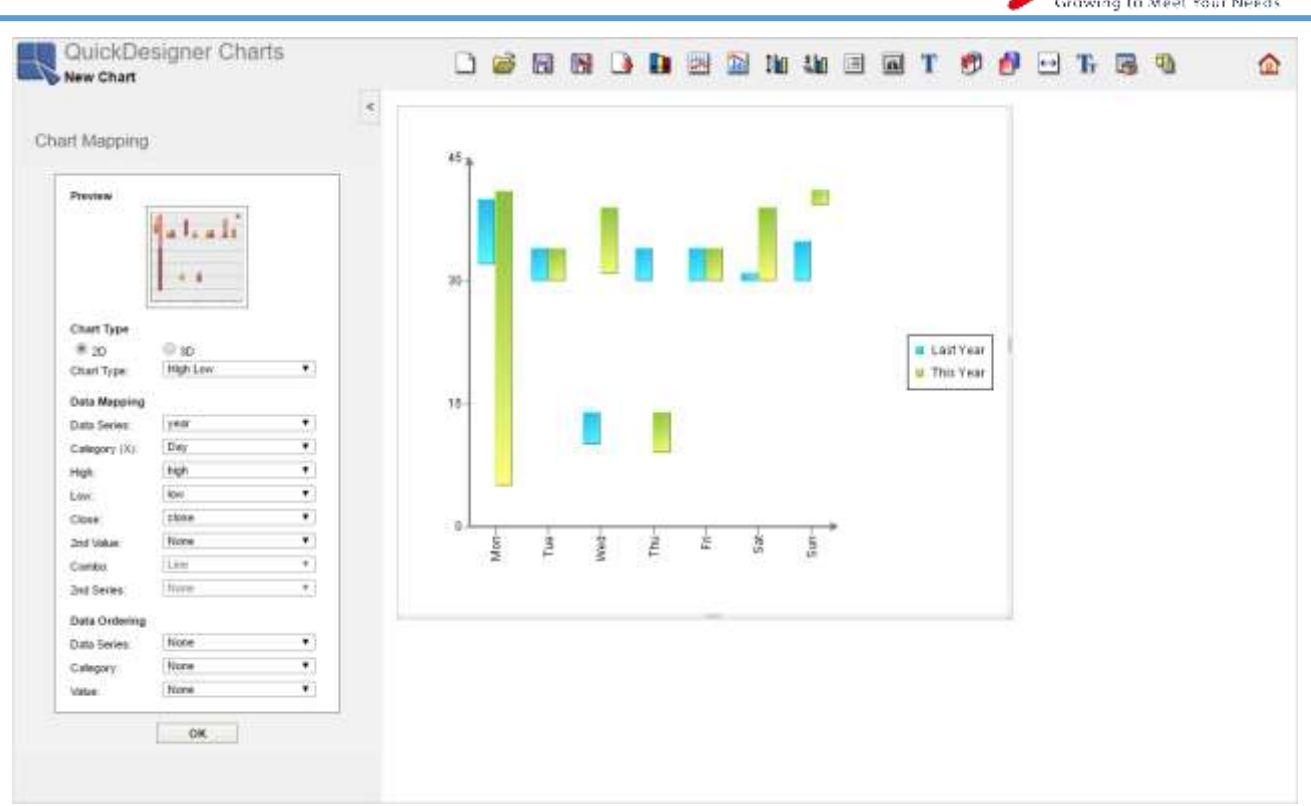

QuickDesigner Charts インターフェイス

## **8.1.1 チャート要素の書式設定**

ツールバーの **Canvas Size** ボタンをクリックします。これにより、グラフキャンバスのサイズを設 定できるダイアログが表示されます。サイズを **500**×**400** ピクセルに設定し、**OK** をクリックします。

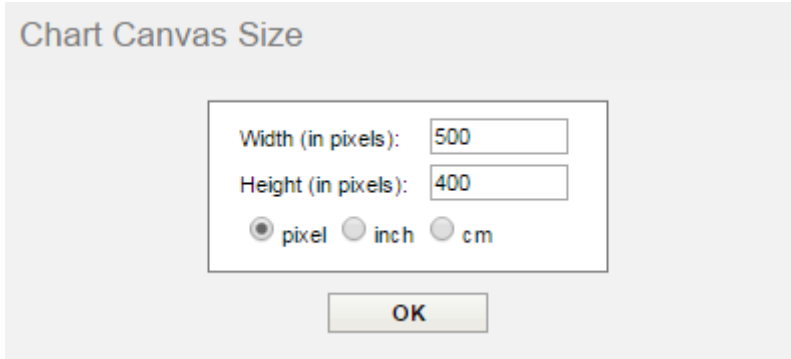

Chart Canvas Size ダイアログ

次に、ツールバーの **Font Settings** ボタンをクリックします。これにより、グラフ内のさまざまな テキスト要素のフォントオプションを設定できるダイアログが表示されます。ダイアログの上部にある ドロップダウンリストから **X Axis Labels** を選択します。フォントを **Arial、8 pt、Plain** に設定します。

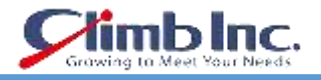

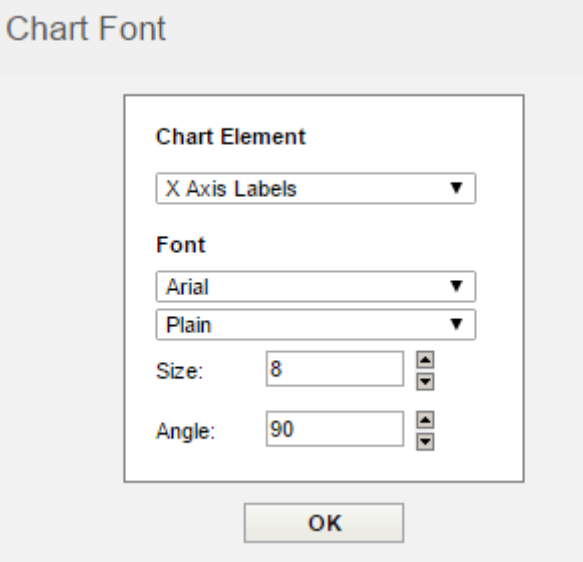

Chart Font ダイアログ

今度は Y 軸ラベルと凡例のテキストを **Arial、8pt、Plain** に設定してこのプロセスを繰り返します。**OK** をクリックします。

次に、ツールバーの **Format Legend** ボタンをクリックします。 これにより、グラフの凡例の表示 オプションを設定できるダイアログが表示されます。**Layout** オプションを **Horizontal** に変更し、 **Border** オプションをオフにして、**3D Effect** オプションを **None** に変更します。**OK** をクリックして変 更を適用します。

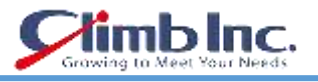

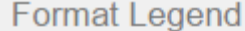

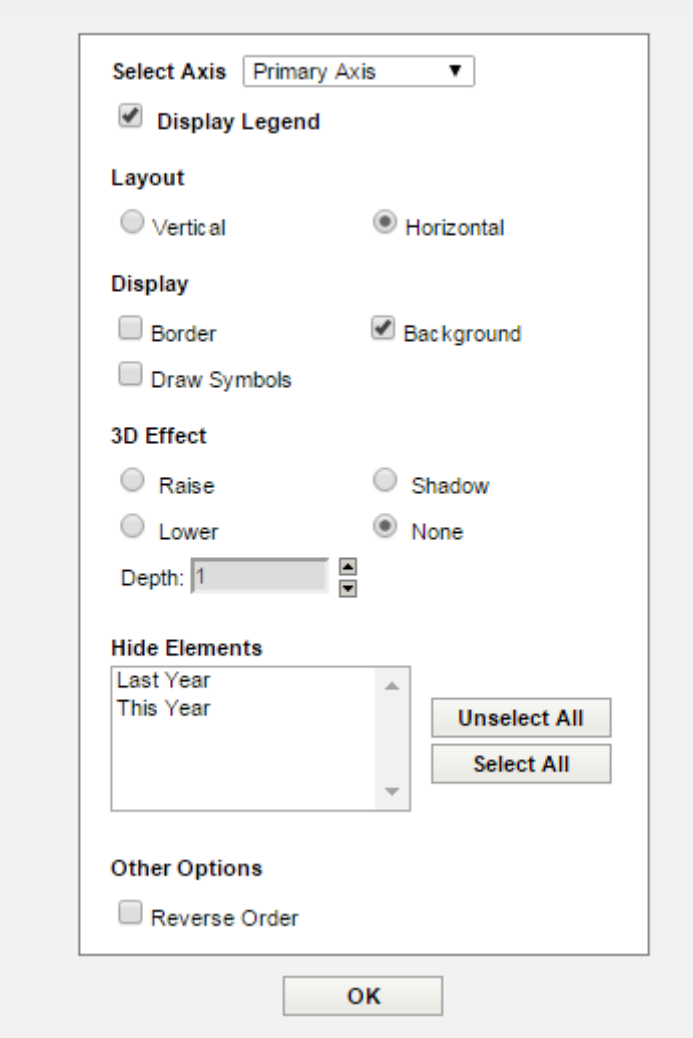

Format Legend ダイアログ

チャートを左クリックし、マウスボタンを押したままにしてチャートを動かすと、最良のポジションが 維持されます。凡例と同じことをします。プロット領域のサイズは、辺をドラッグするか、グラフのコ ーナーをドラッグして設定することもできます。矢印が表示されるまで、グラフの横またはコーナーの 上にマウスを置きます。次に、左クリックしてドラッグします。

クイックスタートガイド[EspressReport ES]

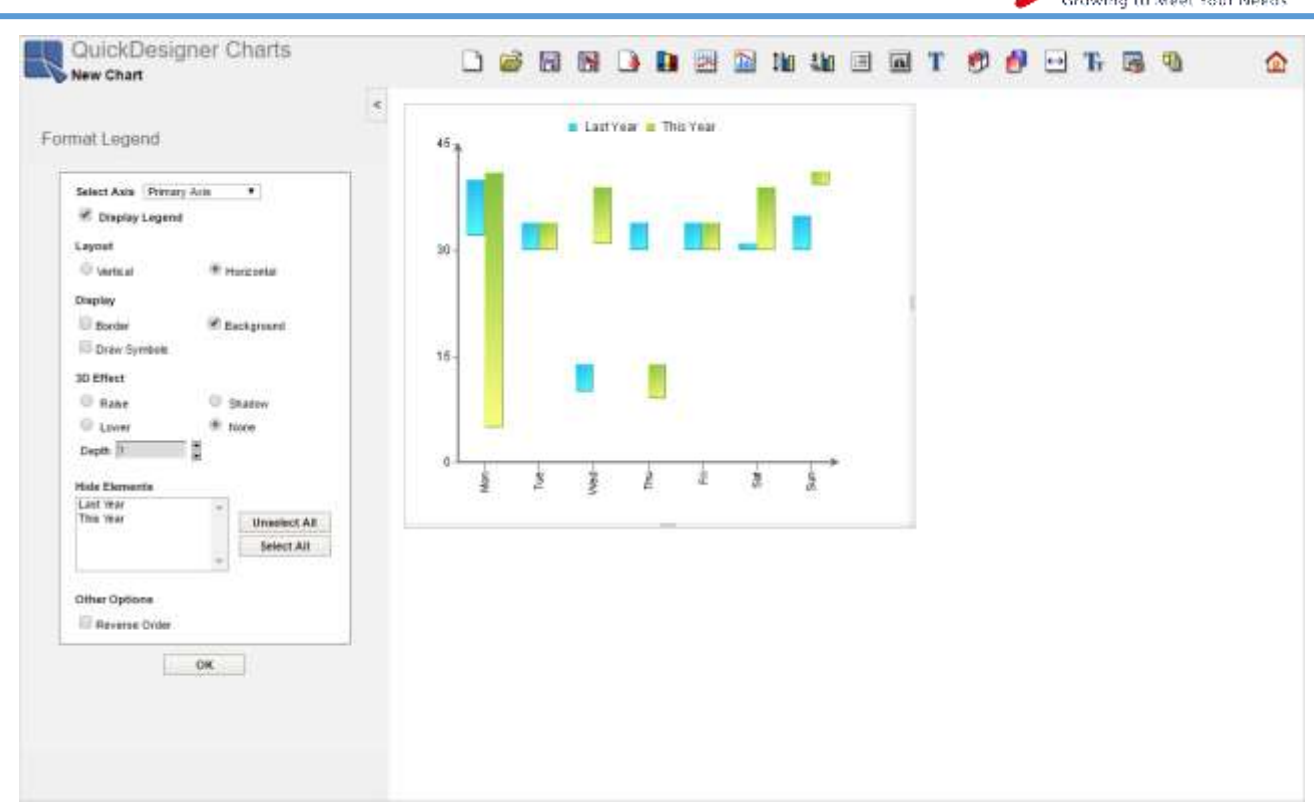

Inc.

#### 完成したチャート

#### **8.1.2 チャートを保存する**

チャートの書式設定が完了したら、それをオーガナイザに保存することができます。チャートを保存す るには、ツールバーの **Save** ボタンをクリックします。これにより、グラフの名前を指定できるダイ アログが表示されます。

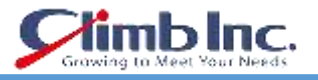

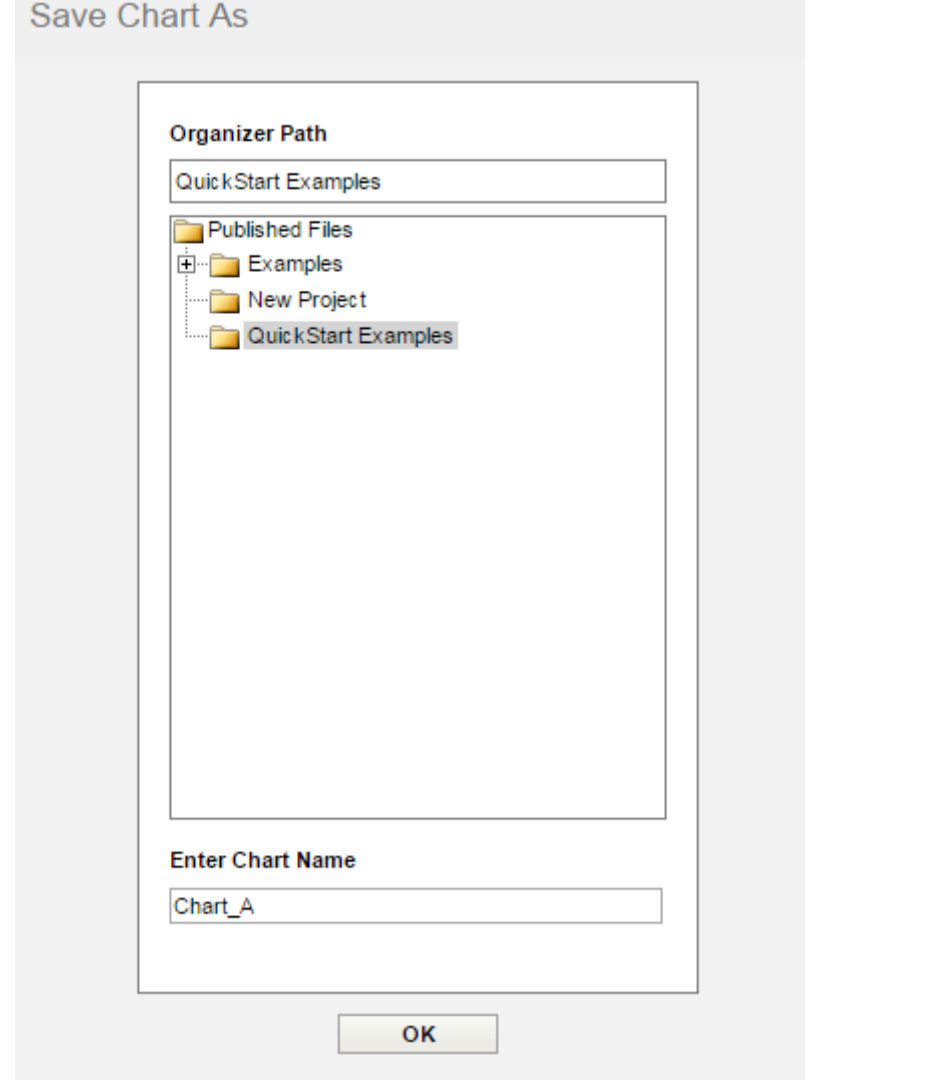

Save Chart ダイアログ

[プロジェクトの追加で](#page-14-0)作成した QuickStart Examples プロジェクトを選択し、グラフの名前を入力しま す。**OK** をクリックしてグラフを保存します。 ウィンドウには、グラフが正常に保存されたことを示す メッセージが表示されます。**OK** をクリックしてダイアログを閉じます。

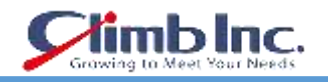

## **9 Online Maps**

データを表示する別の方法は、ERES マップ機能を使用する方法です。ERES マップは、データソース からの地理的データを報告するように設計されています。彼らは、データソースから地理的データを取 り出し、それらを地図上にマークする。マップにはオンラインマップと SVG マップの 2 種類がありま す。最初はオンラインマップで作業し、次に SVG マップで作業します。(SVG マップについては[、SVG](#page-135-0) [マップで](#page-135-0)説明しています)。

## **9.1 座標を作成する**

オンラインマップを作成する前に、座標ファイルを作成する必要があります。ファイルには、マップに マークする場所の座標が含まれています。座標の詳細については、座標の作成を参照してください。

オンラインマップを起動すると、新しいマップを作成したり、既存のマップを開いたり、座標を作成/ 編集することができます。

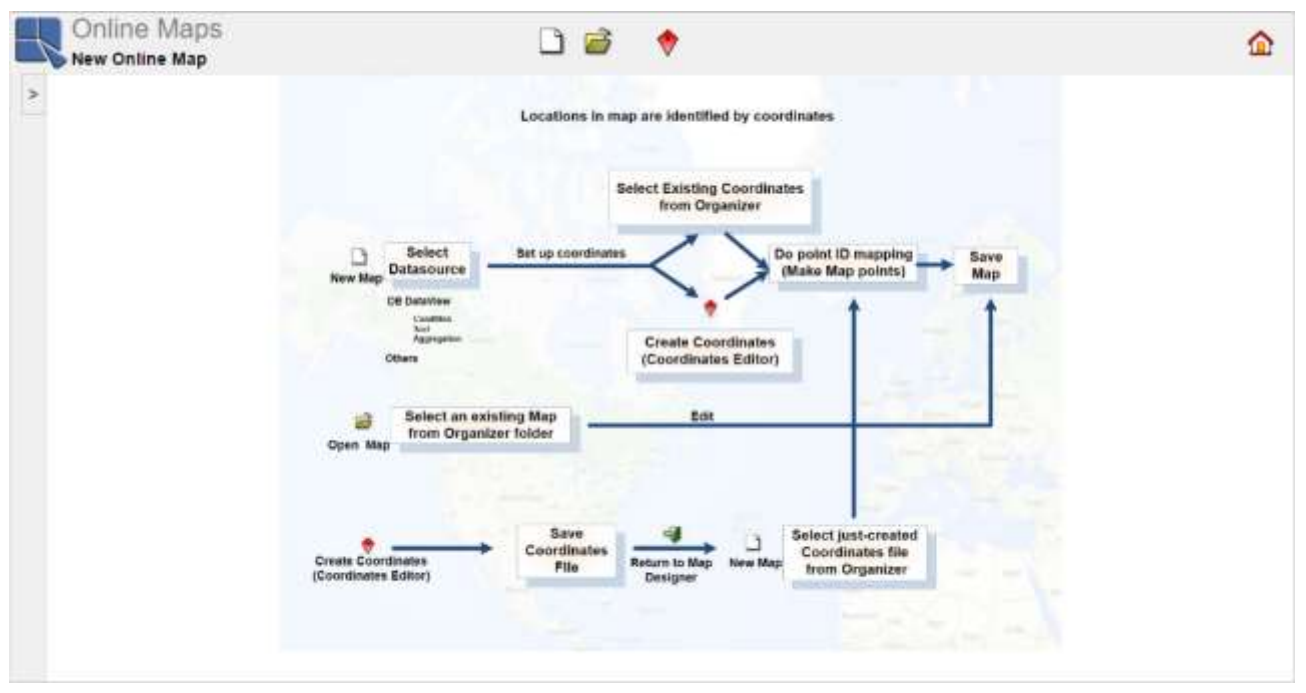

ERES Online Maps

ツールバーの **Coordinates Editor / Edit Coordinates** アイコンをクリックします。 座標エディタが 開きます。

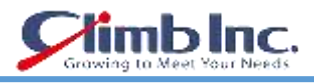

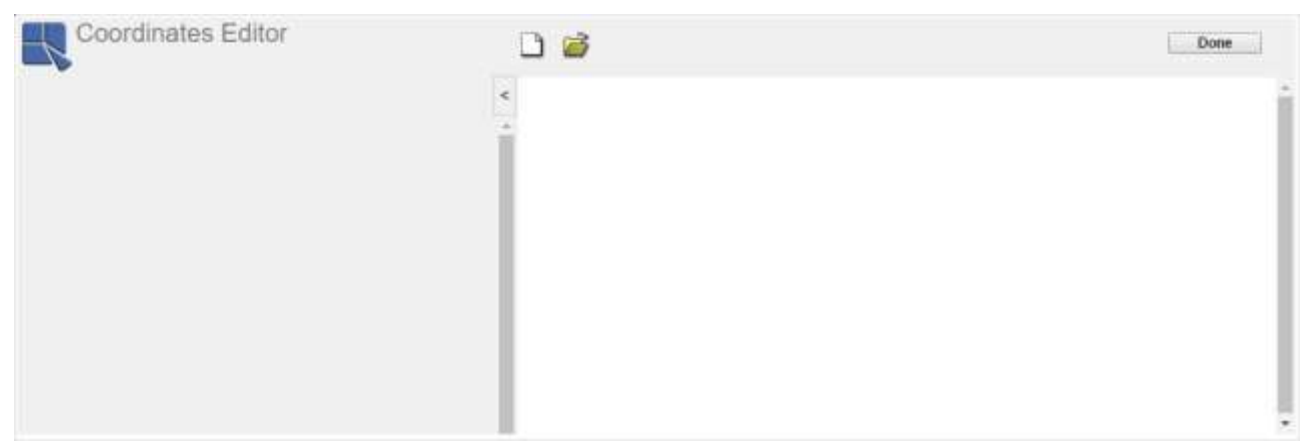

Coordinates Editor 開始オプション

**New Coordinates** アイコンをクリックします。**Data Source Dialog** が表示され、座標ファイルの データソースを選択できます。サンプルデータレジストリを選択し、TXTFiles ノードをクリックすると、 すべての TXT データソースが表示されます。得意先データソースを選択します。右ペインに、選択し たデータソースのレコードを表示するテーブルが表示されます。適切なデータソースを選択したかどう かを確認することができます。**OK** をクリックして **Data Source Dialog** ダイアログを閉じます。

| Node Path: Sample/TXTFiles/ Customers |                                                    |                            |                       |                    |
|---------------------------------------|----------------------------------------------------|----------------------------|-----------------------|--------------------|
| Refresh<br>Sample<br>▼                | <b>View Data Sheet</b>                             |                            |                       |                    |
| Sample                                |                                                    |                            |                       |                    |
| <b>E</b> -FB Databases                |                                                    |                            |                       |                    |
| <b>RB JNDIDataSources</b>             | $\overline{\mathbf{H}}$<br>$\overline{\mathbf{K}}$ | 目<br>$\blacktriangleright$ | $\blacktriangleright$ |                    |
| E-RHL XMLFiles                        |                                                    |                            |                       |                    |
| 白雪TXTFiles                            | total 19 rows, page 1 of 1<br><b>City</b>          | <b>State</b>               | Longitude             | Latitude           |
| · A Sample                            | Littletown                                         | <b>NY</b>                  | -75.43212890625       | 42.27730877423709  |
| $\Box$ Customers                      | Pitterson                                          | <b>NJ</b>                  | $-74.200498$          | 39.76472           |
| - Companies                           | Aachen                                             | <b>TX</b>                  | -100.3271484375       | 32.47269502206151  |
| <b>A</b> ClassFiles                   | Akergen                                            | PA                         | -79.771728515625      | 40.16208338164617  |
| <b>EJBs</b>                           | Sevilla                                            | AK                         | -162.9052734375       | 61.938950426660604 |
| <b>E-SOAP SO APServices</b>           | Chicago                                            | IL.                        | $-87.624333$          | 41.879535          |
| SalesForceConnections                 | Piscataway                                         | <b>NJ</b>                  | $-74.398358$          | 40.500486          |
| ExcelFiles                            | <b>San Francisco</b>                               | CA                         | $-122.419204$         | 37.775196          |
|                                       | <b>Los Angles</b>                                  | CA                         | -118.0810546875       | 34.016241889667015 |
|                                       | Cleveland                                          | OH                         | $-81.693716$          | 41.499713          |
|                                       | <b>Little Rock</b>                                 | AK                         | $-156.5376$           | 58.659738          |
|                                       | <b>New York</b>                                    | <b>NY</b>                  | -73.986941            | 40.75604           |
|                                       | San Jose                                           | CA                         | -121.873881           | 37.316466          |
|                                       | Long Island                                        | <b>NY</b>                  | -73.986941            | 40.75604           |
|                                       | Orlando                                            | FL.                        | $-81.364438$          | 28.553154          |
|                                       | Austin                                             | <b>TX</b>                  | -97.745209            | 30.268735          |
|                                       | Ankertown                                          | <b>FL</b>                  | -82.732626            | 29.037293          |
|                                       | George Park                                        | PA                         | -76.320675            | 40.033748          |
|                                       | <b>Boomtown</b>                                    | <b>NY</b>                  | -77.5634765625        | 42.50450285299051  |
|                                       |                                                    |                            |                       |                    |
|                                       |                                                    |                            |                       |                    |
|                                       |                                                    |                            |                       |                    |
|                                       |                                                    |                            |                       |                    |
|                                       |                                                    |                            |                       |                    |
|                                       |                                                    | OK                         | Cancel                |                    |
| Data Source Dialog                    |                                                    |                            |                       |                    |

データソースの選択

データソースから座標を取得する方法を選択するよう求められます。この目的のために 3 つの方法があ ります。Customers データソースの最良の方法は、データソースから直接座標を取得することです。そ のため、From data source オプションをクリックします。

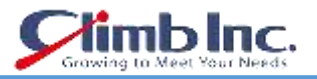

How to Get Coordinates

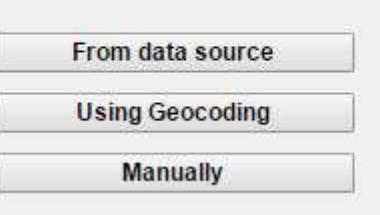

座標を取得する方法

次のステップは、座標を含むデータソースフィールドを選択することです。

座標を取得する他の方法を選択した場合、この手順は異なります。

各座標データレコードは、緯度と経度(自動または手動で取得)とポイント ID で構成されています。 ポ イント ID は、場所の識別子(都市名、支店名など)であり、座標を作成するために選択したデータソ ースから読み込まれます。 Point ID は複数の Point ID フィールドで構成できます。各データソース列 は 1 つのフィールド(経度と緯度を含むフィールドを除く)を作成します。私たちのデータソースには、 都市、州、経度、および緯度の 4 つの列があります。 したがって、**Point ID fields** は City と State の 2 つのフィールドで構成されます。上部のオプションは Longitude とラベル付けされ、下部のオプショ ンは Latitude としてラベル付けされます。 緯度(緯度)を含むデータソースフィールドの下のフィー ルドは、経度(この場合は Longitude フィールド)に関する情報を含むデータソースフィールドに上部 フィールドを設定するだけです。次のスクリーンショットは正しく設定されたダイアログを示していま す:

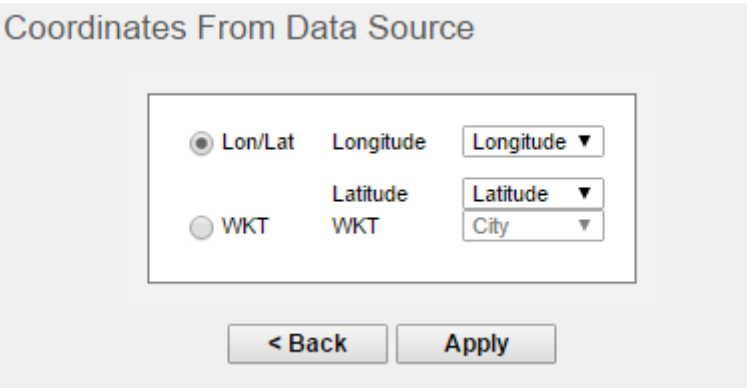

座標でフィールドを選択

ダイアログは前のスクリーンショットのようになります。表示された場合は、**Apply** ボタンをクリック します。

座標エディタの右ペインに座標テーブルを持つマップが表示されます。マウスの矢印をマップマーカー の 1 つまたはポイント ID テーブルの行に移動すると、一致するマップマーカーとポイント ID テーブル の行が強調表示されます。

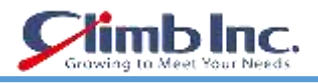

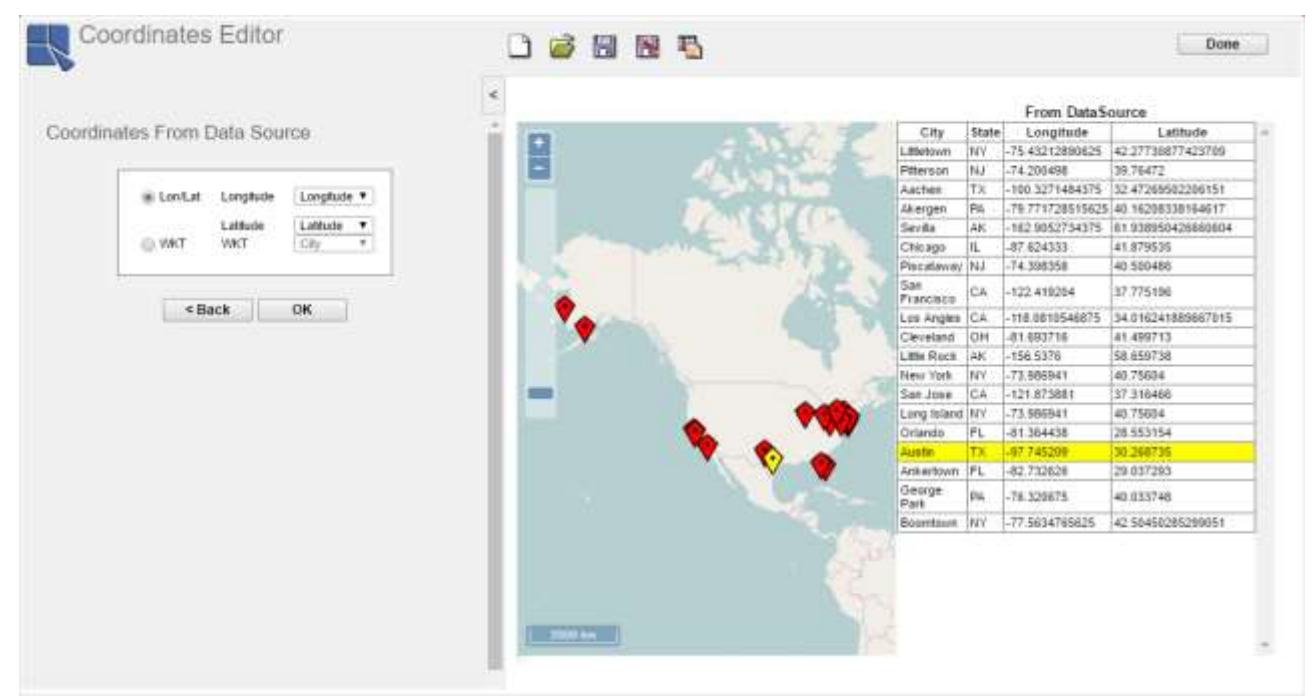

Coordinates Editor

これで、座標ファイルを保存することができます。保存するには、ツールバーの **Save** アイコンをク リックします。

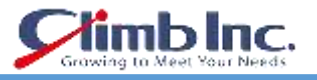

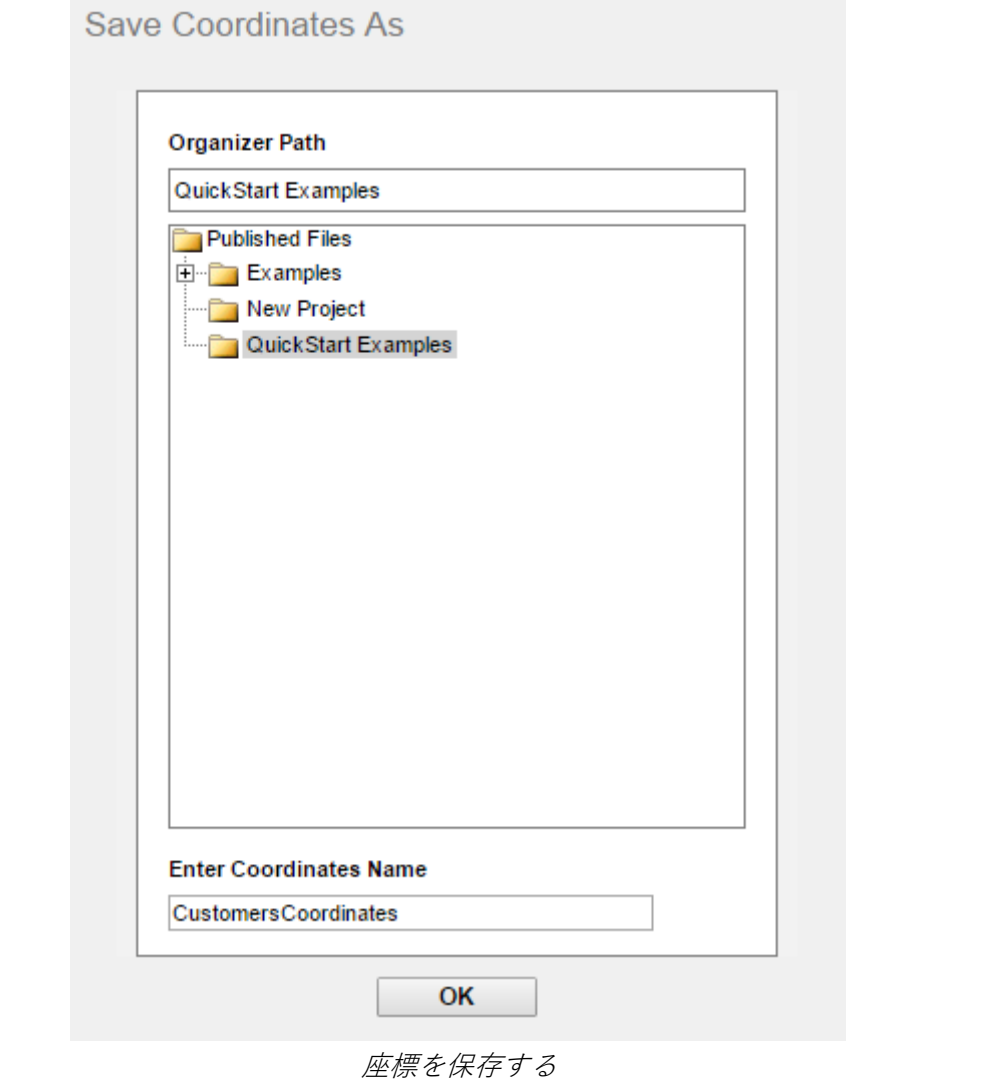

**Customers Cooordinates** を **Enter Coordinates Name** テキストフィールドに入力し[、プロジェクト](#page-14-0) [の追加で](#page-14-0)作成した **QuickStart Examples** Organizer フォルダを選択します。 **OK** をクリックして座標 ファイルを保存します。

座標エディタを閉じ、ツールバーの右側にある完了ボタンをクリックしてオンラインマップデザイナー に戻ります。

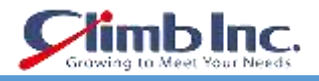

## **9.2 Online Map の作成**

座標の作成を練習していない場合は、実行してください。適切な座標なしにオンラインマップを作成す ることは非常に難しいかもしれません。

オンラインマップツールバーの **New Map** アイコンをクリックして、**Data Source Dialog** を開きま す。 サンプルデータレジストリを選択します。

前のセクションの座標に使用したデータソースとは異なるデータソースを使用します。**Databases** ノ ードを開き、**Woodview(HSQL)**ノードと **Query** ノードを開き、**Customers** クエリを選択します。 **OK** をクリックして **Data Source Dialog** を閉じます。

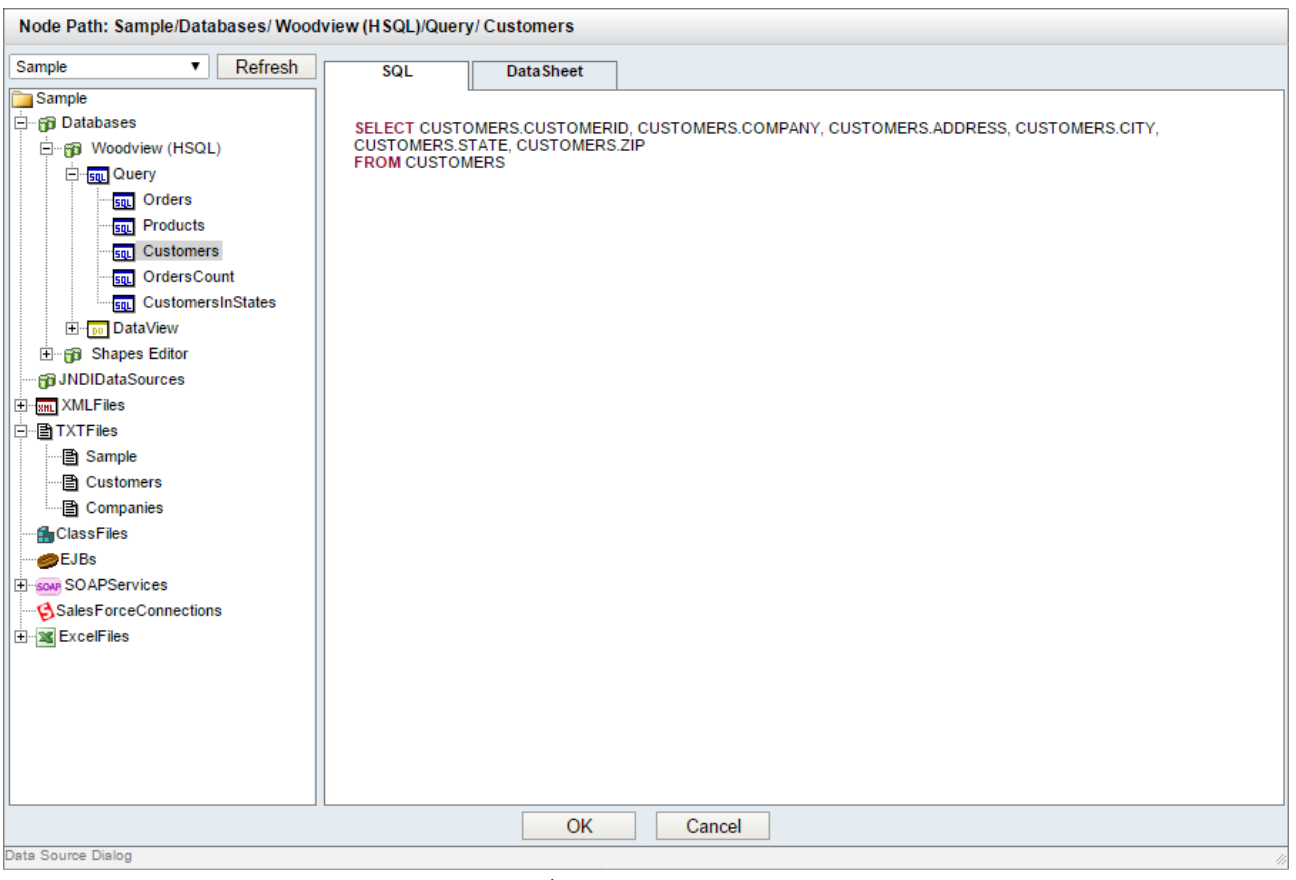

データソースの選択

これで、オーガナイザから座標ファイルを選択する必要があります。ERES オーガナイザに挿入された プロジェクト、フォルダ、座標をすべて表示できます。前のセクションで作成した座標ファイルを選択 するには、QuickStart Examples プロジェクトを開き(クリックして)、**CustomersCoordinates** 座標 を選択し、**Next** をクリックします。

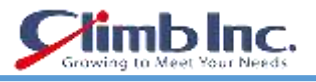

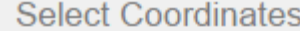

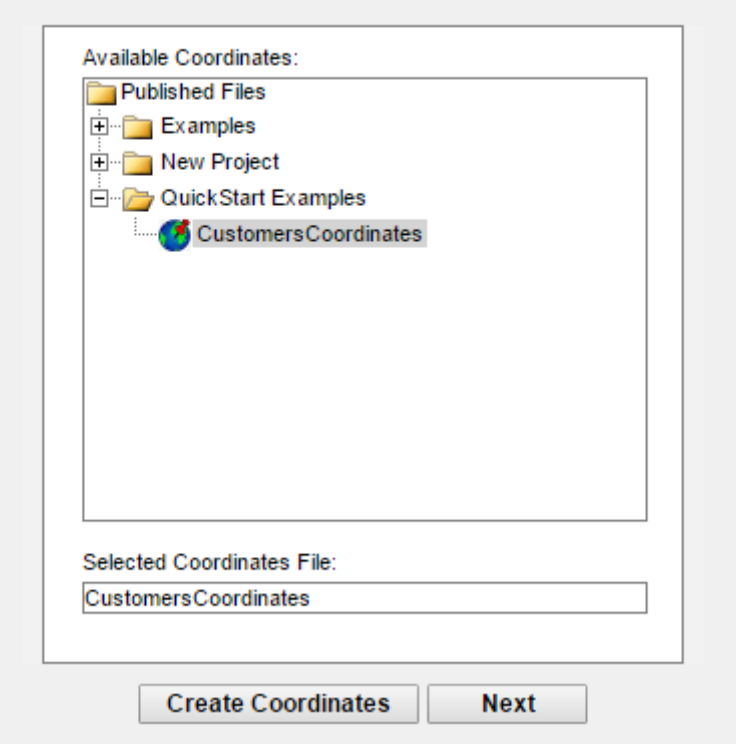

座標ファイルの選択

次に、ポイントマッピングを設定する必要があります。これを行うには、ERES オンラインマップデー タソースから座標ファイルデータソースのポイント ID フィールドに少なくとも 1 つのフィールドをマ ップする必要があります。どちらのフィールドにも同じタイプの情報(たとえば、都市名)を含める必 要があります。しかし、地図上の場所(都市や州など)を一意に識別するために複数のフィールドが必 要な場合は、複数のフィールドをマッピングできます。ERES オンラインマップデータソースレコード のマップ位置を決定するとき、マッピング機能は自動的に ERES オンラインマップデータソースのマッ ピングされたフィールドと同じ値を、また座標データソースのマップされたフィールドを検索し、一致 した点のみが地図上に表示されます。簡単に言えば、座標データソースには、マップ上のデータポイン トの位置に関する情報が含まれています。また、ERES オンラインマップデータソースには、マップ上 にレポートするデータが含まれています。

このチュートリアルでは、City フィールドを CITY フィールドにマップし、State フィールドを STATE フィールドにマップします。フィールドをマップし、**Apply** をクリックするだけです。

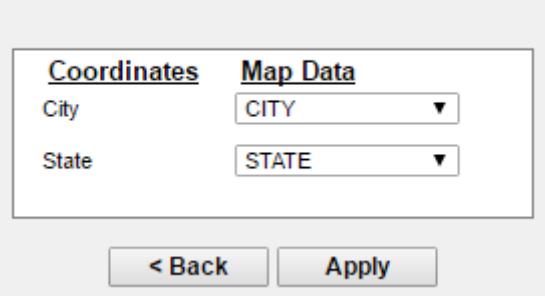

#### Coordinates to Map Data Mapping

#### Set Point マッピング

設定ポイントのマッピングは、マップウィザードの最後のステップでした。 オンラインマップツール バーとその上にいくつかのマーカーが表示されたオンラインマップを見ることができるはずです(左の ペインはスクリーンショットの http http おボタンをクリックすると折りたたまれます)。

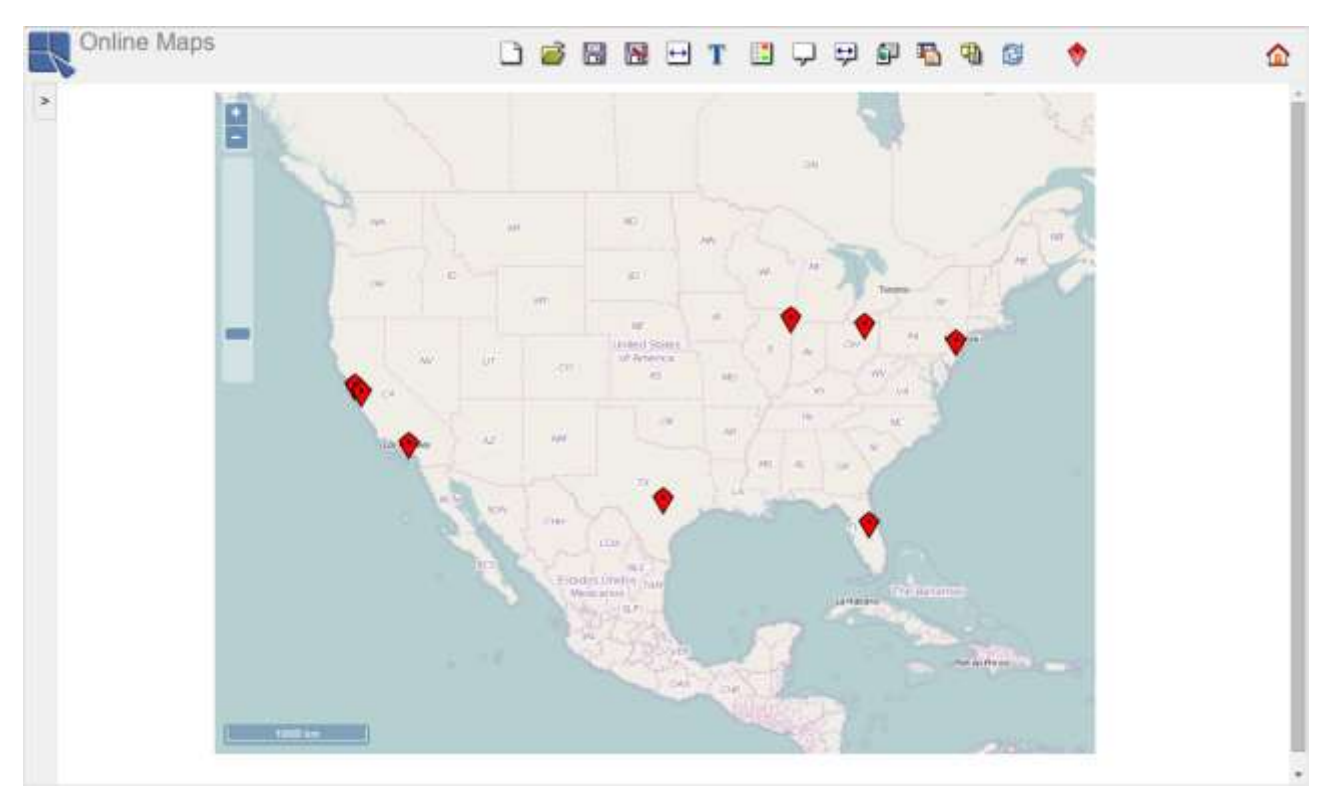

Online Maps デザイナー

オンラインマップツールバーでは、オンラインマップを設定できます。オンラインマップ上で行ったす べての変更の結果をすぐに見ることができます。

ツールバーの **Save** アイコンをクリックして地図を保存します。**Enter Map Name** テキストフィー ルドに **CustomersOnlineMap** と入力します。 クイックスタート例オーガナイザフォルダを選択し、 **OK** をクリックしてマップを保存します。

#### **9.2.1 ツールチップの設定**

ツールチップには、特定の地図マーカーの簡単なレポートが表示されます。 ツールチップを有効にす ると、オンラインマップの各マーカーには独自のツールチップがあります。 オンラインマップのツー ルチップテンプレート(レポートまたはチャート)を設定すると、マップマーカーの上にマウスを置く と、特定のマーカーに関連するデータを表示するツールチップのバブルが表示されます。

クイックスタートガイド[EspressReport ES]

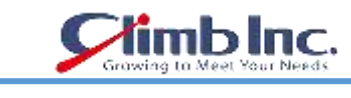

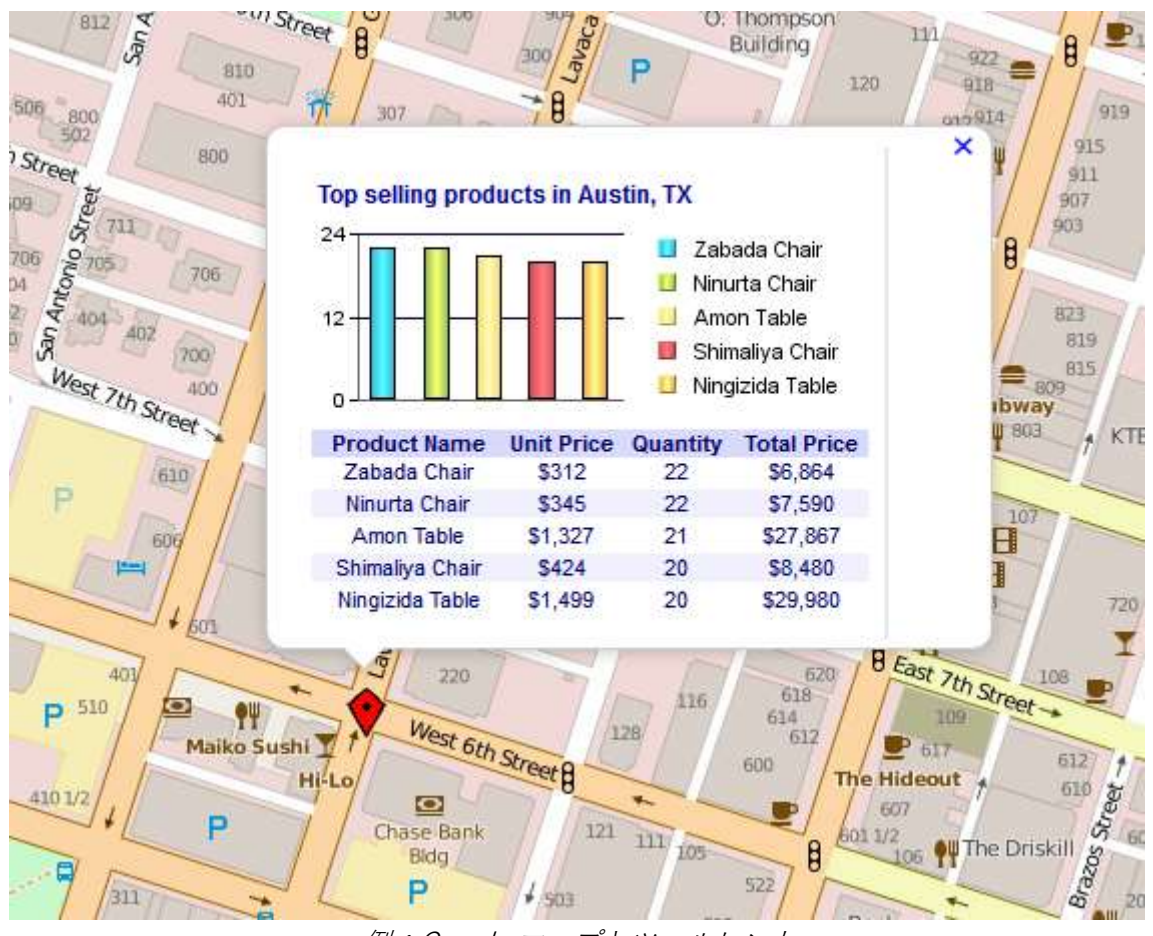

例:Google マップとツールヒント

前のクイックスタートセクションで作成した CustomersOnlineMap のツールチップを設定します。

ツールバーの **Tooltip template** アイコンをクリックします。 **Add Tooltip Template** ダイアログが 表示されます。

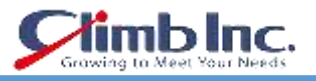

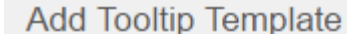

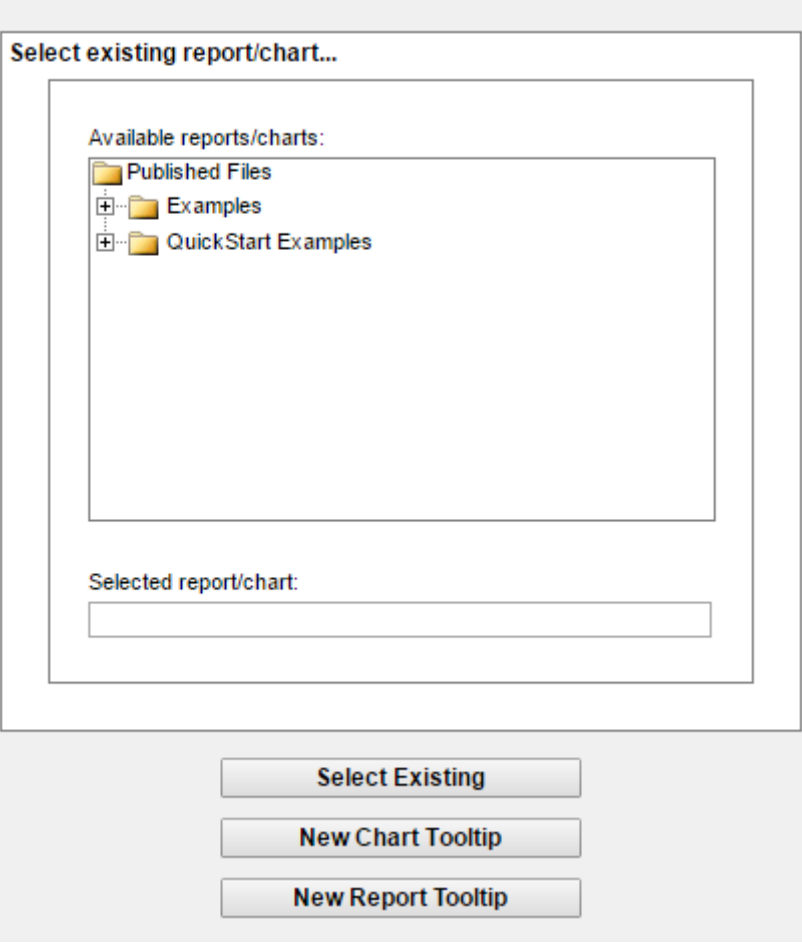

新しいツールチップを追加

既存のツールチップテンプレートを選択するか、新しいチャートまたはレポートツールチップテンプレ ートを作成することができます。新しいチャートテンプレートを選択すると、QuickDesigner チャート が起動します。新しいレポートテンプレートを選択すると、QuickDesigner レポートが起動します。今 のところ、QuickDesigner Reports で非常に簡単なレポートを作成します。QuickDesigner レポートの 使用方法については[、QuickDesigner](#page-99-0) レポートを参照してください。

New Report Tooltip オプションをクリックして、QuickDesigner レポートを開きます。

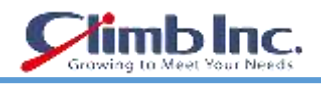

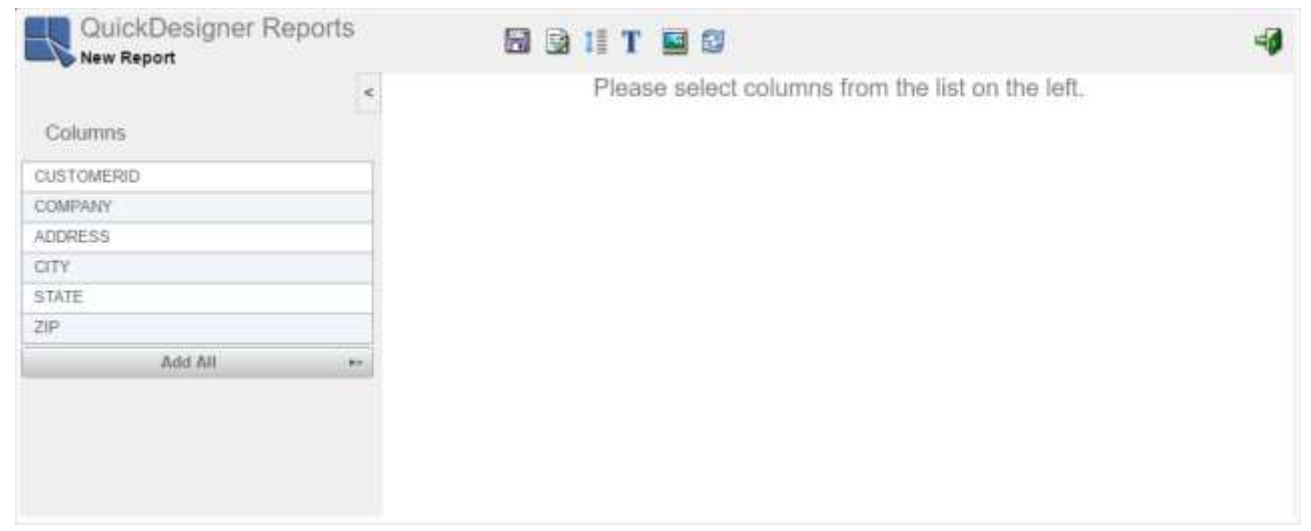

QuickDesigner レポート

## **Add All** をクリックして、すべての列をレポートに追加します。

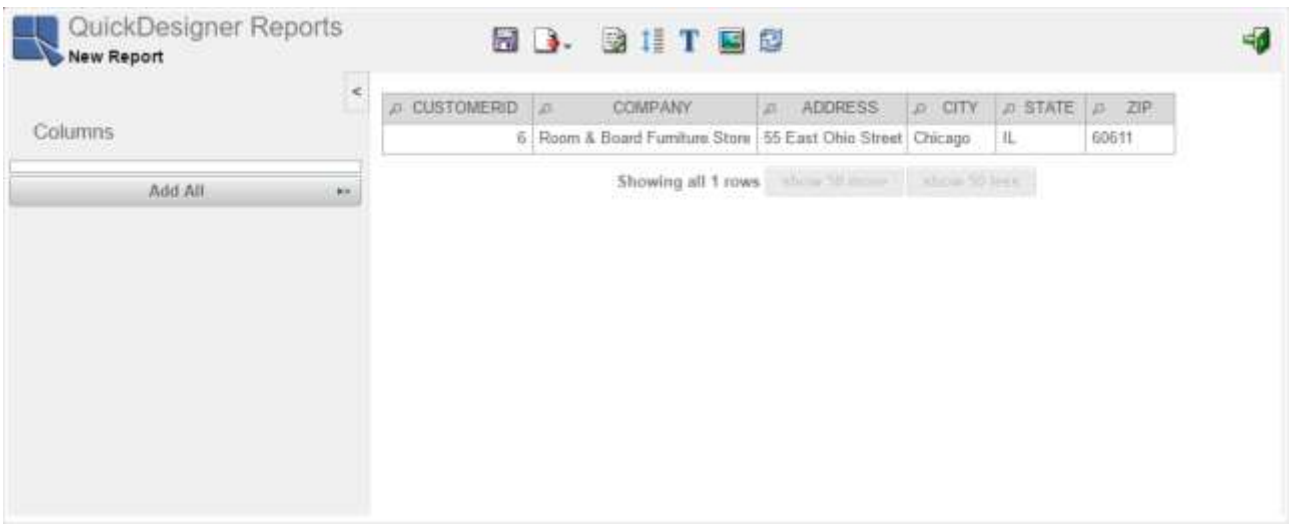

#### ツールチップレポート

QuickDesigner のレポートツールバーの **■ Save** アイコンをクリックします。名前として **CustomersTooltip** と入力し、**QuickStart Examples Organizer** フォルダを選択します。**OK** をクリッ クしてレポートを保存します。

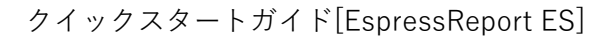

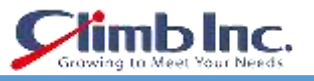

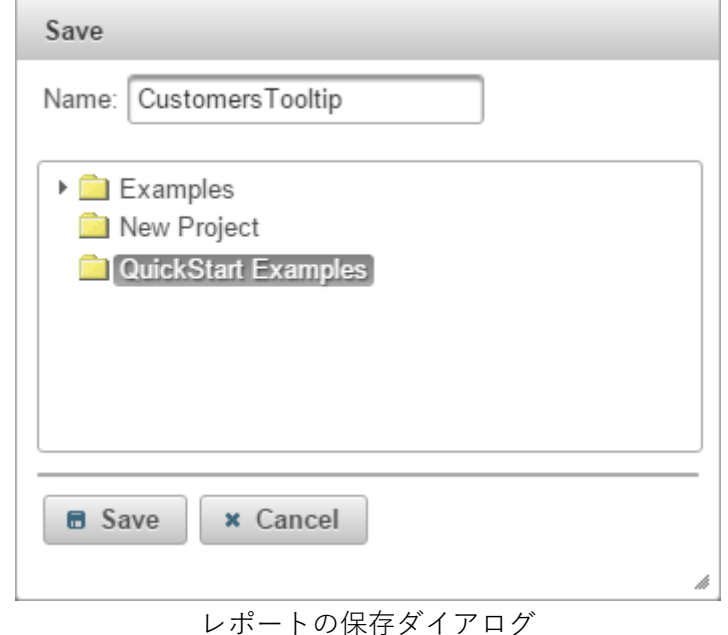

ツールバーの **Return to Map Designer** アイコンをクリックして、QuickDesigner レポートを閉じ ます。

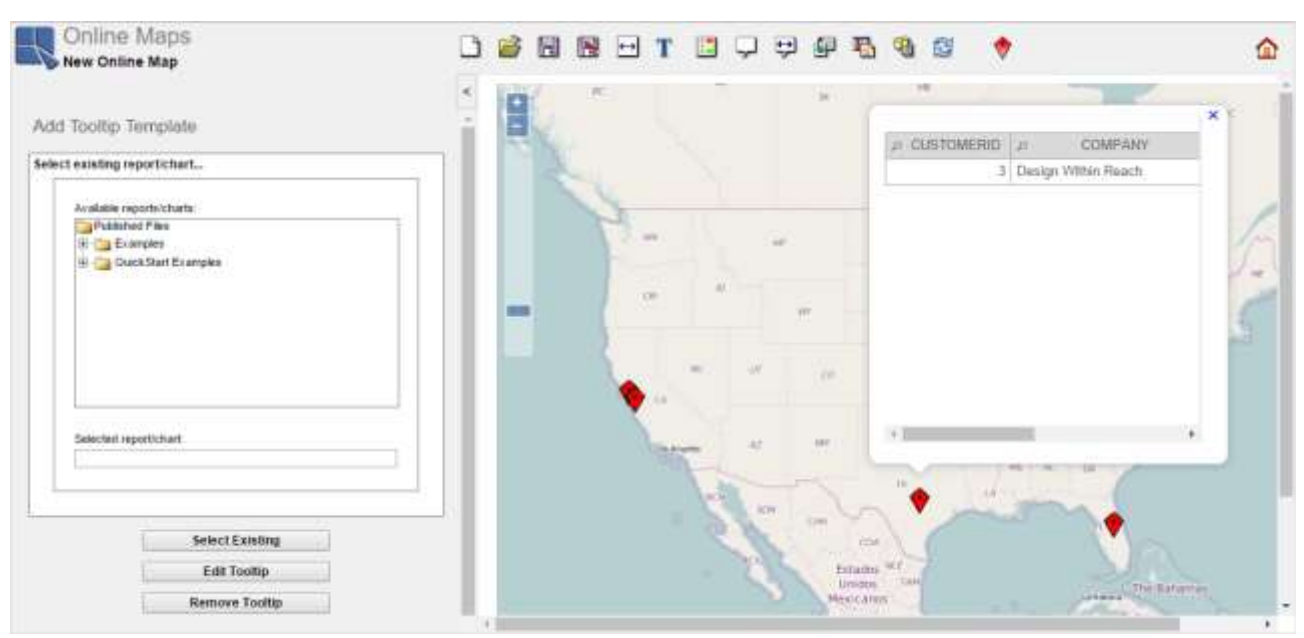

ツールチップを追加する

マップマーカー上でマウスの矢印を動かすと、ツールチップのバブルが表示されます。ご覧のように、 バブルはレポートに不都合な大きさを持っています。バブルの寸法を調整するには、ツールバーの甲 **Tooltip Options** アイコンをクリックします。幅を **650** に、高さを **100** に設定し、**Apply** をクリックし ます。

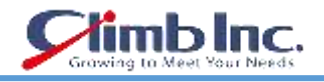

**Tooltip Options** 

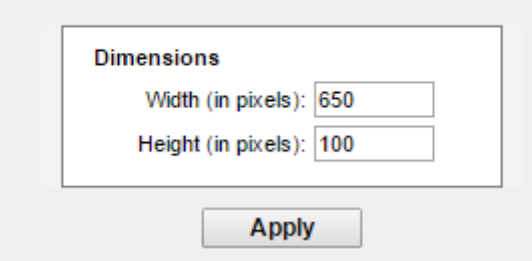

Tooltip Option ダイアログ

現在開いているツールチップのバブル(存在する場合)を閉じ、マーカーの上にマウスの矢印を移動し ます。ツールチップは今よりよく見えるはずです。

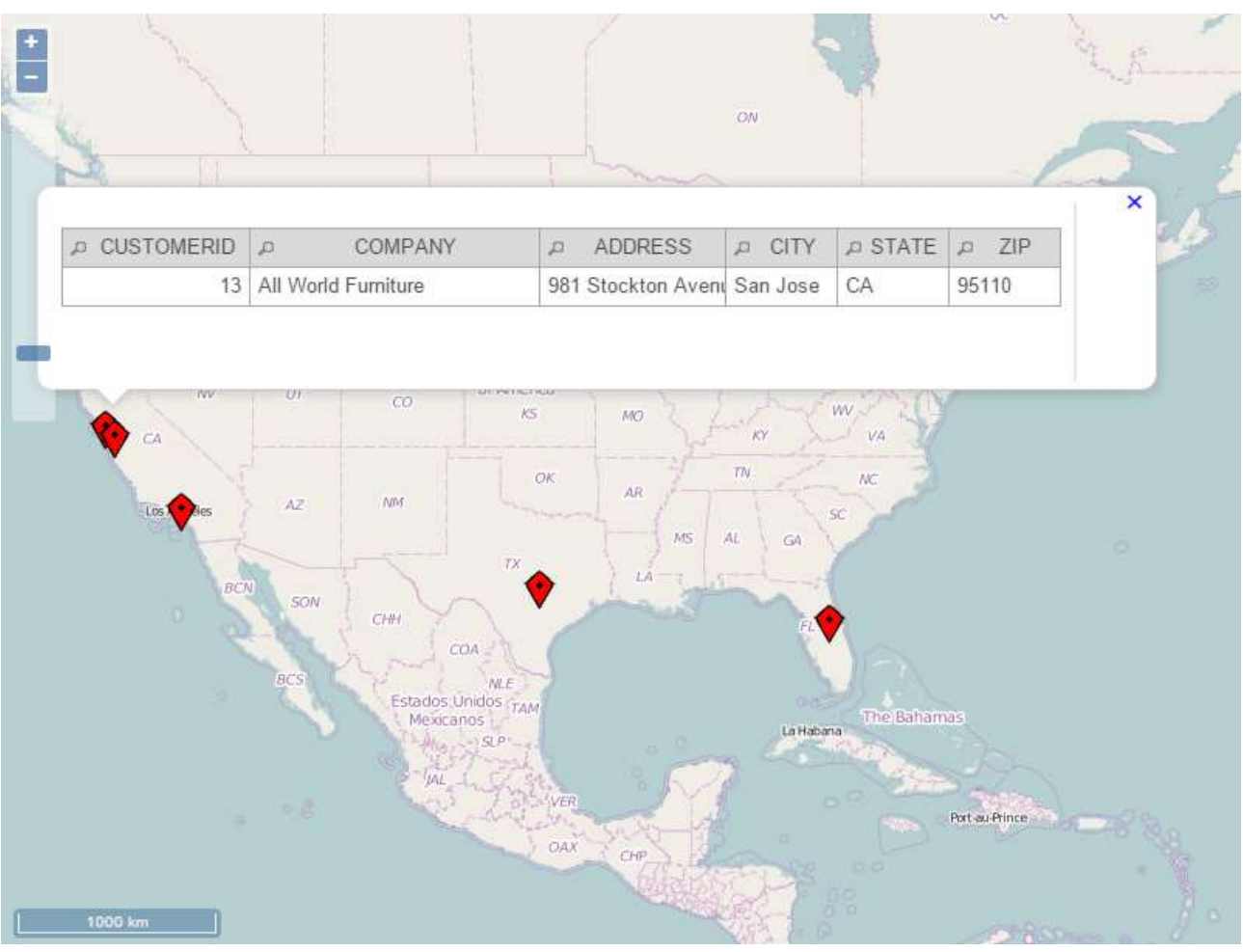

ツールチップによるオンラインマップ

## **9.2.2 ドリルダウンの設定**

ツールバーの **Drilldown Options** アイコンをクリックします。**Enable Drilldown** オプションを選択 します。 **Available Templates** ツリービューが開き、オーガナイザに挿入されているすべてのプロジ ェクト、フォルダ、パラメータ化されたレポート、チャート、マップが表示されます。Examples プロ ジェクトを開き、QuickStart および QuickStart Maps フォルダーを開きます。GDrilldown レポートを

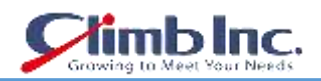

選択します。 このレポートには、CityName と StateCode という 2 つのパラメータがあります。対応 するデータを含むオンラインマップデータベースのフィールドを選択する必要があります。この場合は、 CityNameパラメータをCityフィールドに、StateCodeパラメータをStateフィールドにマップします。 **Apply** をクリックします。ドリルダウンが設定されます。 マップマーカーをクリックすると、レポー トが新しいウィンドウで開きます。

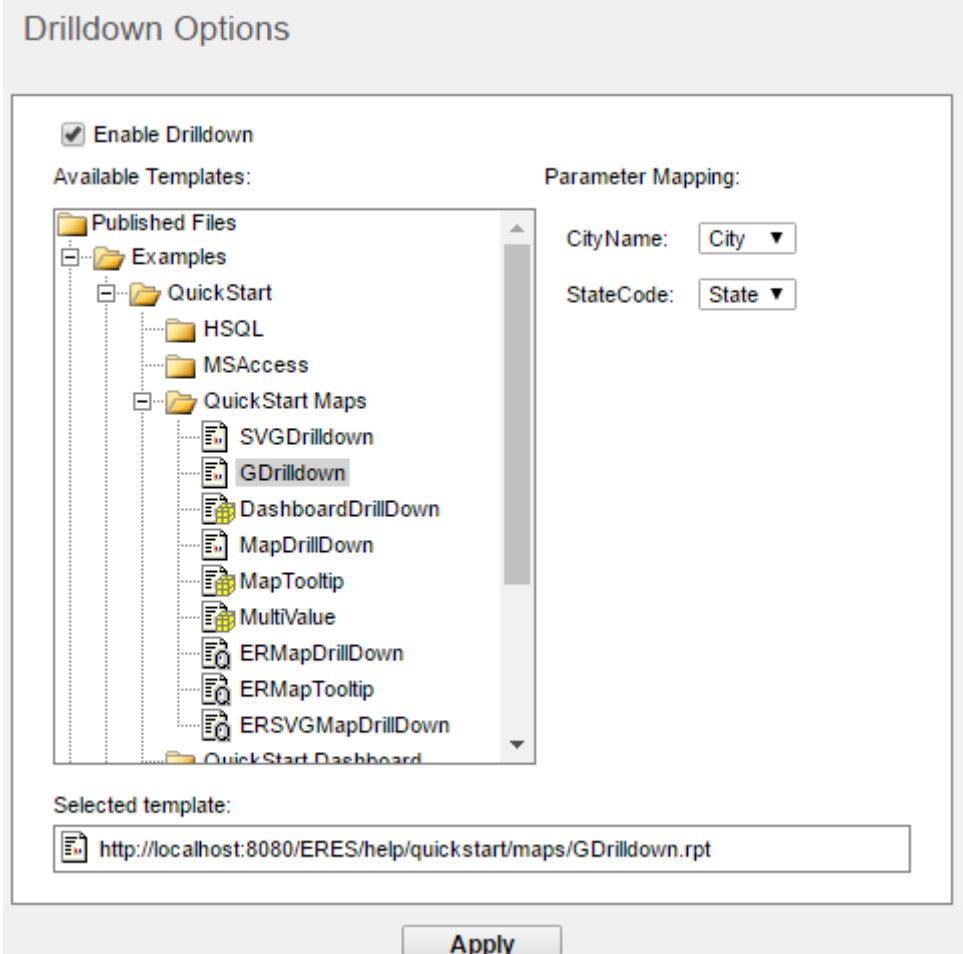

Drilldown Options

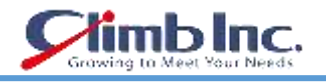

## <span id="page-135-0"></span>**SVG Maps**

オンラインマップとは異なり、SVG マップはマップポイントを使用しません。**map areas** を使用しま す。 マップ領域は、マップデータソースからのいくつかの値に応じて色付けすることができます。 マ ップ領域の座標は、**SVG map image** で定義されます。

## **10.1 マップを作成する**

SVG マップを作成するには、ERES のスタートページに移動し、**SVG Maps** というリンクをクリックし ます。 新しい SVG マップの作成や、既存の SVG マップを開くことができます。

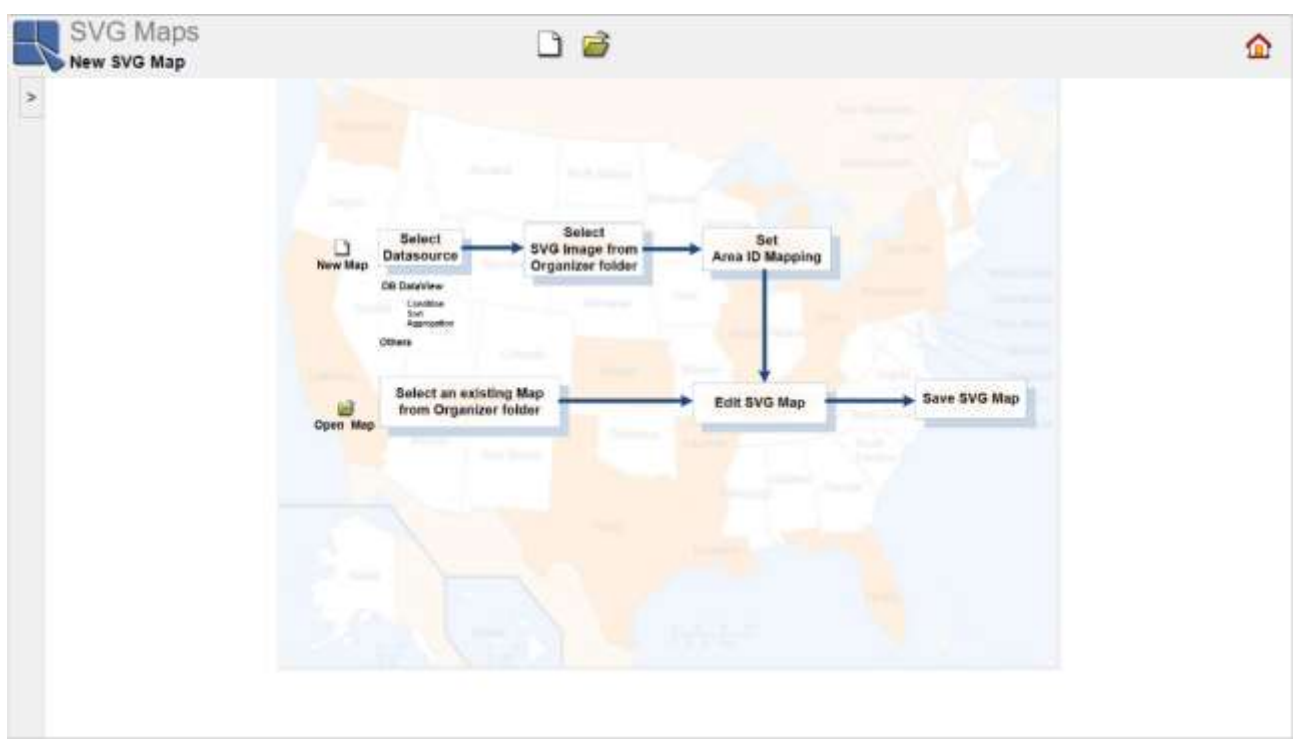

#### New/Open セレクション

ツールバーの **Create New Map** ボタンをクリックします。 新しい SVG マップのデータレジストリ とデータソースを選択できる **Data Source ダイアログ**が表示されます。サンプルデータレジストリ(ウ ィンドウの左上隅)を選択します。Databases / Woodview(HSQL)/ Query ノードを開き、OrdersCount クエリを選択します。

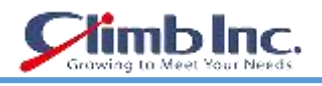

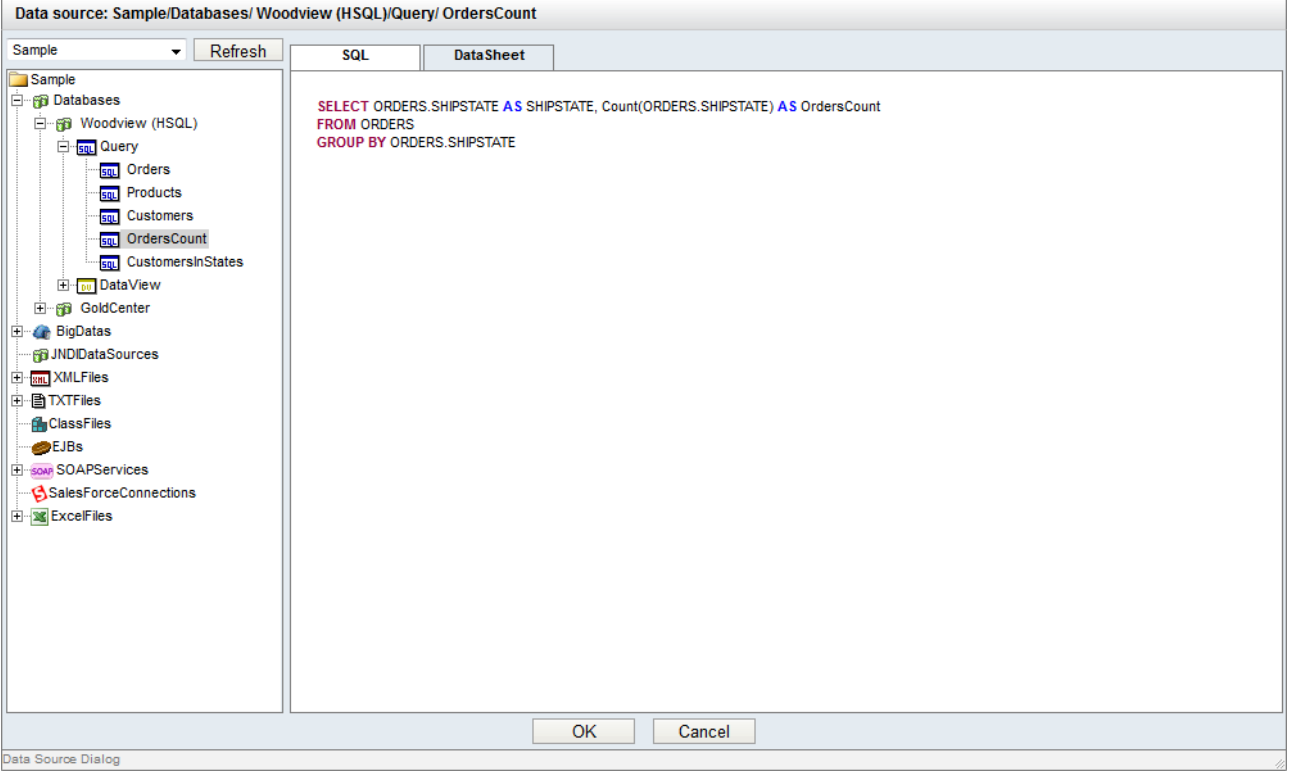

Data Source ダイアログ

**DataSheet タブ**には、データソースファイルのレコードが表示されます。 次に、**OK** をクリックして **DataSheet ダイアログ**を閉じます。

次のダイアログでは、マップイメージを選択できます。 地図画像は地理データを含むデータ構造を持 つ SVG 画像ファイルであり、オーガナイザに挿入してから使用する必要があります。

S

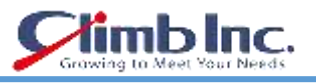

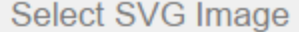

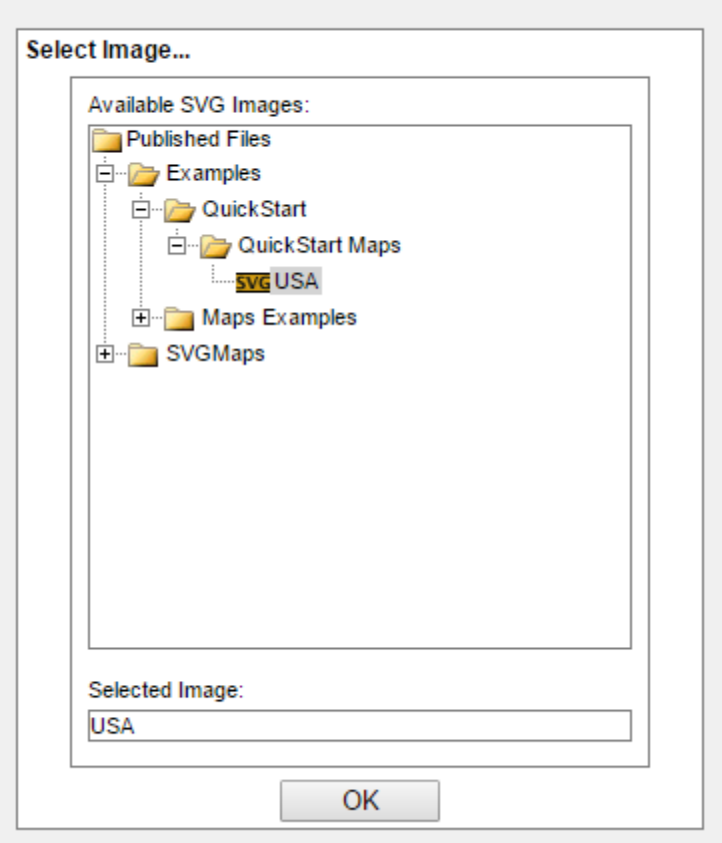

Select SVG Image ダイアログ

**Select SVG Image** ダイアログには、オーガナイザに挿入されたすべてのプロジェクト、フォルダ、お よび SVG イメージを示すツリーが表示されます。 Examples プロジェクトを開き、QuickStart と QuickStart Maps フォルダーを開きます。Quickstart Maps フォルダにある USA という SVG イメージ を見ることができるはずです。 それを選択し、**OK** をクリックします。

これで、データソースと SVG イメージの間の接続を設定できます。これは、データソースフィールド を SVG マップエリア ID に割り当てることによって行われます。この例では、エリア ID に州名の略語 を持つ米国の地図があります。 したがって、同じタイプのデータを含むフィールドを割り当てたいと します。これは、SHIPSTATE フィールドです。 **Available columns** ドロップダウンメニューを **SHIPSTATE** に設定し、**OK** をクリックします。

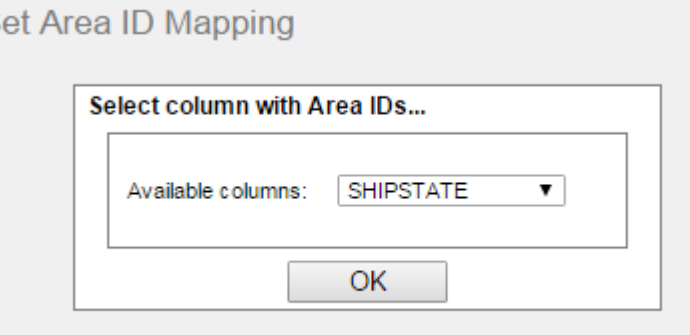

## Select Column with Area IDs

SVG マップが開きます(SVG マップが開きます(エリア ID マッピングの設定ダイアログがスクリーン ショットに表示されます)。ダイアログがスクリーンショットに表示されます)。

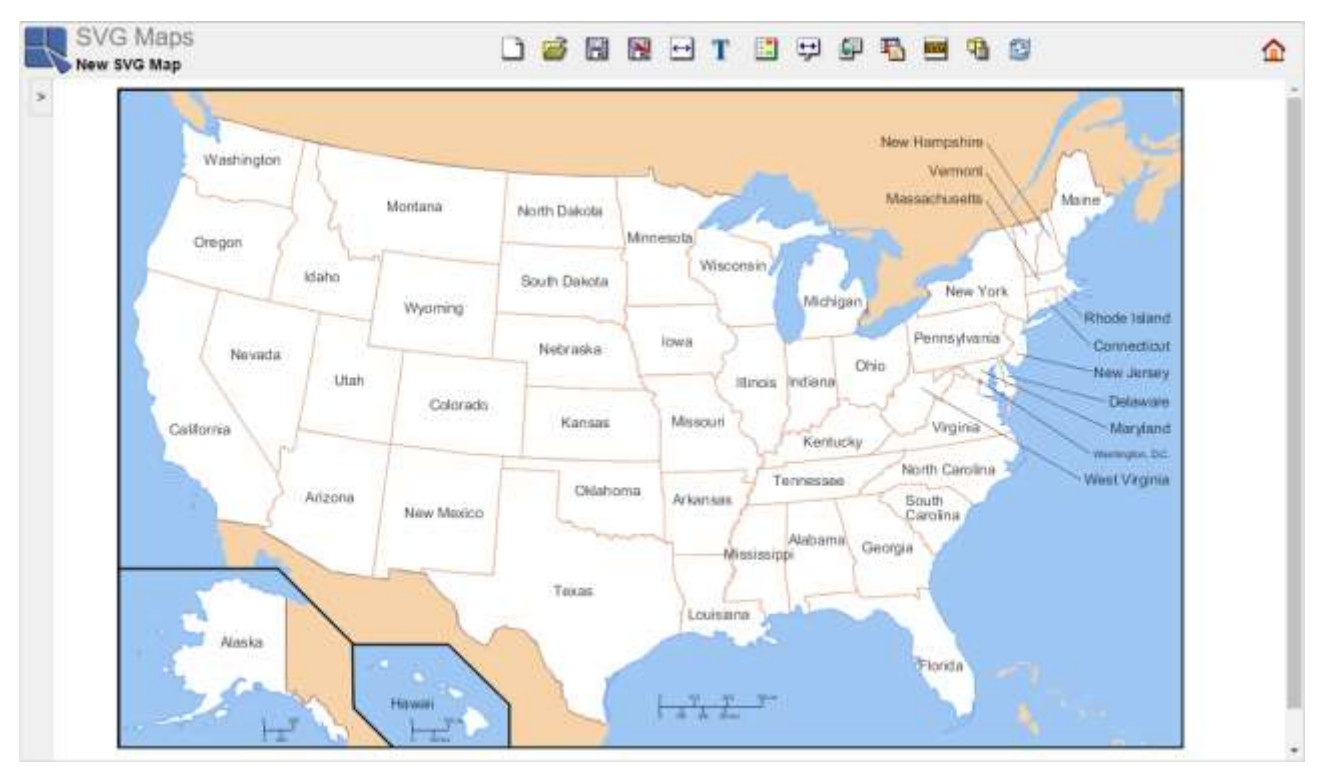

SVG Map Builder

ご覧のとおり、現在、データは表示されていない基本マップしかありません。 SVG マップにデータを 追加するには、しきい値とドリルダウンの 2 つの方法があります。

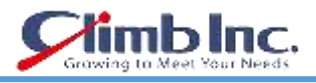

## **10.2 SVG マップのしきい値を設定する**

しきい値は、特定のデータソースフィールドの値に応じてマップエリアの色付けのルールを設定できま す。

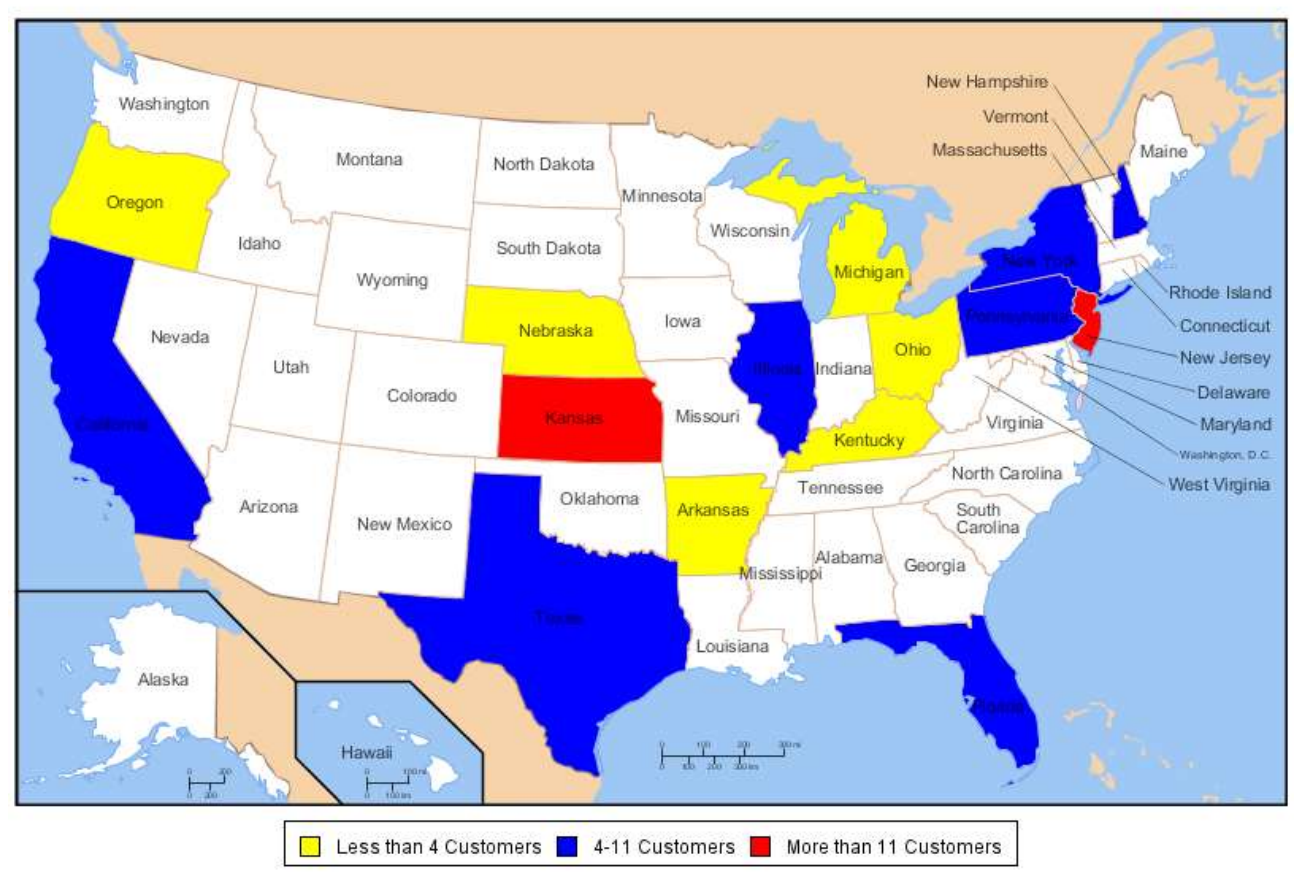

## **US Orders**

例:しきい値付き SVG マップ

しきい値を設定するには、ツールバーの **Set Thresholds** アイコンをクリックします。 まず、レポ ートする数値データを含むデータソース列を選択する必要があります。 **ORDERSCOUNT** というラベ ルの付いた列を使用します。この列には、特定の状態で行われた注文の数に関する情報が格納されます。

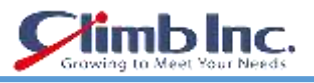

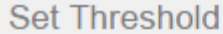

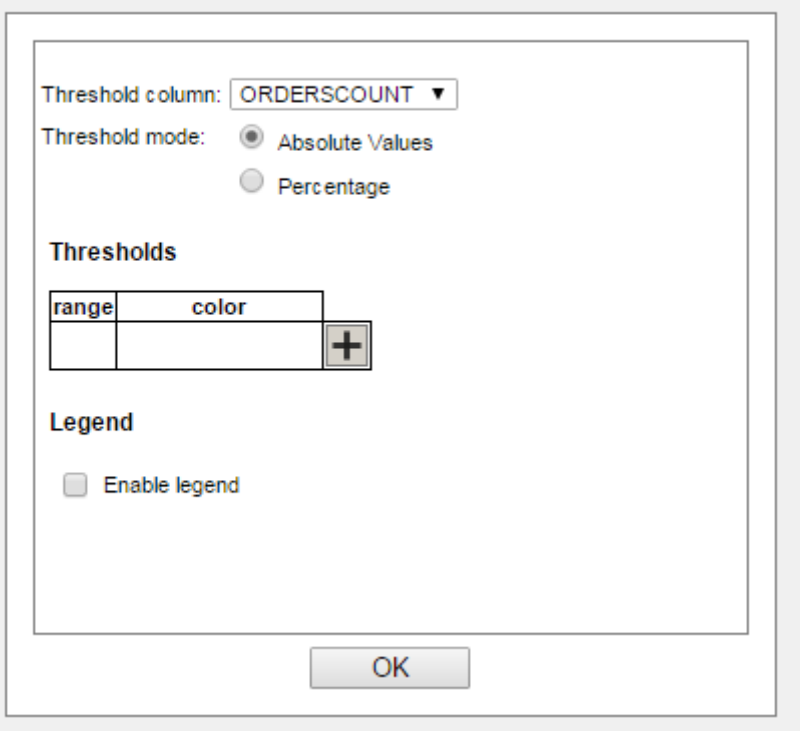

Set Threshold ダイアログ

次に、実際の値またはパーセンテージ単位でいくつかのしきい値を追加できます。 この例では実際の 値を使用します。**color** というラベルの空白のフィールドの横にある **Plus** アイコンをクリックしま す。 しきい値を入力するように求められます。これは、テキストフィールドに手動で入力する方法と、 ドロップダウンメニューから値を選択する方法の 2 通りがあります。3 つ目の方法は、間隔の数を入力 することです。ドロップダウンメニューから値 4 を選択し、**OK** をクリックしてダイアログを確認しま す。 **Plus** アイコンをもう一度クリックし、ドロップダウンメニューから値 11 を選択し、**OK** をク リックします。 ERES は、追加した値の範囲を自動的に設定します。

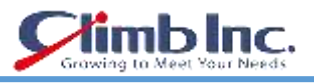

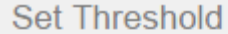

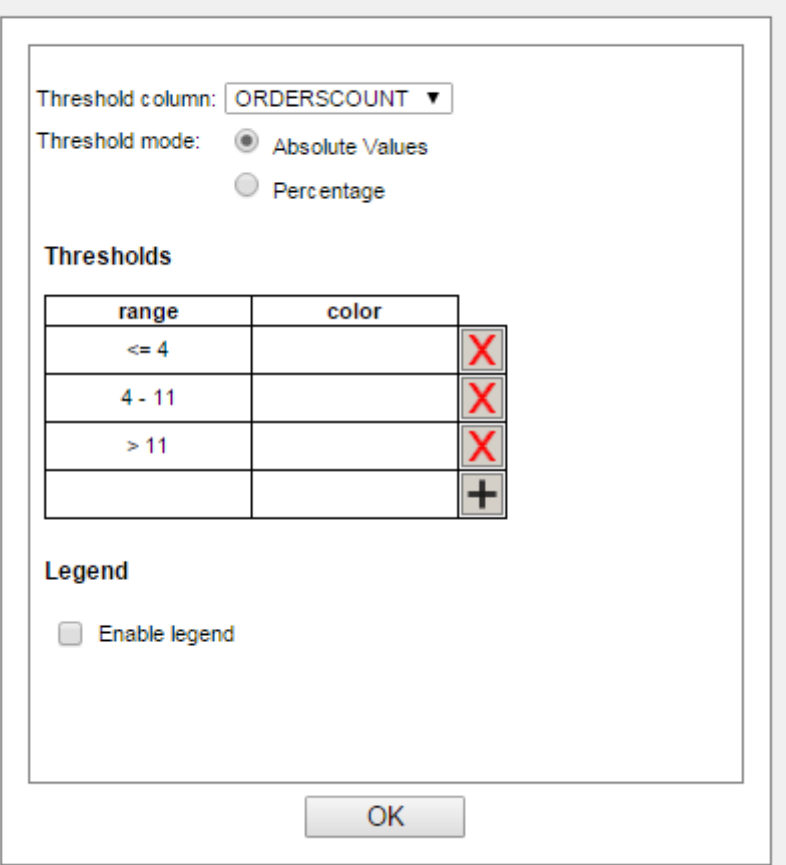

#### 設定範囲

各区間の色を設定できます。<= 4 の横にある白い色のフィールドをクリックします。色見本表の黄色 のフィールドをクリックし、**OK** をクリックします。 <= 4 の範囲の色が黄色に変わりました。4-11 範 囲の横の色フィールドをクリックし、青色を選択して **OK** をクリックします。 > 11 の範囲の横にある 色フィールドをクリックし、赤い色を選択して **OK** をクリックします。Set Thresholds ダイアログは、 次のスクリーンショットのように表示されます。

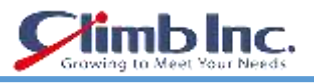

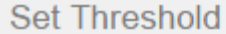

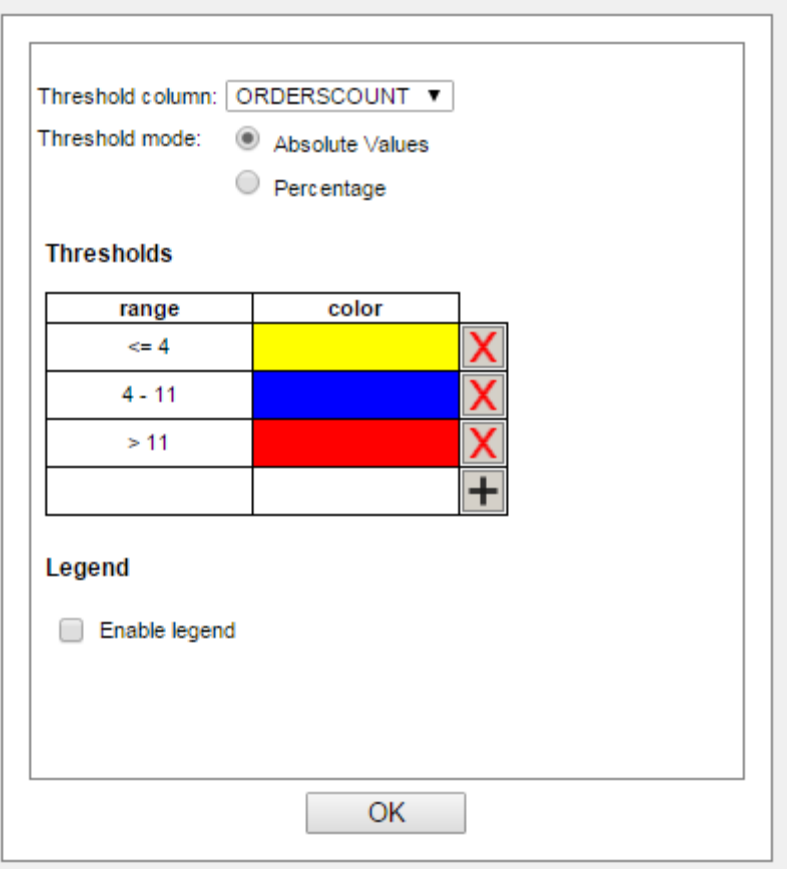

色の設定

**OK** ボタンでダイアログを確認します。一部の州のエリアは、以前に設定した色で塗りつぶされます。伝 説がなければ、色が何を意味するのかは不明です。だから 1 つを作成することができます。 Set Threshold ダイアログで **Enable legend** オプションを選択します。**Thresholds** テーブルが変更されま した。 凡例としてラベルが付けられたもう 1 つの列があります。凡例フィールドに書き込むことがで きるはずです。次のスクリーンショットに従って列に記入してください。

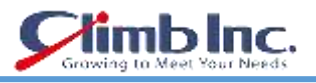

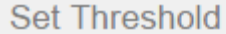

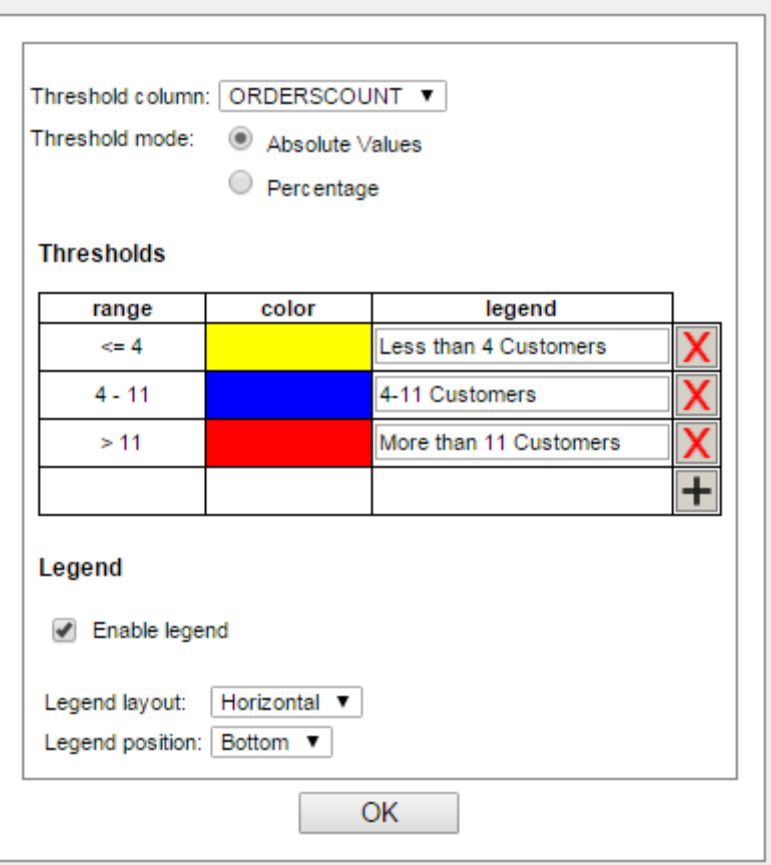

しきい値の設定 - 凡例

**Legend layout** ドロップダウンメニューを **Horizontal** に設定し、凡例の位置を **Bottom** に設定します。 **OK** をクリックします。 そして、地図のタイトルなしで、この部分の最初に表示されているのと同じ SVG Map イメージがあります。

## **10.2.1 地図のタイトルを追加する**

ツールバーの **Map Title** アイコンをクリックします。 **Enable Map Title** オプションを選択します。 タイトルテキストフィールドに **US Orders** を入力し、**Font Style** を **Bold** に設定し、OK ボタンで確定 します。
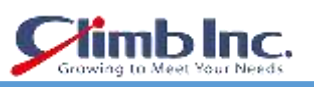

## **Title Options**

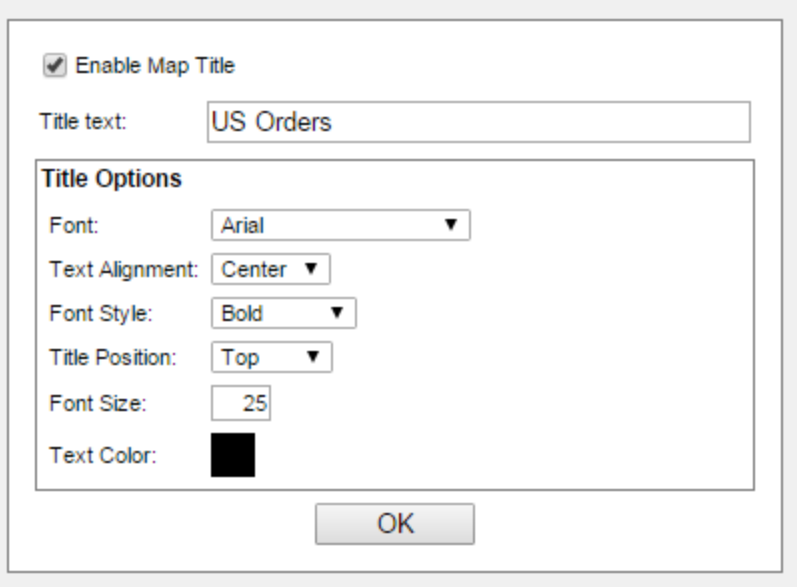

Map Title

## **10.3 SVG マップドリルダウンの設定**

ツールバーの **DrillDown Options** アイコンをクリックします。 **Enable Drill-Down** オプションを 選択します。 オーガナイザの構造が **Available Templates** ツリービューに表示されます。 オーガナイ ザに挿入されたフォルダとパラメータ化されたレポート、チャート、およびマップのみが表示されます。 Examples / QuickStart / QuickStart Maps フォルダーを開き、SVGDrilldown レポートを選択します。 [OK]をクリックします。

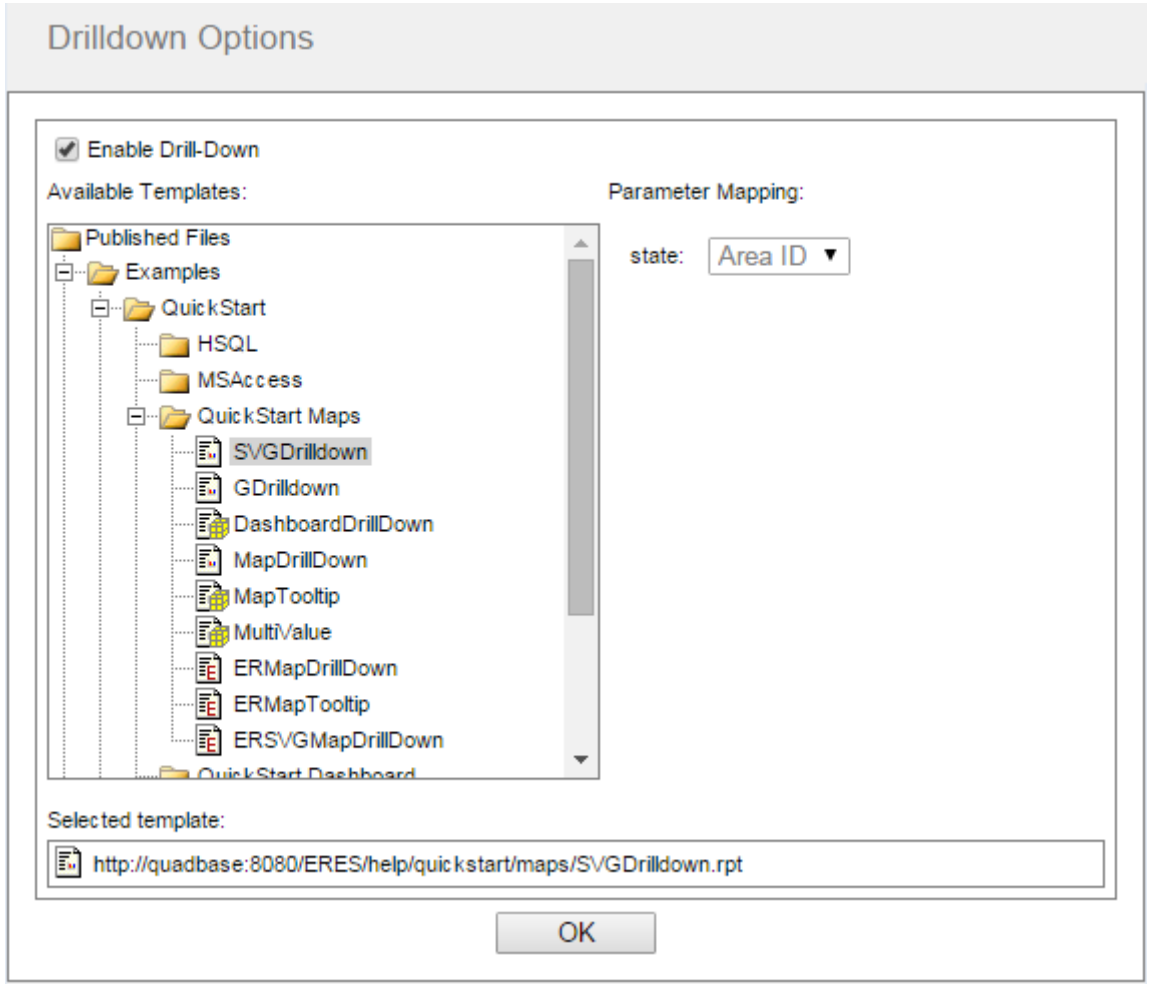

DrillDown オプション

色付きの状態領域をクリックすると、ドリルダウンレポートが新しいウィンドウで開きます。

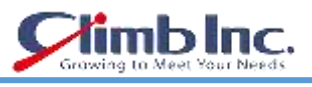

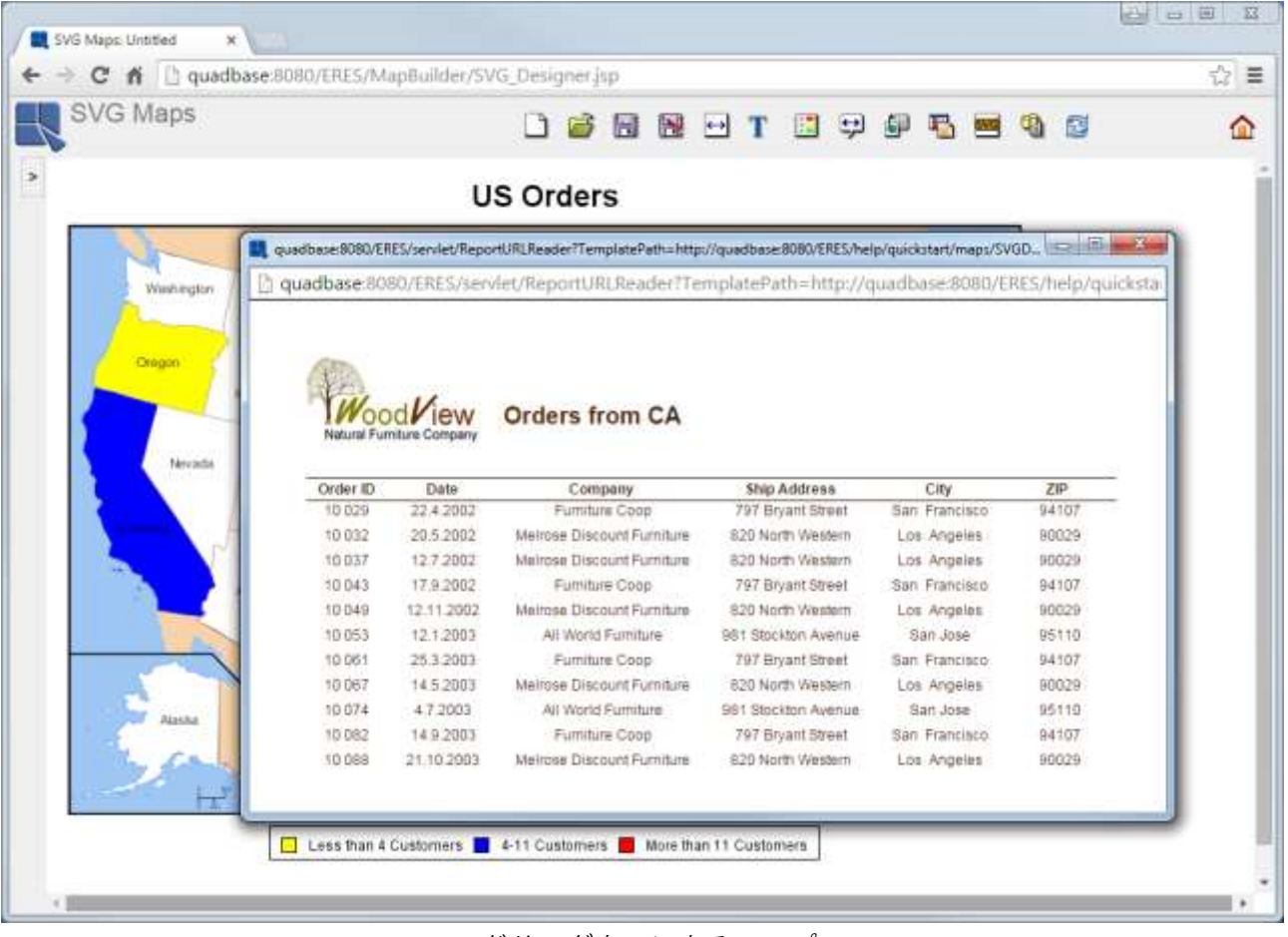

## ドリルダウンによるマップ

SVG マップを保存するには、ツールバーの **Save** アイコンをクリックします。 **OrdersSVGMap** を Enter Map Name テキストフィールドに入力し、Organizer ツリービューから QuickStart Examples フ ォルダを選択します。

 $\overline{a}$ 

 $\sim$ 

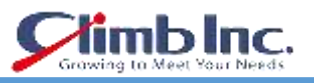

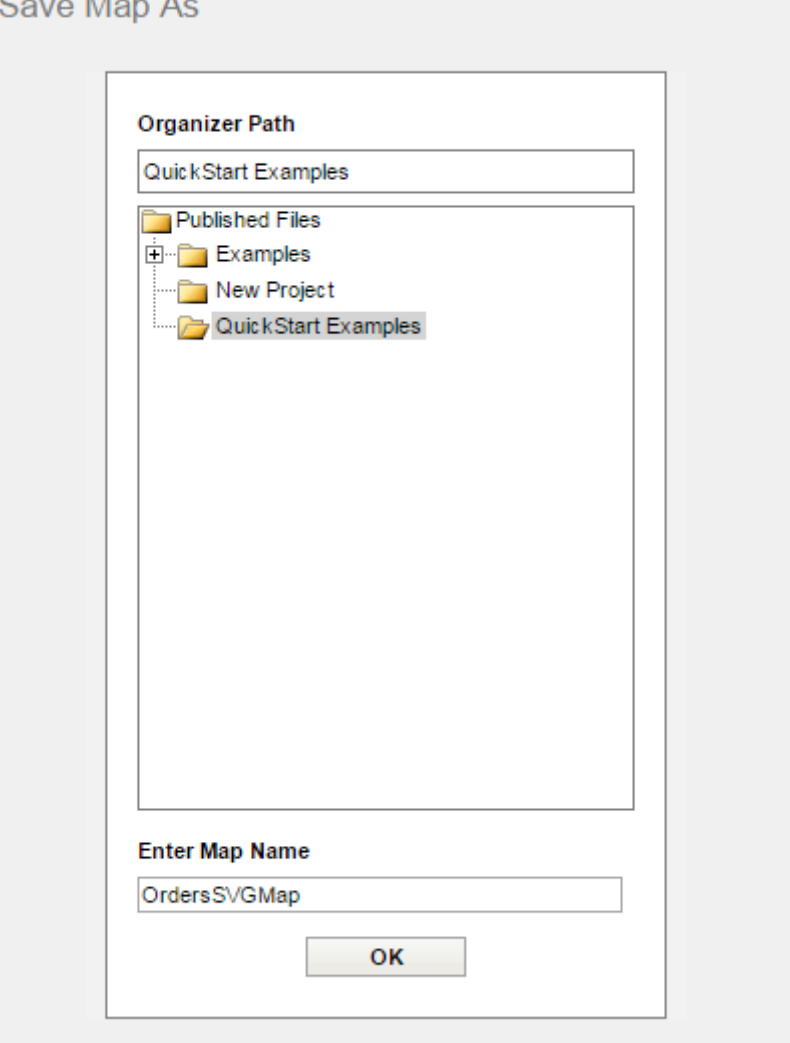

マップの保存

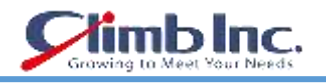

### **出版**

これまでのセクションでは、ERES の設定、レポート、チャート、マップの作成について説明しました。 この章では、ERES の自動公開機能について説明します。

#### **11.1 ダッシュボード**

URL およびメニューページに加えて、ERES では、ダッシュボードインタフェースを使用してレポート およびチャートを公開することもできます。 ダッシュボードは、1 つのプレゼンテーションページに複 数のチャートとレポートテーブルを配置できます。 ユーザーはダッシュボード項目の共通フィルタを 定義し、個々のダッシュボード項目のドリルダウンを設定できます。

#### **11.1.1 ダッシュボードを作成する**

ダッシュボードは、シンクライアント Dashboard Builder インターフェイスで作成されます。 Dashboard Builder を起動するには、ERES の開始ページで **Dashboard Builder** リンクをクリックしま す。 このインターフェースにより、新しいダッシュボードを構築することができます。

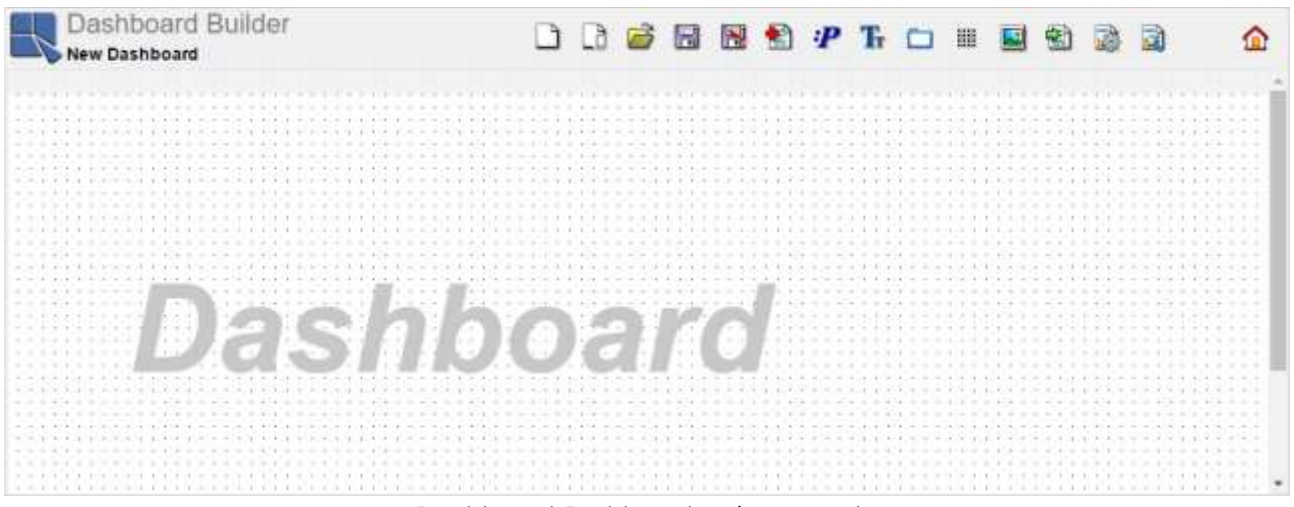

Dashboard Builder インターフェイス

このセクションでは、ERES がインストールされているレポート、チャート、およびマップテンプレー トからダッシュボードを作成する方法について説明します。 まず、いくつかのテンプレートをダッシ ュボードに追加する必要があります。 レポート、チャート、またはダッシュボードへのマップを追加 するには、Dashboard Builder ツールバーの Add Report / Chart / Map アイコン **国**をクリックしま す。 ボタンをクリックすると、**Insert Reports/Charts/Maps** ダイアログが表示されます。 ダイアロ グには、オーガナイザのフォルダ構造を反映するツリーが含まれています。 次に、下の図に示すよう に、**Examples** ノードを展開し、次に **QuickStart** および **QuickStart Dashboard** サブノードを展開し ます。

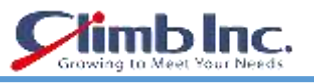

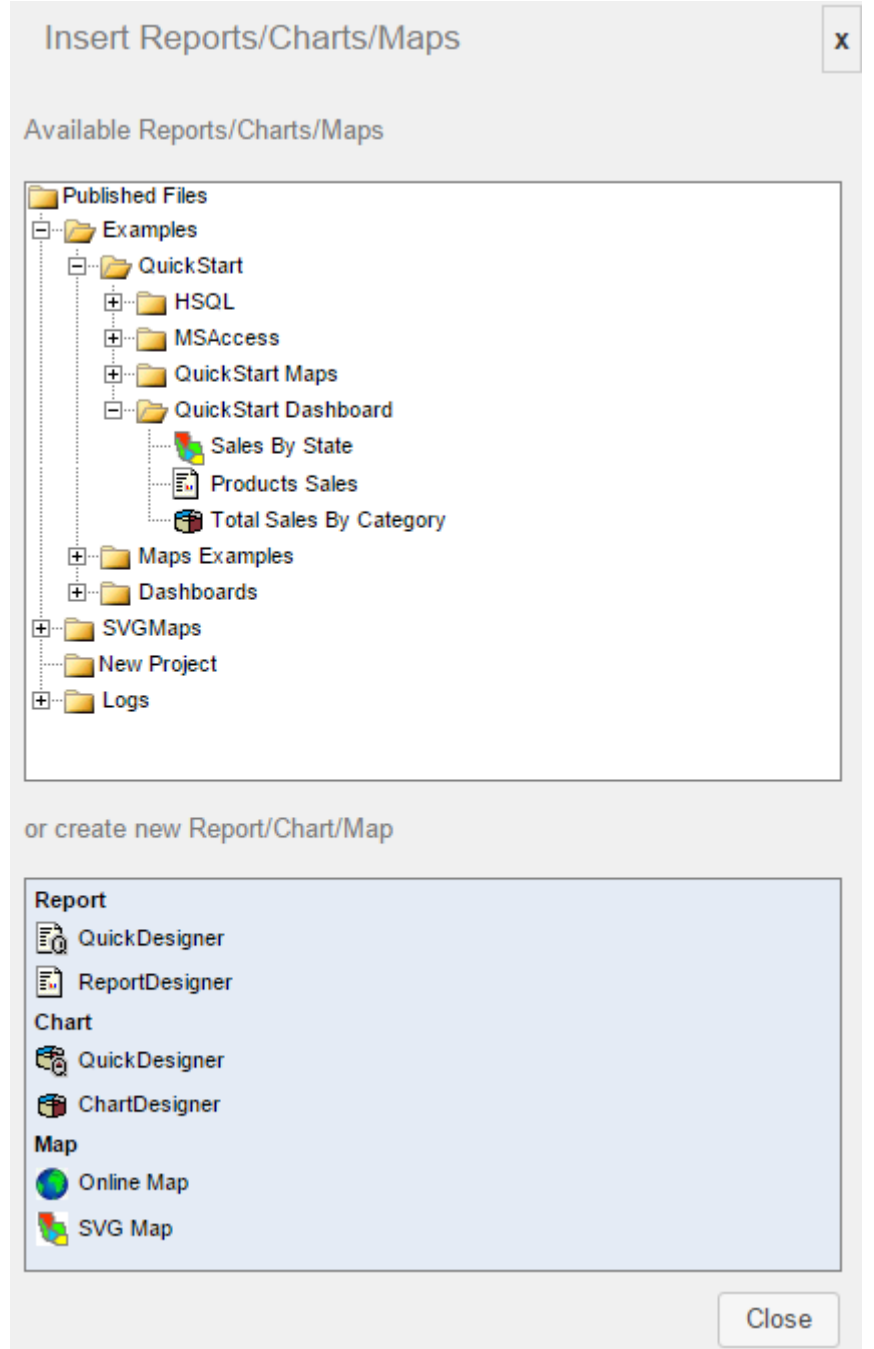

Insert Reports/Charts/Maps ダイアログ

ダイアログで、**QuickStart Dashboard** ノードのすべてのテンプレート(国別売上高マップ、製品販売 レポート、カテゴリ別売上高合計チャート)をクリックします。 テンプレートがダッシュボードに挿 入されます。 テンプレートを挿入したら、**Close** ボタンをクリックしてダイアログを閉じます。

地図ヘッダーをクリックしてダッシュボードの左下の位置にドラッグして、**Sales By State** マップテン プレートを移動します。 次に、**Total Sales By Category** チャートを選択し、ダッシュボードの右上に ドラッグします。 最後に、**Products Sales** レポートを移動してチャートの下にドラッグします。 ま た、テンプレートの右下隅に表示されるサイズ調整ハンドルをクリックしてドラッグして、チャート/ レポート/マップのサイズを変更することもできます。 これらの手順を完了すると、ダッシュボードは 次のイメージのようになります。

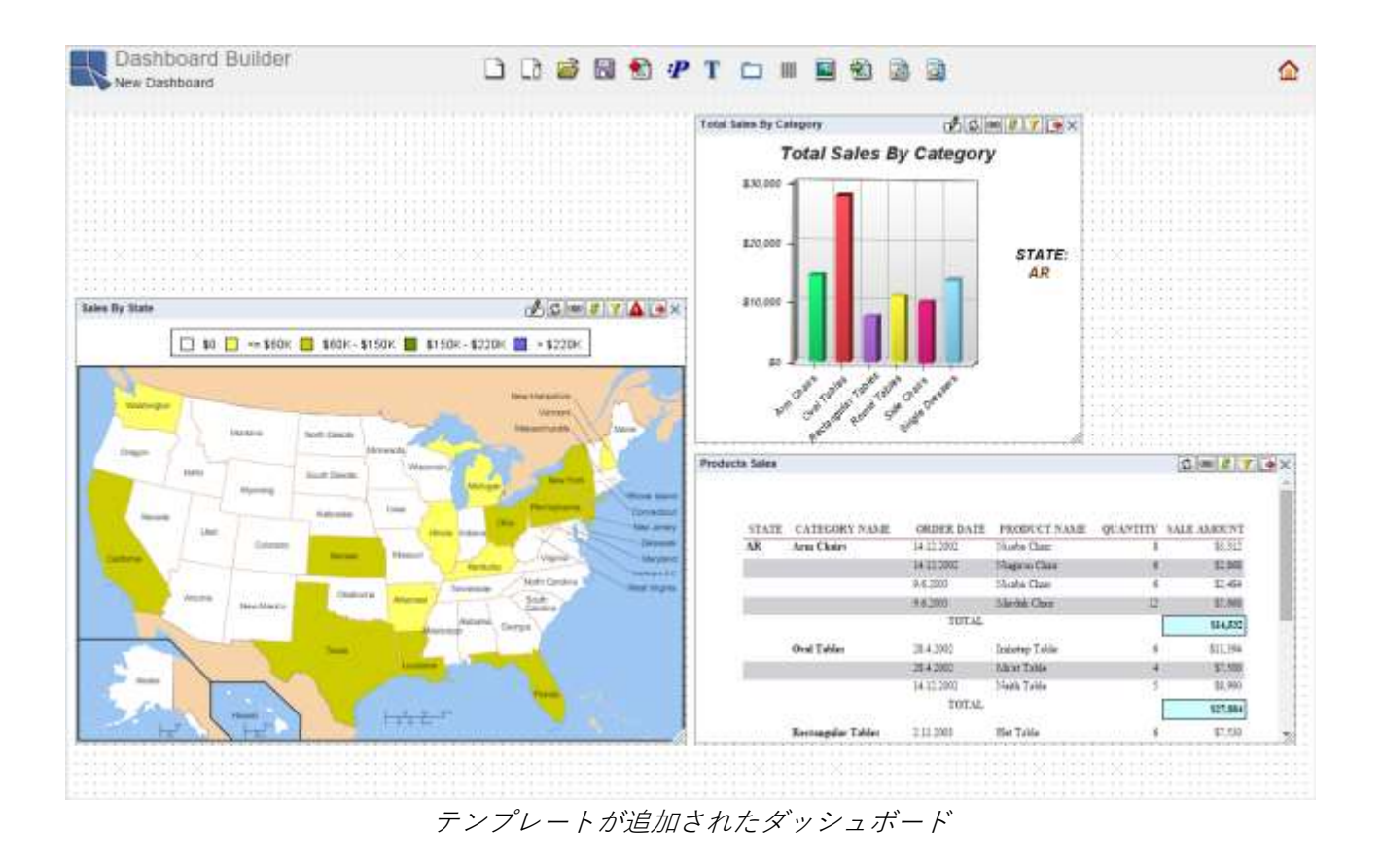

**iblnc**.

次に、ダッシュボードの共有パラメータを追加して、チャート、レポート、およびマップの共通パラメ ータを 1 つのパラメータにグループ化することができます。 まず、Shared Parameter ダイアログを開 くには、ツールバーの Shared parameters アイコン をクリックします。 Shared Parameter ダイア ログが開き、共有パラメータをダッシュボードに追加できます。

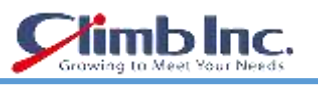

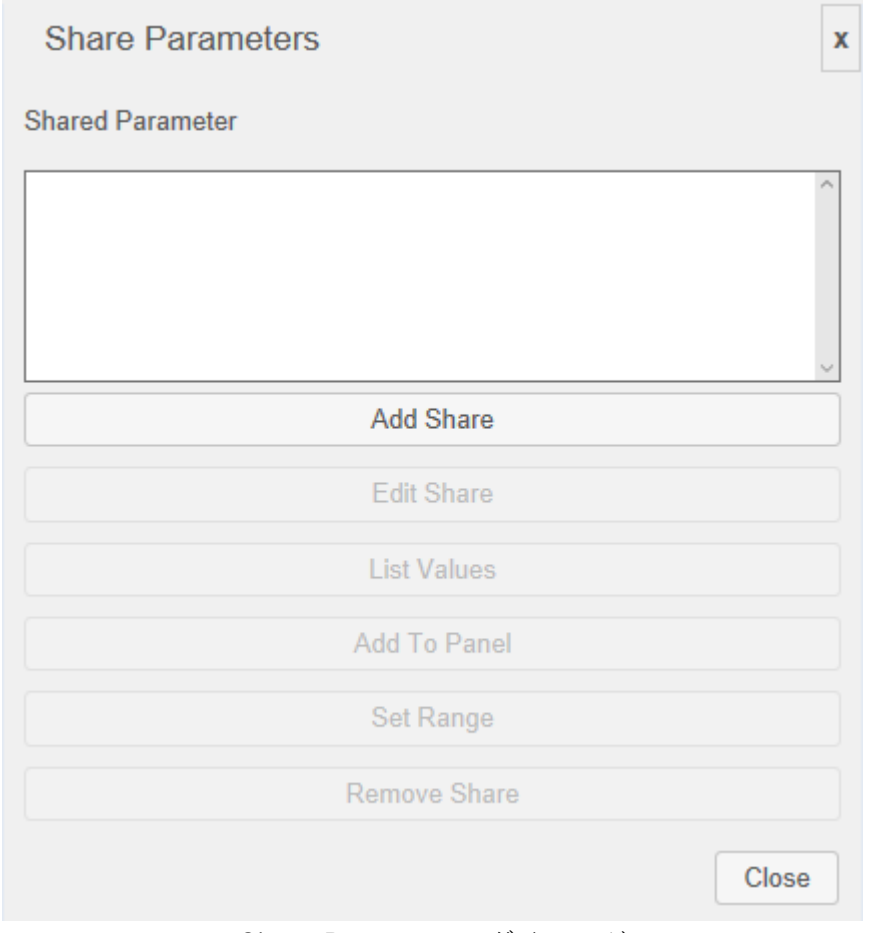

Share Parameters ダイアログ

ダイアログの **Add Share** ボタンをクリックします。 共有パラメータを指定できる別のダイアログが開 きます。

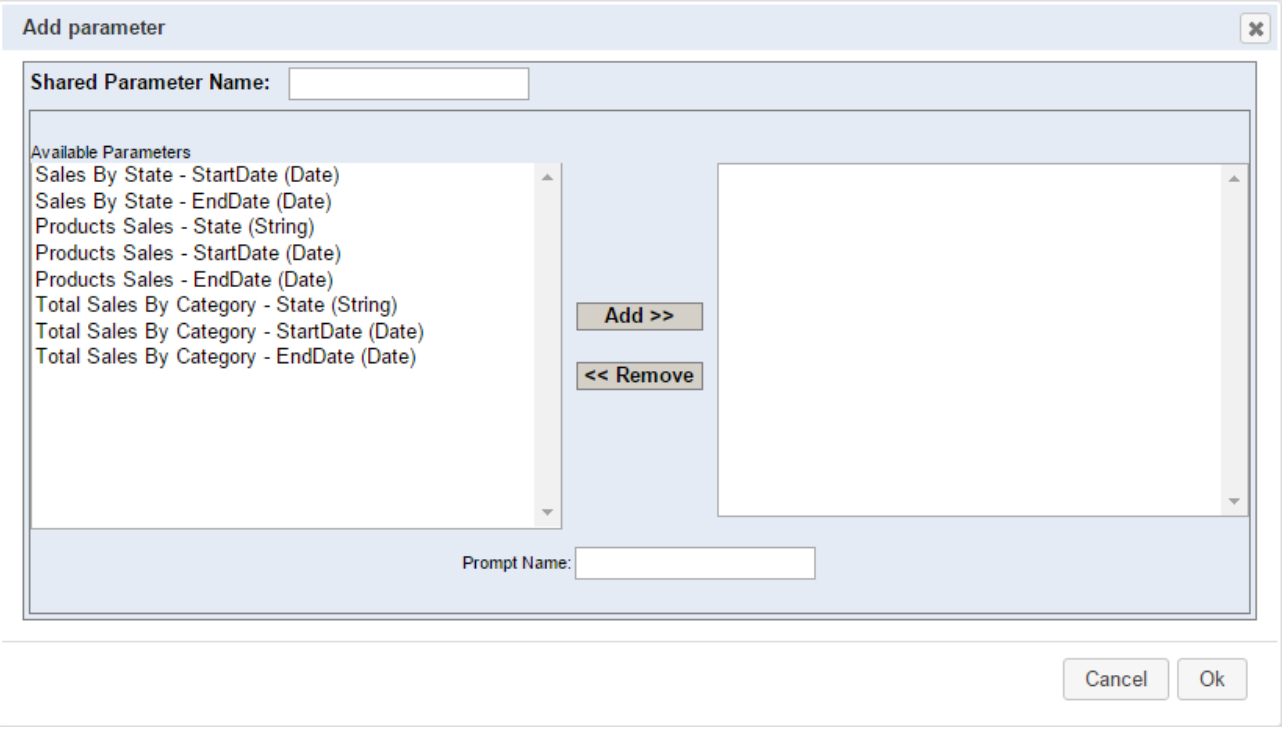

Shared Parameter ダイアログ

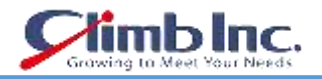

ダイアログの左側には、ダッシュボード内のすべてのチャート/レポート/マップから使用可能なすべて のパラメータが表示されます。選択したパラメータリストに追加するパラメータは、左側で選択して **Add** ボタンをクリックすることで選択できます。選択したパラメータリストのすべてのパラメータは、 同じデータ型でなければならないことに注意してください。

この例では、2 つの共有パラメータ(Start Date と End Date)を作成し、それらを日付範囲パネルに配 置します。最初のパラメータ(Start Date)から始めます。まず、パラメータ名 **Start Date** をダイアロ グ上部の **Shared Parameter Name** テキストボックスに入力します。**Prompt Name** テキストフィー ルドに同じテキストを入力し、左のリストからすべての Start Date パラメータを選択します(リスト内 の適切な項目を CTRL +クリックしてパラメータを選択できます)。リストからすべての Start Date パ ラメータを選択したら、**Add** ボタンをクリックします。選択したパラメータが右側のリストに追加され ます。この時点で、共有パラメータダイアログは次のようになります。

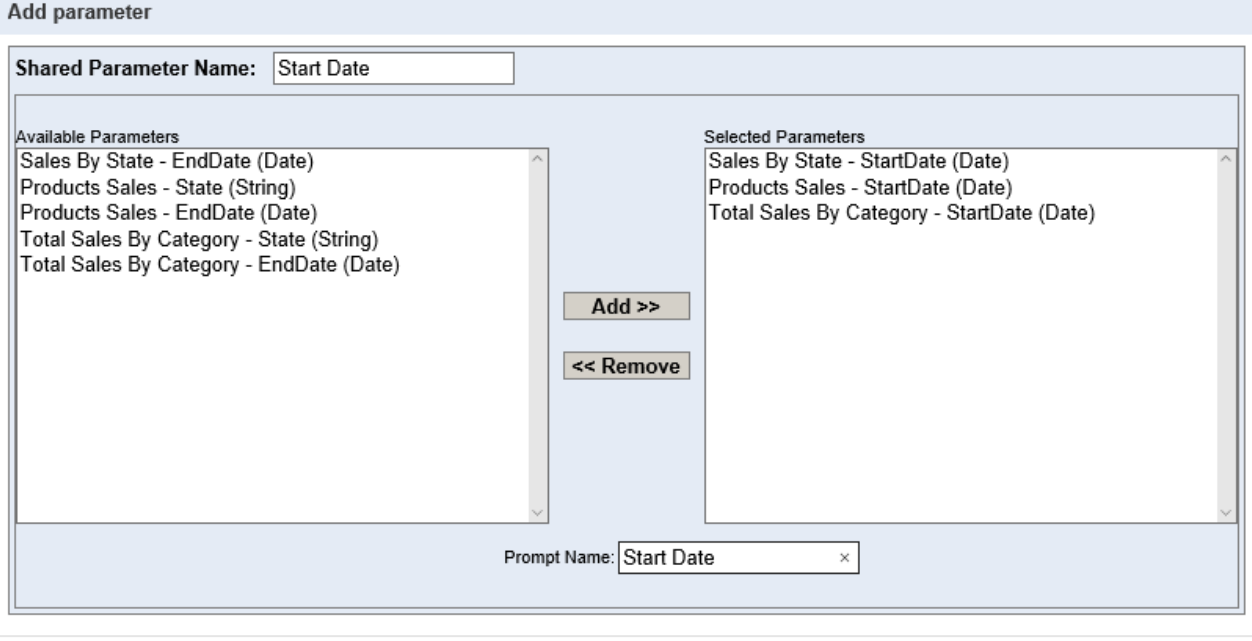

Cancel Ok

Shared Parameter ダイアログ - Start Date パラメータ

**OK** ボタンをクリックします。 共有パラメータダイアログに戻ります。 表示されるように、新しい共 有パラメータの Start Date が共有パラメータリストに追加されます。

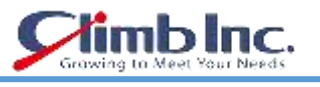

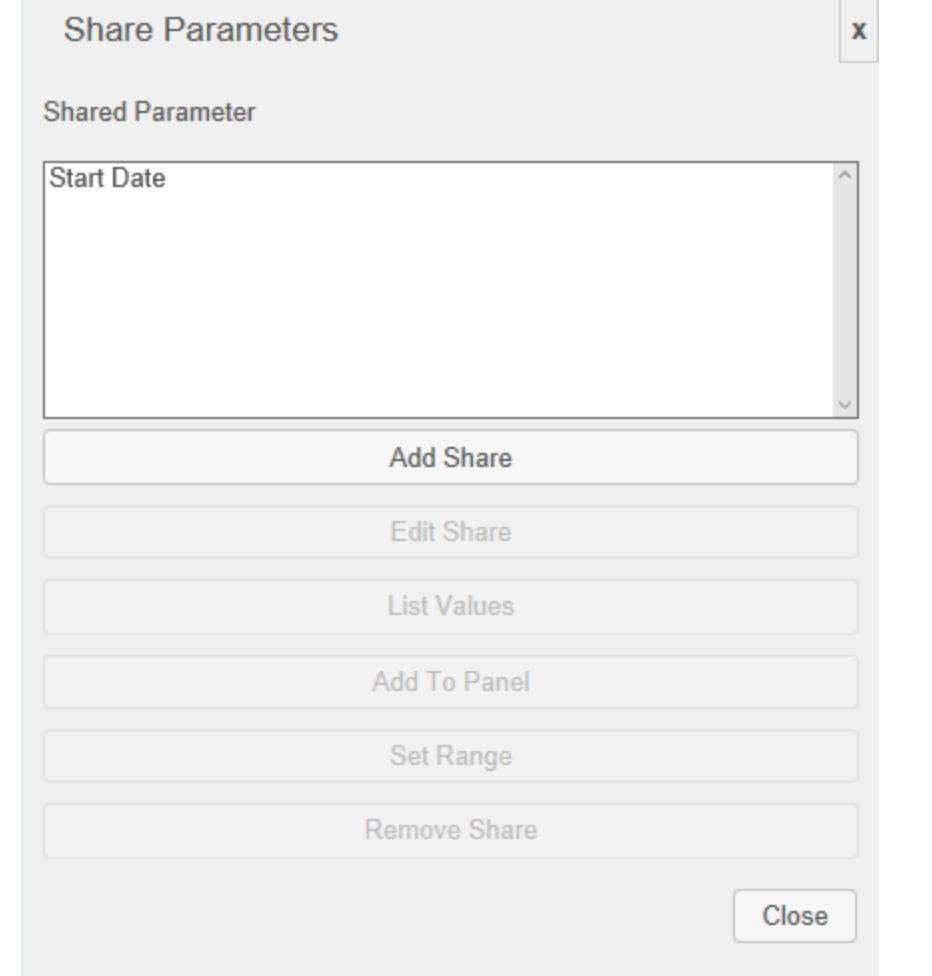

Start Date パラメータが追加された Shared Parameter ダイアログ

次に、上記と同じ方法で 2 番目の共有パラメータ End Date を追加します。ダイアログから、**Add Share** ボタンをもう一度クリックすると、Shared Parameter ダイアログが開きます。 パラメータ名とプロン プト名 **End Date** を入力し、左側のリストからすべての End Date パラメータを選択します。 すべての パラメータを選択したら、**Add** ボタンをクリックします。

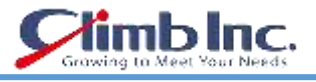

#### Add parameter

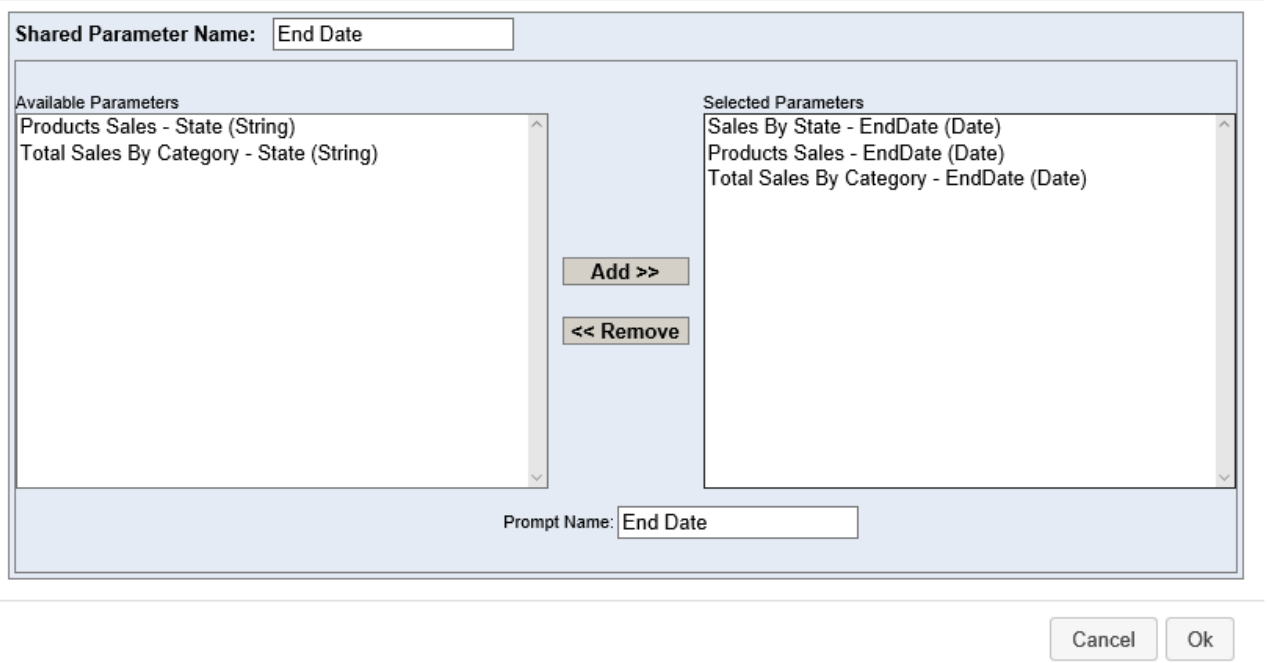

Shared Parameter ダイアログ - End Date パラメータ

**OK** ボタンをクリックします。 両方のパラメータを追加すると、次のような同じ共有パラメータダイア ログが表示されます。

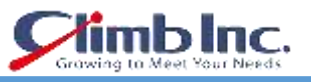

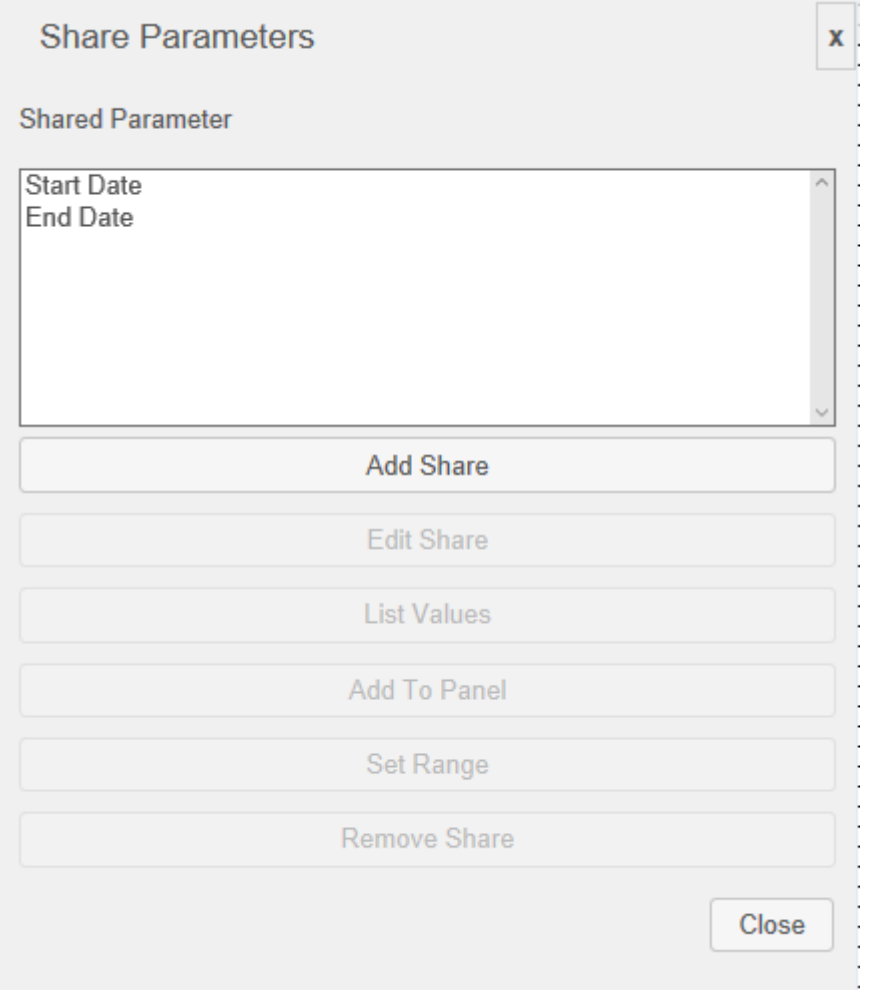

パラメータが追加された Shared Parameter ダイアログ

ダイアログで、下の図に示すように、パラメータを **CTRL を押しながらクリック**して両方のパラメー タを選択します。

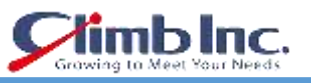

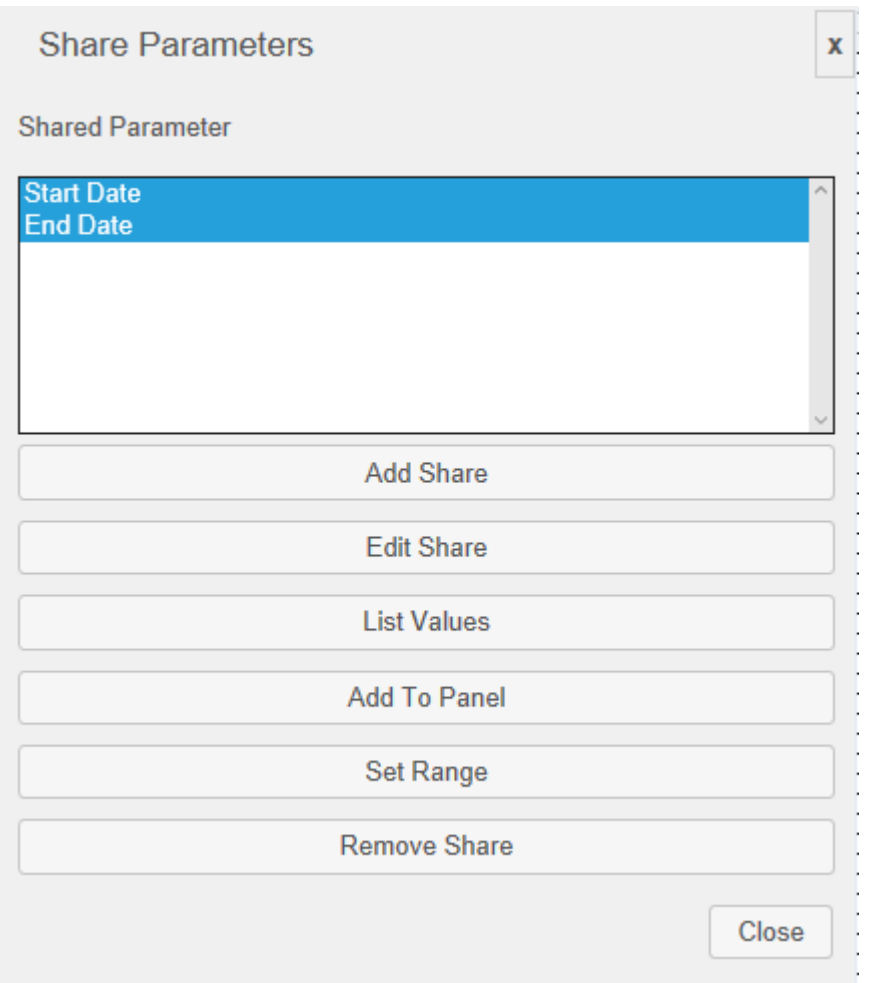

パラメータを選択した Shared Parameter ダイアログ

パラメータを選択したら、**Set Range** ボタンをクリックします。これにより、パラメータの範囲を指定 するための **Range Param Attributes** ダイアログが開きます。

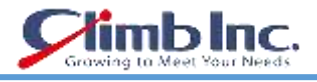

#### **Range Parameters Attributes**

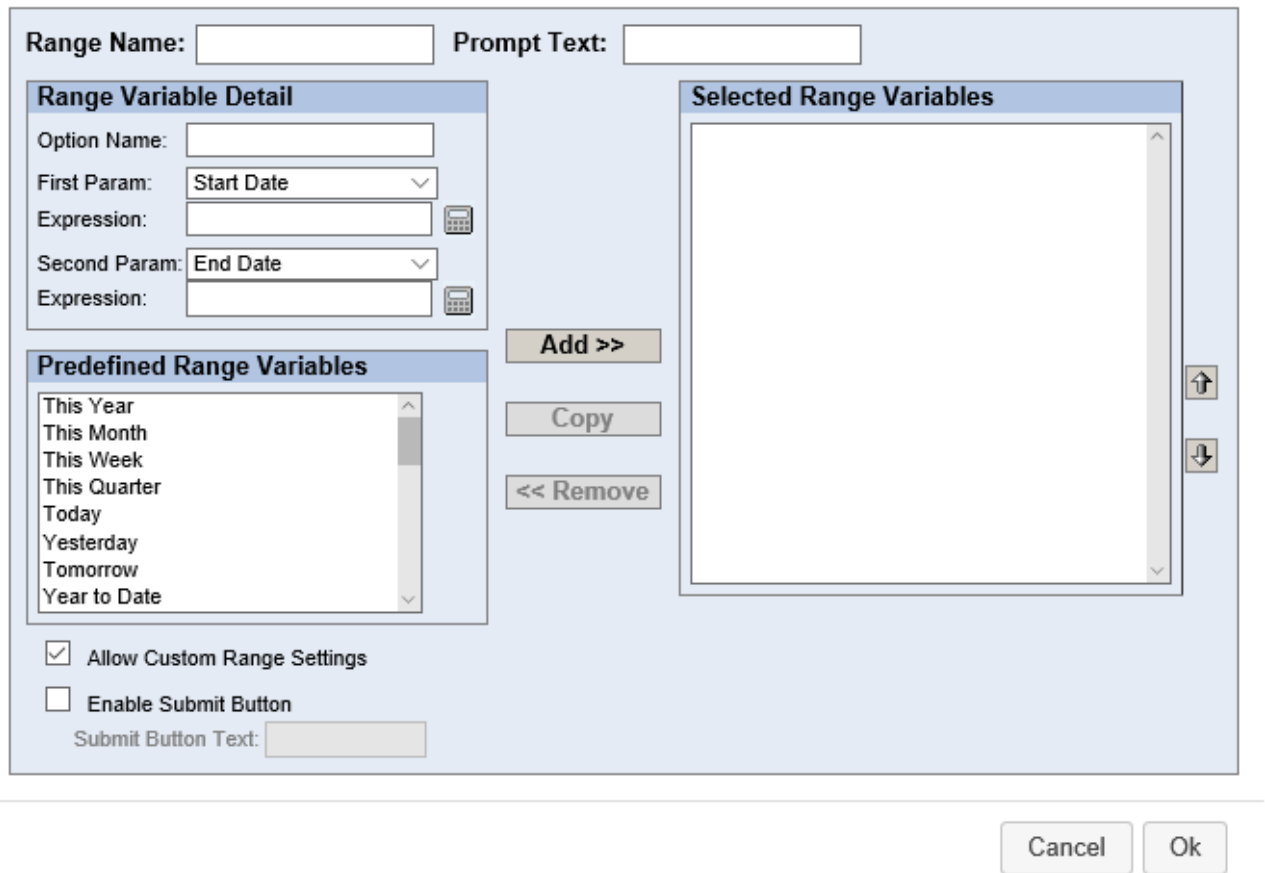

Set Date Range ダイアログ

ご覧のとおり、ダイアログには多くのオプションがあります。この例で必要なオプションについてのみ 説明します。

まず、ダイアログの上部にあるテキストボックスに **Range Name** を指定します。 **DateRange**。名前 は、日付範囲パネルのタイトルを表します。次に、**Prompt Text** を **Date Range** に指定します。このテ キストは、日付範囲パネルの選択した日付パラメータドロップダウンメニューの横に表示されます。名 前を入力したら、日付範囲を作成します。

簡単にするために、この例では 2 つの日付範囲(2003 年と 2002 年)を追加します。 2003 年の範囲に は、2003 年のすべての日付が含まれます(2003 年 1 月 1 日から 2003 年 12 月 31 日の年 - 月 - 日形 式の日付)。同様に、2002 年の範囲には、2002 年のすべての日付が含まれます(2002 年 1 月 1 日から 2002 年 12 月 31 日までの日付)。

Option Name テキストボックスの最初の範囲の名前を **Year 2003** に指定します。次に、Start Date お よび End Date パラメータの式を **2003-01-01** および **2003-12-31** に入力します。範囲名と式を入力し たら、[追加] >>ボタンをクリックします。これにより、右側の選択範囲のリストに日付範囲が追加さ れます。

**Range Parameters Attributes** 

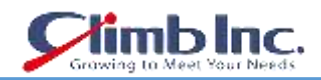

Ok

同様に、2 番目の日付範囲 Year 2002 を追加します。前述のように、範囲名を **Year 2002** に指定し、Start Date および End Date パラメータの式を **2002-01-01** および **2002-12-31** として入力します。その後、 Add >>ボタンをクリックして、選択した範囲のリストを右側に追加します。

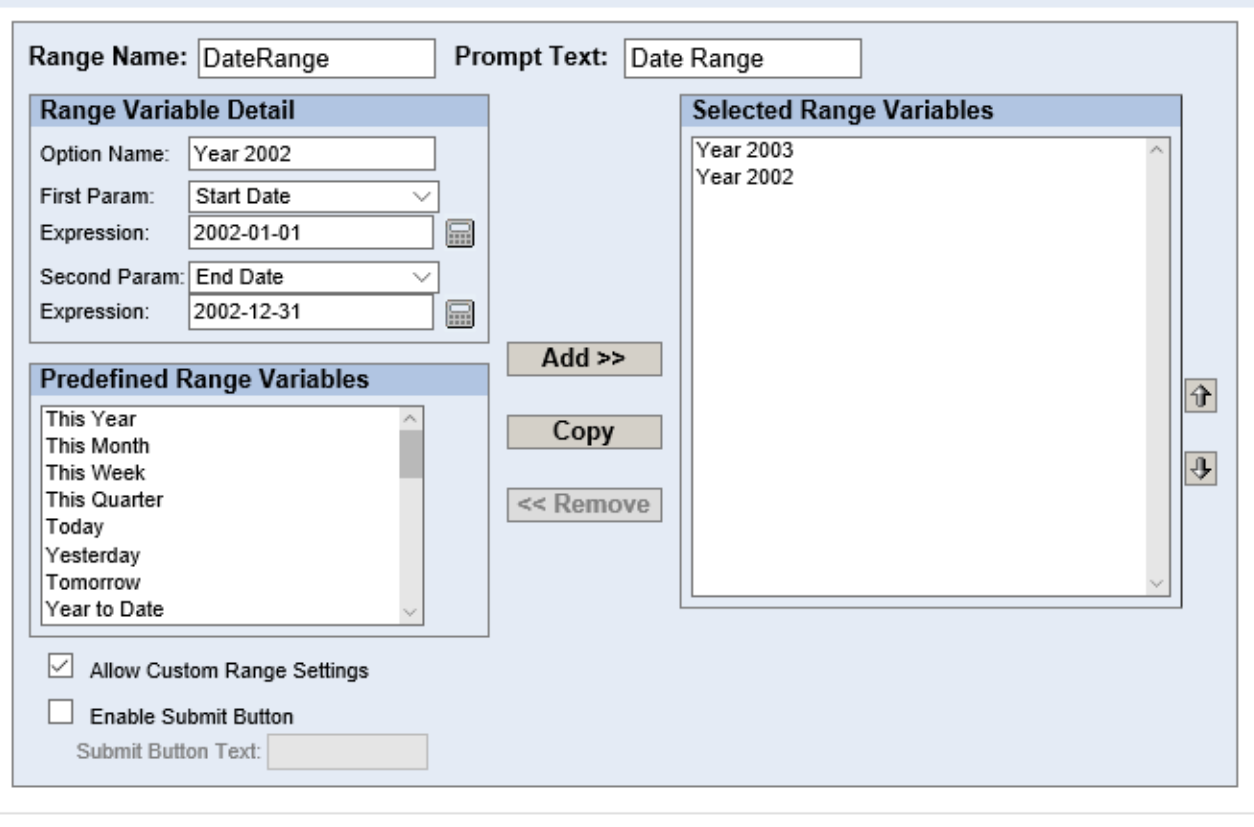

Cancel

日付範囲の設定ダイアログ - 指定範囲

右側の選択した日付範囲リストに両方の日付範囲を追加したら、**OK** ボタンをクリックします。その後、 Dashboard Builder のどこかをクリックすると、日付範囲パネルが表示されます。

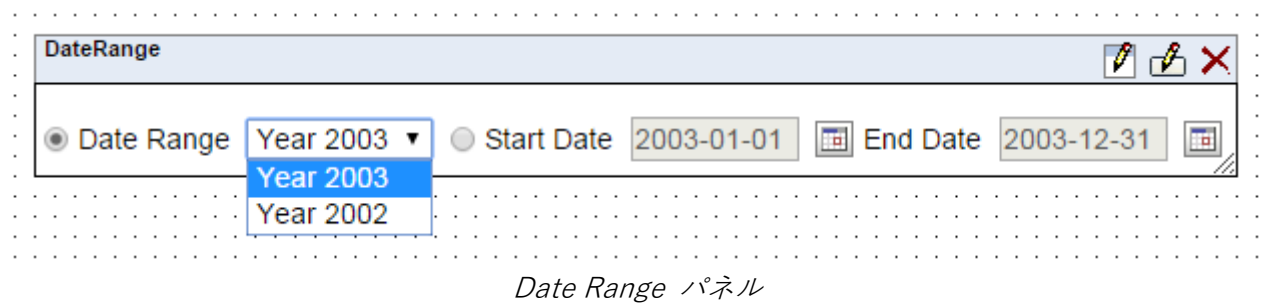

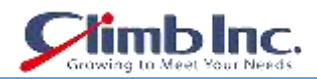

次に、下の図に示すように、パネルを地図の上に移動します。パネルを移動するには、パネルヘッダー をクリックして目的の場所にドラッグします。パネルの右下隅をクリックしてドラッグすることで、パ ネルのサイズを変更することもできます。サイズ変更の四角形が表示され、パネルのサイズを調整でき ます。

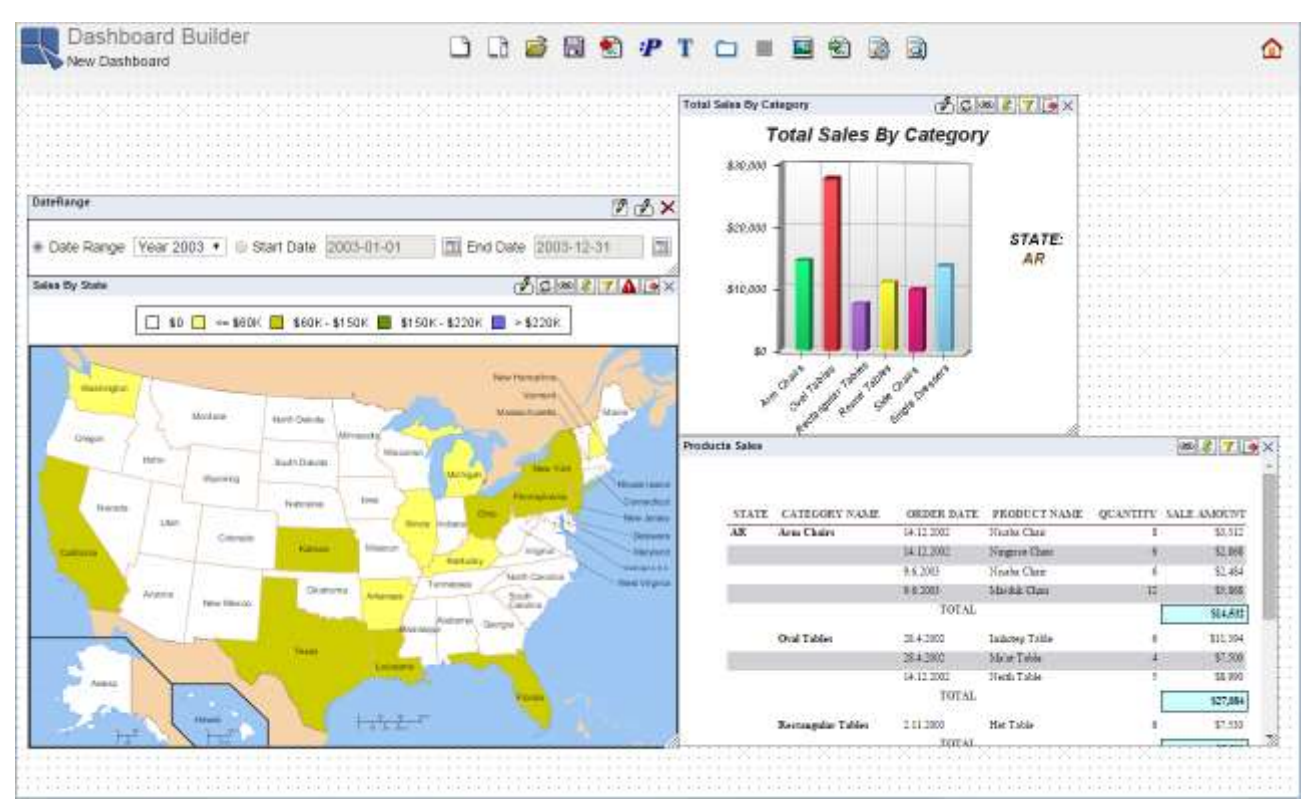

日付範囲パネルのダッシュボード

この例で最後に行うことは、マップからチャートへのリンクを追加し、ダッシュボードにレポートする ことです。 これにより、地図データポイントからチャートおよびレポートに State パラメータを送信 できます。

マップからリンクを設定するには、マップヘッダーから Add/Modify Link アイコン® をクリックしま す。 下のリンクの設定ダイアログが開きます。 ダイアログには 3 つのリストがあります。 最初のリ ストには、ソーステンプレート内の使用可能なすべてのデータ列とデータ型が含まれています(この場 合、Sales By State マップ)。 2 番目のリストには、ダッシュボード内の使用可能なすべての宛先テン プレートが表示されます(この場合は、Product Sales レポートと Total Sales by Category チャート)。 最後に、第 3 列には、選択したデスティネーションテンプレート内の使用可能なすべてのパラメータが 含まれています。 3 番目の列には、2 番目のリストで宛先テンプレートを選択した後にのみパラメータ が表示されます。

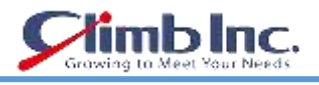

#### Set up Links in Dashboard

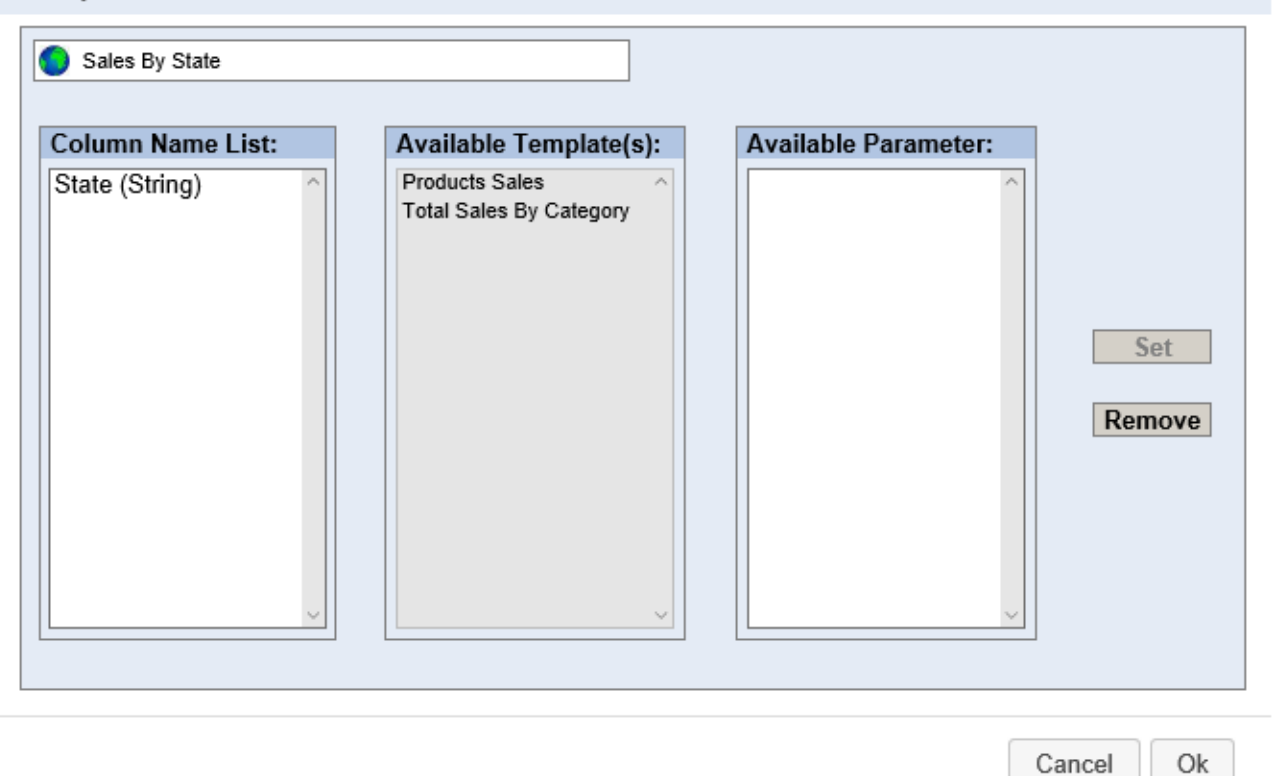

## Set Up Links ダイアログ

マップから製品販売レポートへのリンクを設定するには、最初のリストの **State(String)**アイテムと 2 番目のリストの **Product Sales** アイテムを選択します。 これにより、レポートのパラメータが 3 番 目のリストに表示されます。 その後、3 番目のリストから **State(String)**項目を選択します。 これ により、下の画像に示すように **Set** ボタンが有効になります。 ボタンをクリックして、最初のリンク を設定します。

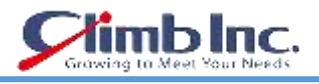

Cancel

Ok

Set up Links in Dashboard

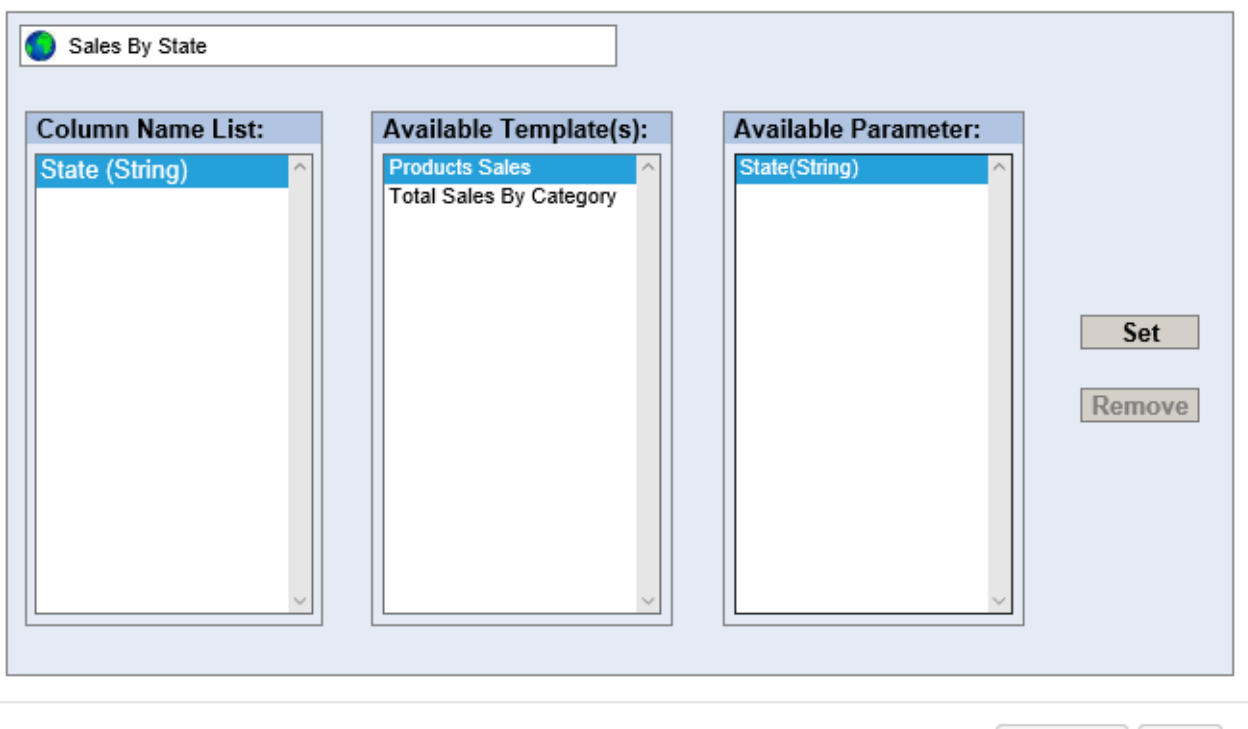

Set Up Links ダイアログ - マップからレポートへのリンク

同様に、マップから Total Sales By Category チャートへのリンクを設定します。 まず、最初のリスト の **State(String)**項目を選択し、2 番目のリストの **Total Sales by Category** 項目を選択します。 こ れにより、3 番目のリストのチャートのパラメータが表示されます。3 番目のリストから **State(String)** 項目を選択します。 これにより、下の画像に示すように **Set** ボタンが有効になります。 ボタンをクリ ックして 2 番目のリンクを設定します。

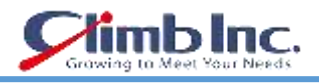

# Set up Links in Dashboard **College**

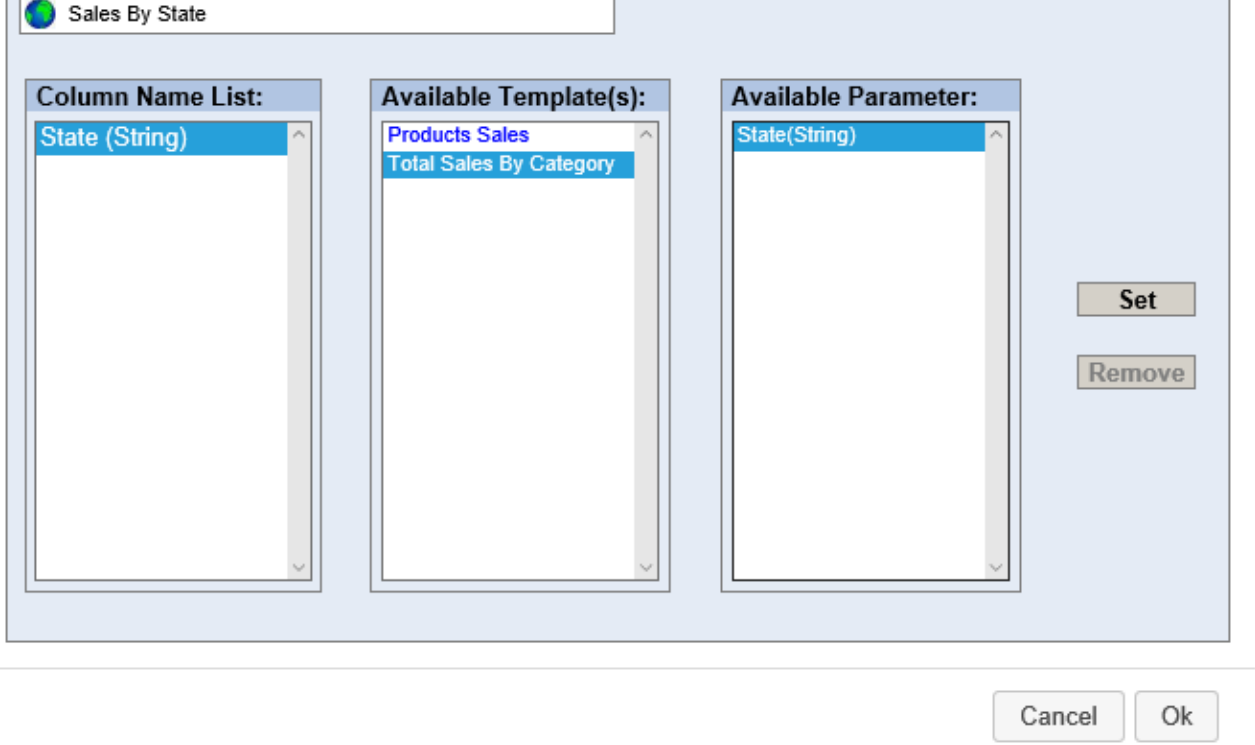

Set Up Links ダイアログ *–* マップからグラフへのリンク

両方のリンクを設定したら、**OK** ボタンをクリックしてダイアログを閉じます。 現時点では地図からの リンクを設定する必要があります。したがって、マップ内のデータポイントをクリックすると、チャー トとレポートはデータポイントのパラメータ値に従って更新されます。

ダッシュボードを終了するには、ダッシュボードのタイトルを追加し、ダッシュボードの背景色を選択

します。タイトルを追加するには、ツールバーの **Insert Label** アイコンをクリックします。

小さな矩形がマウスカーソルの後に表示されます。ラベルを挿入したい位置に矩形を置き、クリックし ます。 ラベルパネルがダッシュボードに追加されます。次に、ラベルパネルをダブルクリックしてラ ベルテキストを編集します。

例: **SALES BY STATE DASHBOARD** のテキストを入力し、ラベルパネルの外側をクリックします。 ラベルがダッシュボードのタイトルになるには小さすぎるため、ラベルのサイズを変更することもでき ます。これは、パネルのヘッダーの **Edit** アイコンをクリックした後に表示されるラベルプロパティ ダイアログから行うことができます。

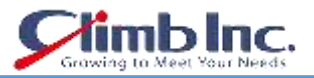

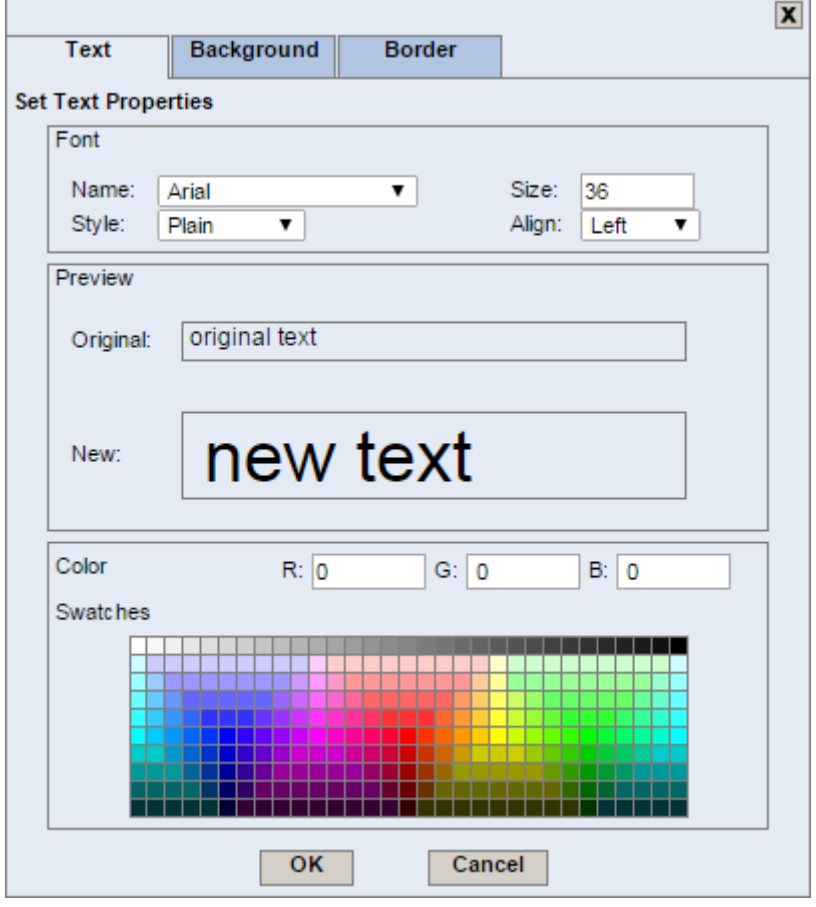

Set Label Properties ダイアログ

このダイアログでは、ラベルのさまざまなプロパティを指定できます。下の図のダッシュボードプレビ ュー画面では、**Text** タブでラベルのフォントサイズを **36**px に増やし、**Border** タブでパネルの境界線 を無効にし(**Thickness** オプションに **0** を書き込む)、透明になるようラベルの背景色を設定しました **Background** タブをクリックします。 **OK** をクリックして変更を適用します。次に、ラベル枠の右下隅 をクリックしてドラッグして、タイトル全体を 1 行にします。

ダッシュボードの背景色を変更するには、ツールバーの **Add Dashboard Background** アイコンを クリックします。ダッシュボードの背景色を選択できる **Set Dashboard Background** ダイアログが開 きます。色を選択し、**Apply** をクリックします。

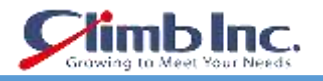

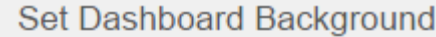

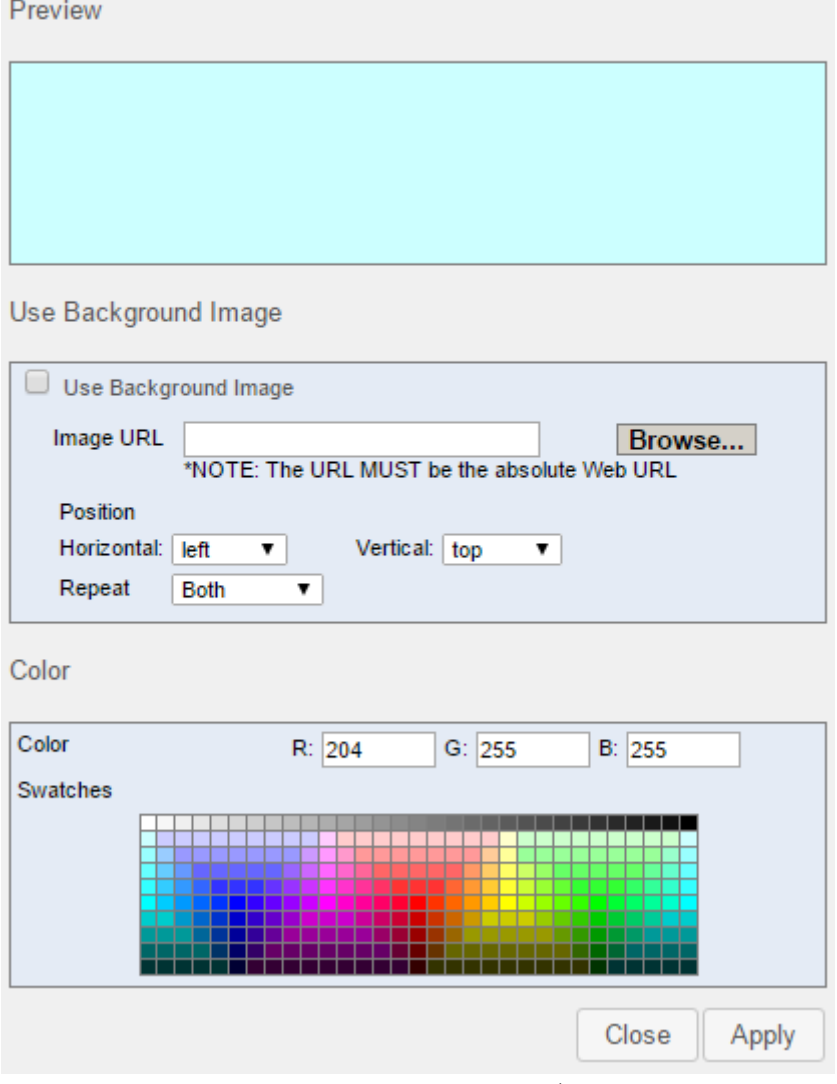

Set Dashboard Background ダイアログ

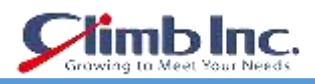

ダッシュボードの背景色を選択したら、Dashboard Builder ツールバーの **Preview** ボタン をクリッ クしてダッシュボードをプレビューできます。ダッシュボードの表示が新しいウィンドウで開きます。

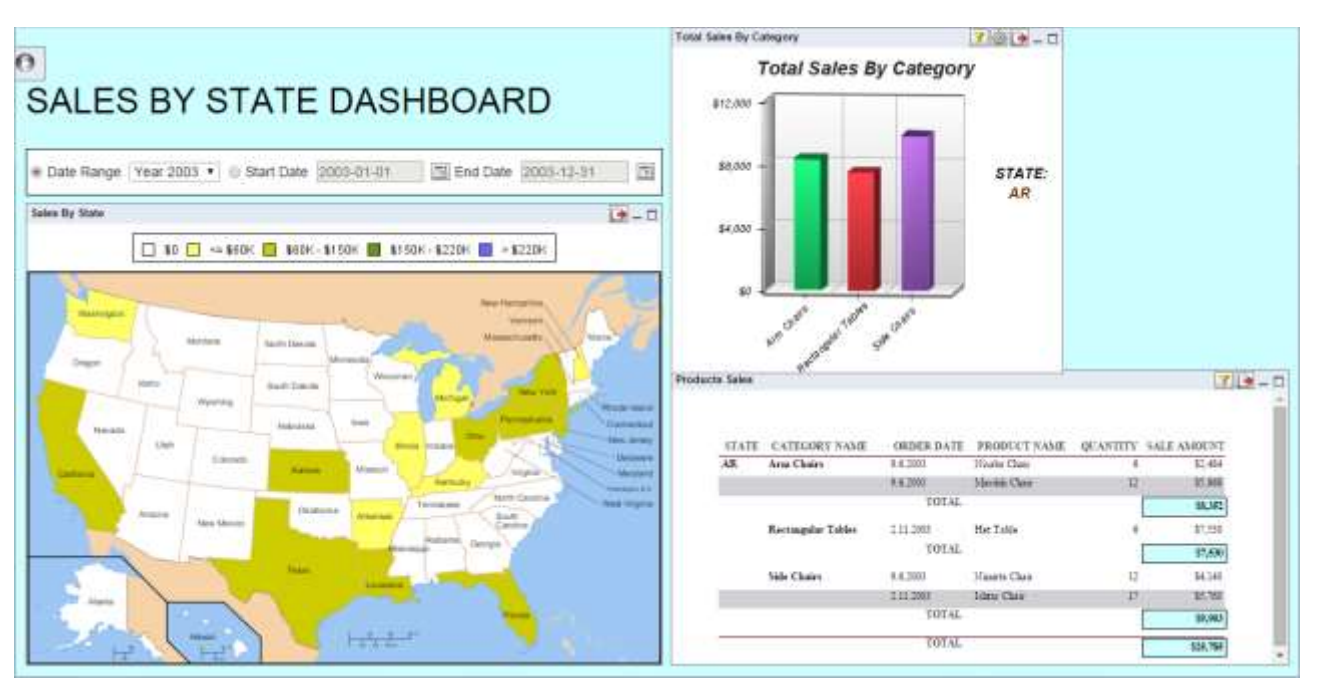

Dashboard プレビュー

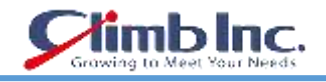

## **11.1.2 ダッシュボードを保存する**

ダッシュボードプレビューウィンドウを閉じて、メインの Dashboard Builder インターフェイスに戻り ます。ツールバーの Save ボタン<sup>[第]</sup>をクリックします。ダッシュボードの名前を指定するダイアログ が開きます。

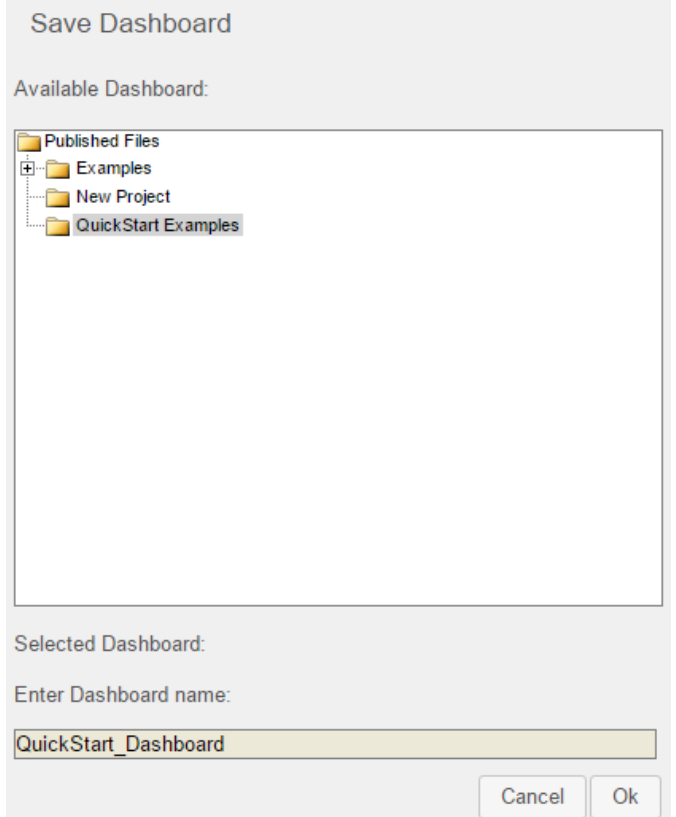

Save Dashboard ダイアログ

ダッシュボードの名前を入力し、下のドロップダウンリストか[らプロジェクトの追加で](#page-14-0)作成したプロジ ェクトを選択します。**OK** をクリックしてダッシュボードを保存します。 ウィンドウにダッシュボード が正常に保存されたというメッセージが表示されます。**OK** をクリックしてダイアログを閉じます。

## **11.1.3 ダッシュボードを PDF にエクスポート**

Dashboard Builder ツールバーの **Options** ボタン をクリックし、**Show toolbar in preview**(**Other** セクション)オプションをオンにします。 **Apply** をクリックして設定を適用します。 **Preview** ボタン ■ をクリックしてダッシュボードプレビューウィンドウを開きます。次に、Unpack ボタン ● をク リックしてプレビューツールバーを開きます。 ダッシュボードを PDF ファイルにエクスポートするに は、プレビューツールバーから Export Dashboard ボタン<sup>トン</sup>をクリックします。

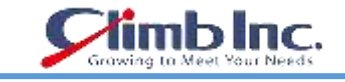

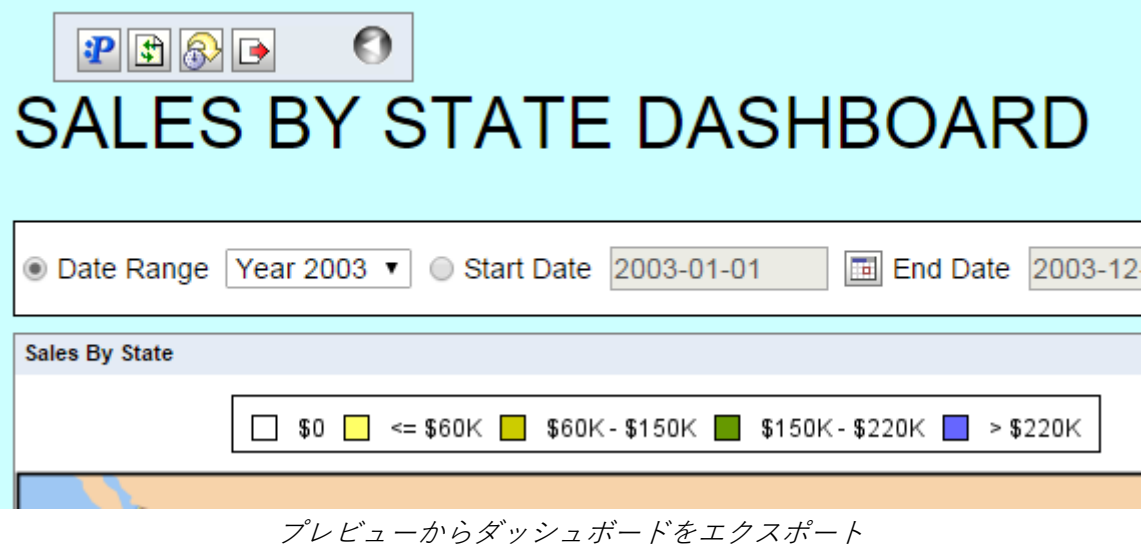

ダッシュボード内のすべてのレポート、グラフ、SVG マップ、その他のオブジェクトは、ライセンス制 限のため Google マップを除き PDF ファイルにエクスポートされます。

あるいは、公開されたファイルで同じ.dsb ファイルを開くこともできます。ダッシュボードツールバー を開き、そこで PDF をエクスポートします。

エクスポート時に要素の外観に若干の違いがある場合があります。(ラジオボタンの形状は丸から四角 に変わります)。

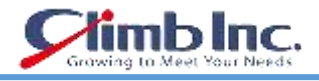

#### **11.2 URL**

ERES で提供される自動化されたデプロイメントの 1 つは、ERES サーバへの URL 呼び出しを介してレ ポートおよびチャートを実行する機能です。

URL を生成するには、まず主催者にログインします。オーガナイザのインターフェイスを開いた状態で、 左側にある作成したプロジェクト[\(プロジェクトの追加\)](#page-14-0)のプロジェクトを選択します。これまでの演 習で追加されたファイルの一覧が表示されます。オーガナイザの QuickStart532.rpt ファイル[\(ドリル](#page-68-0) [ダウンで作成できるドリルダウンの例\)](#page-68-0)を選択し、ツールバーの Generate URL ボタンダンをクリック します。生成された URL のオプションを指定するダイアログが開きます。

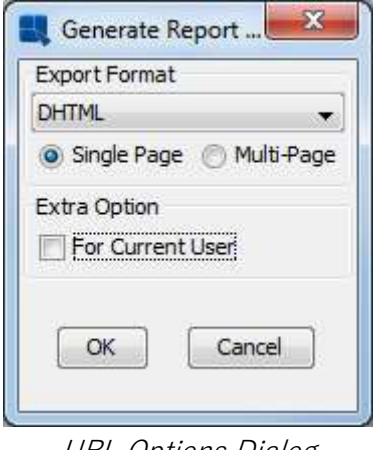

URL Options Dialog

このダイアログでは、エクスポート形式として単一ページの **DHTML** を選択し、現在のユーザー用のオ プションを無効にします。これにより、ユーザー名とパスワードをエンコードせずに URL が作成され、 URL の実行時にユーザーにログインするように求められます。**OK** をクリックすると、URL が **Report URL** ダイアログに生成されます。

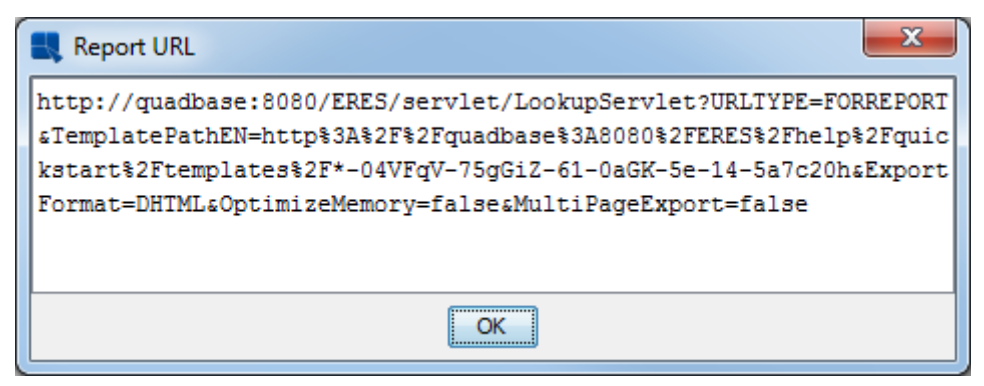

Generated URL

次に、生成されたURLを選択し、テキストをブラウザのロケーションダイアログにコピーします。**Enter** キーを押して URL を実行します。URL のユーザー名とパスワードを渡さないように選択したため、最 初にログインダイアログが表示されます。

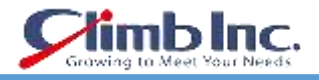

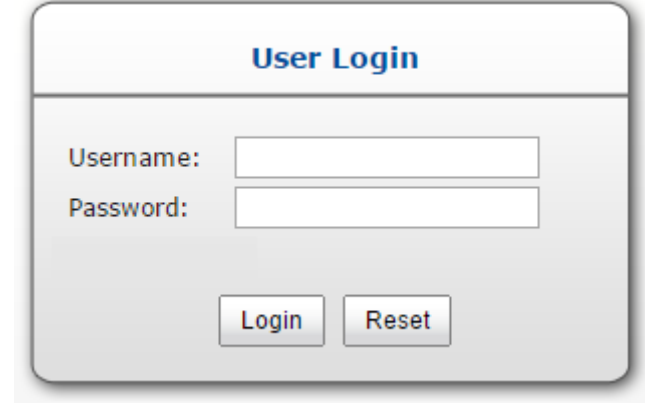

URL Login ダイアログ

ダイアログに **User Name** と **Password** を入力し、**Login** ボタンをクリックします。 レポートがブラウザに読み込まれます。

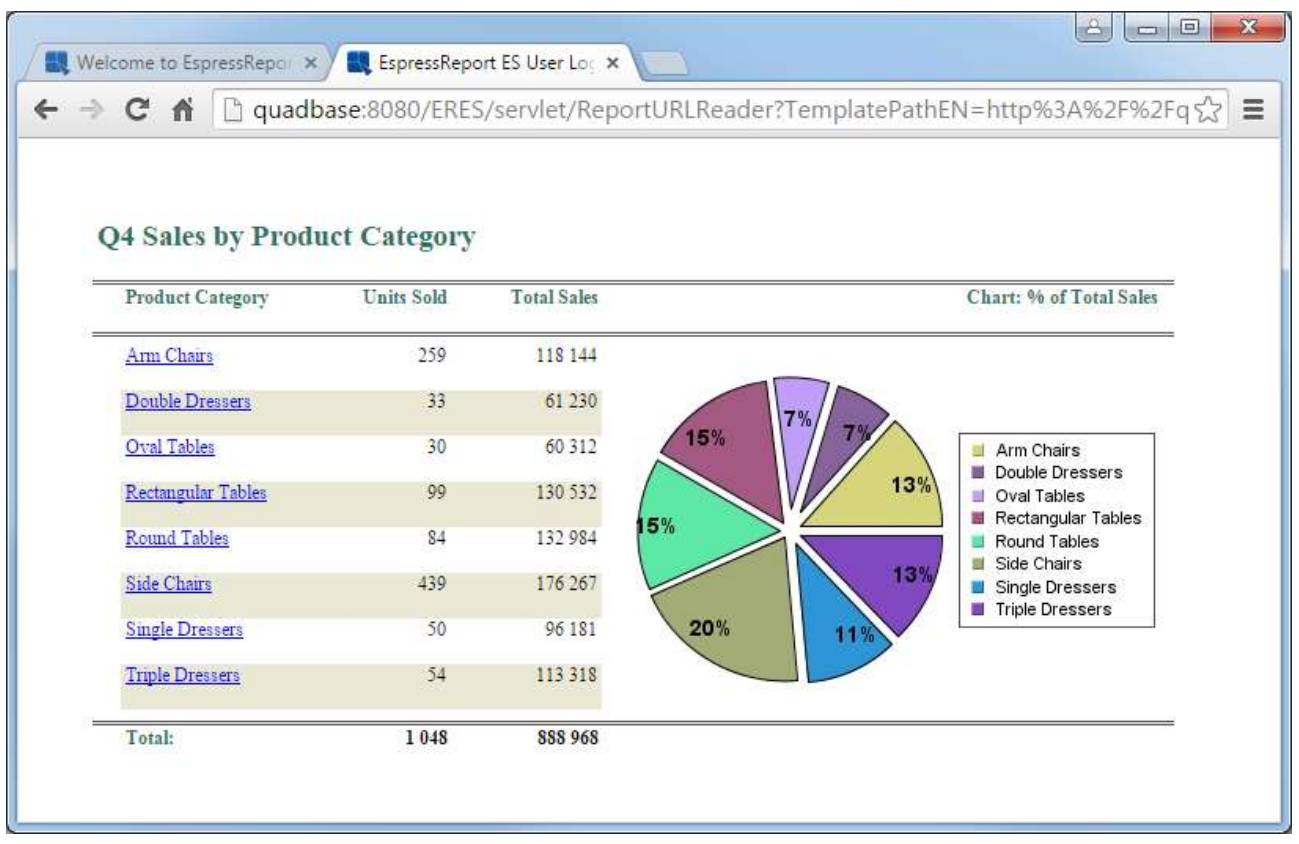

Generated Report

ドリルダウン列は、エクスポートされたレポートのハイパーリンクとして生成されます。いずれかのリ ンクをクリックすると、プレビューウィンドウで行ったのと同じ方法で下位レベルのレポートに移動し ます。

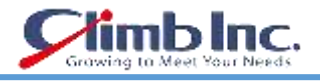

## **11.3 メニューページ**

ERES がレポート、チャート、マップ、およびダッシュボードを自動的に公開するもう 1 つの方法は、 メニューページです。メニューページはシンクライアントインタフェースで、ユーザーはオーガナイザ でアクセスできるレポート、チャート、マップ、ダッシュボードを実行/表示できます。

メニューページを起動するには、ERES のスタートページで **Published Files** というリンクをクリック してください。メニューページが読み込まれます。

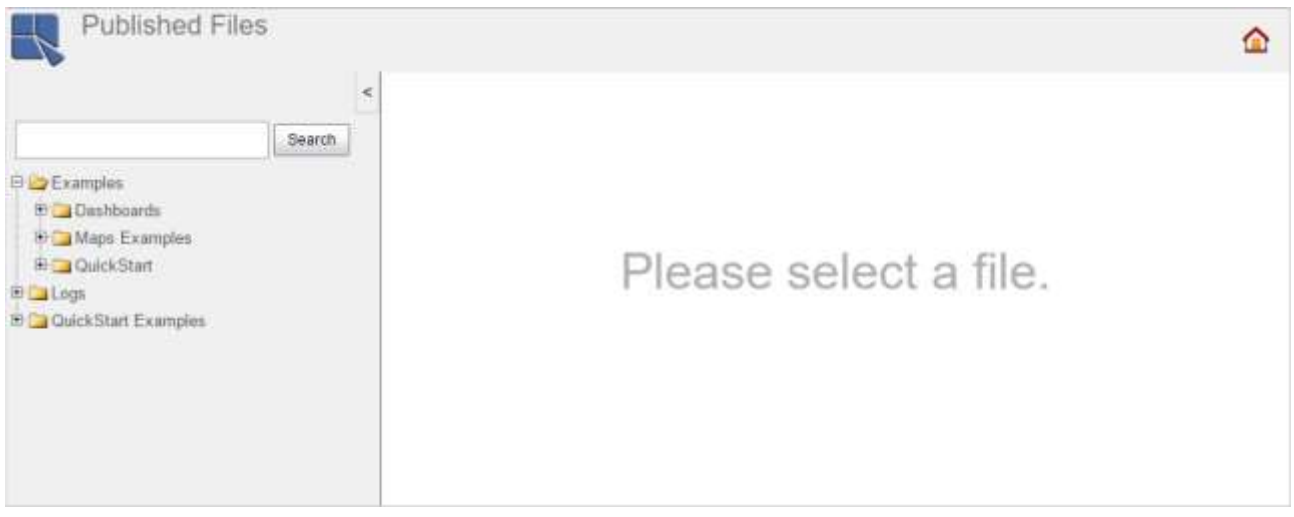

#### Menu Page

このページには、プロジェクト内のすべてのレポート、チャート、マップ、およびダッシュボードのリ ストといくつかの例が含まれています。使用可能な唯一のオプションは、アクティブなスケジュールジ ョブまたはアーカイブジョブがないためにファイルを実行することです。ファイルを開くには、それぞ れのプロジェクト/フォルダノード(左側のツリーリスト)を展開してファイルを探し、ファイル名を クリックします。ファイルは右側の DHTML Viewer パネルにロードされます。

レポート/チャート/マップ/ダッシュボードの表示が終了したら、それを含むウィンドウを閉じ、メニ ューインタフェースの **Home** ボタンをクリックして開始ページに戻ります。

## 12 アラート

これまでのセクションでは、レポート、チャート、マップ(**objects** と呼ぶ)の作成方法と、それらを ダッシュボードに公開する方法を学習しました。このセクションでは、オブジェクトにアラートを追加 および管理する方法、ダッシュボードでアラートを監視する方法、およびアラートを自動的に監視する 方法について説明します。

アラートは、インジケータの到達範囲や希望しないインジケータの範囲(たとえば、利益/損失、売上、 稼働時間など)です。インジケータの値がアラート範囲に達すると(つまり、アラートがトリガーされ た場合)、即座に通知されますので、問題を適時に修正できます。

まず、アラートを作成する必要があります。つまり、視聴したいインジケータと重要な値を選択する必 要があります。各オブジェクト(レポート、チャート、またはマップ)は独自のアラートを持つことが できます。

## <span id="page-172-0"></span>**12.1 チャートのアラート**

[コントロールエリアで](#page-96-0)は、チャートにコントロールエリアを追加する方法を学習しました。 チャート にアラートを追加するには、チャートデザイナーでチャートを開いてコントロールエリアを 1 つ以上追 加するだけです。 基本的には、コントロールエリアをチャート内のアラートと考えることができます。

ERES オーガナイザを起動し、**Examples / Dashboards / Alerts Components** を展開し、**Sales By Employee Chart** をダブルクリックします。

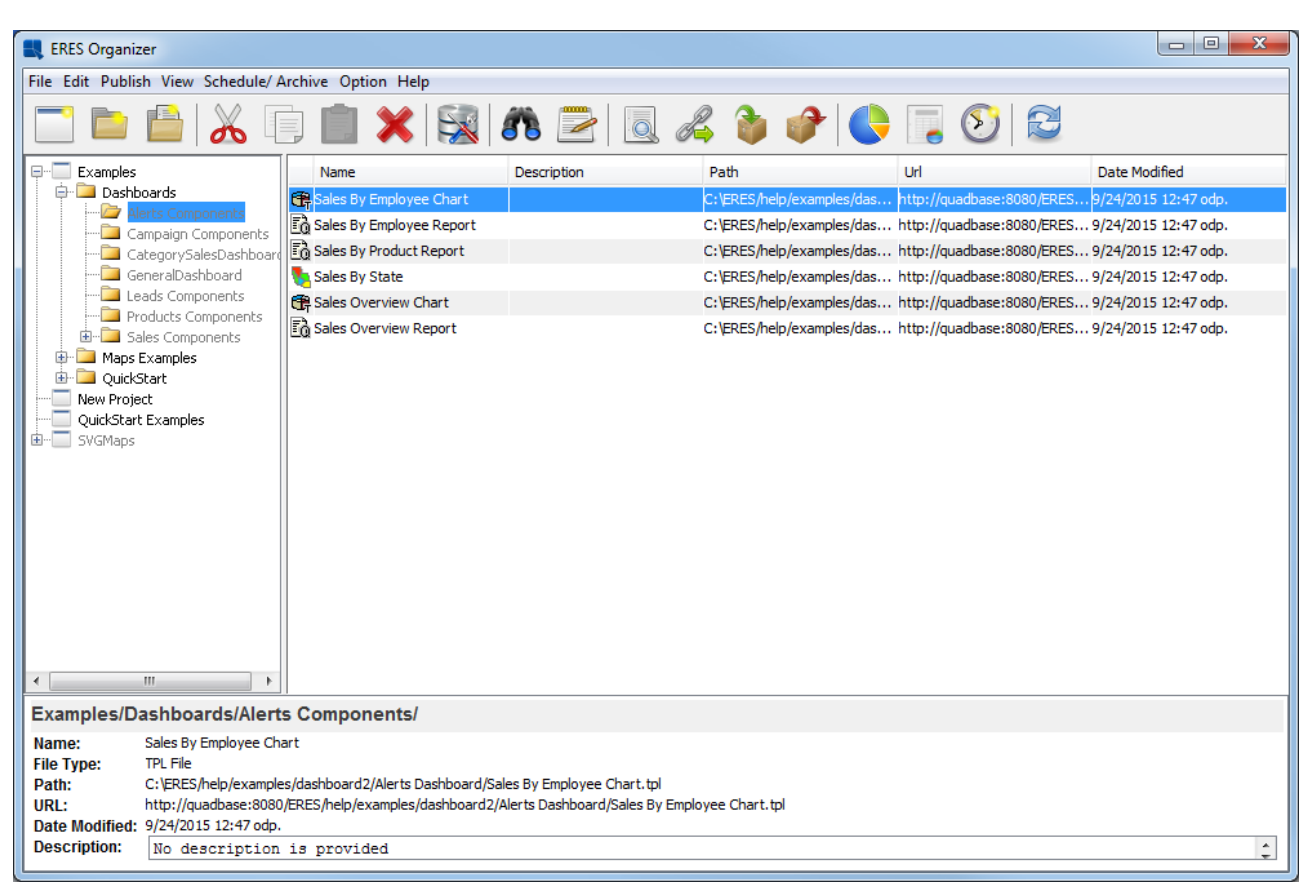

従業員チャートの場所別売上高

**Enter** ダイアログが表示されます。パラメータの値を変更する必要はないので、**OK** をクリックして続 行してください。今すぐチャートを見ることができるはずです。少なくとも 1 つのコントロール領域が 既にグラフに追加されていることがあります。既存の管理領域は最小限の販売限度を表します。従業員 は制限を超えて販売する必要はありません。従業員の個人的な売上高が最適ではないことを示す別のア ラートを追加しますが、それほど重大ではありません。

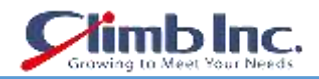

**Insert** メニューを開き、**Control Area** オプションを選択します。 **Control Area Options** ダイアログが 現れました。

**注意:**コントロールエリアオプションダイアログには 2 つのコントロールエリアが含まれていますが、 チャートにはコントロールエリアは 1 つしか表示されません。なぜなら、1 つの制御領域(特定の売上 はない)が非常に小さく、現在の軸スケールでは見ることができないからです。これはアラートには何 も影響しませんが、コントロール領域が表示されているかのように機能します。

新しいコントロール領域を追加するには、**Insert** ボタンをクリックします。これは新しいアラートを設 定する場合です。最初のオプションは **Label** と呼ばれます。**Label** はデフォルトで **New Range** に設定 されています。デフォルトのラベルを削除し、**Not Optimal** に設定します。

ここでアラート範囲を設定します。**Value Axis Starting Scale** を **20000** に設定し、**Value Axis Ending Scale** を **40000** に設定します。

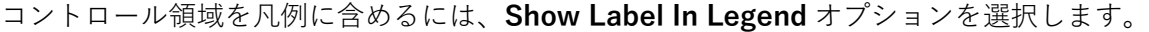

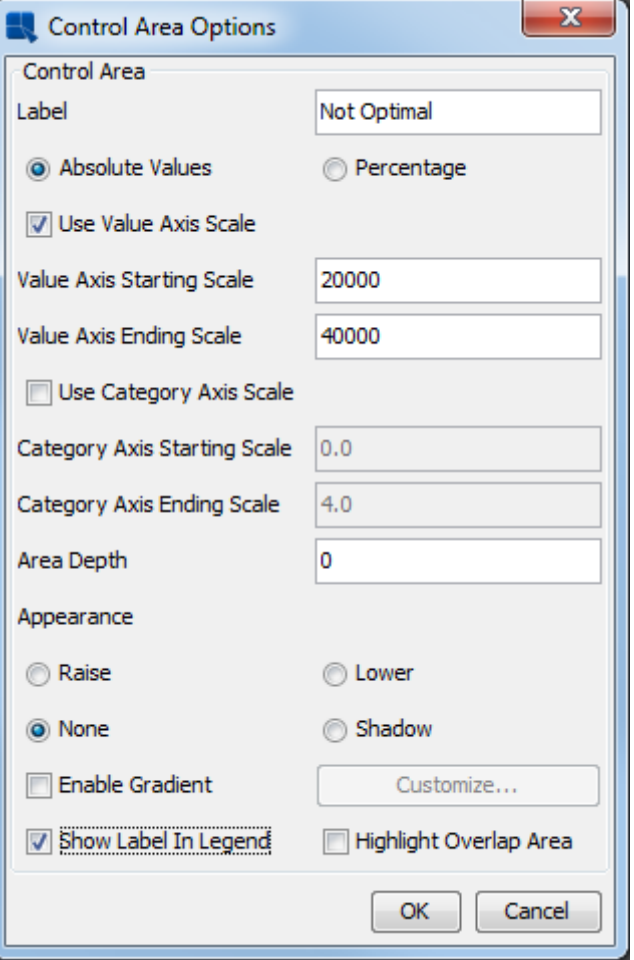

Control Area オプション

**注意**:このダイアログの詳細は、4.2.4.6.3 項「制御領域の追加」を参照してください。

**OK** をクリックしてダイアログを閉じます。ご覧のとおり、新しいアラートが正常に作成されました。こ

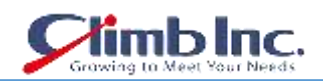

こでもう一度 **OK** ボタンをクリックすると、チャートデザイナーに戻ります。新しいコントロール領域 がチャートに表示されました。ランダムな色で強調表示されます。色を変更するには、新しい領域をク リックし、ウィンドウの右側にある **Color** パネルで表示色(たとえば、赤色)を選択します。 グラフを保存し、チャートデザイナーを閉じます。

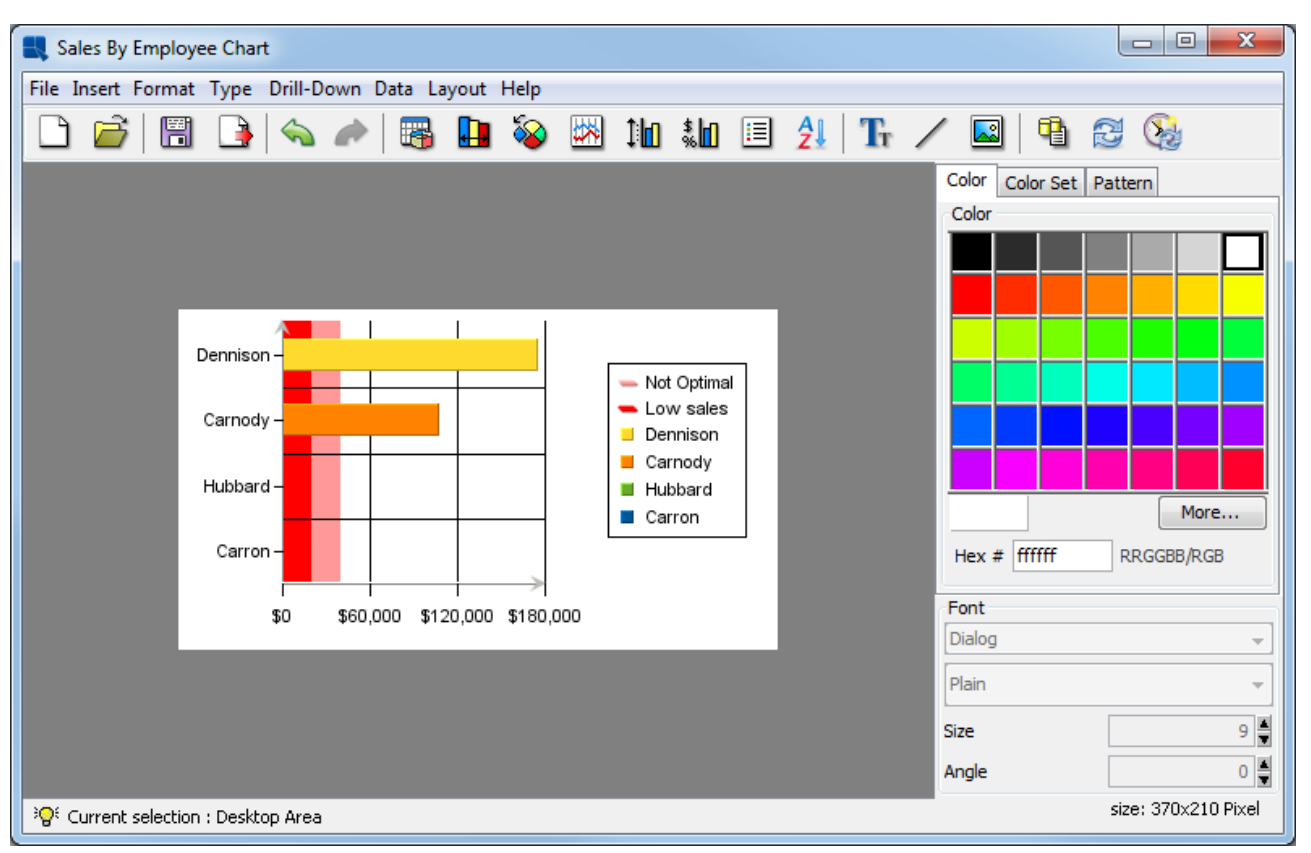

Sales By Employee チャート

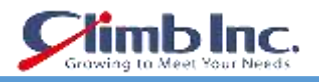

## **12.2 マップのアラート**

SVG [マップで](#page-135-0)は、しきい値を含む SVG マップを作成しました。つまり、しきい値はマップ内のアラー トと同等であるため、アラート付きのマップも作成しています。

既存の SVG マップにしきい値を追加しましょう。ERES メインページを開き、**SVG Maps** リンクをク **リックしてください。ツールバーの Open Map** アイコン ♪ をクリックします。Open Map ツリーリ ストの **Examples / Dashboards / Alerts Components** ノードを展開し、**Sales By State** マップを選 択して **OK** ボタンをクリックします。デフォルトのパラメータ値を使用するには、**Submit** をクリック **します。しきい値を管理するには、Set Thresholds** アイコン**はあ**をクリックします。新しいしきい値 (ア ラート)を追加するには、**Add Threshold** アイコン をクリックします。**Enter threshold value** ダ イアログで **60000** と入力し、**OK** をクリックします。新しいしきい値が追加されると、いくつかの凡例 ラベルが正しく表示されません。凡例ラベルはアラート名としても重複するため、アラートには重要で す。 **40000〜60000** の凡例ラベルを**\$ 40,000〜\$ 60,000** に設定します。**60000** 以上の凡例ラベルを **More than \$60,000** に設定します。**60000** カラーフィールドをクリックします。**Select Color** ダイア ログが表示されます。適切な色(たとえば緑色)を選択し、**OK** をクリックします。

これで、Set Thresholds ダイアログは次のようになります。

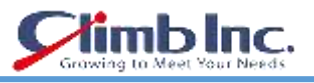

**Set Threshold** 

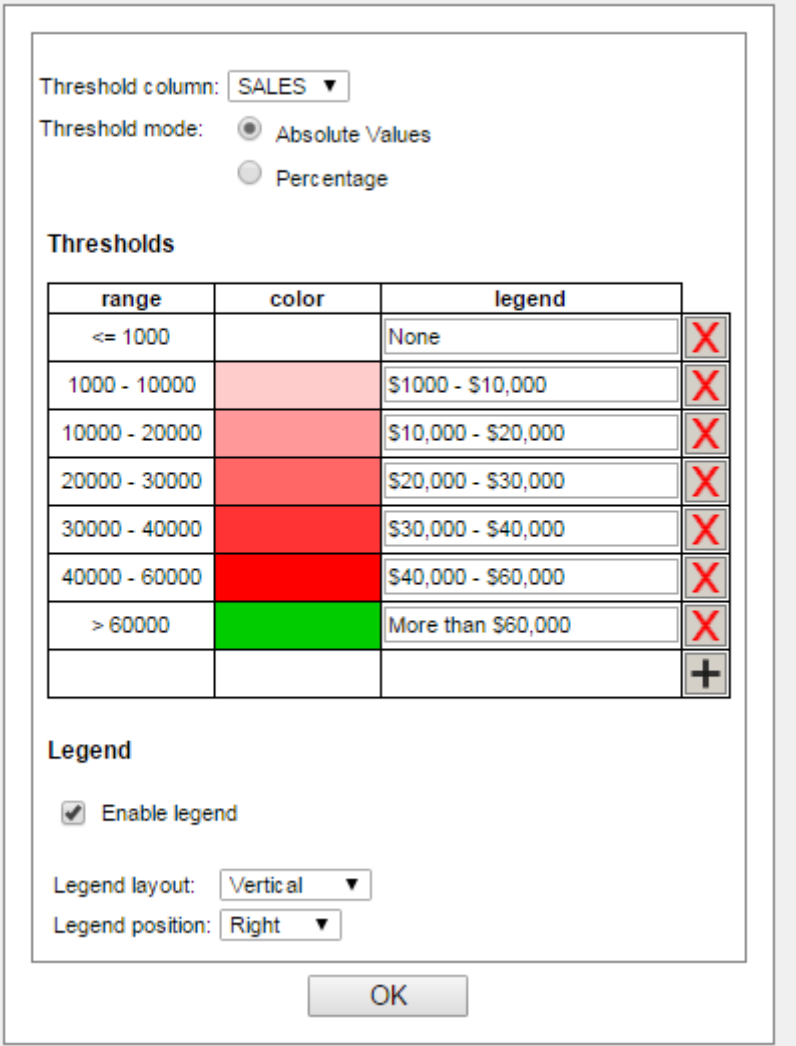

Set Thresholds ダイアログ

表示された場合は、**OK** をクリックして変更を確定します。しきい値を追加してからマップが変更され ました。Save アイコン<sup>[33]</sup> をクリックし、OK をクリックして変更を保存します。ウィンドウの右上隅 にあるアイコン <u>∩</u> をクリックすると、ERES のメインページに戻ります。

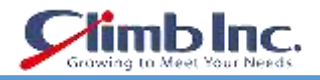

### **12.3 ダッシュボードのアラート**

前の段落では、アラートを少数のオブジェクトに追加しました。これらのアラートを利用したいと考え ています。アラートを使用するには、アラート監視とアラート監視という 2 つの方法があります。この 段落では、アラートウォッチを設定する方法について説明します。アラート監視はダッシュボードに設 定されています。基本的な原則は非常に簡単です:いくつかのオブジェクト(レポート、チャートまた はマップ)をダッシュボードに挿入し、監視したいアラートを選択します。

ERES のメインページにログオンし、**Dashboard Builder** を起動します。**Open** アイコン をクリッ クします。**Examples / Dashboards** ノードを展開し、**Alerts Dashboard** ダッシュボードを選択して、 **OK** をクリックします。すべてのダッシュボードオブジェクトには、ヘッダーバーに **Set Alert** アイコ ン ▲ があります。これは、すべてのダッシュボードオブジェクトに監視可能な警告がいくつかあるこ とを意味します。

**Sales by Employee Chart** のチャートを検索し、**Set Alert** アイコン をクリックします。 次のダイアログが表示されます。

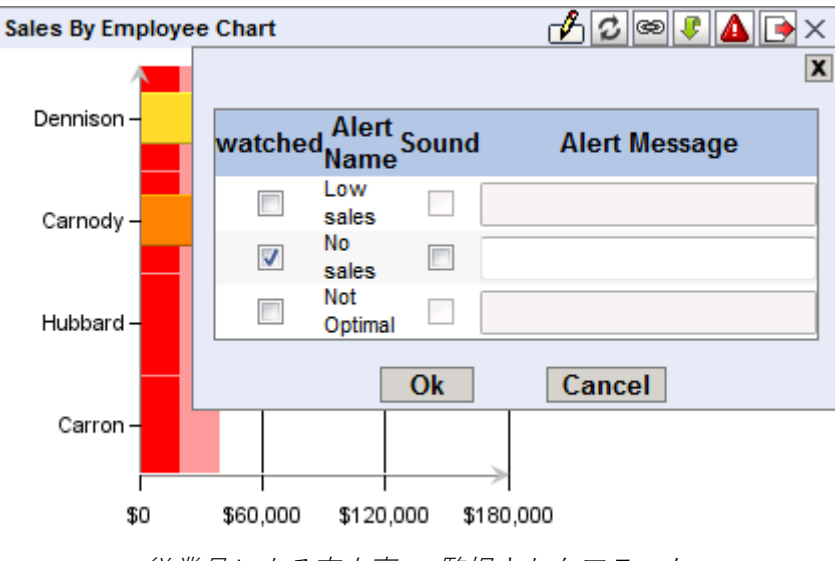

従業員による売上高 - 監視されたアラート

[チャートのアラートで](#page-172-0)見たすべてのアラートのリストがあります。1 つのアラートが監視されるように 設定されています。

このリストには、以前に作成した **Not optimal** アラートも含まれています。**Not optimal** チェックボッ クスをオンにし、**No sales** チェックボックスをオフにします。

OK をクリックしてダイアログを閉じ、メインメニューの Preview アイコン **は** をクリックします。 グ ラフの境界線が点滅していないことに注目してください。これは、**Not optimal** アラートがトリガーさ れなかったことを意味します。

クイックスタートガイド[EspressReport ES]

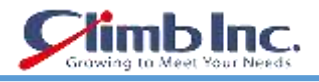

以下の画像のパネルを探します:

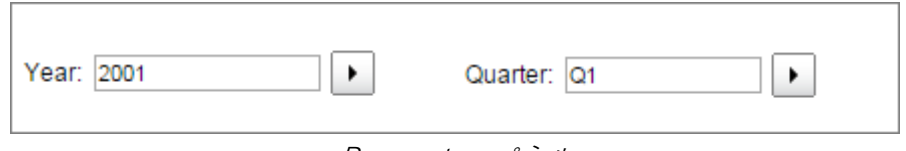

Parameter パネル

**Quarter** パラメータを **Q2** に変更します。 アラートが現在のパラメータでトリガーされたため、境界線 が点滅を開始しました。言い換えれば、少なくとも 1 つの **Sales By Employee Chart** の横棒グラフは、 **Not optimal** コントロール領域で終了します。

また、販売概要レポートのヘッダーが点滅していることがあります。 これは、レポートにトリガーさ れた監視アラートが含まれているためです。タブヘッダーをクリックするまでレポートを表示すること はできませんが、アラートがレポートでトリガーされたことがわかります。

アラートの強調表示、点滅、およびアラートメッセージは、Dashboard Builder のプレビューでのみ表 示されます。

#### **12.3.1 サウンドアラートとアラートメッセージ**

ボーダーの点滅はあなたに警告する唯一の方法ではありません。また、警告メッセージや警告音を設定 することもできます。**Preview** ウィンドウを閉じて、**Sales By Employee Chart** の **Set Alert** アイコン を再度クリックします。監視されていない警告の場合は、**Sound** にチェックを入れ、**Alert Message** テキストボックスにメッセージを入力します。**OK** をクリックし、**Preview** ボタンを使用してダッシュ ボードをプレビューします。

**Parameter Panel** で **Quarter** を **Q2** に変更してアラートをトリガーすると、入力したテキストのアラ ートメッセージが表示され、ビープ音も鳴ります。サウンドをミュートするには、チャートの右上隅に **ある Mute アイコン <sup>■</sup>\*をクリックします。各テンプレートには独自の Mute ボタンがあります。 アラ** ートメッセージを閉じるには、**OK** ボタンをクリックします。

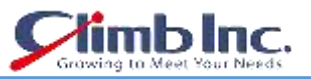

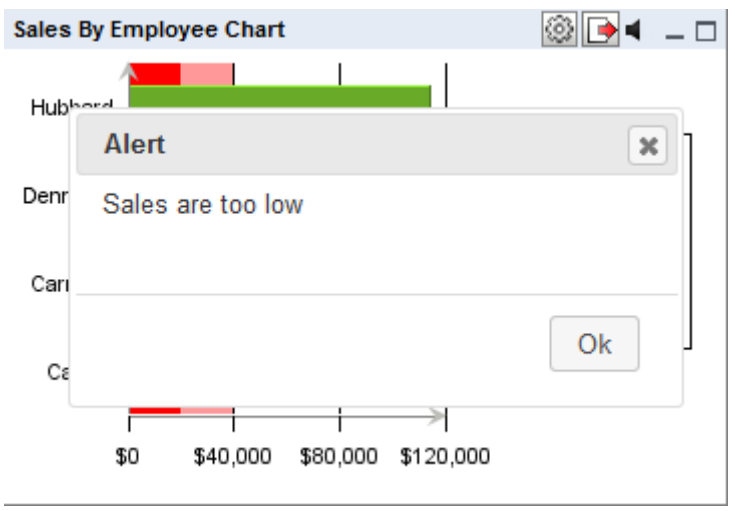

トリガーされたアラートメッセージ
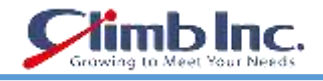

### **12.4 アラート監視**

アラートを使用するもう 1 つの方法は、アラート監視です。アラート監視とは異なり、アラート監視で は、ダッシュボードが実行されていない場合でもアラートがチェックされます。

新しいアラート監視ジョブを設定できます。ERES のメインページにログオンし、**Organizer** ボタンを クリックします。**Examples / Dashboards / Alerts Components** ノードを展開し、**Sales By Employee Chart** ファイルを選択します。

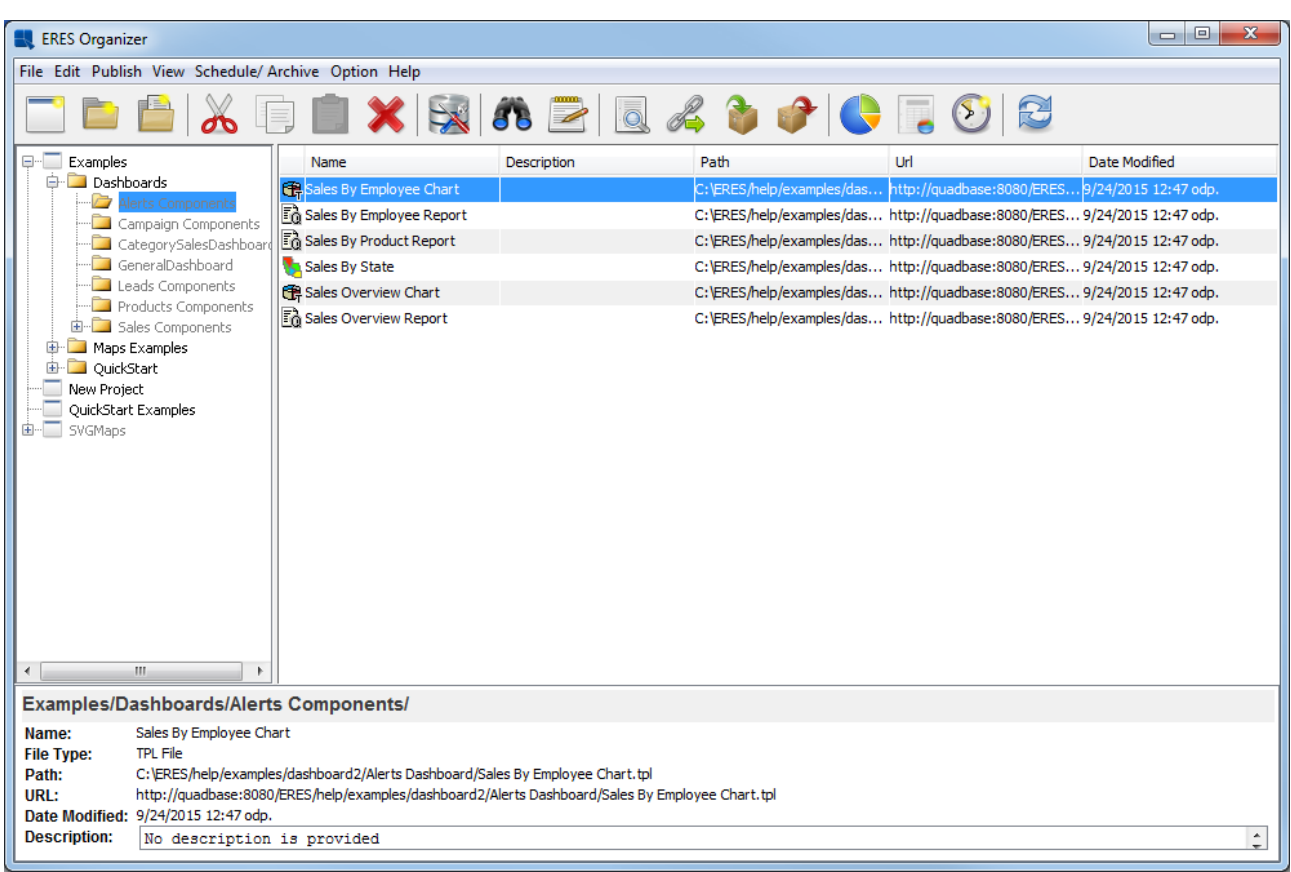

従業員チャートの場所別売上高

**Schedule / Archive** メニューから **Set Alert Monitoring** を選択します。

次のダイアログが表示されます。

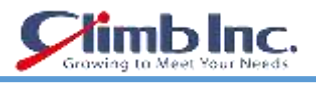

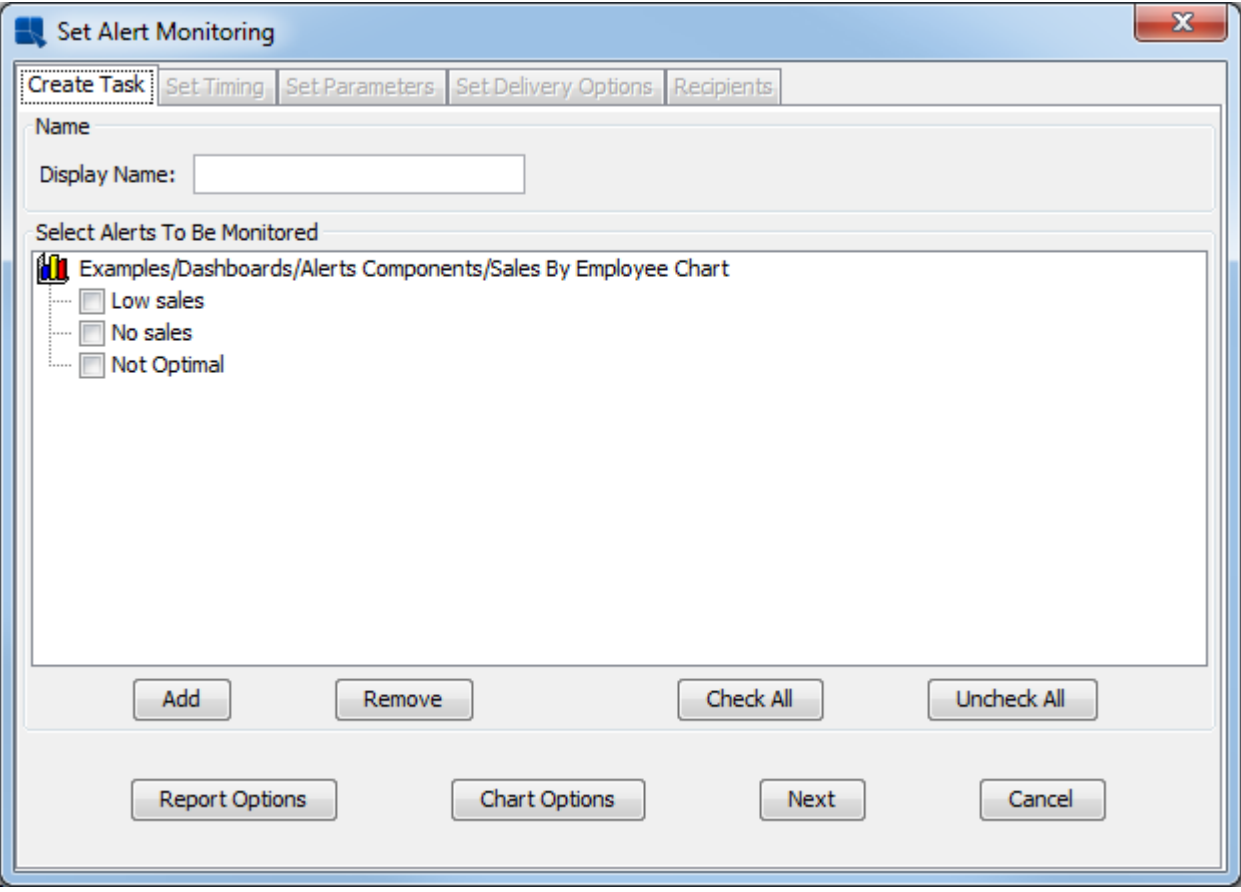

Setup Alert Monitoring ダイアログ

**Add** ボタンをクリックします。**Examples / Dashboards / Alerts Components** ノードを展開し、**Sales By Product Report** レポートを選択して **OK** をクリックします。**Set Alert Monitoring** ダイアログで **Low sales alerts** を選択します。**Display Name** フィールドに売上高を入力します。 ダイアログは次のようになります:

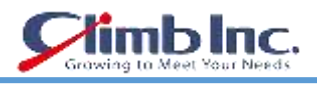

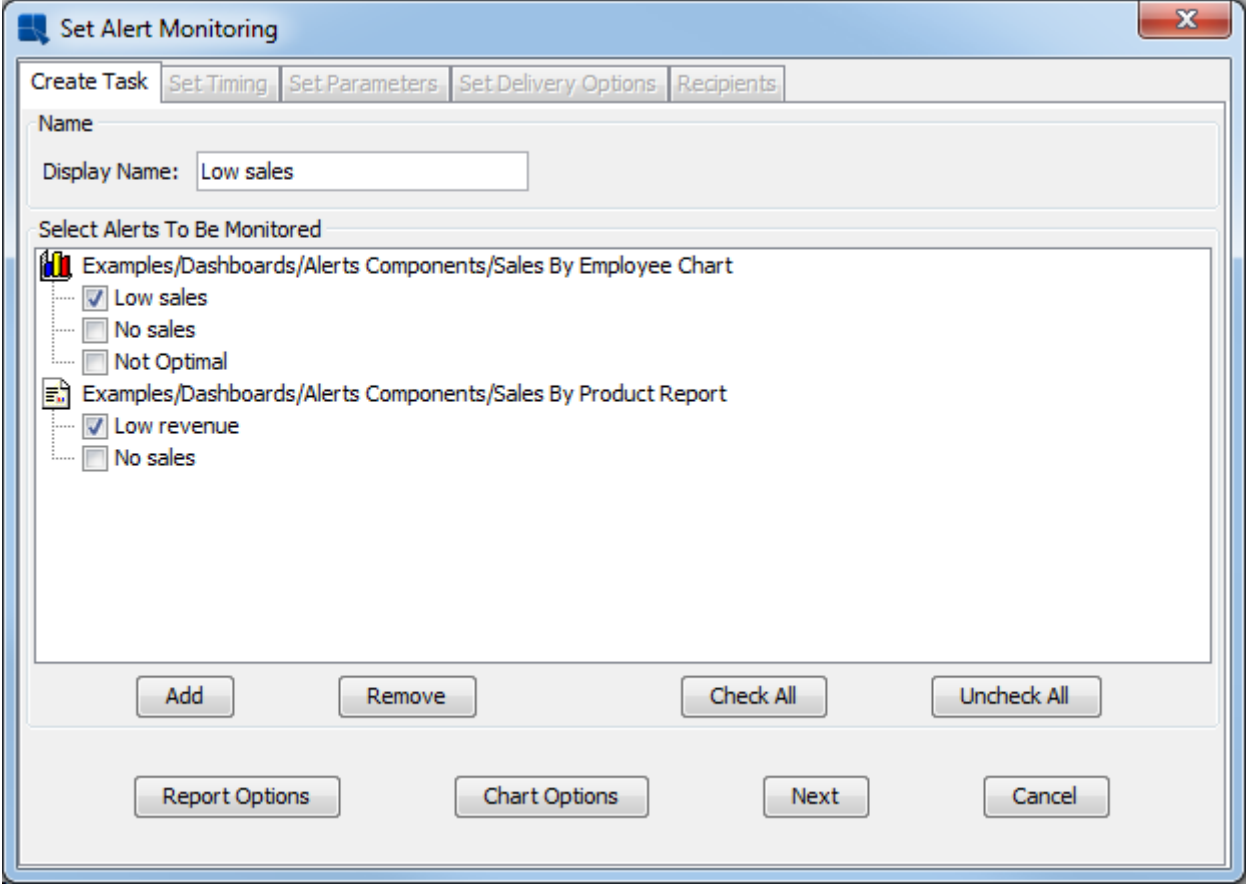

Setup Alert Monitoring ダイアログ

存在する場合は、**Next** をクリックします。

今度は **Set Timing** タブに入っているはずです。デフォルトでは、アラートは構成後数分で 1 回だけチ ェックされます。**At a regular time interval** オプションを選択します。**Set Time Interval** ダイアログ が表示されます。デフォルトの時間間隔は **1** 分です。これは問題ないので、**OK** をクリックして確認し てください。**Run Indefinitely** チェックボックスをオフにして、その横にある **change** ボタンをクリッ クします。終了時刻を 1 時間後に設定してください(このクイックスタートの章を実行した後に手動で ジョブを削除する必要はありません)。**OK** をクリックします。ダイアログは次のようになります。

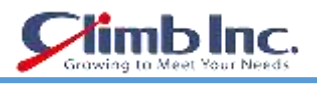

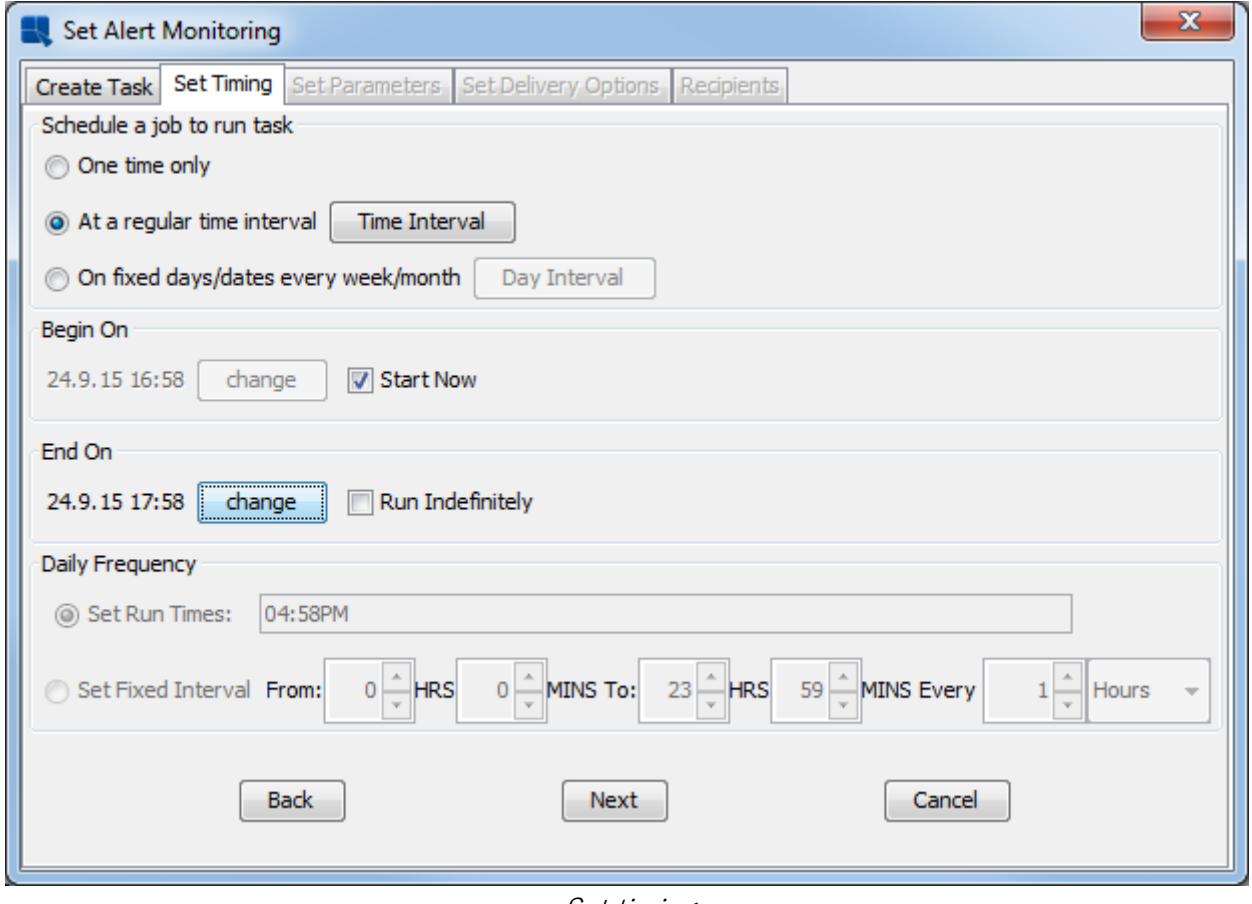

Set timing

**Next** をクリックします。**Add** をクリックして、**Sales By Employee Chart** チャートに新しいパラメー タセットを追加します。**OK** をクリックして、デフォルトのパラメータを使用します。**Sales by Product Report** タブの見出しをクリックし、**Add** と **OK** をもう一度クリックして、**Next** をクリックします。 次のステップでは、配信オプションを設定しますが、詳細な設定のため今回はこのステップをスキップ します。

次に **Next** をクリックします。アラート監視ジョブを保存する前に、設定を確認できる次のダイアログ が表示されます。アラート監視ジョブを保存するには、**Confirm** をクリックします。

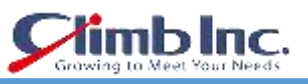

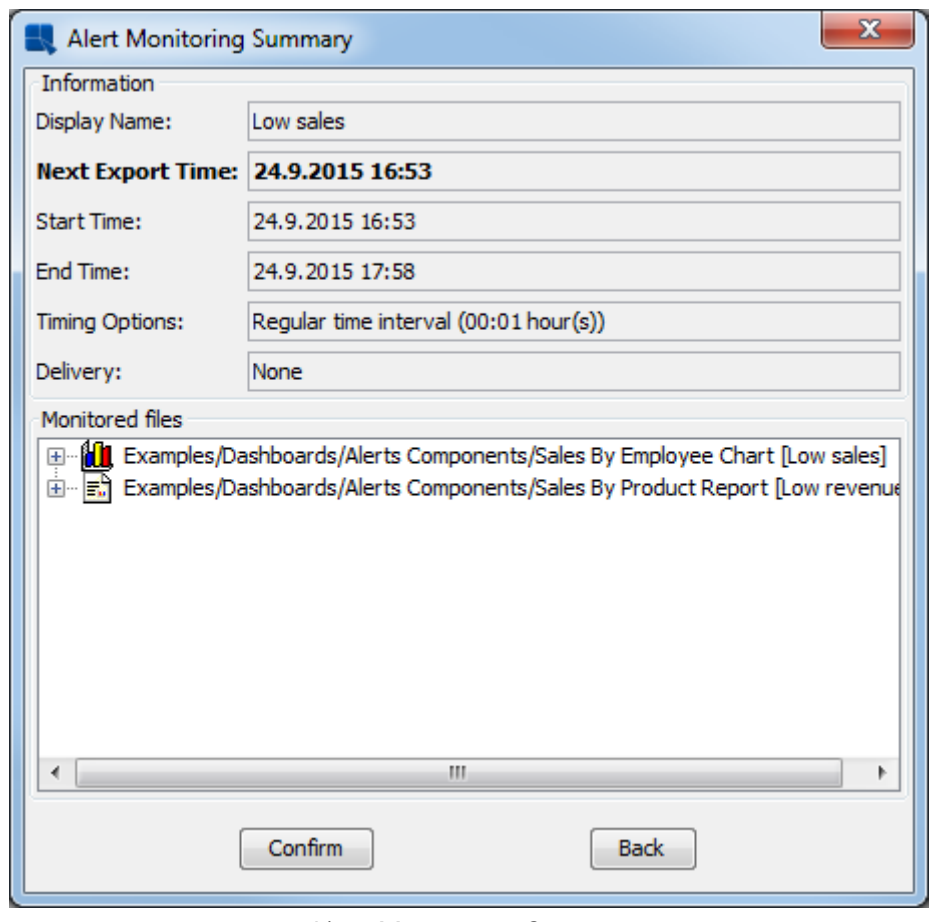

Alert Monitoring Summary

オーガナイザーに戻ってください。メインオーガナイザメニューの **Schedule / Archive** プルダウンオ プションをクリックし、**View Alert Monitoring Tasks** オプションを選択します。 次のダイアログが開きます。

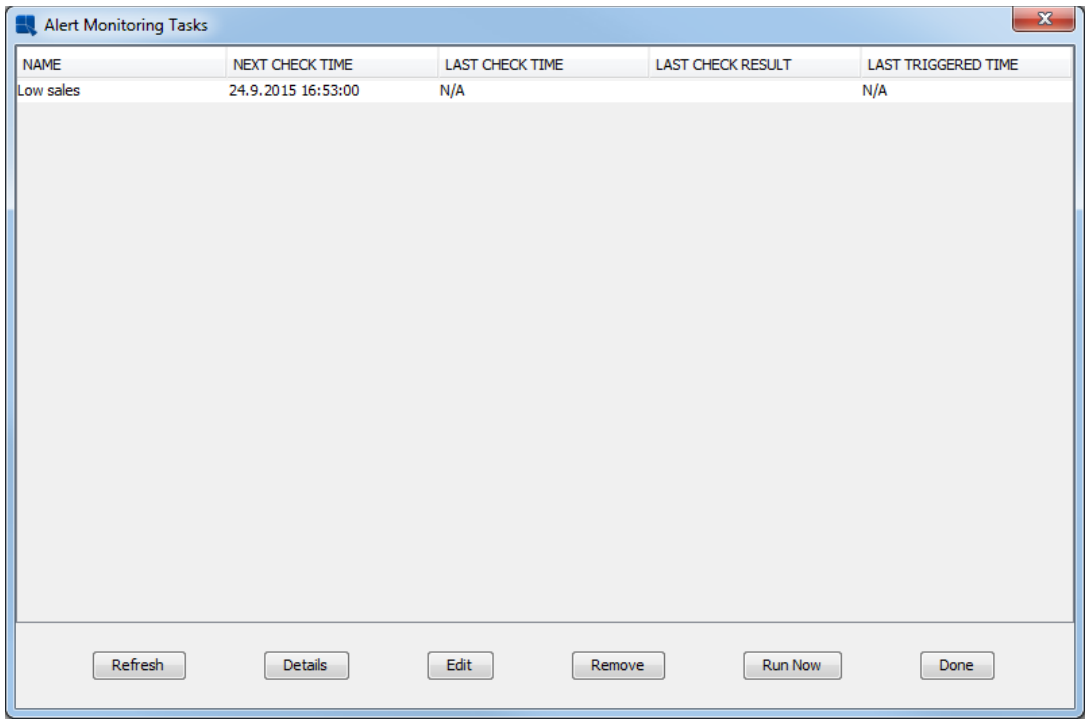

Alert Monitoring Tasks ダイアログ

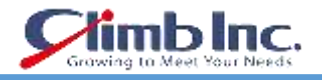

**Last check result** インジケータは赤です。これは、最後のチェック中に少なくとも 1 つのアラートが トリガーされたことを意味します。**Last triggered time** は **Last check time** と同じになります。

**Low sales** タスクを選択し、**Edit** をクリックします。**Sales By Product Report** を選択して、**Remove** ボタンをクリックします。**Done** をクリックし、**Confirm** をクリックして変更を保存します。

自動チェックを待つか、**Run Now again** をクリックします。 **Refresh** をクリックします。

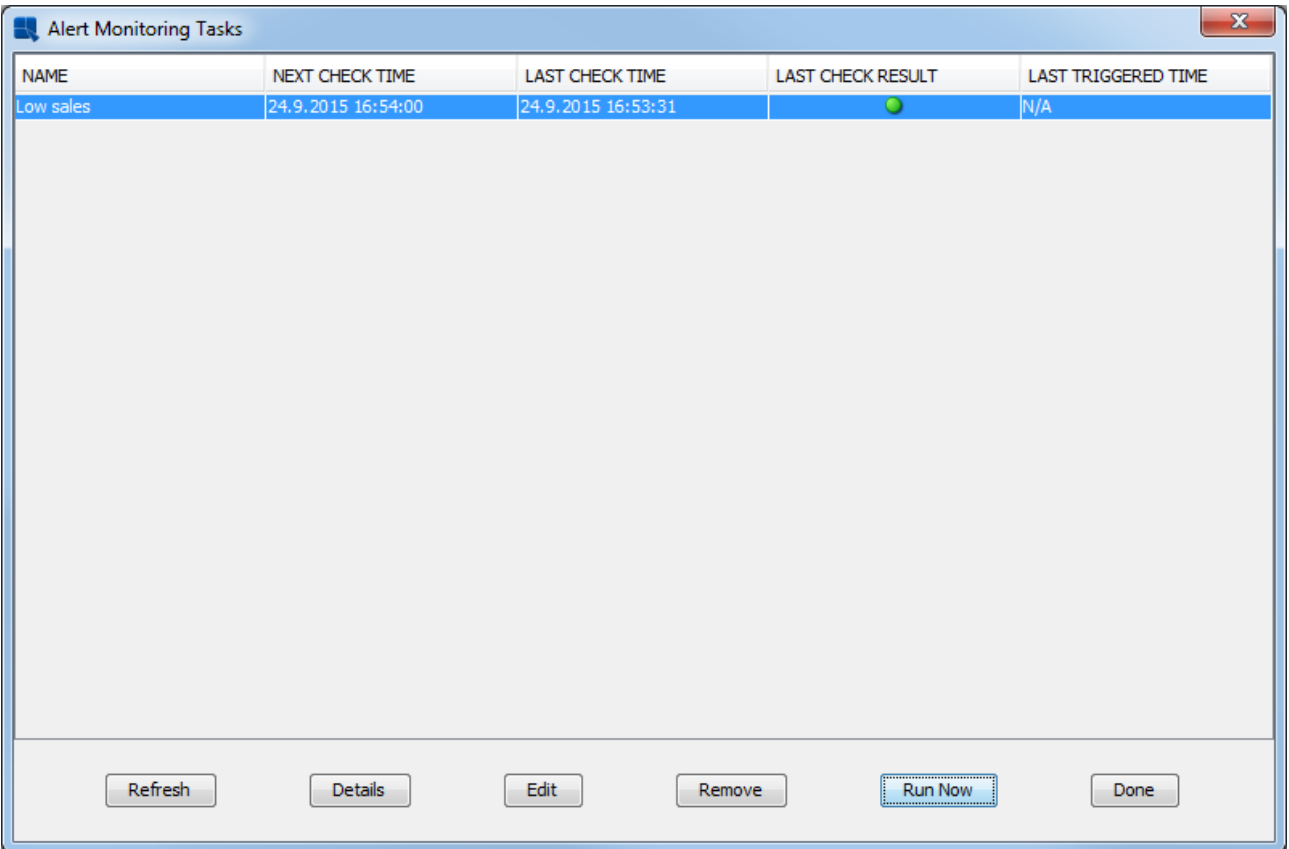

Alert Monitoring Tasks ダイアログ

今度は、**Last check result** インジケータが緑色になります。これは、前回のチェックでアラートが発 生しなかったことを意味します。

**注意:**これはアラート監視を設定する基本的な手順を説明する簡単なガイドです。実際には、データベ ース内のデータは絶えず変化しています。したがって、アラートをトリガーするかどうかを決めるため にアラート監視ジョブのプロパティを変更する必要はありません。

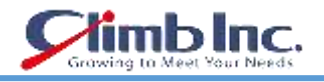

#### **13 API**

このセクションでは、Report API と Chart API の基本機能の一部を説明するための一連の短い演習を示 します。このセクションで説明されている機能の詳細については、ドキュメントのプログラミングガイ ドを参照してください。

#### **13.1 環境を設定する**

このガイドに記載されているコードは、次の点を考慮して作成されています。

- ERES サーバが稼働している。
- Tomcat は ERES と一緒に(デフォルト構成で)インストールされており、サーブレットコンテナ と Web サーバとして使用されている。

このマニュアルに記載されているコード(ソースとコンパイル済みの両方のバージョン)は、**<ERES installation directory>/WEB-INF/classes/help/quickstart** ディレクトリにもあります。HTML およ び JSP ファイルは、**<ERES installation directory>/help/quickstart** ディレクトリにあります。同様 に、どのテンプレートも **help/quickstart/templates** ディレクトリの下にあります。

エクササイズを実行するには、ほとんどのファイルを移動する必要はありません。ファイルを移動およ び/または変更する必要のある場合は、指示が与えられます。

データベースをデータソースとして使用するテンプレート(このマニュアルで参照)は、HSQL Java デ ータベースを使用します。Windows ユーザーの場合、Access を使用する代替テンプレートが利用でき ます。これらのテンプレートは、**<ERES installation directory>/help/quickstart/templates/Access** ディレクトリにあります。テンプレートは、"**.Apt**"(二重引用符なし)の前に"**.rpt**"(二重引用符なし) 拡張子の前に指定された命名規則に再び従います。

**http://<machineName>:<portNumber>/<ERES context> /help/quickstart/index.isp** (HTTPS) を使用している場合には **https://<machineName>:<portNumber>/<ERES context>/help/quic kstart/index.jsp**)にアクセスして API クイックスタートを実行できます。

例を実行する前に、ERES Server が実行されていることを確認してください。URL に接続すると、ブ ラウザに次の文書が表示されます。

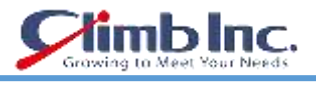

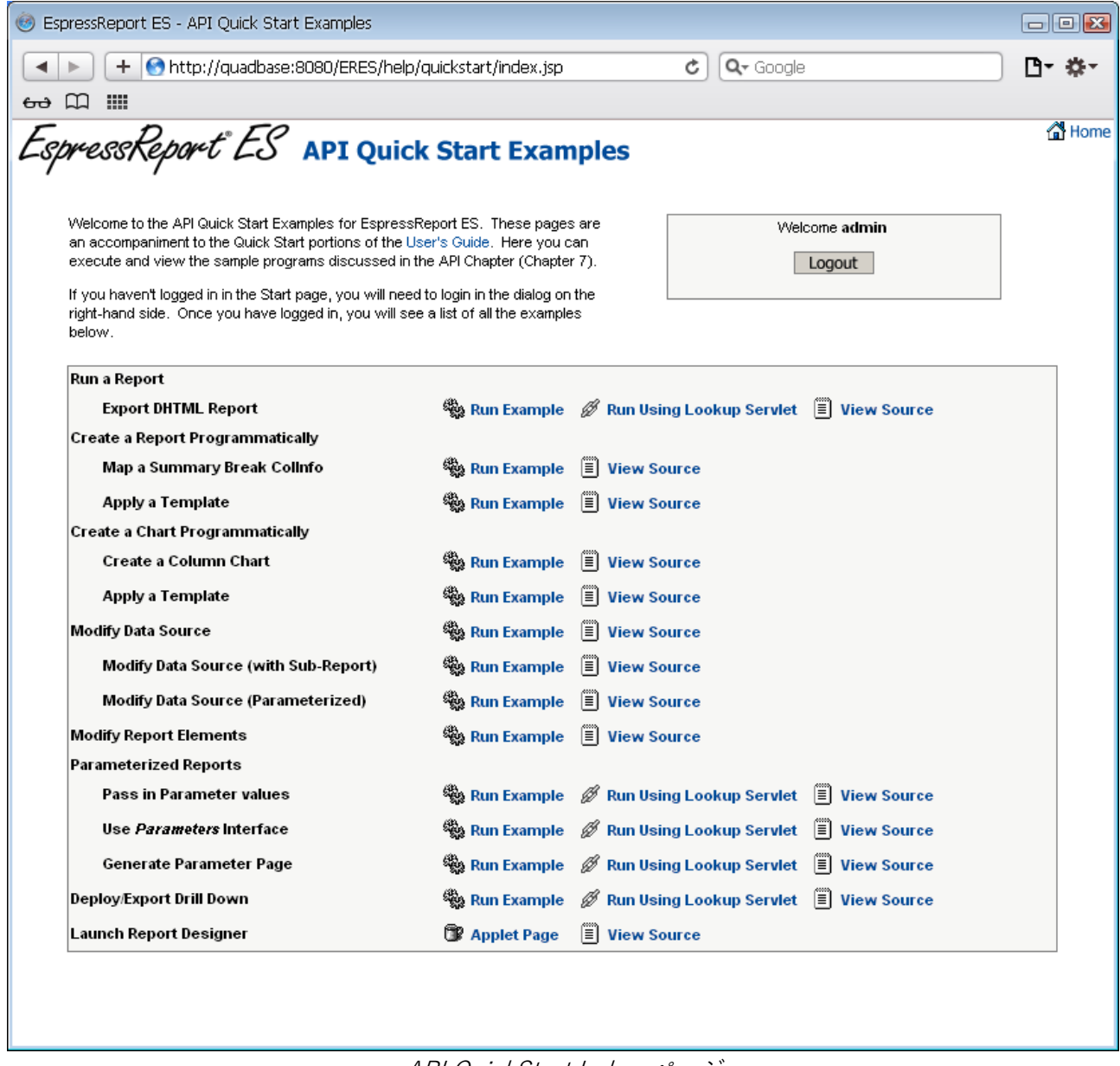

API QuickStart Index ページ

一部の API は ERES Server なしで、他のアプリケーションサーバでも使用できますが、このガイドのコ ードは ERES Server と Tomcat を考慮して設計されています。 他の設定に切り替えるには、プログラ ミングガイドと設定ガイドを参照してください。

## **13.2 レポートを実行する**

次のセクションでは、Report API を使用して JSP アプリケーションで LookupServlet サーブレットを 使用して、既存のテンプレート(<**ERES installation directory>/help/quickstart/templates** ディレ クトリにある **ExportDHTMLReport.pak**)を JSP アプリケーションで実行する方法を示します。

各セクションには、レポートを生成するためのコードと展開に必要な手順が示されています。

### **13.2.1 JSP アプリケーション**

次のコードは、JSP アプリケーションで既存のレポートテンプレート(この場合は **ExportDHTMLRep ort.pak**)を表示する方法を示しています。

// Connect to the ERES Server

QbReport.setEspressManagerUsed(true);

QbReport.useServlet(true);

 $ObReport.setServletRunner(protocol + \frac{1}{2} + host + \frac{m}{2} + port);$ 

QbReport.setServletContext(quadbase.common.client.ServerMessage.getServletContext())

// Open the report and export it as DHTML, return the result as a String

QbReport report = **new** QbReport(null, help/quickstart/templates/ExportDHTMLReport.pak);

ByteArrayOutputStream data = **new** ByteArrayOutputStream(2048);

OutputStream out = **new** BufferedOutputStream(data);

report.**export**(QbReport.DHTML, out);

out.flush();

**注意:**上記のコードは完全ではありません。上記のコードは、レポートテンプレートを開いて DHTML にエクスポートし、DHTML コンテンツをクライアントブラウザにストリーミングするために必要なコ ア ERES Report API コードです。

上記のソースのクラスファイルは、**<ERES installation directory>/WEB-INF/classes/help/quick start** ディレクトリにあります。

jsp アプリケーションが実行されると、メイン QuickStart API のサンプルページから適切なリンクを選 択すると、次のレポートが表示されます。

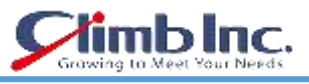

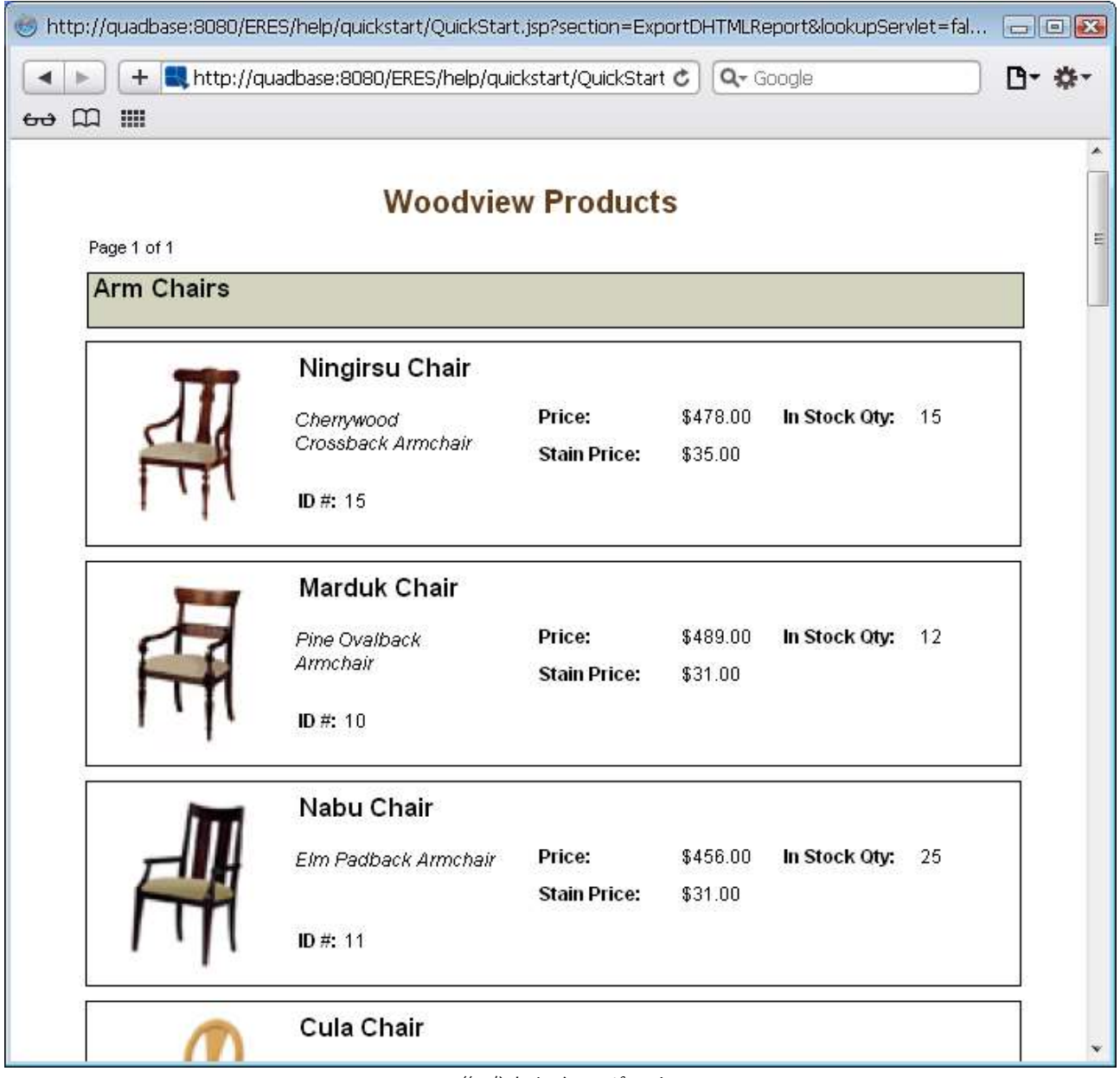

作成されたレポート

コードの主要部分は、**ExportDHTMLReport Bean** の **getReport** メソッドにあります。 そこで、 **ExportDHTMLReport.pak** テンプレートを使用して、**report** という **QbReport** オブジェクトが作成さ れます。 **QbReport** は、DHTML コンテンツとして **OutputStream** にエクスポートされます。 以下のコンストラクタを使用して QbReport オブジェクトを作成します。

QbReport(**Object** parent, **String** reportTemplateName);

## **13.2.2 ルックアップサーブレットサーブレット**

上記のアプローチに加えて、テンプレートの名前とLookupServletに必要なエクスポート形式を渡して、 作業をさせることができます。

次のコードは、LookupServlet を使用して既存のレポートテンプレート(この場合は **ExportDHTMLR eport.pak**)を表示する方法を示しています。

**String** contextPath = quadbase.common.client.ServerMessage.getServletContext();

// Based on the ERES context, get the http location of the files used in this example

**int** lastSlash = contextPath.lastIndexOf(/);

**String** eresPath = contextPath.substring(0, lastSlash);

**String** domain = protocol + "://" + host + ":" + port; </p>

 **return** domain + contextPath + "/LookupServlet?USESESSION=TRUE& URLTYPE=FORREPORT&" + "TemplatePath=" + domain + eresPath + "/help/quickstart/templates/ExportDHTMLReport.pak&MultiPageExport=false";

**注意**:上記のコードは完全ではありません。上記のコードは、既存のレポートテンプレートとエクスポ ート形式を LookupServlet サーブレットに渡すために必要なコア ERES API コードです。

上記のソースのクラスファイルは、< ERES installation directory>/WEB-INF/classes/help/quickstart ディレクトリにあります。

jsp アプリケーションが実行されると、メイン QuickStart API のサンプルページから適切なリンクを選 択すると、次のレポートが表示されます。

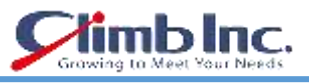

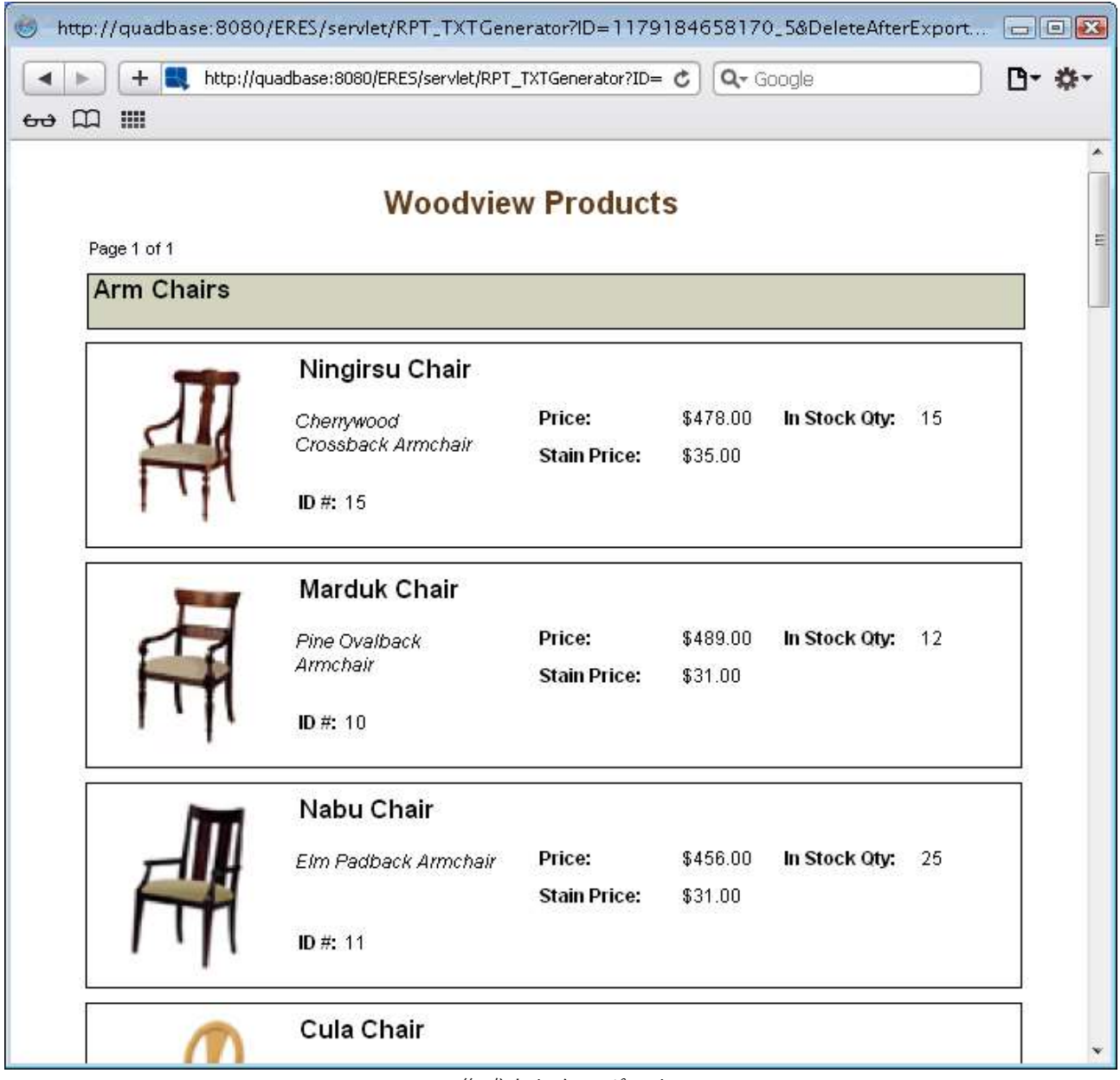

作成されたレポート

コードの主要部分は**、ExportDHTMLReport Bean** の **getReportUrl** メソッドにあります。 そこで、レポートテンプレートへの完全パスが作成され、**LookupServlet** サーブレットに渡されます。 エクスポート形式も渡され、**LookupServlet** は DHTML コンテンツを返します。

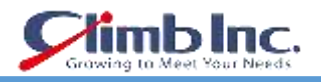

# **13.3 プログラムでレポートを作成する**

次のセクションでは、プログラムでレポートを作成し、アプリケーションのレポートにテンプレート **ApplyESample.pak**(**<ERES installation directory>/help/quickstart/templates** ディレクトリにあ る)を適用する方法を示します。

各セクションには、レポートを生成するためのコードと展開に必要な手順が示されています。

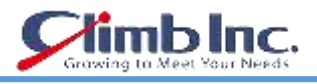

## **13.3.1 マップの概要 Break ColInfo**

次のコードは、(**MapSummaryBreakColInfo.txt** をデータソースとして使用して)プログラムでサマ リーブレークレポートを作成する方法を示しています。

// Connect to ERES Server

;

 QbReport.setEspressManagerUsed(true); QbReport.useServlet(true); QbReport.setServletRunner(protocol + :// + host + ":" + port):

QbReport.setServletContext(quadbase.common.client.ServerMessage.getServletContext())

 // Specify Column Mapping ColInfo colInfo[] = **new** ColInfo[4];

 $\text{collnfo}[0] = \text{new} \text{Collnfo}(0);$  colInfo[0].setRowBreak(true);  $\text{collnfo}[1] = \text{new} \text{Collnfo}(1);$  colInfo[1].setAggregation(false, ColInfo.NONE);  $\text{collnfo}[2] = \text{new} \text{Collnfo}(2);$ colInfo[2].setAggregation(false, ColInfo.SUM);

colInfo $[3]$  = **new** ColInfo $(3)$ ; colInfo[3].setAggregation(false, ColInfo.SUM); // Create the report and export it as DHTML, return the result as a String

 QbReport report = **new** QbReport(null, QbReport.SUMMARY, "help/quickstart/data/MapSummaryBreakColInfo.txt", colInfo, null);

 ByteArrayOutputStream data = **new** ByteArrayOutputStream(2048); OutputStream out = **new** BufferedOutputStream(data);

 report.**export**(QbReport.DHTML, out); out.flush();

クイックスタートガイド[EspressReport ES]

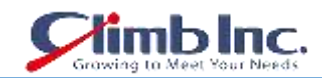

**注意**:上記のコード部分は完全ではありません。上記のコードは、概要ブレークレポートの作成、DHTML へのエクスポート、および DHTML コンテンツのクライアントブラウザへのストリーミングに必要なコ ア ERES Report API コードです。

上記のソースのクラスファイルは、**<ERES installation directory>/WEB-INF/classes/help/quick start** ディレクトリにあります。

jsp アプリケーションが実行されると、メイン QuickStart API のサンプルページから適切なリンクを選 択すると、次のレポートが表示されます。

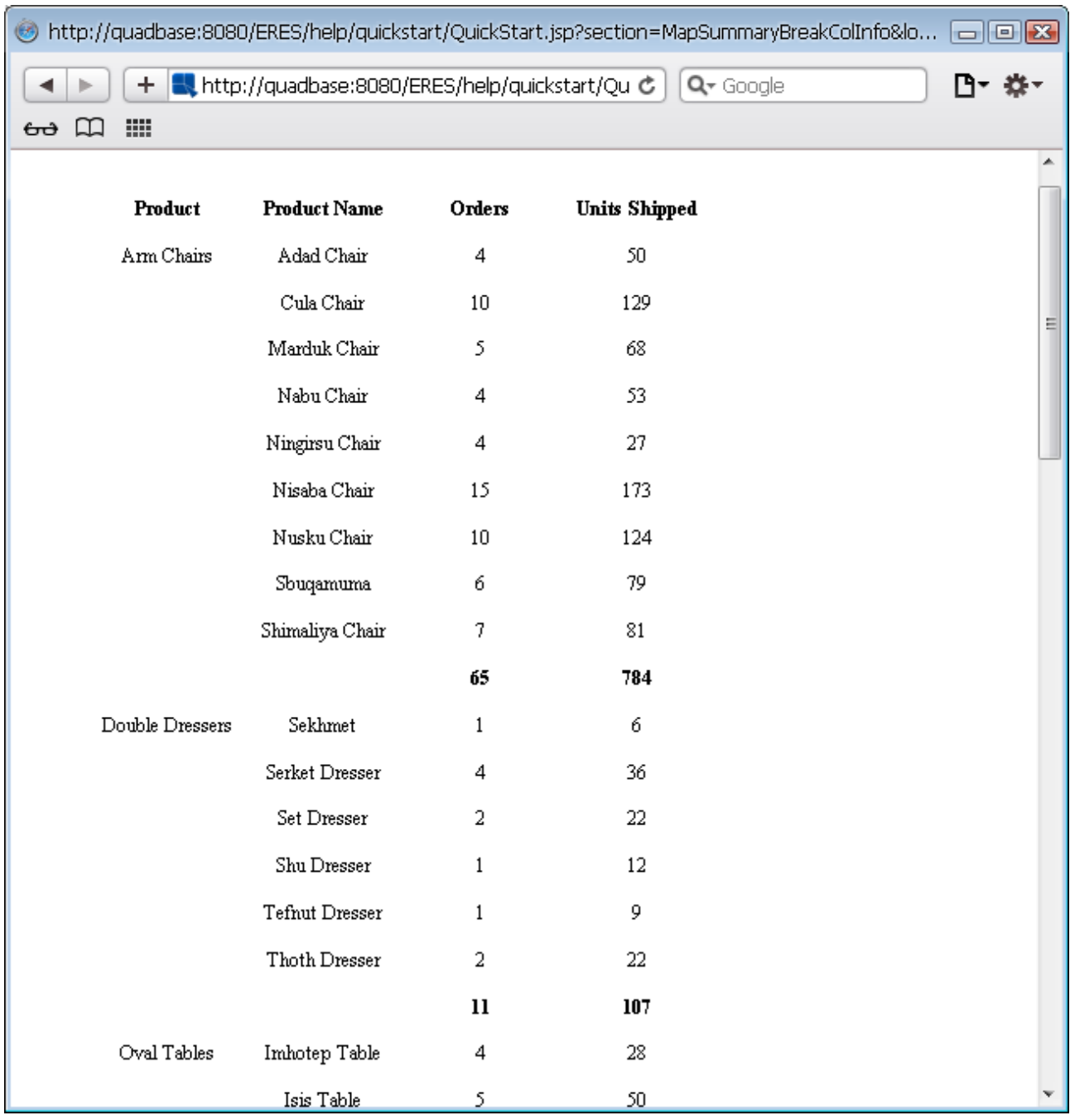

作成されたレポート

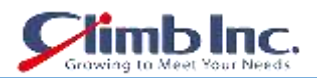

上記のコードを実行すると、生成されるレポートはデフォルトのデザインであり、追加の書式設定は必 要ありません。

コードの主要部分は、**MapSummaryBreakColInfo Bean** の **getReport** メソッドにあります。そこで、 指定された列マッピング、指定されたレポート・タイプ、および指定されたデータソースを使用して、 **report** という **QbReport** オブジェクトが作成されます。 次のコンストラクタが使用されます。

QbReport(**Object** parent, **int** reportType, **String** dataSource, ColInfo[] columnMapping, **String** reportTemplate);

#### **13.3.2 テンプレートを適用する**

**QbReport** オブジェクトの作成中にテンプレートを指定することによって、異なる書式(デフォルトと は異なる書式)を渡すことができます。

次のコードは、プログラムでサマリーブレークレポートを作成する方法を示しています(データソース として MapSummaryBreakColInfo.txt を使用し、テンプレートとして ApplyTemplate.pak を使用)。

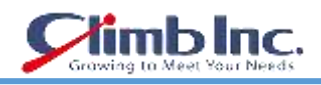

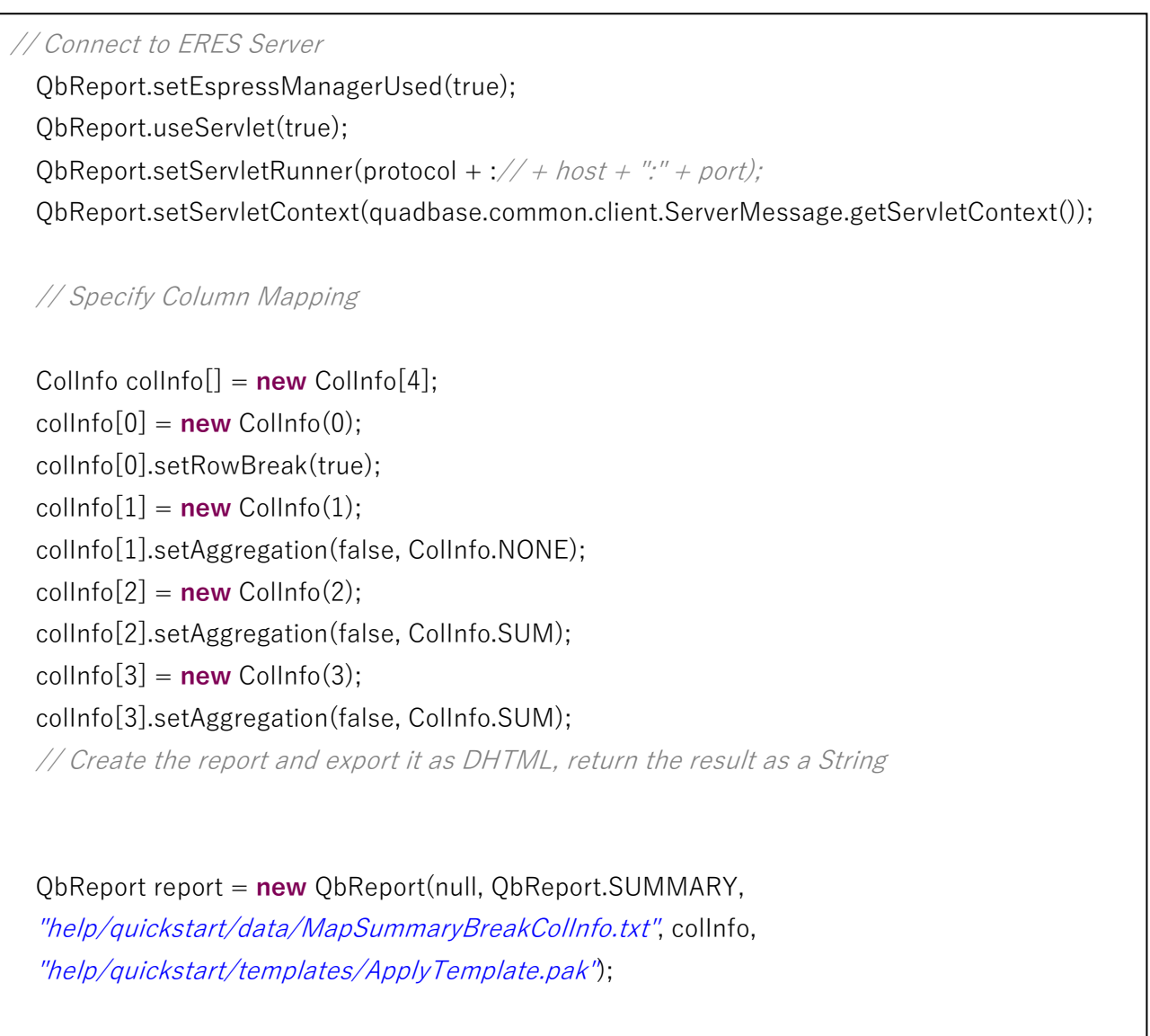

ByteArrayOutputStream data = **new** ByteArrayOutputStream(2048);

 OutputStream out = **new** BufferedOutputStream(data); report.**export**(QbReport.DHTML, out); out.flush();

**注意:**上記のコードは完全ではありません。上記のコードは、概要ブレークレポートの作成、テンプレ ートの適用、DHTML へのエクスポート、および DHTML コンテンツのクライアントブラウザへのスト リーミングに必要なコア ERES Report API コードです。

上記のソースのクラスファイルは、< ERES installation directory>/WEB-INF/classes/help/quickstart ディレクトリにあります。

メイン QuickStart API のサンプルページから適切なリンクを選択して jsp アプリケーションを実行する と、次のレポートが表示されます。

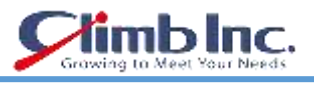

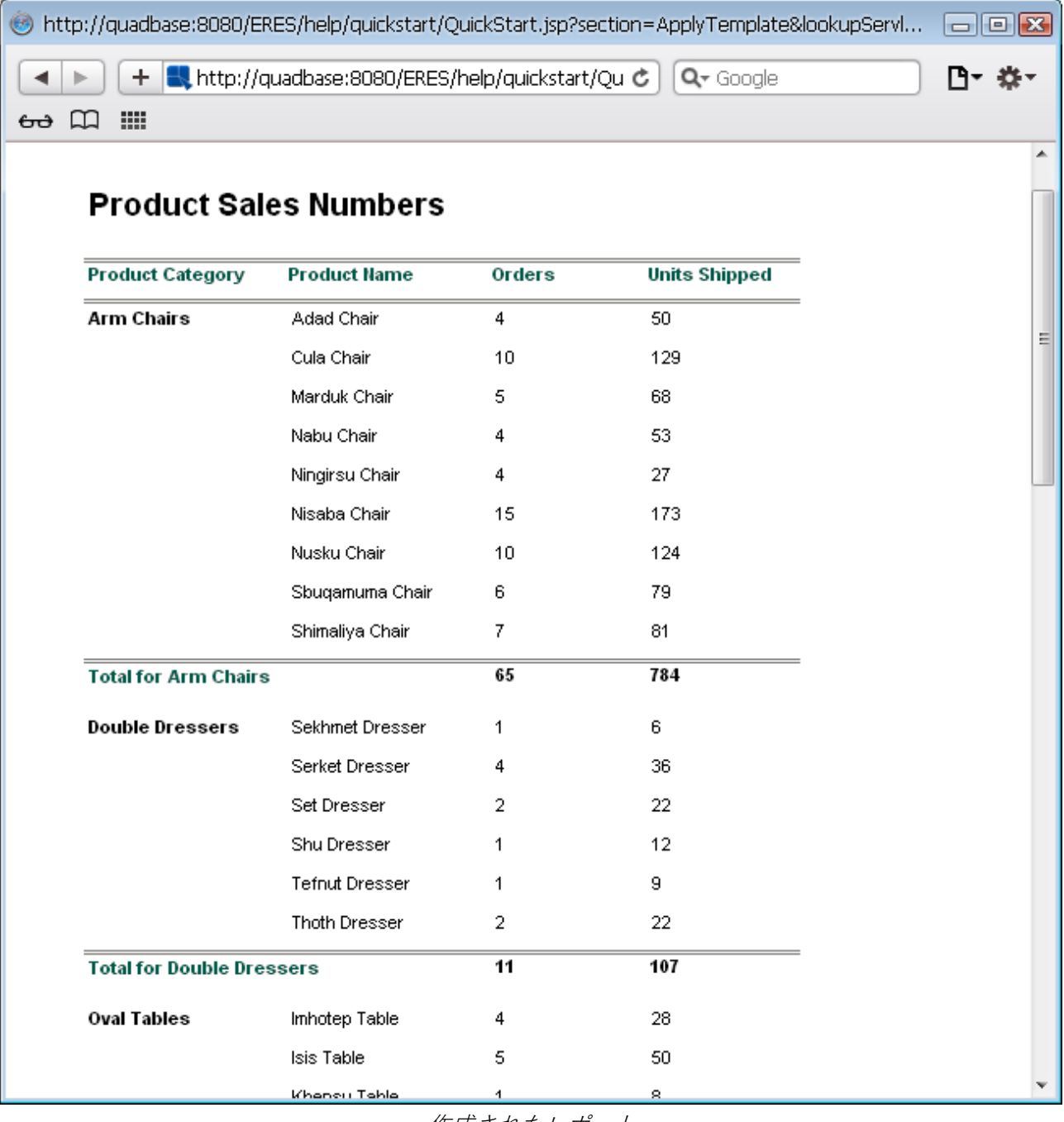

作成されたレポート

コードの主要部分は、**ApplyTemplate Bean** の **getReport** メソッドにあります。そこで、指定された 列マッピング、指定されたレポート・タイプ、指定されたデータソース、および指定されたレポートテ ンプレートを使用して、**report** という **QbReport** オブジェクトが作成されます。 次のコンストラクタが使用されます。

QbReport(**Object** parent, **int** reportType, **String** dataSource, ColInfo[] columnMapping, **String** reportTemplate);

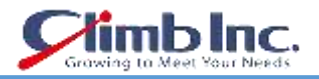

## **13.4 プログラムでグラフを作成する**

次のセクションでは、チャートをプログラムで作成し、アプリケーションのレポートに **ApplyChartTe mplate.tpl** テンプレート(<**ERES installation directory>/help/quickstart/templates** ディレクト リにある)を適用する方法を示します。

各セクションには、チャートを生成するためのコードと展開に必要な手順が示されています。

#### **13.4.1 列チャートのマップ ColInfo**

次のコードは、(データソースとして CreateColumnChart.txt を使用して)プログラムで 2 次元の縦棒 グラフを作成する方法を示しています。

// Connect to ERES Server

 QbChart.setEspressManagerUsed(true); QbChart.useServlet(true);

ObChart.setServletRunner(protocol + :// + host + ":" + port); QbChart.setServletContext(quadbase.common.client.ServerMessage.getServletContext());

 // Specify Column Mapping ColInfo colInfo = **new** ColInfo(); colInfo.series  $= 1$ ; colInfo.category  $= 0$ ;

collnfo.value  $= 2$ ; // Create the chart and export it as PNG

 QbChart chart = **new** QbChart(null, QbChart.VIEW2D, QbChart.COL, "help/quickstart/data/CreateColumnChart.txt", false, null, colInfo, null);

 chart.**export**(QbChart.PNG, out, 450, 350); out.flush();

**注意**:上記のコードは完全ではありません。上のコードは、2 次元の縦棒グラフを作成して PNG にエ クスポートし、PNG コンテンツをクライアントブラウザにストリームするために必要なコア ERES Chart API コードです。

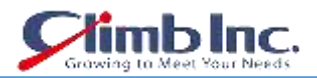

上記のソースのクラスファイルは、**<ERES installation directory>/WEB-INF/classes/help/quick start** ディレクトリにあります。

jsp アプリケーションが実行されると、メイン QuickStart API のサンプルページから適切なリンクを選 択すると、次の図が表示されます。

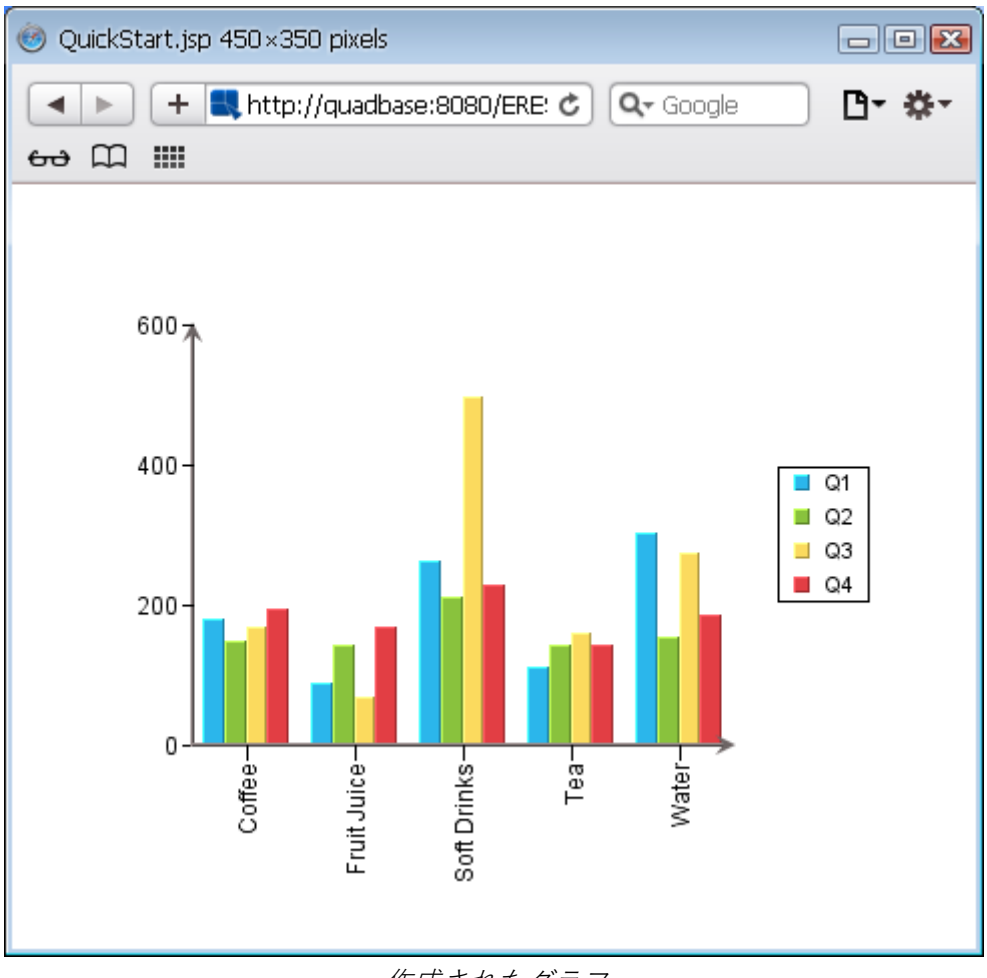

作成されたグラフ

上記のコードを実行すると、生成されたチャートはデフォルトのデザインであり、追加の書式設定は必 要ありません。

コードの主要部分は、**CreateColumnChart Bean** の **streamChart** メソッドにあります。ここでは、指 定された列マッピング、指定されたグラフタイプ、および指定されたデータソースを使用して、**chart** という **QbChart** オブジェクトが作成されます。 次のコンストラクタが使用されます。

 QbChart(Applet applet, **int** dimensionType, **int** chartType, **String** dataSource, **boolean** doTranspose, **int**[] transposedColumns, ColInfo[] columnMapping, **String** reportTemplate);

## **13.4.2 テンプレートを適用する**

QbChart オブジェクトの作成中にテンプレートを指定することによって、異なる書式(デフォルトとは 異なる書式)を渡すことができます。

次のコードは、データソースとして **CreateColumnChart.txt** を使用し、テンプレートとして **ApplyChartTemplate.tpl** を使用して、プログラムによって 2 次元の縦棒グラフを作成する方法を示し ています。

```
// Connect to ERES Server
  QbChart.setEspressManagerUsed(true);
 QbChart.useServlet(true);
QbChart.setServletRunner(protocol + \frac{1}{2} + host + \frac{m \cdot n}{2} + port); QbChart.setServletContext(quadbase.common.client.ServerMessage.getServletContext());
 // Specify Column Mapping
 ColInfo colInfo = new ColInfo();
colInfo.series = 1;
colInfo.category = 0;
collnfo.value = 2;
 // Create the chart and export it as PNG
 QbChart chart = new QbChart(null, QbChart.VIEW2D, QbChart.COL,
  "help/quickstart/data/CreateColumnChart.txt", false, null, colInfo,
  "help/quickstart/templates/ApplyChartTemplate.tpl");
 chart.export(QbChart.PNG, out, 450, 350);
 out.flush();
```
**注意**:上記のコードは完全ではありません。上記のコードは、2 次元の縦棒グラフを作成し、テンプレ ートを適用し、PNG にエクスポートし、PNG コンテンツをクライアントブラウザにストリーミングす るために必要なコア ERES Chart API コードです。

上記のソースのクラスファイルは、<ERES installation directory>/WEB-INF/classes/help/quickstart ディレクトリにあります。

メインの QuickStart API サンプルページから適切なリンクを選択して jsp アプリケーションを実行する と、次の図が表示されます。

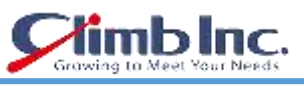

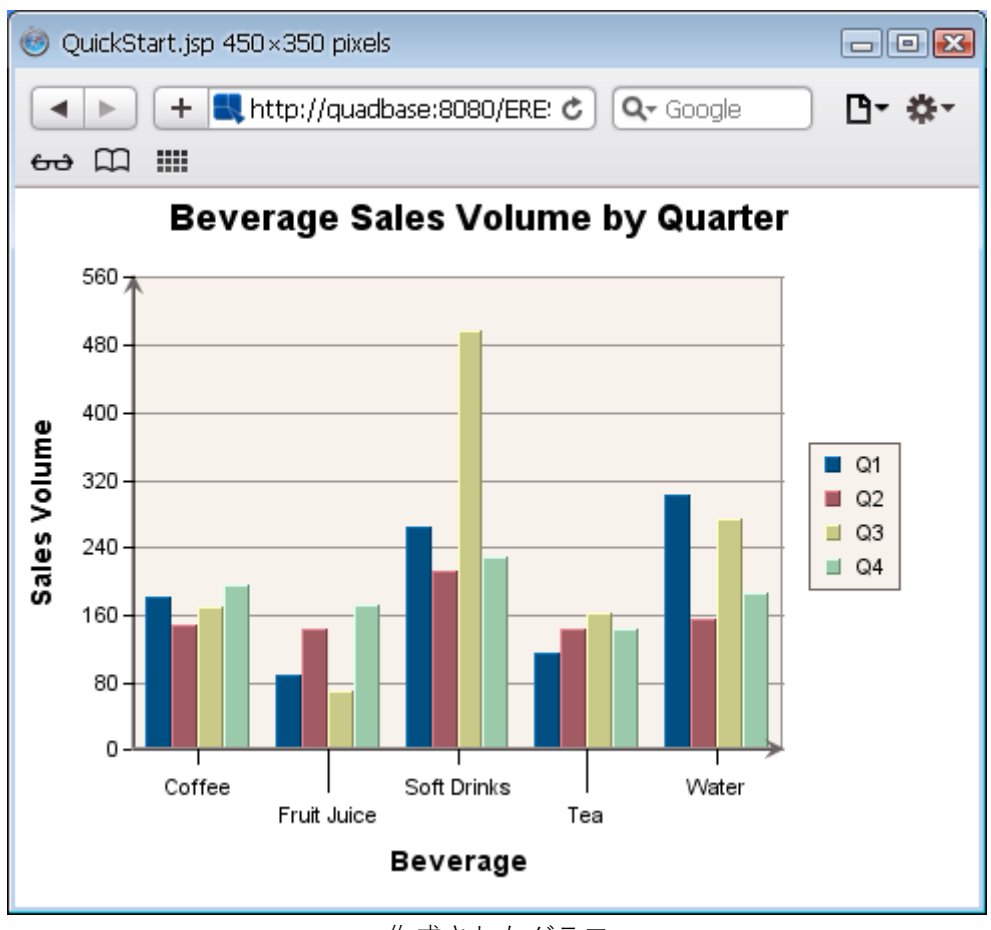

作成されたグラフ

コードの主要部分は、**QuickStart1042 Bean** の **streamChart** メソッドにあります。そこで、指定され た列マッピング、指定されたグラフタイプ、指定されたデータソース、および指定されたグラフテンプ レートを使用して、**report** という **QbChart** オブジェクトが作成されます。次のコンストラクタが使用 されます。

QbChart(Applet applet, **int** dimensionType, **int** chartType, **String** dataSource, **boolean** doTranspose, **int**[] transposedColumns, ColInfo[] columnMapping, **String** reportTemplate);

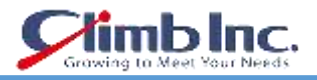

#### **13.5 レポートのデータソースの変更**

次のコードは、新しい **QbReport** オブジェクトを作成することなく、レポート(およびそれに付随する サブレポート、ドリルダウン、独立チャートの)データソースを変更する方法を示しています。 **QbReport** オブジェクト(**ModifyDataSource.pak** から作成)は、バックアップデータとともにオープ ンされます(データベースが不必要にヒットしないようになっています)。 データソースは、Access Woodview データベースに変更されます。

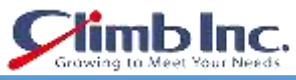

```
QbReport.setEspressManagerUsed(true);
  QbReport.useServlet(true);
 QbReport.setServletRunner(protocol + \frac{1}{2} + host + \frac{m}{2} + port); QbReport.setServletContext(quadbase.common.client.ServerMessage.getServletContext());
 // Create the report using the two rows of back-up data
 QbReport report = new QbReport(object, "help/quickstart/templates/ModifyDataSource.pak",
  false, false, false, true);
  modifyDataSource(report);
  ByteArrayOutputStream data = new ByteArrayOutputStream(2048);
  OutputStream out = new BufferedOutputStream(data);
  report.setServletDirectory(quadbase.common.client.ServerMessage.getServletContext());
if (protocol.equalsIgnoreCase("https")) report.setHttpsDynamicExport(true, host, port);
           else report.setDynamicExport(true, host, port);
  report.export(QbReport.DHTML, out);
  out.flush();
 static void modifyDataSource(ObReport report)
 throws Exception {
        // Begin Code : Specification for new Database
        String newDatabaseURL = "jdbc:odbc:Woodview";</br>
               String newDatabaseDriver = "sun.jdbc.odbc.JdbcOdbcDriver";</br>
               String newDatabaseUserid = "";</br>
               String newDatabasePassword = "";</br>//End Code : Specification for new Database
        // Begin Code : Change the data source of the main
        report and all ancillary templates
        report.getInputData().setAllDatabaseInfo(newDatabaseURL, newDatabaseDriver,
        newDatabaseUserid, newDatabasePassword);
```
// End Code : Change the data source of the main report and all

ancillary templates

}

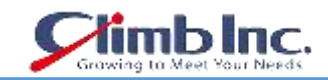

**注意**:上記のコードは完全ではありません。上記のコードは、レポートのデータソースを変更し、DHTML にエクスポートし、DHTML コンテンツをクライアントブラウザにストリーミングするために必要なコ ア ERES Report API コードです。

上記のソースのクラスファイルは、**<ERES installation directory>/WEB-INF/classes/help/quick start/classes** ディレクトリにあります。

jsp アプリケーションが実行されると、メイン QuickStart API のサンプルページから適切なリンクを選 択すると、次のレポートが表示されます。

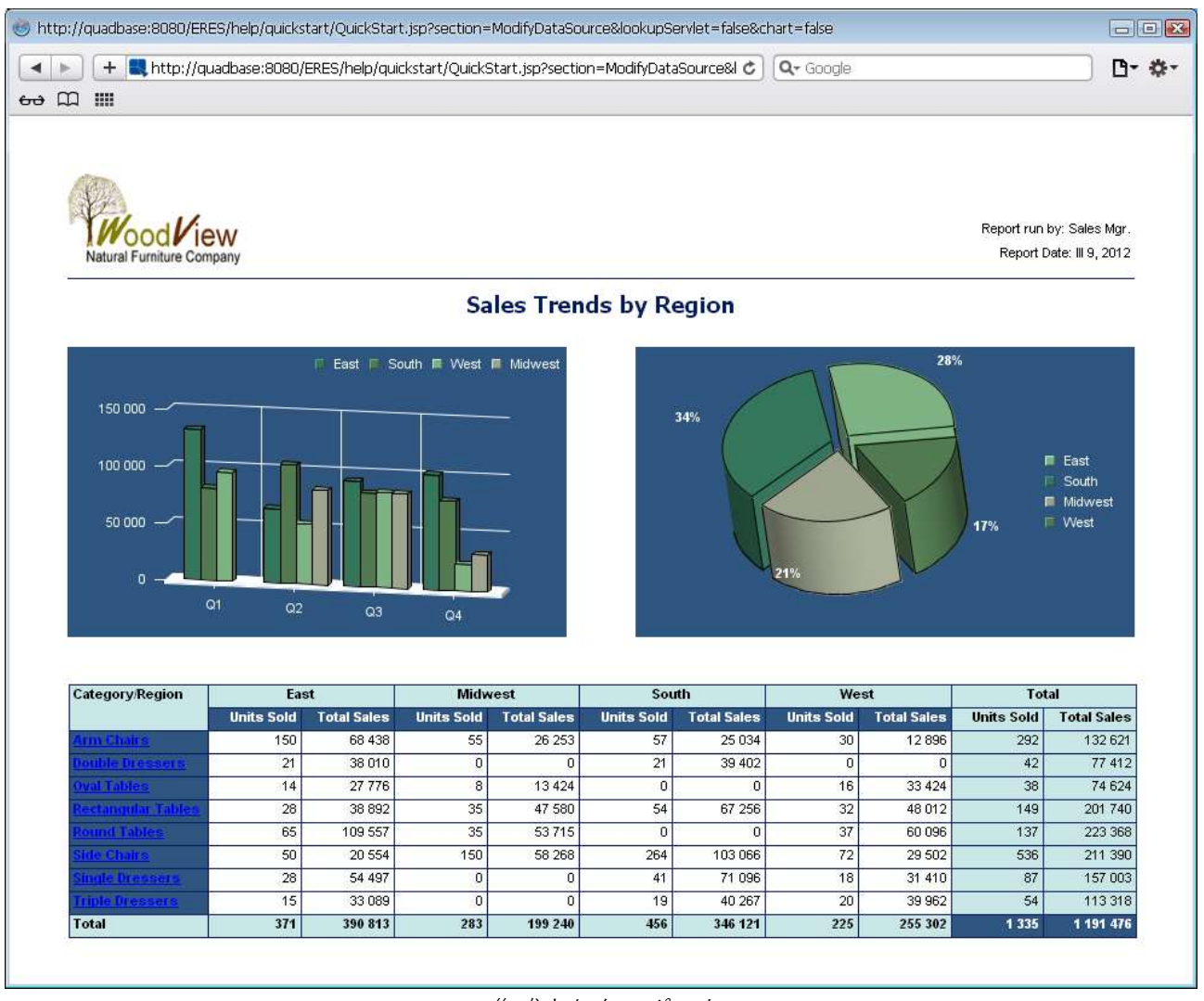

作成されたレポート

コードの主要部分は、**ModifyDataSource Bean** の **getReport** メソッドにあります。レポートと呼ば れる **QbReport** オブジェクトがそこに作成されます。**quadbase.reportdesigner.util.IInputData** イン ターフェイスの次のメソッドを使用して、レポート、サブレポート、ドリルダウン、チャート(独立し たデータソースを使用)のデータソースを変更します。

setAllDatabaseInfo(**String** url, **String** driver,

**String** userid, **String** password);

## **13.5.1 レポートのデータソースの変更(サブレポート付き)**

次のコードは、新しい QbReport オブジェクトを作成することなく、レポート(およびそれに付随する サブレポートの)データソースを変更する方法を示しています。QbReport オブジェクト (ModifyDataSourceWithSubReport Acc.pak から作成)は、バックアップデータとともにオープンさ れます(これは、データベースが不必要にヒットしないようにするためのものです)。データソースは、 Access Woodview データベースから HSQLDB Woodview データベースに変更されます。

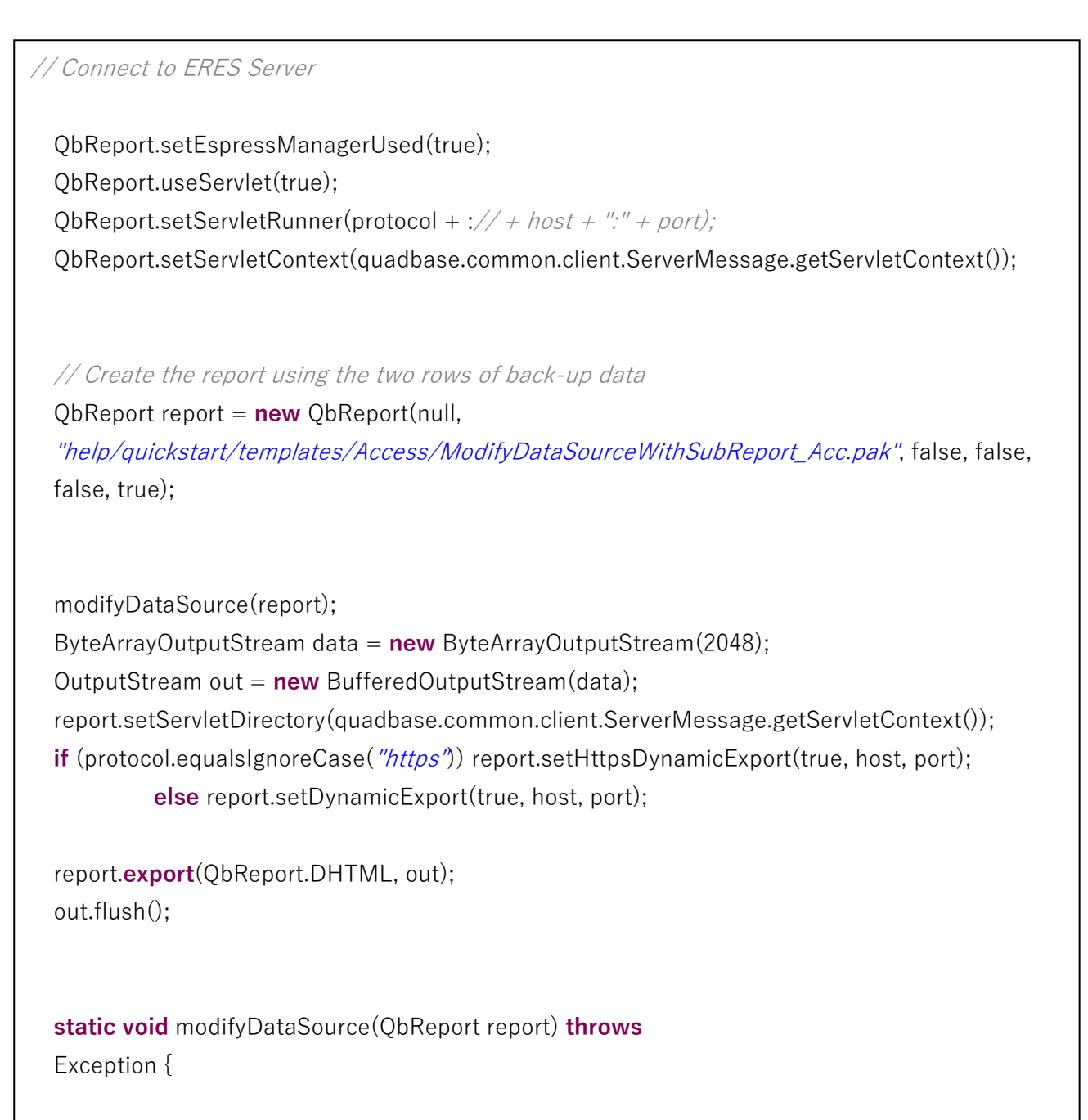

続く

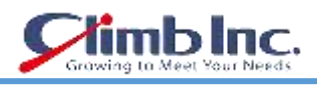

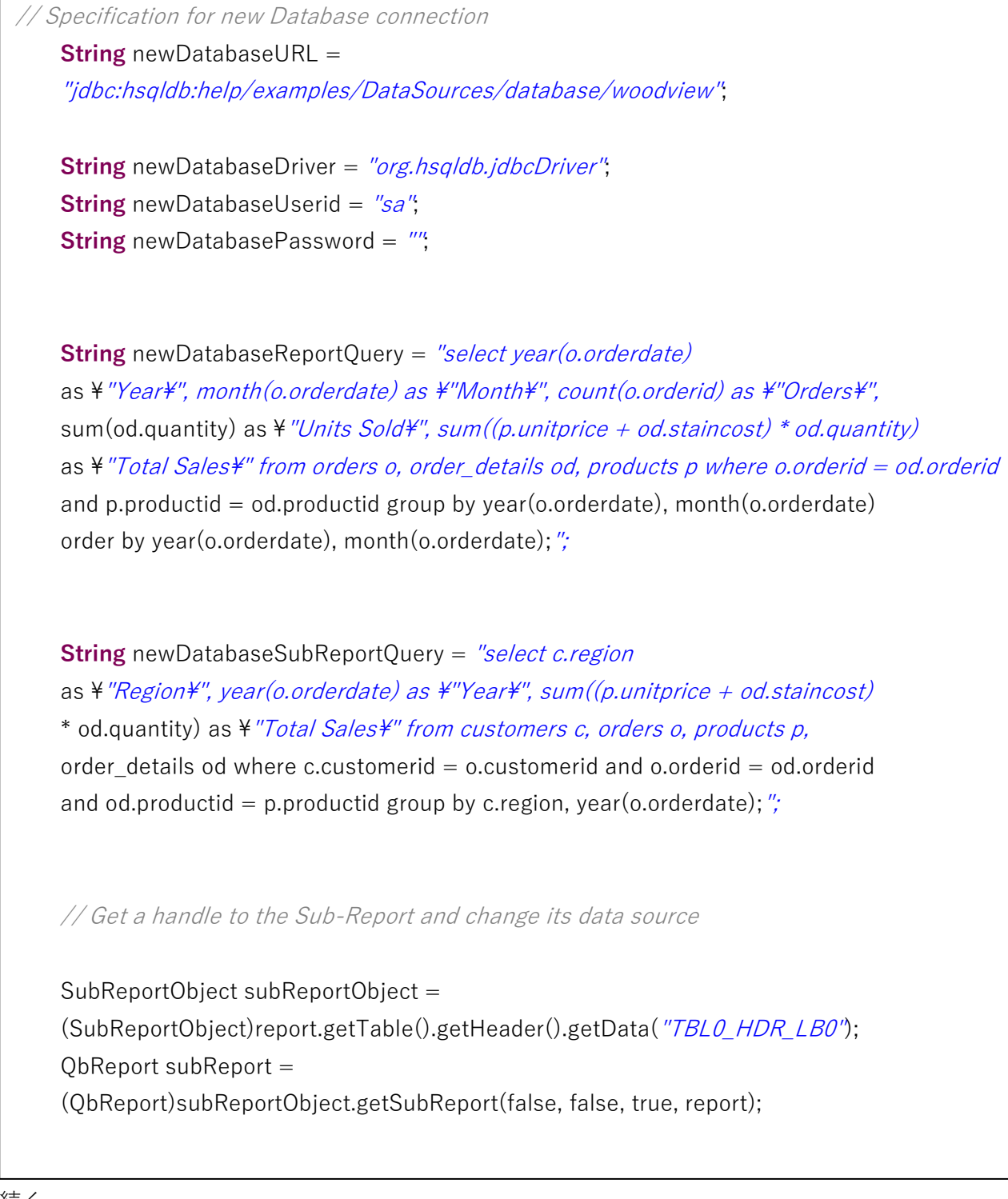

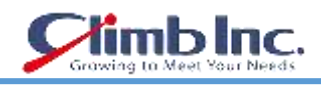

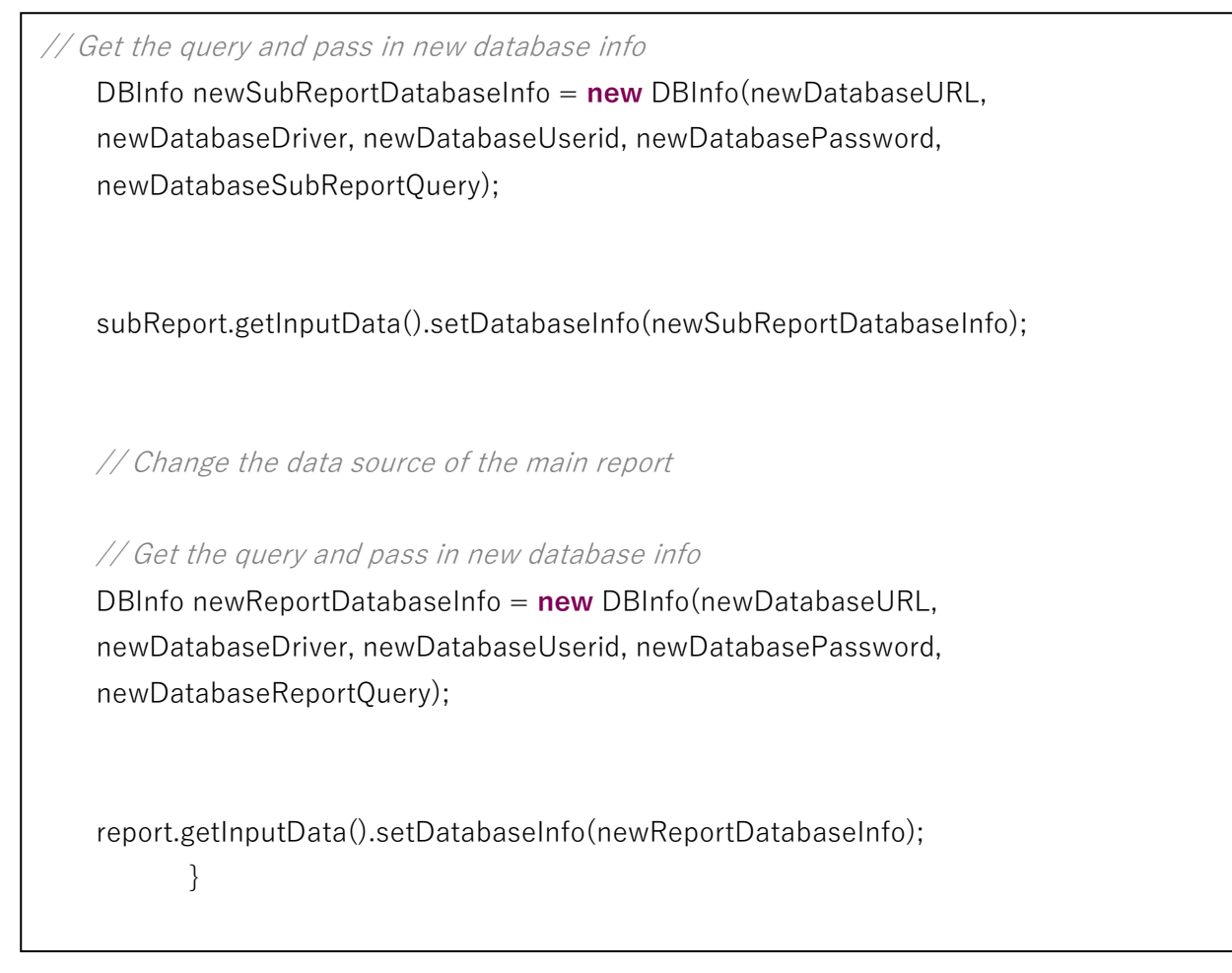

**注意**:上記のコードは完全ではありません。上記のコードは、レポート(およびそのサブレポート)の データソースを変更し、DHTML にエクスポートし、DHTML コンテンツをクライアントブラウザにス トリーミングするために必要なコア ERES Report API コードです。

上記のソースのクラスファイルは、**<ERES installation directory>/WEB-INF/classes/help/quick start** ディレクトリにあります。

jsp アプリケーションが実行されると、メイン **QuickStart API** のサンプルページから適切なリンクを選 択すると、次のレポートが表示されます。

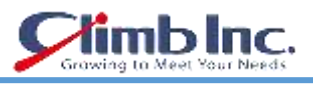

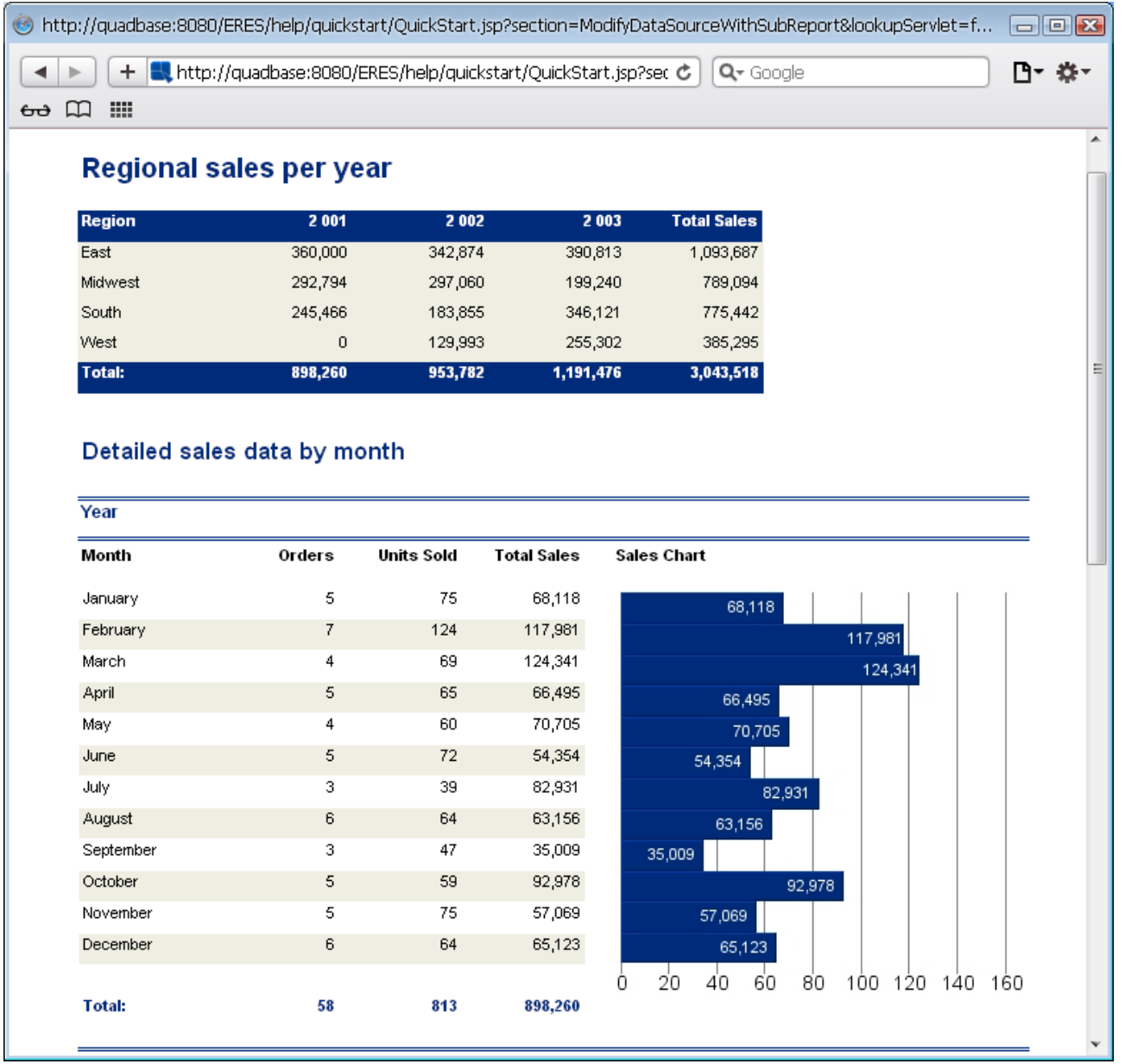

作成されたレポート

コードの主要部分は、**ModifyDataSourceWithSubReport Bean** の **getReport** メソッドにあります。 そこで、**report** という **QbReport** オブジェクトが作成されます。レポートおよびサブレポートのデータ ソースは、**quadbase.reportdesigner.util.IInputData** インターフェイスの次のメソッドを使用して変 更されます。

setDatabaseInfo(IDatabaseInfo db);

サブレポートは、サブレポートを含むセルへのハンドルを取得し、サブレポートを呼び出すことによっ て取得されます。サブレポートは、そのバックアップデータを使用して開かれます。 これは次のように行われます。

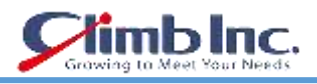

SubReportObject subReportObject = (SubReportObject)<;Handle to desired Report Section>;.getData(**String** ID);

 $(QbReport)subreport = (QbReport)subReportObject.getSubReport($  **boolean** isEnterpriseServer, **boolean** optimizeMemory, **boolean** useBackupData, IReport report);

HSQLDB Woodview データベースから Access Woodview データベースにデータソースを変更する場合 は、次のコード行を変更する必要があります。

QbReport report = **new** QbReport(object, help/quickstart/templates/Access/ModifyDataSourceWithSubReport\_Acc.pak, false, false, false, true);

// Begin Code : Specification for new Database

**String** newDatabaseURL = "jdbc:hsqldb:help/examples/DataSources/database/woodview";

**String** newDatabaseDriver = "org.hsqldb.jdbcDriver"; **String** newDatabaseUserid = "sa"; **String** newDatabasePassword = "";

**String** newDatabaseReportQuery = "select year(o.orderdate) as \"Year\", month(o.orderdate) as \"Month\", count(o.orderid) as \"Orders\", sum(od.quantity) as  $\frac{y}{y}$  "Units Sold $\frac{y}{y}$ ", sum((p.unitprice + od.staincost) \* od.quantity) as  $\frac{y}{y}$ "Total Sales<sup> $4''$ </sup> from orders o, order details od, products p where o.orderid = od.orderid and p.productid = od.productid group by year(o.orderdate), month(o.orderdate) order by year(o.orderdate), month(o.orderdate);";

String newDatabaseSubReportQuery = "select c.region as \"Region\", year(o.orderdate) as  $\frac{4}{3}$ "Year $\frac{4}{3}$ ", sum((p.unitprice + od.staincost) \* od.quantity) as \"Total Sales\" from customers c, orders o, products p, order\_details od where c.customerid = o.customerid and o.orderid = od.orderid and od.productid  $=$  p.productid group by c.region, year(o.orderdate); ";

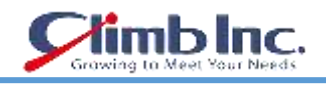

## 上記のプログラムを以下のように書き換えます

 $Qb$ Report report = new  $Qb$ Report $(object,$ help/quickstart/templates/ModifyDataSourceWithSubReport.pak, false, false, false, true);

 // Begin Code : Specification for new Database String newDatabaseURL = "jdbc:odbc:Woodview"; String newDatabaseDriver = "sun.jdbc.odbc.JdbcOdbcDriver";

 String newDatabaseUserid = ""; String newDatabasePassword = "";

String newDatabaseReportQuery = "select year(o.orderdate) as  $\frac{4}{3}$  Year $\frac{4}{3}$ ", month(o.orderdate) as \"Month\", count(o.orderid) as \"Orders\", sum(od.quantity) as  $\frac{4}{10}$  Units Sold $\frac{4}{10}$ , sum((p.unitprice + od.staincost) \* od.quantity) as  $\frac{4}{10}$  Total Sales $*$ " from orders o, [order details] od, products p where o.orderid = od.orderid and p.productid = od.productid group by year(o.orderdate), month(o.orderdate) order by year(o.orderdate), month(o.orderdate);";

String newDatabaseSubReportQuery = "select c.region as  $*$ "Region $*$ ", year(o.orderdate) as  $\frac{4}{3}$  Year $\frac{4}{3}$ , sum((p.unitprice + od.staincost) \* od.quantity) as ¥"Total Sales¥" from customers c, orders o, products p, [order details] od where c.customerid = o.customerid and o.orderid = od.orderid and od.productid = p.productid group by c.region, year(o.orderdate);";

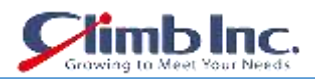

### **13.5.2 パラメータ化されたレポートのデータソースの変更(パラメータ化されたサブレポート付き)**

次のコードは、新しい **QbReport** オブジェクトを作成することなく、レポートのサブレポートのパラメ ー タ 化 さ れ た データソース を 変 更 す る 方 法 を 示 し て い ま す 。 **QbReport** オブジェクト (**ModifyDataSourceParameterized\_Acc.pak** から作成)はバックアップデータと共にオープンされ ます(これは、データベースが不必要にヒットしないようにするためのものです)。データソースは、 Access Woodview データベースから HSQLDB Woodview データベースに変更されます。

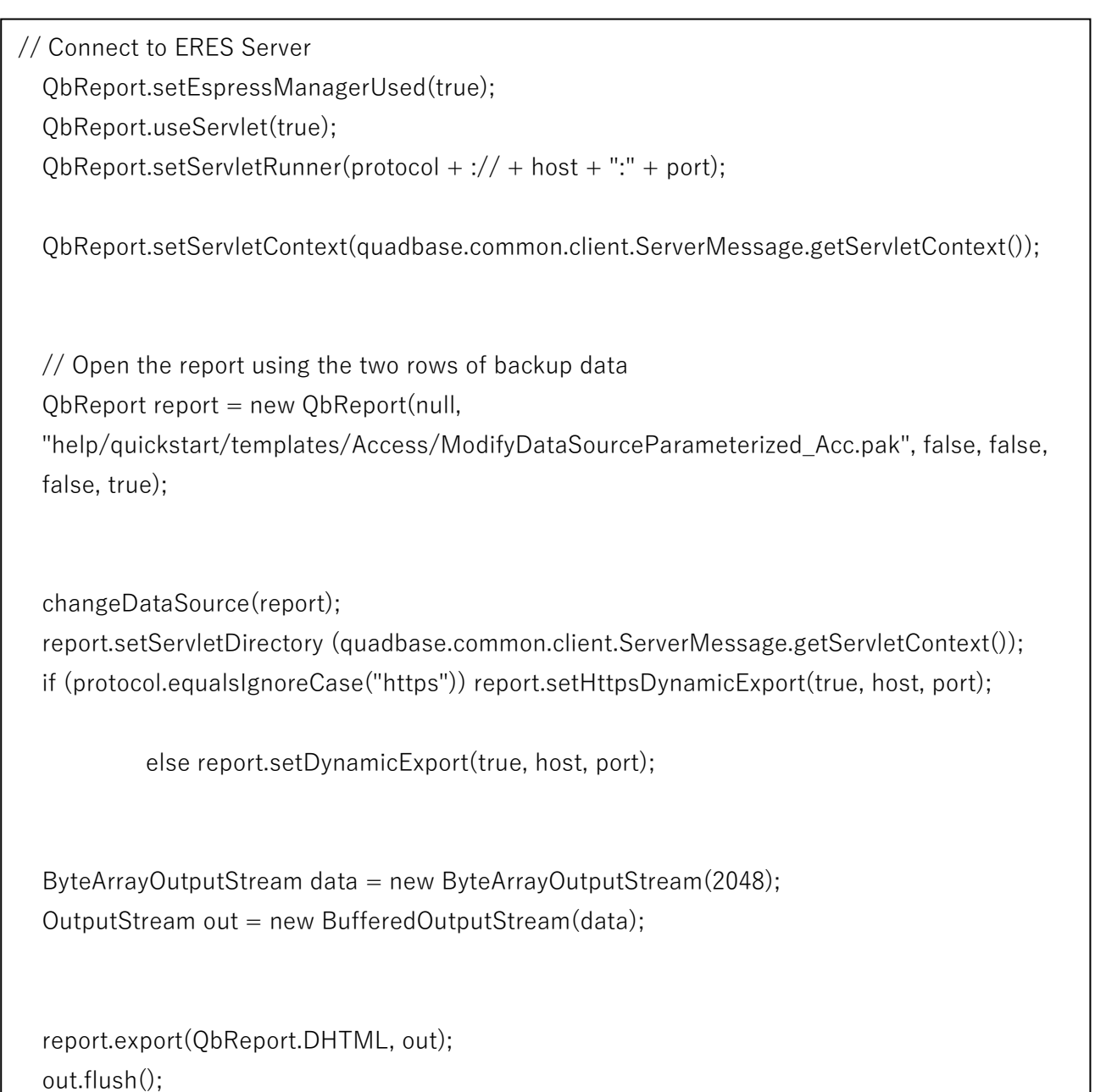

続く

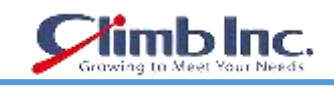

```
 static void changeDataSource(QbReport report) throws
Exception {
    <div class="dir">
 // Specification for the new Database
  String URL = "jdbc:hsqldb:help/examples/DataSources/database/woodview";
  String driver = "org.hsqldb.jdbcDriver";
 String userid = "sa";
  String passwd = "";
  String newDatabaseSubReportQuery =
 "select c.categoryname as \"Category\", p.productname as \"Product\",
 cu.region as \frac{4}{\pi} Region\frac{4}{\pi}, sum((od.staincost + p.unitprice) * od.quantity)
 as \"Sales\" from categories c, products p, customers cu, orders o, order_details od
 where c.categoryid = p.categoryid and p.productid = od.productid
 and cu.customerid = o.customerid and o.orderid = od.orderid and
  c.categoryname IN (:category) group by c.categoryname, p.productname, cu.region";
  // Get a handle to the SubReport and change its datasource
  SubReportObject subReportObject = 
  (SubReportObject)report.getTable().getHeader().getData("TBL0_HDR_SRPT0");
  QbReport subReport = (QbReport)subReportObject.getSubReport(false, false, true, report);
 // Get the parameter information of the subreport
 // and pass in the new database information along with the parameter information
  IQueryInParam[] subReportParameters =
  ((IQueryFileInfo)subReport.getInputData().getDatabaseInfo()).getInParam();
  SimpleQueryFileInfo subReportInfo =
  new SimpleQueryFileInfo(URL, driver, userid, passwd, newDatabaseSubReportQuery);
  subReportInfo.setInParam(subReportParameters);
  subReport.getInputData().setDatabaseInfo(subReportInfo);
```
続く

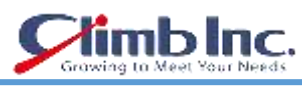

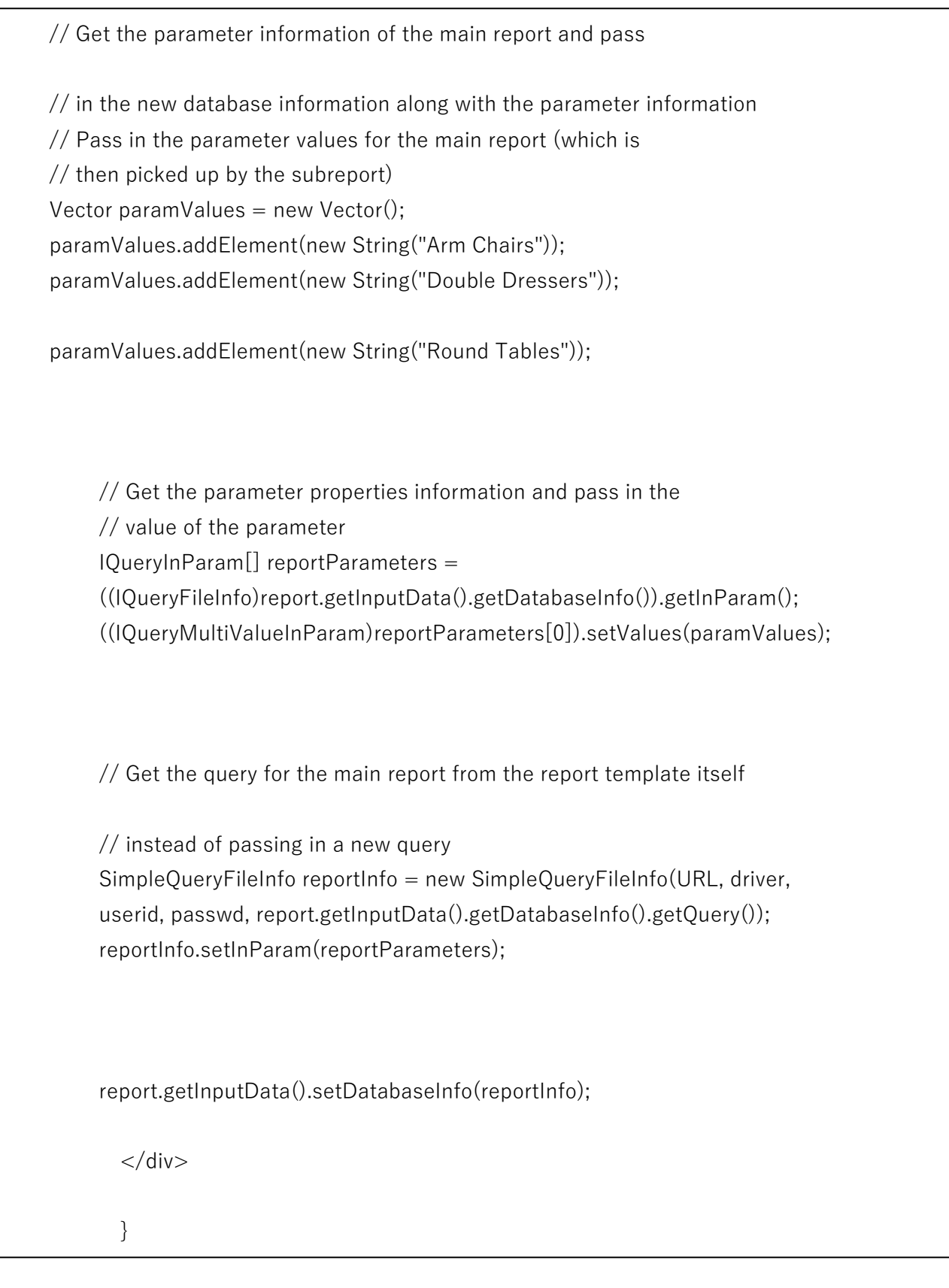

**注意**:上記のコードは完全ではありません。上記のコードは、パラメータ化されたレポート(およびパ ラメータ化されたサブレポート)のデータソースを変更し、DHTML にエクスポートし、DHTML コン テンツをクライアントブラウザにストリームするために必要なコア ERES Report API コードです。

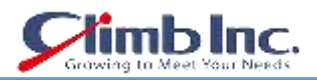

上記のソースのクラスファイルは、<ERES installation directory>/WEB-INF/classes/help/quickstart ディレクトリにあります。

jsp アプリケーションが実行されると、メイン QuickStart API のサンプルページから適切なリンクを選 択すると、次のレポートが表示されます。

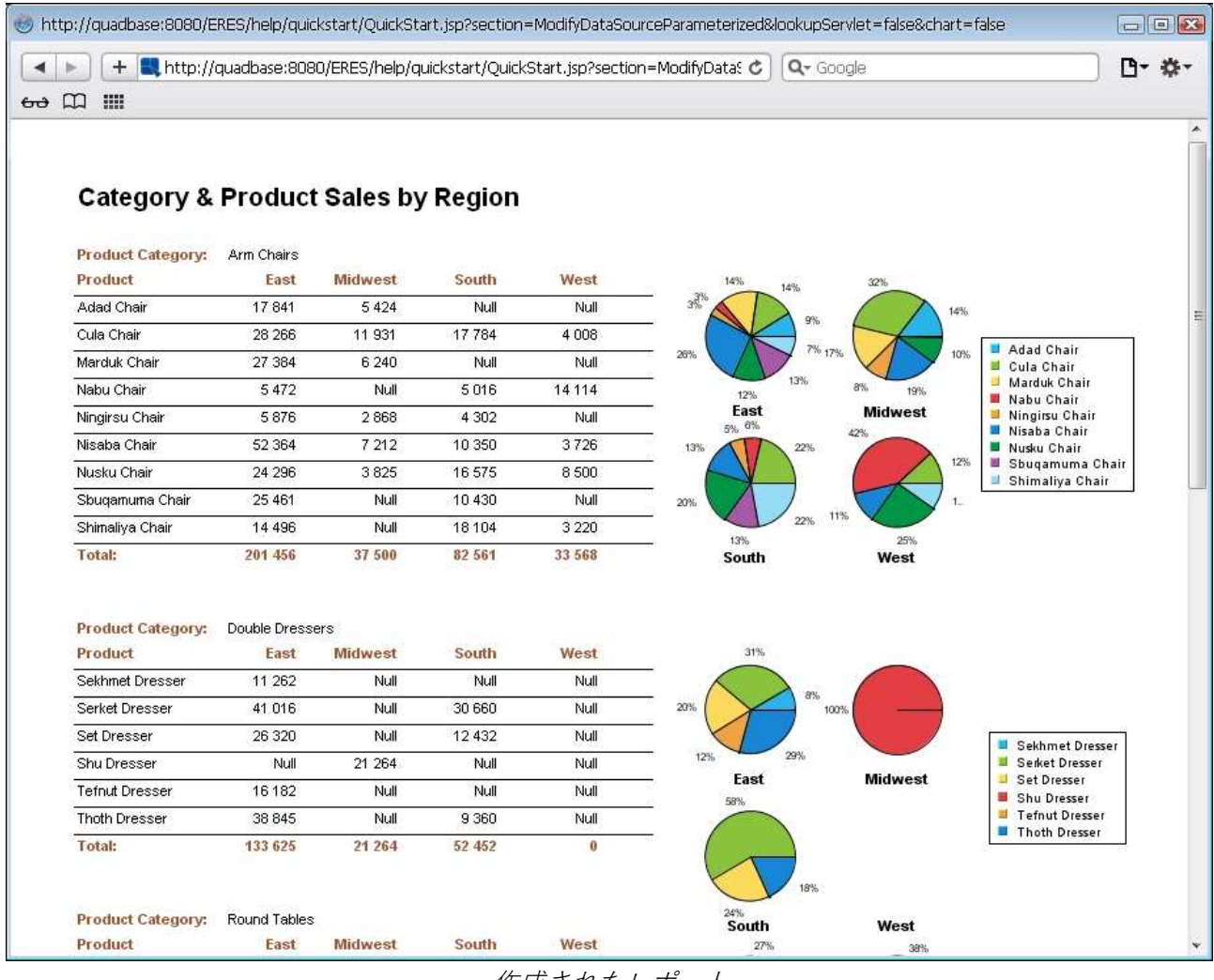

作成されたレポート

コードの主要部分は、ModifyDataSourceParameterized Bean の getReport メソッドにあります。 そ こで、report という QbReport オブジェクトが作成されます。レポートおよびサブレポートのデータソ ースは、quadbase.reportdesigner.util.IInputData インターフェイスの次のメソッドを使用して変更さ れます。

setDatabaseInfo(IDatabaseInfo db);

ただし、両方のレポートではパラメータ化されたレポートが使用されるため、**SimpleQueryFileInfo** を 使用してデータベース接続情報とパラメータプロパティ情報が渡されます。**SimpleQueryFileInfo** クラ スのオブジェクト(必要な情報付き)は、**setDatabaseInfo()**メソッドの引数として渡されます。

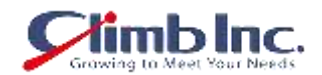

パラメータ情報は、(**getDatabaseInfo()**メソッドと呼ばれる)データベース接続情報を取得し、 **IQueryFileInfo** にキャストし、**IQueryFileInfo** で次のメソッドを使用して取得します。

**public** IQueryInParam[] getInParam();

上記のメソッド呼び出しは、レポートに定義されているすべてのパラメータの完全なパラメータプロパ ティ情報を返します。

コードでは、値を指定するようにユーザーに指示するのではなく、パラメータの値を直接レポートに渡 します。値は、各パラメータに移動し、それらを指定してレポートオブジェクトに渡すことによって入 力されます。値を指定するには、**IQueryInParam** の次のメソッドを使用します。

**public void** setValue(**Object** value);

サブレポートは、サブレポートを含むセルへのハンドルを取得し、サブレポートを呼び出すことによっ て取得されます。サブレポートは、そのバックアップデータを使用して開かれます。 これは次のように行われます。

SubReportObject subReportObject = (SubReportObject)<Handle to desired Report Section>.getData(String ID);

 $(ObReport)$ subreport = (QbReport)subReportObject.getSubReport(**boolean** isEnterpriseServer, **boolean** optimizeMemory, **boolean** useBackupData, IReport report);

HSQLDB Woodview データベースから Access Woodview データベースにデータソースを変更する場合 は、次のコード行を変更する必要があります。
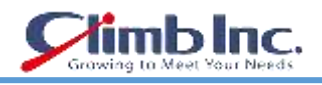

 QbReport report = **new** QbReport(object, help/quickstart/templates/Access/ModifyDataSourceParameterized\_Acc.pak, false, false, false, true); // Specification for the new Database **String** newDatabaseURL = "jdbc:hsqldb:help/examples/DataSources/database/woodview"; **String** newDatabaseDriver = "org.hsqldb.jdbcDriver"; **String** newDatabaseUserid = "sa"; **String** newDatabasePassword = ""; **String** newDatabaseSubReportQuery = "select c.categoryname as \"Category\", p.productname as \"Product\", cu.region as  $\frac{4}{K}$  "Region $\frac{4}{K}$ ", sum((od.staincost + p.unitprice) \* od.quantity) as \"Sales\" from categories c, products p, customers cu, orders o, order\_details od where c.categoryid = p.categoryid and p.productid = od.productid and cu.customerid =  $o$ .customerid and  $o$ .orderid =  $od$ .orderid and c.categoryname IN (:category) group by c.categoryname, p.productname, cu.region;";

上記のプログラムを以下のように書き換える必要があります。

QbReport report = **new** QbReport(object, help/quickstart/templates/ModifyDataSourceParameterized.pak, false, false, false, true);

// Specification for the new Database

**String** newDatabaseURL = "jdbc:odbc:Woodview"; **String** newDatabaseDriver = "sun.jdbc.odbc.JdbcOdbcDriver"; **String** newDatabaseUserid = ""; **String** newDatabasePassword = "";

**String** newDatabaseSubReportQuery =

"select c.categoryname as  $\frac{4}{3}$ "Category $\frac{4}{3}$ ", p.productname as  $\frac{4}{3}$ "Product $\frac{4}{3}$ ", cu.region as  $\frac{4}{K}$  "Region $\frac{4}{K}$ ", sum((od.staincost + p.unitprice) \* od.quantity) as  $\frac{4}{K}$  Sales $\frac{4}{K}$  from categories c, products p, customers cu, orders o, [order details] od where c.categoryid = p.categoryid and p.productid = od.productid and cu.customerid = o.customerid and o.orderid = od.orderid and c.categoryname IN (:category) group by c.categoryname, p.productname, cu.region;";

クイックスタートガイド[EspressReport ES]

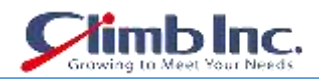

また、データベースの URL、ドライバ、ユーザーID、およびパスワードを渡す代わりに、 java.sql.Connection オブジェクトを渡すこともできます。たとえば、Connection オブジェクト conn を渡す場合は、次のコード行を変更する必要があります。

 SimpleQueryFileInfo subReportInfo = **new** SimpleQueryFileInfo(URL, driver, userid, passwd, newDatabaseSubReportQuery);

 SimpleQueryFileInfo reportInfo = **new** SimpleQueryFileInfo(URL, driver, userid, passwd, report.getInputData().getDatabaseInfo().getQuery());

上記のプログラムを以下のように書き換える必要があります。

SimpleQueryFileInfo subReportInfo = **new** SimpleQueryFileInfo(conn, newDatabaseSubReportQuery); SimpleQueryFileInfo reportInfo = **new** SimpleQueryFileInfo(conn, report.getInputData().getDatabaseInfo().getQuery());

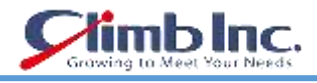

#### **13.6 レポート要素の変更**

```
次のコードは、レポートの特定の要素をプログラムによって変更する方法を示しています。QbReport
オブジェクトは ModifyReportElements.pak から作成されます。
続く
     // Connect to ERES Server
    QbReport.setEspressManagerUsed(true);
    QbReport.useServlet(true);
    QbReport.setServletRunner(protocol + :// + host + ":" + port);
    QbReport.setServletContext(quadbase.common.client.ServerMessage.getServletContext());
    QbReport report = new QbReport(null,
    "help/quickstart/templates/ModifyReportElements.pak");
    modifyElements(report);
    ByteArrayOutputStream data = new ByteArrayOutputStream(2048);
    OutputStream out = new BufferedOutputStream(data);
    report.export(QbReport.DHTML, out);
    out.flush();
    static void modifyElements(QbReport report) {
      // Set Dual colors
      int numberOfColumns = report.getTable().getColumnCount();
     for (int i = 0; i < numberOfColumns; i++) {
     <div class="dir">
        ReportColumn column = report.getTable().getColumn(i);
        column.setAlternateRow(1);
        column.setBgColor2(new Color(245,245,238));
        column.setFontColor2(new Color(0,0,0));
        column.setFont2(new Font("Dialog", Font.PLAIN, 8));
     \langlediv> }
```
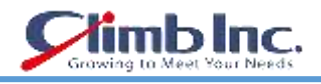

// Add title to Report Header ReportCell title = **new** ReportCell(); title.setText("Top 10 Customers"); title.setBgColor(**new** Color(255,255,255)); title.setFontColor(**new** Color(0,54,100)); title.setFont(**new** Font("Dialog", Font.BOLD, 14)); title.setAlign(IAlignConstants.ALIGN\_LEFT); title.setWidth(2.1); title.setHeight(0.4); title.setX(0); title.setY(0); report.getReportHeader().addData(title);

### // Add a formula

 ReportCell formulaCell = **new** ReportCell(); Formula formula = **new** Formula("*totalSales", "sum({Total Sales})"*);

 report.addFormula(formula); formulaCell.setFormulaObj(formula); formulaCell.setBgColor(**new** Color(255,255,255)); formulaCell.setFontColor(**new** Color(0,0,0)); formulaCell.setFont(**new** Font("Dialog", Font.BOLD, 8)); formulaCell.setAlign(IAlignConstants.ALIGN\_LEFT); formulaCell.setWidth(1.0); formulaCell.setHeight(0.25); formulaCell.setX(4.1); formulaCell.setY(0); report.getReportFooter().addData(formulaCell);

#### // Add a label

 ReportCell label = **new** ReportCell(); label.setText("Total sales for top 10 customers:"); label.setBgColor(**new** Color(255,255,255)); label.setFontColor(**new** Color(0,54,100)); label.setFont(new Font("Dialog", Font.BOLD, 8)); label.setAlign(IAlignConstants.ALIGN\_RIGHT); label.setWidth(2.1); label.setHeight(0.4); label.set $X(1.9)$ ; label.setY(0); report.getReportFooter().addData(label);

**注意**:上記のコードは完全ではありません。上記のコードは、レポートのさまざまな要素を変更し、 DHTML にエクスポートし、DHTML コンテンツをクライアントブラウザにストリーミングするために 必要なコア ERES Report API コードです。

上記のソースのクラスファイルは、<**ERES** インストールディレクトリ> / WEB-INF / classes / help / quickstart ディレクトリにあります。

jsp アプリケーションを実行すると、メイン QuickStart API のサンプルページから適切なリンクを選択 すると、次のレポートが表示されます

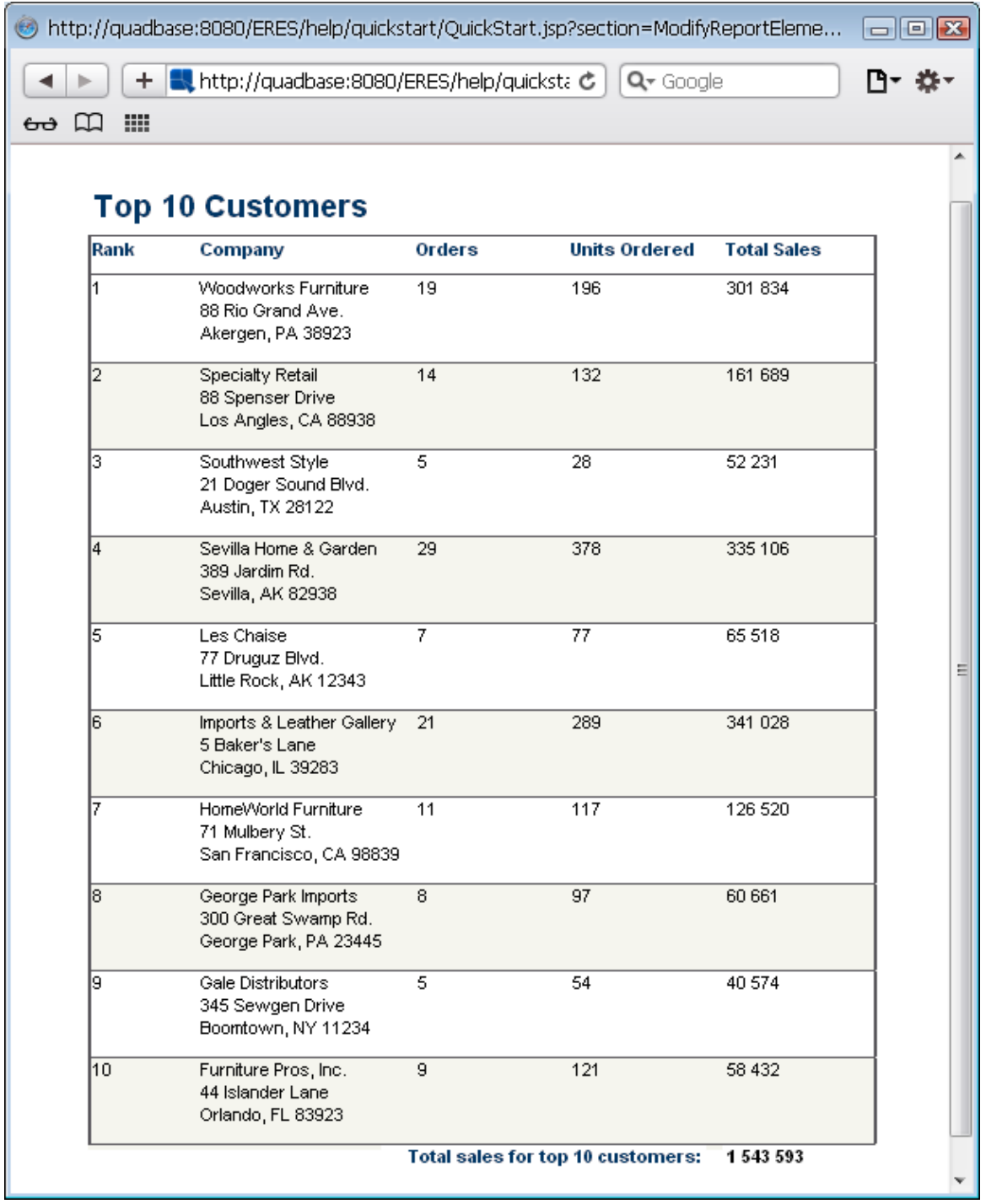

作成されたレポート

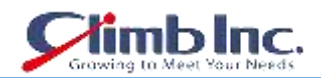

コードの主要部分は、**ModifyReportElements** Bean の getReport メソッドにあります。デュアルカラ ーなどのレポートプロパティがオンになり、式、ラベル、およびタイトルが QbReport オブジェクトに 追加されます。

二色は、次のコードを使用して設定されます。デュアルカラープロパティはテーブル列ごとに設定され、 代替の背景色、フォントの色およびフォントが指定されます。

<Desired Report Column>.setAlternateRow(**int** numberOfRowsBeforeAlternateColor);

<Desired Report Column>.setBgColor2(Color alternateBackgroundColor);

<Desired Report Column>.setFontColor2(Color alternateFontCOlor);

<Desired Report Column>.setFont2(Font alternateFont);

レポートヘッダーにタイトルを追加するには、次のコードを使用します。ReportCell オブジェクトが最 初に作成され、タイトルテキストが設定され、height、width、xPosition、yPosition などの ReportCell プロパティが指定されてから Report Header セクションに追加されます。

ReportCell title = **new** ReportCell(); title.setText(**String** text); title.setBgColor(Color backgroundColor); title.setFontColor(Color fontColor);

 title.setFont(Font font); title.setAlign(**int** alignment); title.setWidth(**double** width); title.setHeight(**double** height); title.setX(**double** xPosition); title.setY(**double** yPosition);

<Handle to desired Report Section>.addData(title);

式とラベルも同様に指定されます。新しく作成された式またはラベルの ReportCell オブジェクトを適切 なセクションに追加する前に、ReportCell オブジェクトが最初に作成され、式またはラベルセットと ReportCell プロパティが指定されます。

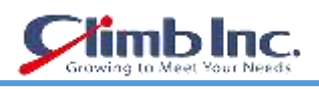

 ReportCell formulaCell = **new** ReportCell(); Formula formula = **new** Formula(**String** formulaName, **String** formulaText); report.addFormula(formula); formulaCell.setFormulaObj(formula); formulaCell.setBgColor(Color backgroundColor); formulaCell.setFontColor(Color fontColor); formulaCell.setFont(Font font); formulaCell.setAlign(**int** alignment); formulaCell.setWidth(**double** width); formulaCell.setHeight(**double** height); formulaCell.setX(**double** xPosition); formulaCell.setY(**double** yPosition); <Handle to desired Report Section>.addData(formulaCell); ReportCell label = **new** ReportCell(); label.setText(**String** text); label.setBgColor(Color backgroundColor); label.setFontColor(Color fontColor);<br /> label.setFont(Font font); label.setAlign(**int** alignment); label.setWidth(**double** width); label.setHeight(**double** height);

 label.setX(**double** xPosition); label.setY(**double** yPosition); <Handle to desired Report Section>.addData(label);

## **13.7 パラメータ化されたレポート**

以下のセクションでは、パラメータ化されたクエリをデータソースとして使用する既存のテンプレート (**<ERES installation directory>/help/quickstart/templates** ディレクトリにある **PassInParame terValues.pak**)を実行する方法を示します。

各セクションには、レポートを生成するためのコードと展開に必要な手順が示されています。

#### **13.7.1 パラメータ値を渡す**

次のコードは、パラメータ化されたクエリを使用する既存のレポートテンプレート(この場合は PassInParameterValues.pak)を表示する方法を示しています。パラメータ値は、レポートの作成時に 渡されます。

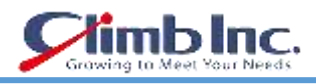

# // Connect to ERES Server QbReport.setEspressManagerUsed(true); QbReport.useServlet(true);  $QbReport.setServletRunner(protocol + \frac{1}{2} + host + \frac{m}{2} + port);$  QbReport.setServletContext(quadbase.common.client.ServerMessage.getServletContext()); // Set query parameters Vector vec = **new** Vector(); vec.addElement("CA"); vec.addElement("NY"); **Object** queryParams[] = **new Object**[3]; queryParams $[0]$  = vec; queryParams[1] = **new Date**(101, 0, 4); queryParams[2] = **new Date**(103, 01, 12); // Set formula parameter **Object** formulaParams[] = **new Object**[1]; formulaParams $[0] =$  "/van"; // Create new Report object using specified report and parameter values QbReport report = **new** QbReport (null, "help/quickstart/templates/PassInParameterValues.pak", queryParams, formulaParams); ByteArrayOutputStream data = **new** ByteArrayOutputStream(2048); OutputStream out = **new** BufferedOutputStream(data); report.**export**(QbReport.DHTML, out);

out.flush();

**注意**:上記のコードは完全ではありません。上記のコードは、パラメータ化されたレポートを開き、パ ラメータ値をレポートに渡すために必要なコア ERES レポート API コードです。それを DHTML にエク スポートし、DHTML コンテンツをクライアントブラウザにストリームし直します。

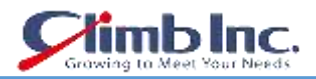

上記のソースのクラスファイルは、**<ERES installation directory>/WEB-INF/classes/help/quick start** ディレクトリにあります。

メイン QuickStart API のサンプルページから適切なリンクを選択して jsp アプリケーションを実行する と、次のレポートが表示されます。

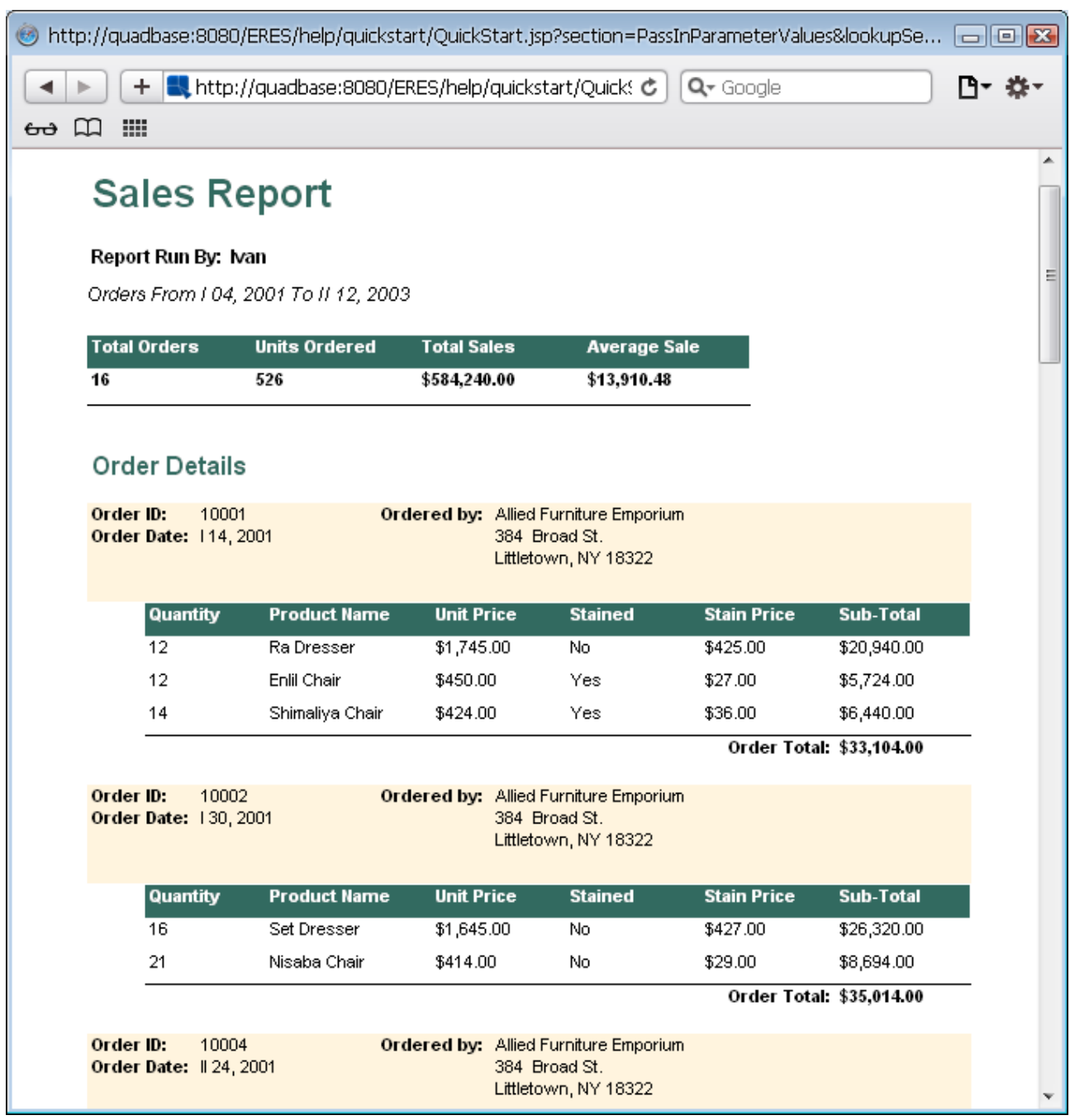

作成されたレポート

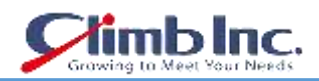

コードの主要部分は、**PassInParameterValues Bean** の **getReport** メソッドにあります。ここでは、 **Report** という **QbReport** オブジェクトが **PassInParameterValues.pak** テンプレートを使用して作成 されます。パラメータ値は、次のコンストラクタを使用して渡されます。

QbReport(**Object** parent, **String** reportTemplateName, **Object**[] queryParameterValues, Qbject[] formulaParamterValues);

クエリパラメータと数式パラメータ値は、パラメータが定義されたのと同じ順序で宣言されます。複数 の値をとるクエリパラメータは、**Vector** オブジェクトとして宣言され、複数の異なる値が含まれます。

上記のアプローチに加えて、単にテンプレートの名前とパラメータ値を渡してから、**LookupServlet** に必要なエクスポート形式を渡して、作業をさせることができます。

次のコードは、**LookupServlet** を使用してパラメータ値を既存のパラメータ化されたレポートテンプレ ート(この場合は **PassInParameterValues.pak**)に渡す方法を示しています。

**String** contextPath =

quadbase.common.client.ServerMessage.getServletContext();

// Based on the ERES context, get the http location

of the files used **in this** example

**int** lastSlash = contextPath.lastIndexOf(/);

**String** eresPath = contextPath.substring(0, lastSlash);

**String** domain = protocol + "://" + host + ":" + port;

**return** domain + contextPath +

"/LookupServlet?USESESSION=TRUE&URLTYPE=FORREPORT&"

 + "TemplatePath=" + domain + eresPath + "/help/quickstart/templates/PassInParamet erValues.pak&MultiPageExport=false" + "&QueryParamName=State&QueryParamSize=2&Q ueryParamValue=CA&QueryParamValue=NY

&QueryParamName=StartDate&QueryParamSize=1&QueryParamValue=2001-01-04

 &QueryParamName=EndDate&QueryParamSize=1&QueryParamValue=2003-02-12 &FormulaParamName=Name&FormulaParamValue=Ivan";

上記のコードは完全ではありません。上記のコードは、既存のレポートテンプレートとエクスポート形 式を LookupServlet サーブレットに渡すために必要なコア ERES API コードです。

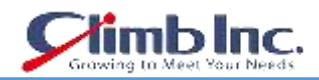

上記のソースのクラスファイルは、**<ERES installation directory>/WEB-INF/classes/help/quick start** ディレクトリにあります。

コードの主要部分は、**PassInParameterValues Bean** の **getReportUrl** メソッドにあります。そこで、 レポートテンプレートへの完全パスが作成され、**LookupServlet** サーブレットに渡されます。エクスポ ート形式も渡され、**LookupServlet** は **DHTML** コンテンツを返します。

Access テンプレートを使用している場合は、次のコード行を以下から変更する必要があります。

queryParams[1] = **new Date**(101, 0, 4); queryParams[2] = **new Date**(103, 01, 12);

上記のプログラムを以下のように書き換える必要があります。

queryParams[1] = **new** Timestamp(101, 0, 4, 0, 0, 0, 0); queryParams[2] = **new** Timestamp(103, 01, 12, 0, 0, 0, 0);

#### **13.7.2 getAllParameters を使用してパラメータ値を渡す**

上記に加えて、**QbReport** の **getAllParameters** メソッドを使用してパラメータ値を渡すこともできま す。次のコードは、アプリケーションでパラメータ化されたクエリを使用する既存のレポートテンプレ ート(この場合は **PassInParameterValues.pak**)を表示する方法を示しています。レポートはバック アップデータで開き(データベースへの初期ヒットを避けるために)、パラメータ値が設定されます。そ の後、レポートがデータで更新されます。

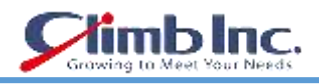

// Connect to ERES Server QbReport.setEspressManagerUsed(true); QbReport.useServlet(true); QbReport.setServletRunner(protocol + :// + host + ":" + port); QbReport.setServletContext(quadbase.common.client.ServerMessage.getServletContext());

 // Set query parameters Vector  $vec = new Vector();$ vec.addElement("CA"); vec.addElement("NY");

 **Object** queryParams[] = **new Object**[3]; queryParams $[0]$  = vec; queryParams[1] = **new Date**(101, 0, 4); queryParams[2] = **new Date**(103, 01, 12);

 // Set formula parameter **Object** formulaParams[] = **new Object**[1]; formulaParams $[0] =$  "/van";

 // Create new Report object using backup data QbReport report = **new** QbReport (null, "help/quickstart/templates/PassInParameterValues.pak", false, false, false, true);

 report.getAllParameters().get(0).setValues((Vector)queryParams[0]); report.getAllParameters().get(1).setValue(queryParams[1]); report.getAllParameters().get(2).setValue(queryParams[2]); report.getAllParameters().get(3).setValue(formulaParams[0]);

report.refreshWithOriginalData();

ByteArrayOutputStream data = **new** ByteArrayOutputStream(2048);

 OutputStream out = **new** BufferedOutputStream(data); report.**export**(QbReport.DHTML, out); out.flush();

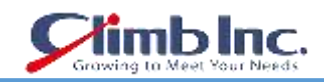

**注意**:上記のコードは完全ではありません。上記のコードは、パラメータ化されたレポートを開き、パ ラメータ値をレポートに渡すために必要なコア ERES レポート API コードです。それを DHTML にエク スポートし、DHTML コンテンツをクライアントブラウザにストリームし直します。

上記のソースのクラスファイルは、**<ERES installation directory>/WEB-INF/classes/help/quick start** ディレクトリにあります。

jsp アプリケーションが実行されると、メイン QuickStart API のサンプルページから適切なリンクを選 択すると、次のレポートが表示されます。

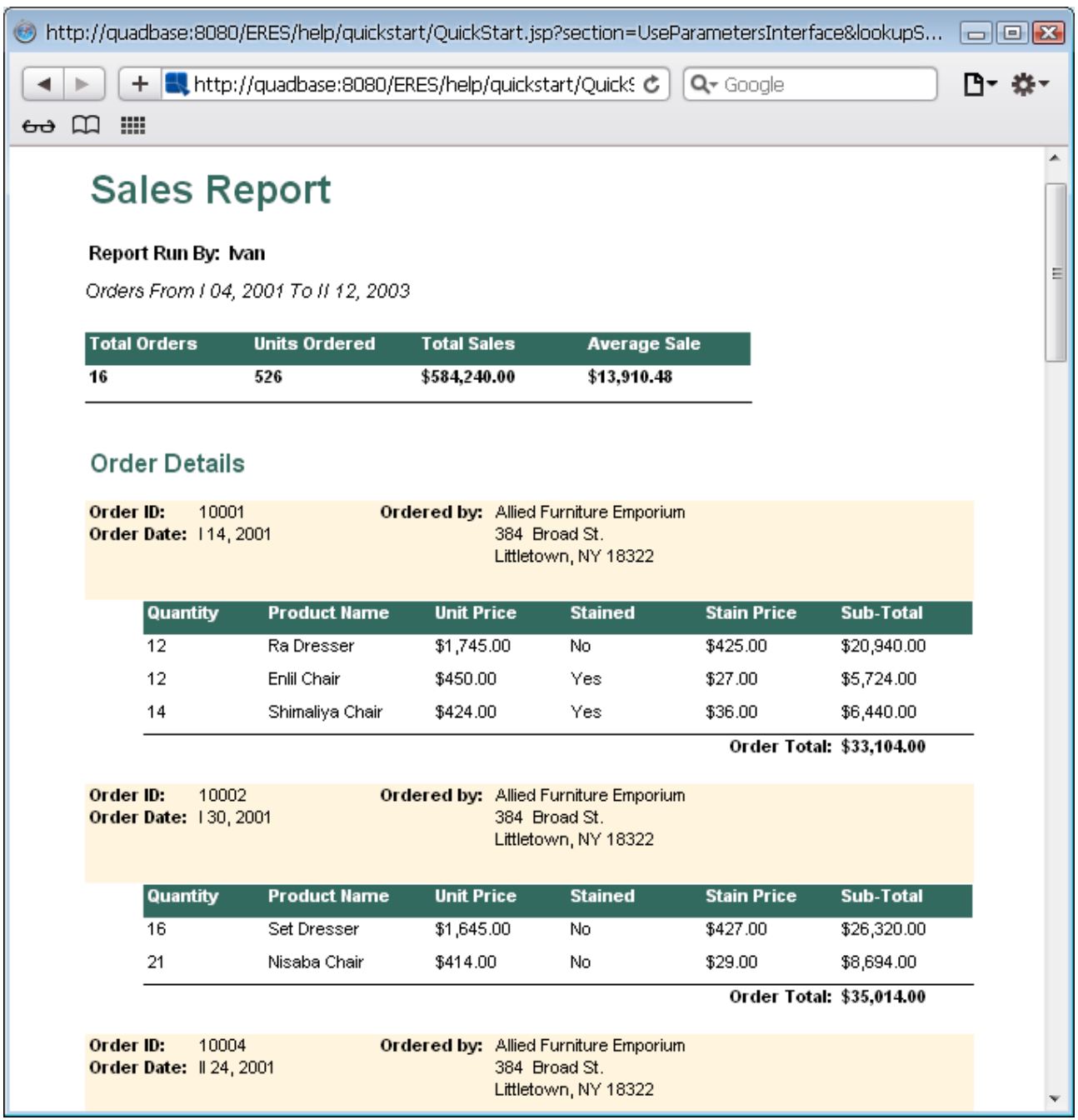

作成されたレポート

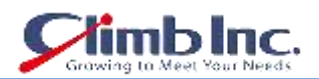

コードの主要部分は、**QuickStart1072 Bean** の **getReport** メソッドにあります。ここでは、**Report** という**QbReport**オブジェクトが**PassInParameterValues.pak**テンプレートを使用して作成されます。 パラメータ値は、QbReport の以下のインターフェイスを使用して渡されます。

#### getAllParameters()

クエリパラメータと数式パラメータ値は、パラメータが定義されたのと同じ順序で宣言されます。複数 の値をとるクエリパラメータは、**Vector** オブジェクトとして宣言され、複数の異なる値が含まれます。

Access テンプレートを使用している場合は、次のコード行を以下から変更する必要があります。

queryParams[1] = **new Date**(99, 0, 4); queryParams[2] = **new Date**(101, 01, 12);

上記のプログラムを以下のように書き換える必要があります。

queryParams $[1]$  = **new** Timestamp(99, 0, 4, 0, 0, 0, 0); queryParams[2] = **new** Timestamp(101, 01, 12, 0, 0, 0, 0);

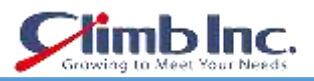

#### **13.7.3 getParameterPage(および ParamReportGeneratorServlet)を使用する**

次のコードは、サーブレットでパラメータ化されたクエリを使用する既存のレポートテンプレート(こ の場合は PassInParameterValues.pak)を表示する方法を示しています。サーブレットは、バックアッ プデータを使用してテンプレートを開いて QbReport オブジェクトを作成します。次に、パラメータ値 を要求する HTML ページがストリーミングされます。これらの値は、別のサーブレット (ParamReportGeneratorServlet サーブレット)に渡され、指定されたテンプレートから、指定された パラメータ値で QbReport オブジェクトが作成されます。

// Connect to ERES Server

 QbReport.setEspressManagerUsed(true); QbReport.useServlet(true);  $QbReport.setServletRunner(protocol + \frac{1}{2} + host + \frac{n}{2} + port);$ QbReport.setServletContext(quadbase.common.client.ServerMessage.getServletContext());

**String** reportLocation =

 "help/quickstart/templates/PassInParameterValues.pak"; // Create the ObReport object using back-up data

 QbReport report = **new** QbReport(null, reportLocation, false, false, false, true, false);

// Specify the parameters for connecting to

ParamReportGeneratorServlet

**if** (protocol.equalsIgnoreCase("https")) report.setHttpsDynamicExport(true, host, port); **else** report.setDynamicExport(true, host, port);

 report.setServletDirectory (quadbase.common.client.ServerMessage.getServletContext()); // Specify report template location and export format desired

 ParameterPage paramPage = report.getParameterPage(reportLocation, null, QbReport.DHTML, null); **return** paramPage.toHtmlString();

注意:上記のコードは完全ではありません。上記のコードは、パラメータ化されたレポートテンプレー トを開くためのコア ERES Report API コードです。入力パラメータ値を要求し、その HTML ページを クライアントに送り返すダイナミック HTML ページを作成します。

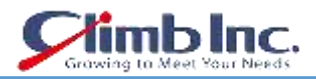

上記のソースのクラスファイルは、**<ERES installation directory>/WEB-INF/classes/help/quick start** ディレクトリにあります。

jsp アプリケーションが実行されると、メイン QuickStart API のサンプルページから適切なリンクを選 択すると、次の HTML ページが表示されます。

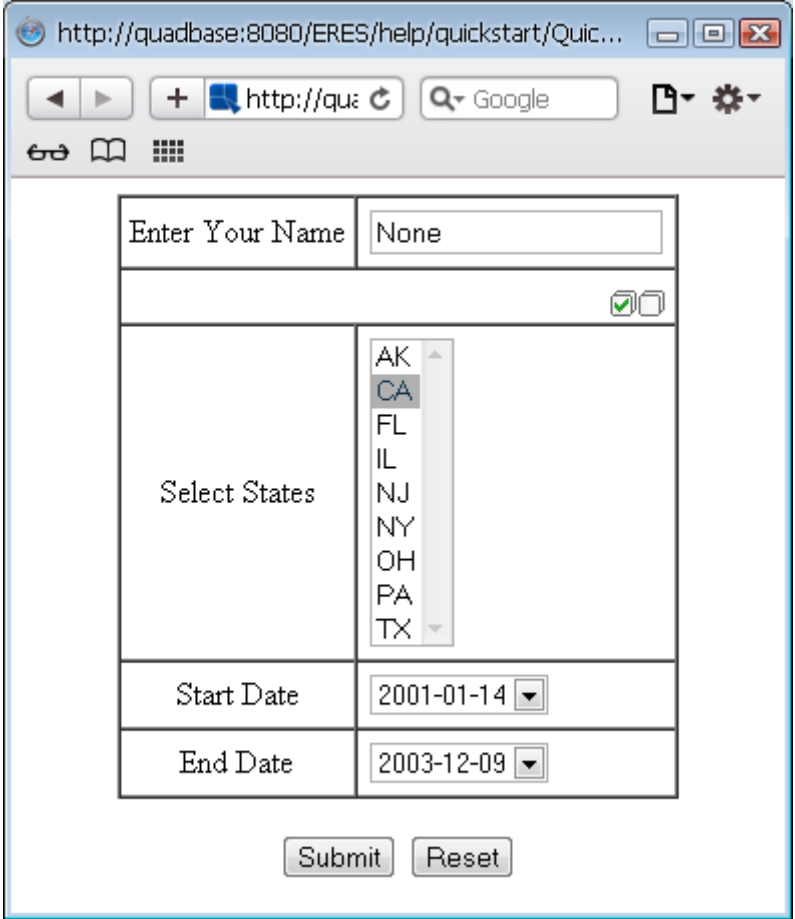

作成された HTML プロントページ

どのパラメータ値を渡すかによって、次のようなレポートが表示されます。

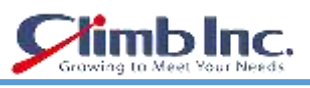

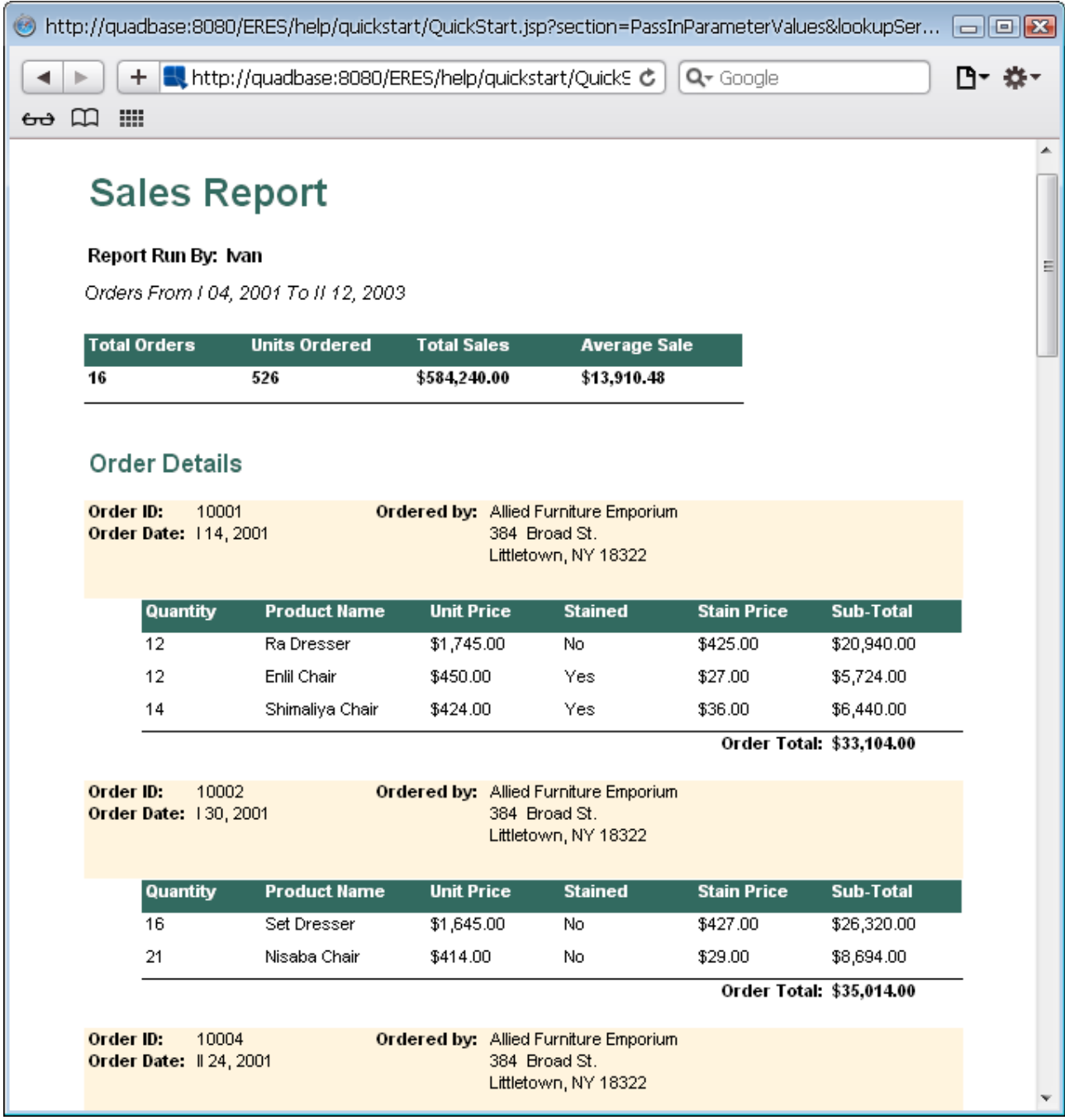

作成されたレポート

コードの主要部分は、**QuickStart1073** Bean の getReport メソッドにあります。ここでは、**Report** と いう **QbReport** オブジェクトが **PassInParameterValues.pak** テンプレートを使用して作成されます。 次に、動的エクスポートを呼び出して、次の行を使用して **ParamReportGeneratorServlet**(ERES と ともに提供)を使用します。

```
<QbReport object>.setDynamicExport(
```
**boolean** isDynamicExport,**String** serverName, **int** servletRunnerPort);

 **String** htmlParamPage = <QbReport object>.getHTMLParamPage( **String** reportLocation, **int** exportFormat);

クイックスタートガイド[EspressReport ES]

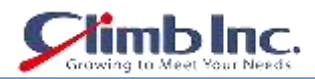

**注意**:HTTPS プロトコルを使用している場合は、setDynamicExport ではなく setHttpsDynamicExport メソッドを呼び出す必要があります。

パラメータ値を要求する HTML ファイルが生成され、クライアントブラウザに渡されます。

上記のアプローチに加えて、テンプレートの名前と **LookupServlet** に必要なエクスポート形式を渡し て、作業をさせることができます。

次のコードは、既存のパラメータ化されたレポートテンプレート(この場合は **PassInParameterValu es.pak**)を渡し、**LookupServlet** を使用して入力パラメータ値の生成を要求する HTML ページを作成 する方法を示しています。

**String** contextPath = quadbase.common.client.ServerMessage.getServletContext();

// Based on the ERES context, get the http location

of the files used **in this** example

**int** lastSlash = contextPath.lastIndexOf(/);

**String** eresPath = contextPath.substring(0, lastSlash);

**String** domain = protocol + "://" + host + ":" + port;

**return** domain + contextPath + "/LookupServlet?USESESSION=TRUE&URLTYPE=FORREPORT&" + "TemplatePath=" + domain + eresPath + "/help/quickstart/templates/QuickStart54.rpt&MultiPageExport=false" + "&ForHTMLParamPage=TRUE";

**注意**:上記のコードは完全ではありません。上記のコードは、既存のレポートテンプレートとエクスポ ート形式を LookupServlet サーブレットに渡すために必要なコア ERES API コードです。

上記のソースのクラスファイルは、**<ERES installation directory>/WEB-INF/classes/help/quick start** ディレクトリにあります。

コードの主要部分は、**QuickStart1073** Bean の **getReportUrl** メソッドにあります。そこで、レポート テンプレートへの完全パスが作成され、**LookupServlet** サーブレットに渡されます。エクスポート形式 も渡され、**LookupServlet** は DHTML コンテンツを返します。

#### **13.8 ドリルダウンの展開/エクスポート**

次のコードは、ドリルダウンレポートである既存のレポートテンプレート(この場合は **DeployExport DrillDown.pak**)をサーブレットに表示する方法を示しています。サーブレットは、テンプレートを開 いて **QbReport** オブジェクトを作成します。最初のレベルの内容を示す DHTML ページがストリーミン グされます。次のレベルのレポートは、リンクをクリックすると得られます。これらのリンクは **Drill DownReportServlet** を指します。(クリックされた)リンクの値は **DrillDownReportServlet** に渡され、 それらの値に基づいて次のレベルのレポートが生成され、クライアントにストリーミングされます。

// Connect to ERES Server

 QbReport.setEspressManagerUsed(true); QbReport.useServlet(true);  $ObReport.setServletRunner(protocol + \frac{1}{2} + host + \frac{m}{2} + port);$ QbReport.setServletContext(quadbase.common.client.ServerMessage.getServletContext());

//Specify the template location

**String** reportLocation = "help/quickstart/templates/DeployExportDrillDown.pak";

 // Create the QbReport object using the template QbReport report = **new** QbReport (null, reportLocation);

// Specify the parameters for connecting to DrillDownReportServlet

 report.setServletDirectory(quadbase.common.client.ServerMessage.getServletContext()); **if** (protocol.equalsIgnoreCase("https")) report.setHttpsDynamicExport(true, host, port); **else** report.setDynamicExport(true, host, port);

// Export the report

 ByteArrayOutputStream data = **new** ByteArrayOutputStream(2048); OutputStream out = **new** BufferedOutputStream(data);

report.**export**(QbReport.DHTML, out);

クイックスタートガイド[EspressReport ES]

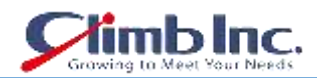

**注意**:上記のコードは完全ではありません。上記のコードは、ドリルダウンレポートを開いて DHTML にエクスポートし、DHTML コンテンツをクライアントブラウザにストリーミングするために必要なコ ア ERES Report API コードです。

上記のソースのクラスファイルは、**<ERES installation directory>/WEB-INF/classes/help/quick start** ディレクトリにあります。

メイン QuickStart API のサンプルページから適切なリンクを選択して jsp アプリケーションを実行する と、次のレポートが表示されます。

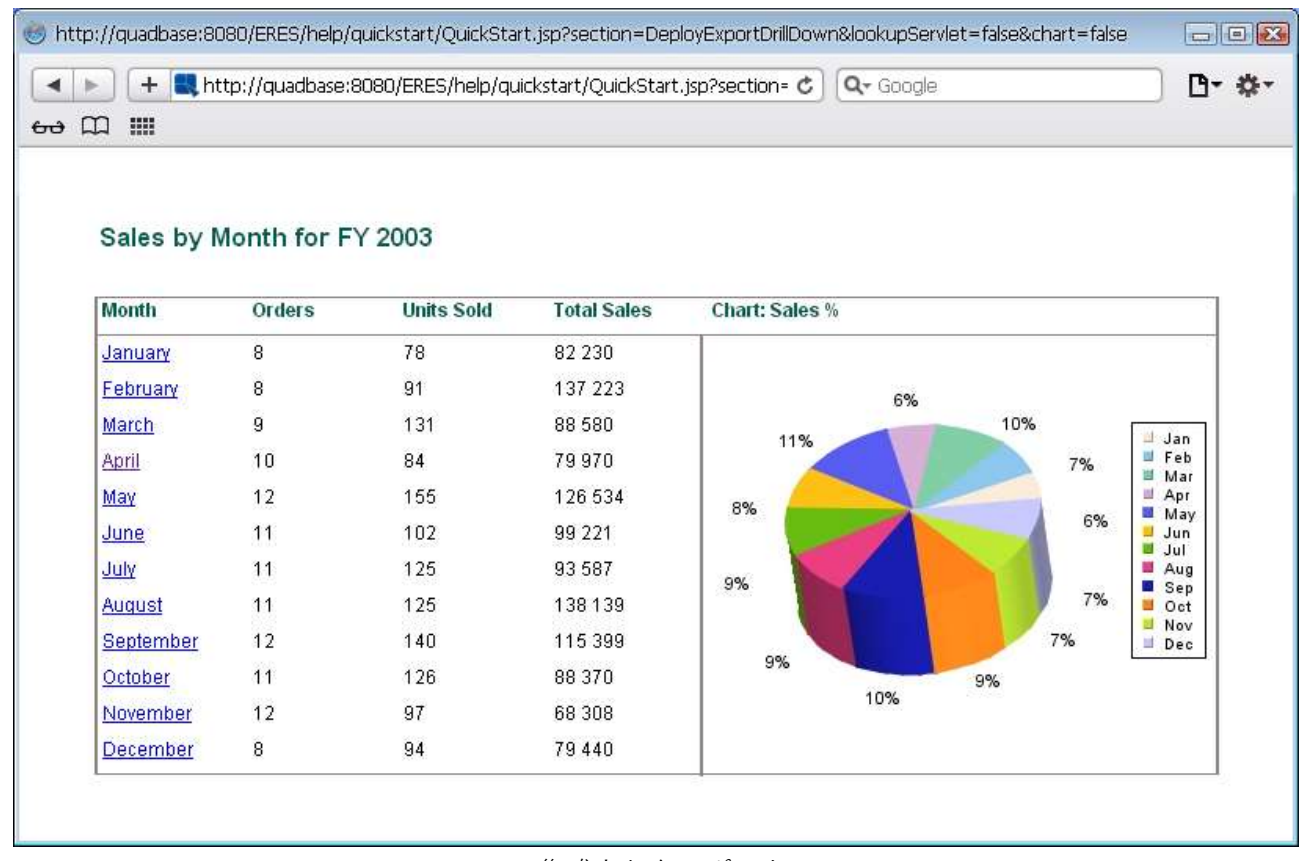

作成されたレポート

クリックするリンクに応じて、次のようなレポートが表示されます。

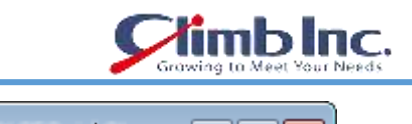

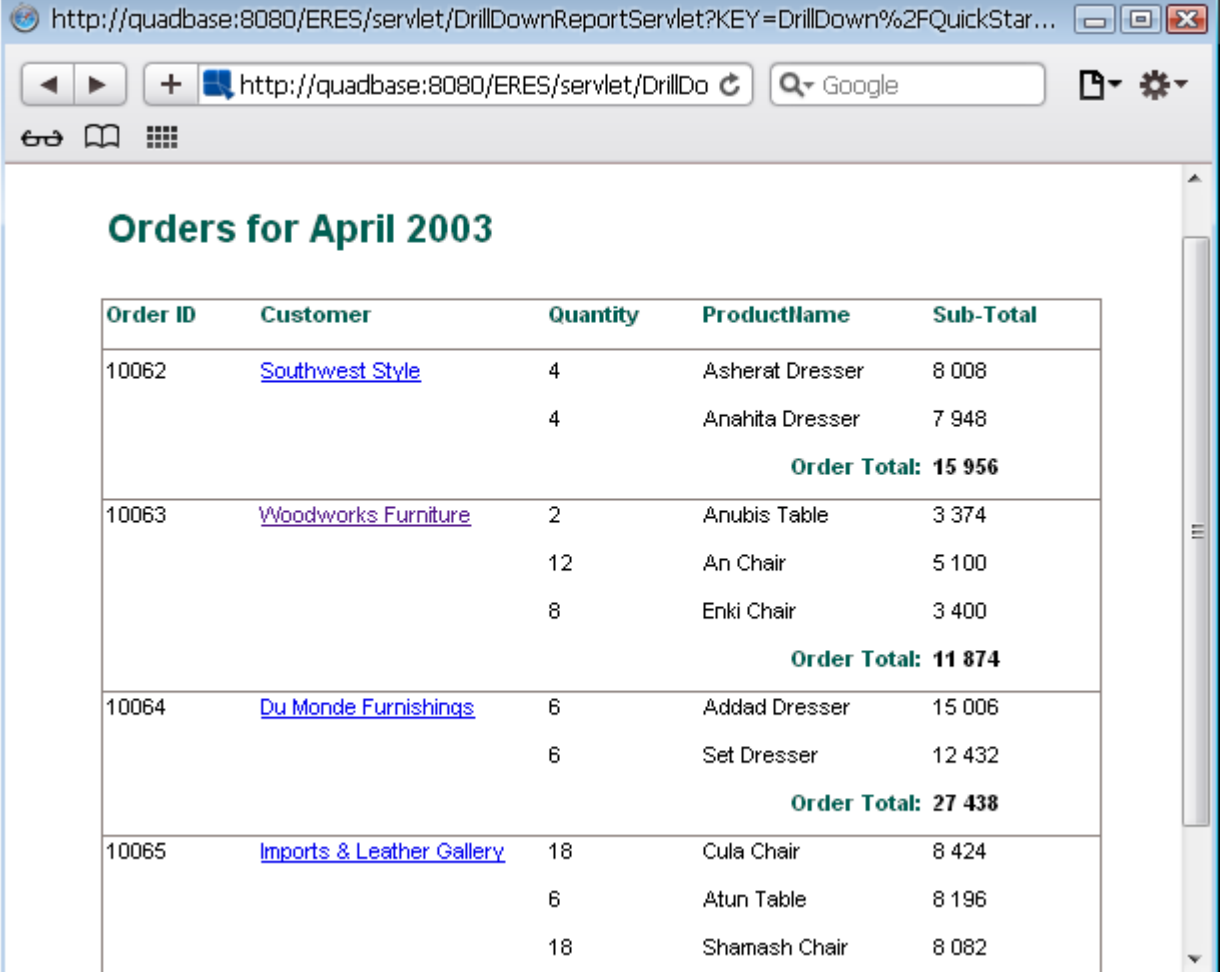

リンクをクリックした後に生成されるレポート

繰り返しますが、クリックしたリンクに応じて、次のようなレポートが表示されます。

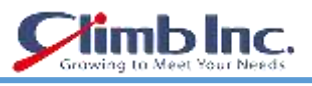

| ◉             |                           |                                                                |                      |                                        |                  | http://quadbase:8080/ERES/servlet/DrillDownReportServlet?KEY=DrillDown%2FQuickStart108_lvl21_1.pak&FORMAT=4& [---][=] [23] |                      |
|---------------|---------------------------|----------------------------------------------------------------|----------------------|----------------------------------------|------------------|----------------------------------------------------------------------------------------------------|----------------------|
|               | ÷                         | http://quadbase:8080/ERES/servlet/DrillDownReportServlet?KE' C |                      |                                        | Q- Google        |                                                                                                    | מ ים                 |
| 靈<br>吅<br>᠊ᡠᡠ |                           |                                                                |                      |                                        |                  |                                                                                                    |                      |
|               |                           |                                                                |                      |                                        |                  |                                                                                                    |                      |
|               | <b>Customer Details</b>   |                                                                |                      |                                        |                  |                                                                                                    |                      |
|               | Company:<br>Contact:      | Woodworks Furniture<br>Sally Hayes                             | <b>Address:</b>      | 88 Rio Grand Ave.<br>Akergen, PA 38923 |                  |                                                                                                    |                      |
|               | Customer Since: 17.3.2001 |                                                                |                      |                                        |                  |                                                                                                    |                      |
|               | Year                      | Orders                                                         | <b>Units Ordered</b> | <b>Total Sales</b>                     | Chart:<br>Orders |                                                                                                    | <b>Units Ordered</b> |
|               | 2001                      | 5                                                              | 69                   | 141 281                                | 10 <sub>1</sub>  |                                                                                                    | -72                  |
|               | 2002                      | 9                                                              | 67                   | 92762                                  | 8                |                                                                                                    | -68                  |
|               | 2003                      | 5                                                              | 60                   | 67 791                                 | в.               |                                                                                                    | ⊢64                  |
|               |                           |                                                                |                      |                                        |                  |                                                                                                    | 1⊳60                 |
|               |                           |                                                                |                      |                                        | $4-$<br>2 001    | 2002                                                                                                    | -56<br>2003          |
|               |                           |                                                                |                      |                                        |                  |                                                                                                    |                      |
|               |                           |                                                                |                      |                                        |                  |                                                                                                    |                      |
|               |                           |                                                                |                      |                                        |                  |                                                                                                    |                      |

リンクをクリックした後に生成されるレポート

コードの主要部分は、**DeployExportDrillDown** Bean の **getReport** メソッドにあります。そこで、 **DeployExportDrillDown.pak** テンプレートを使用して、**report** という **QbReport** オブジェクトが作成 されます。次に、動的エクスポートを呼び出して、次の行を使用して **DrillDownReportServlet**(ERES とともに提供)を使用します。

<QbReport object>.setDynamicExport( **boolean** isDynamicExport, **String** serverName, **int** servletRunnerPort);

**注意:**HTTPS プロトコルを使用している場合は、setDynamicExport の代わりに setHttpsDynamicExp ort メソッドを呼び出す必要があります

トップレベルレポートの DHTML ファイルが生成され、OutputStream に渡されます

<QbReport object>.**export**(**int** exportFormat, OutputStream out);

上記のアプローチに加えて、テンプレートの名前と **LookupServlet** に必要なエクスポート形式を渡し て、作業をさせることができます。

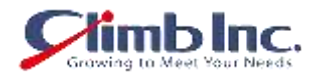

次のコードは、既存のドリルダウンレポートテンプレート(この場合は **DeployExportDrillDown.pak**) を渡し、**LookupServlet** を使用して DHTML ページを生成する方法を示しています。

**String** contextPath = quadbase.common.client.ServerMessage.getServletContext();

 // Based on the ERES context, get the http location of the files used **in this** example **int** lastSlash = contextPath.lastIndexOf(/); **String** eresPath = contextPath.substring(0, lastSlash); **String** domain = protocol + "://" + host + ":" + port;

**return** domain  $+$  contextPath  $+$  "/LookupServlet?USESESSION=TRUE&URLTYPE=FORREPORT&" + "TemplatePath=" + domain + eresPath + "/help/quickstart/templates/DeployExportDrillDown.pak&MultiPageExport=false";

**注意**:上記のコードは完全ではありません。上記のコードは、既存のレポートテンプレートとエクスポ ート形式を LookupServlet サーブレットに渡すために必要なコア ERES API コードです。

上記のソースのクラスファイルは、**<ERES installation directory>/WEB-INF/classes/help/quick start** ディレクトリにあります。

コードの主要部分は、**DeployExportDrillDown** Bean の **getReportUrl** メソッドにあります。 そこで、 レポートテンプレートへの完全パスが作成され、**LookupServlet** サーブレットに渡されます。 エクス ポート形式も渡され、**LookupServlet** は DHTML コンテンツを返します。

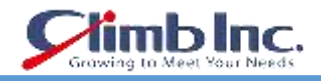

#### **13.9 レポートデザイナーの起動**

次のコードは、API を使用して(デフォルトモードで)レポートデザイナーを起動する方法を示してい ます。

**String** host = getParameter(host);

**int** port = Integer.**parseInt**(getParameter("*port"*)); **String** eresPath = getParameter("servletContext");

// Specify the connection information for Report Designer

to connect to ERES server.

QbReportDesigner.useServlet(true);

QbReportDesigner.setServletRunner(protocol + "://" + host + ":" + port);

QbReportDesigner.setServletContext(eresPath);

// Use toolbar icons in the JAR file

QbReportDesigner.setUseSysResourceImages(true);

 // Create and display the Report Designer object QbReportDesigner designer = **new** QbReportDesigner(**this**); designer.setVisible(true);

**注意**:上記のコードは完全ではありません。上記のコードは、レポートデザイナーを開くために必要な コア ERES Report API コードです。

上記のソースのクラスファイルは、**<ERES installation directory>/help/quickstart/classes** ディレ クトリにあります。

jsp アプリケーションが実行されると、メイン QuickStart API のサンプルページから適切なリンクを選 択すると、Report Designer(デフォルトモード)が開始されます。

コードの主要部分は **LaunchReportDesigner** Java コードにあります。そこで、**designer** という **QbReportDesigner** オブジェクトが作成され、表示されます。

QbReportDesigner(**Object** parent); <QbReportDesigner object>.setVisible(**boolean** b);

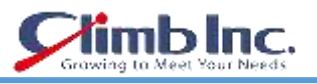

# **更新履歴**

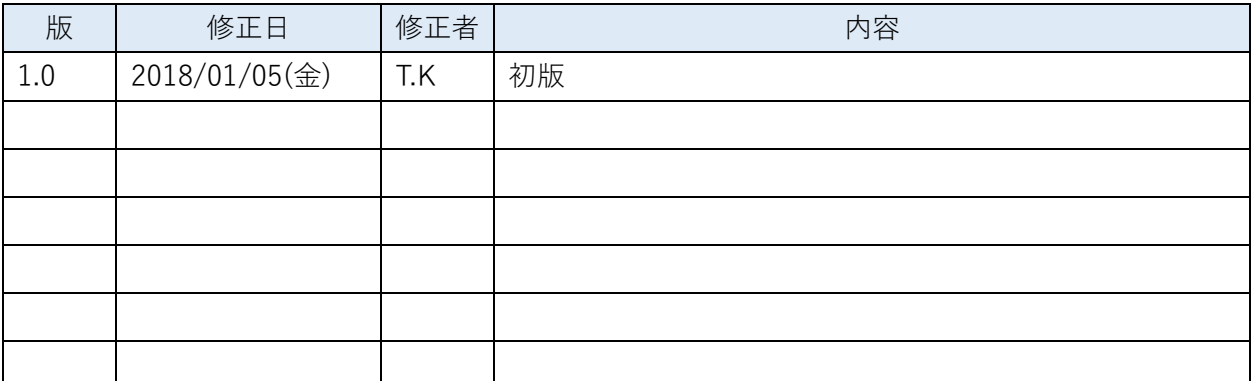